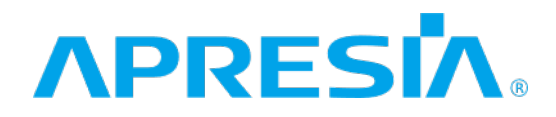

TD61-7171F

ApresiaLightMC(-PoE)

Ver. 1.00

 $SW$ 

APRESIA Systems 株式会社

<span id="page-1-0"></span>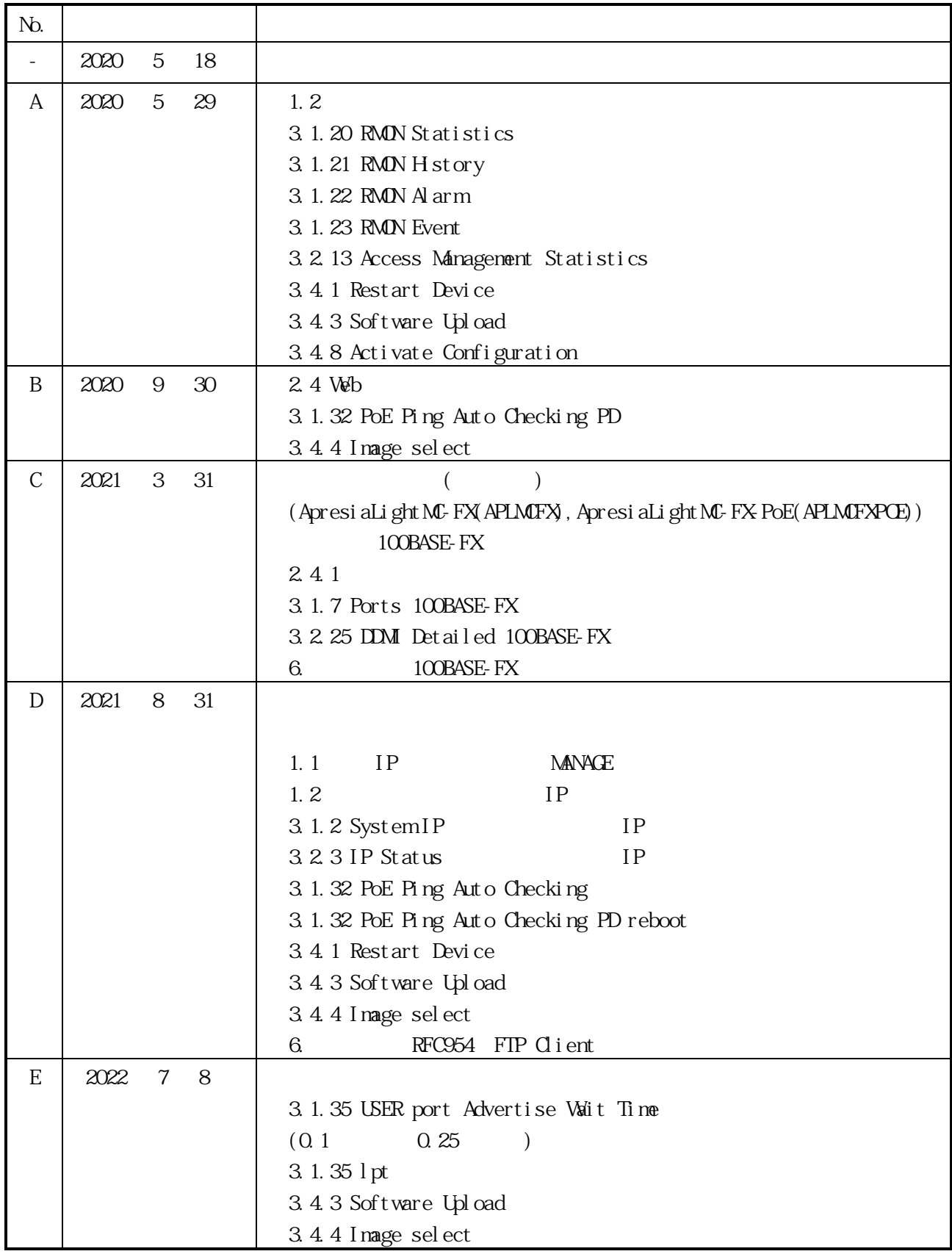

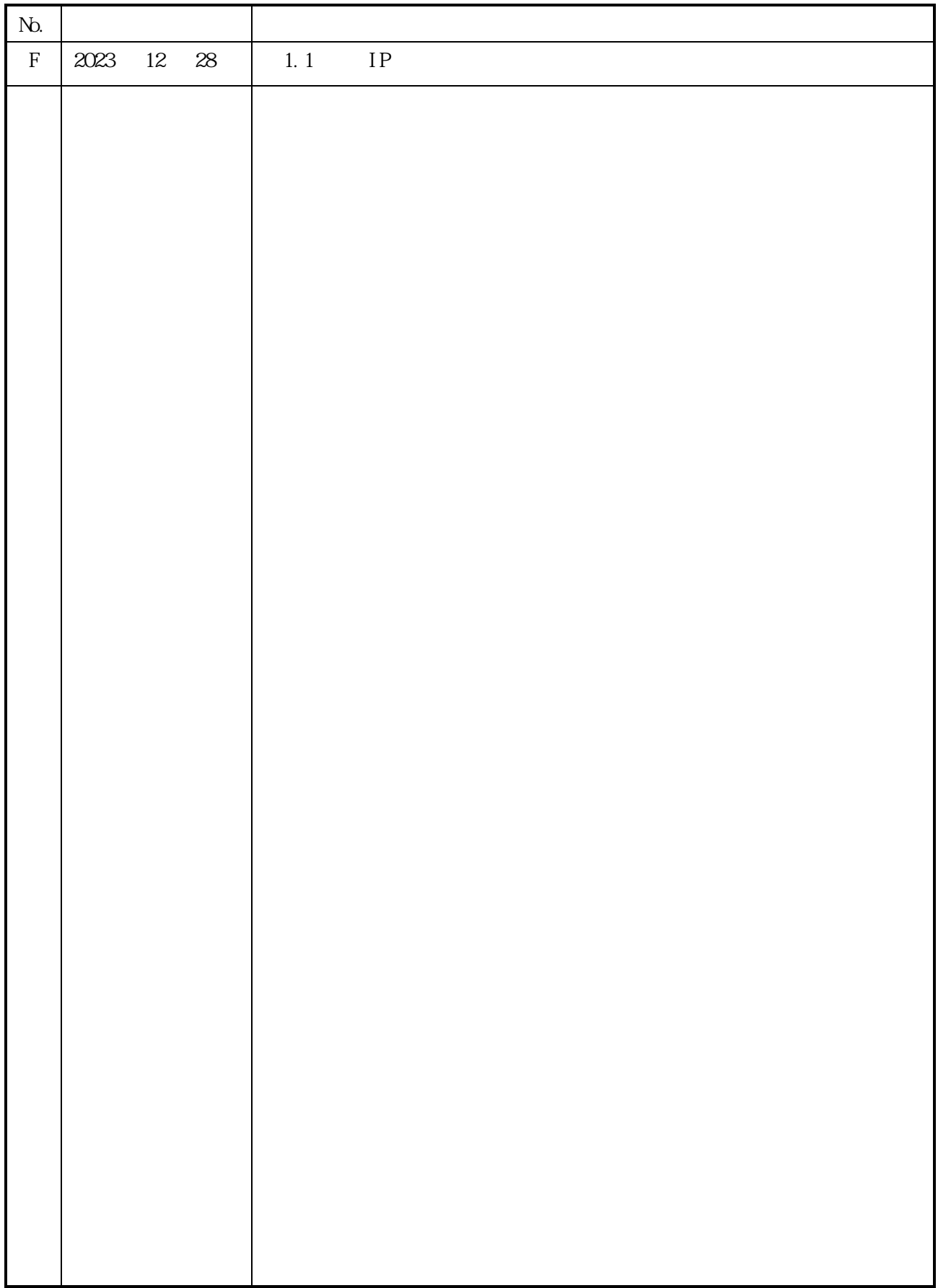

<span id="page-3-0"></span>シリーズの Web ベース GUI の説明および操作方法を記述しています。それ以外のハードウェアに関す

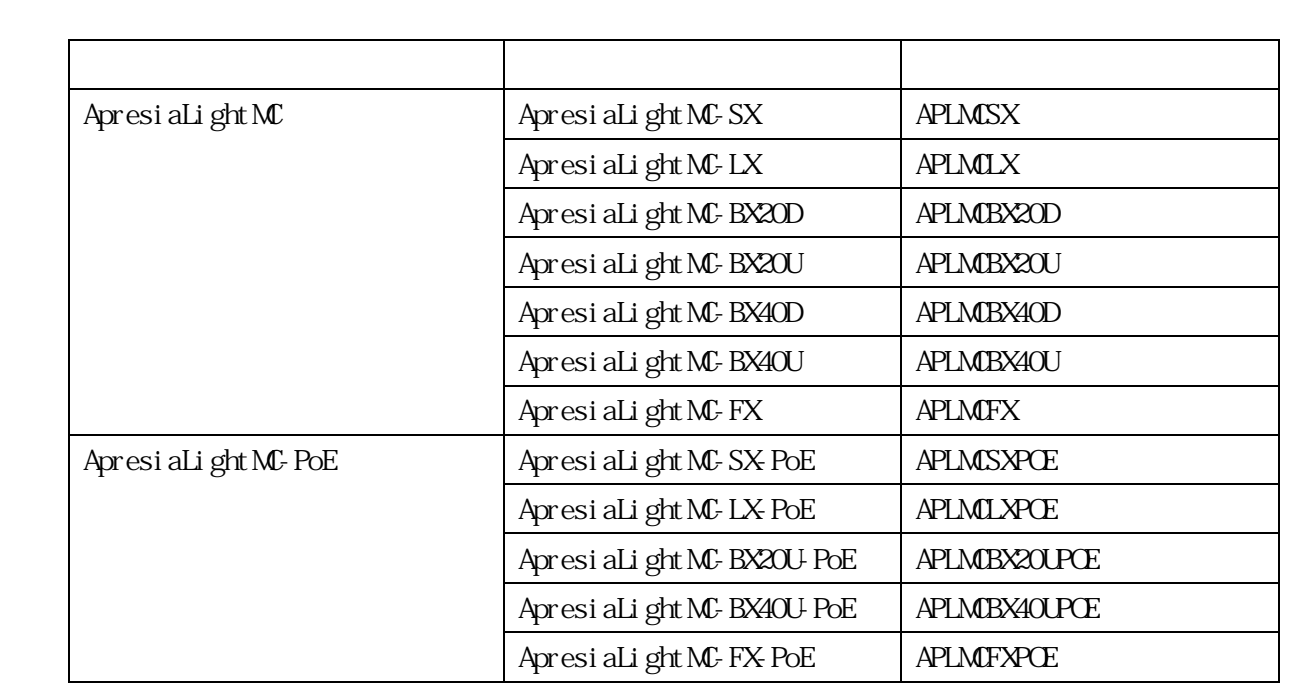

#### $\blacksquare$  直接関係しない注意書きに関するものであることを示し、注目さ せきに用いている。

ApresiaLightMC(-PoE)

ApresiaLight

ApresiaLightMC(-PoE) ApresiaLightFM ApresiaLightGM ApresiaLightGM152GT ApresiaLightGS

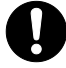

 $\mathbf 0$ 

 $1.00.04$   $1.00.05$  $\forall$ er. 1.00.05  $\tag{2.7}$ 

APLMC-10005-RC004

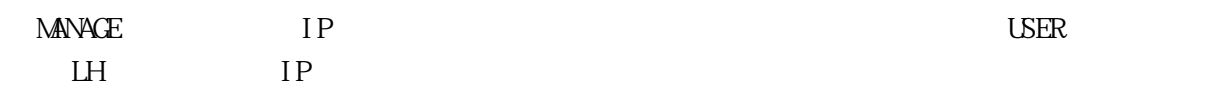

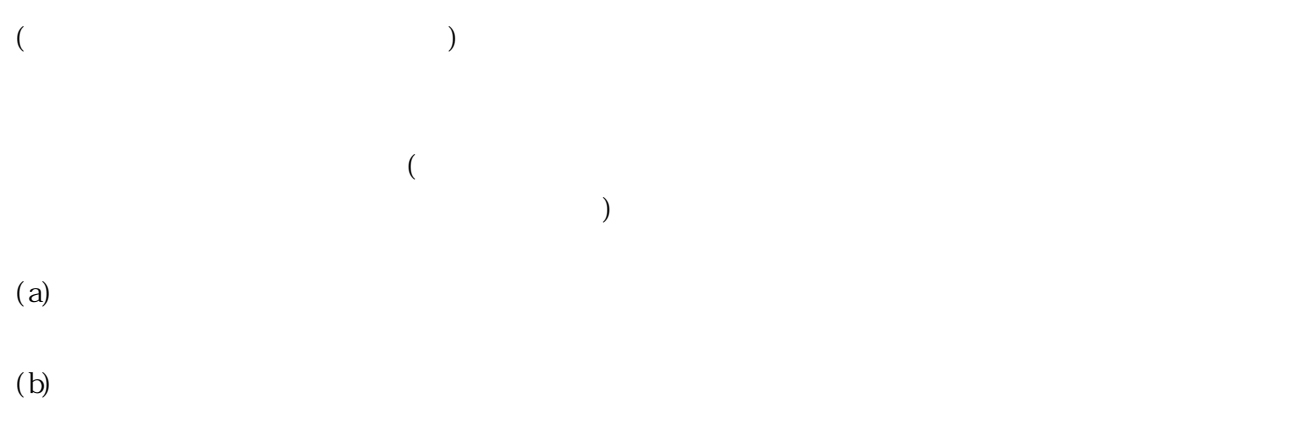

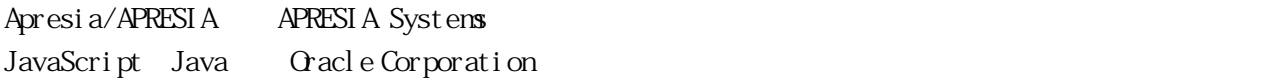

Ethernet スクレーサネット スクレーサネット ほうしゃ しゅうしゅうしゅう しゅうしゅうしゅうしゅうしゅうしゅうしゅ

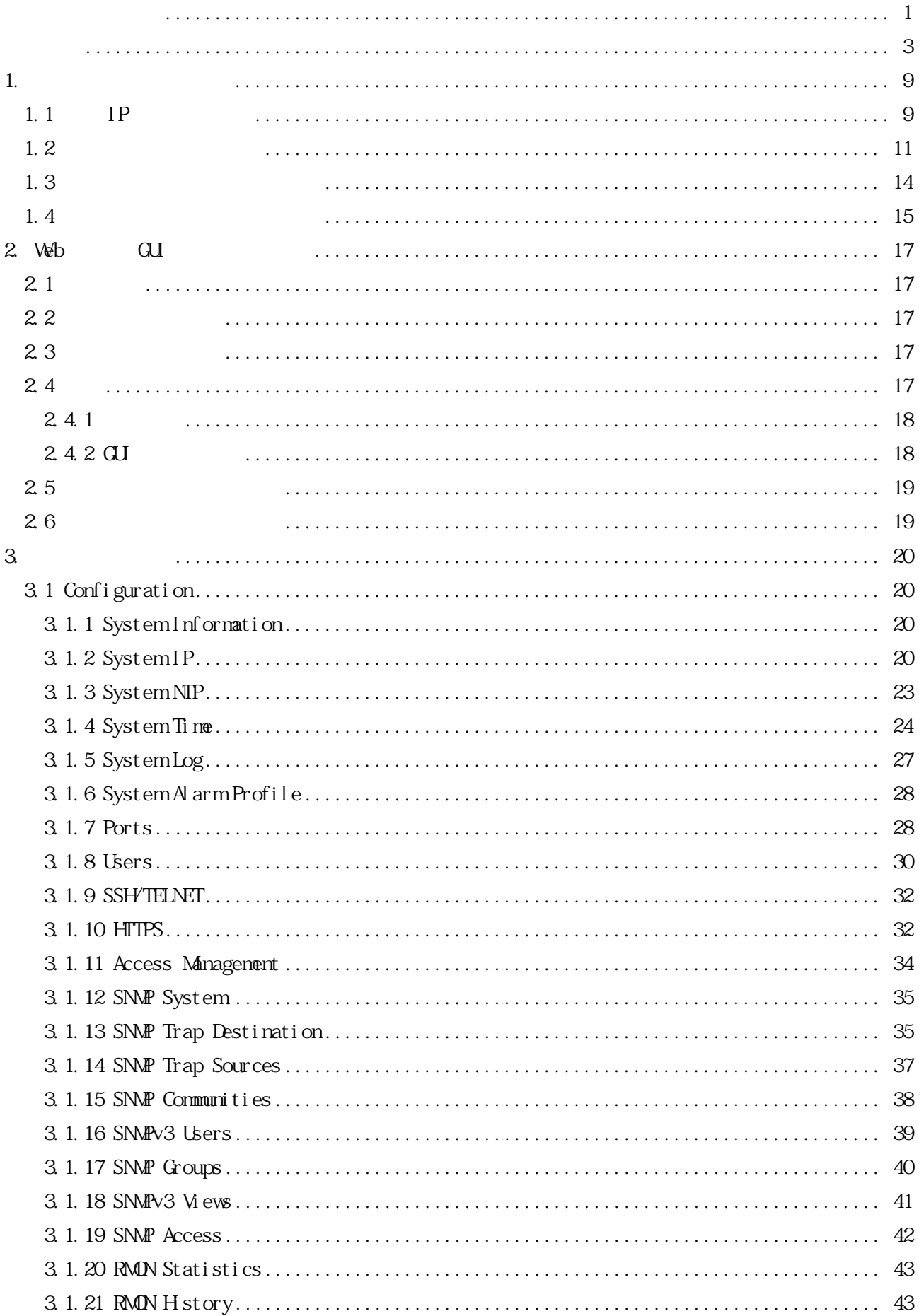

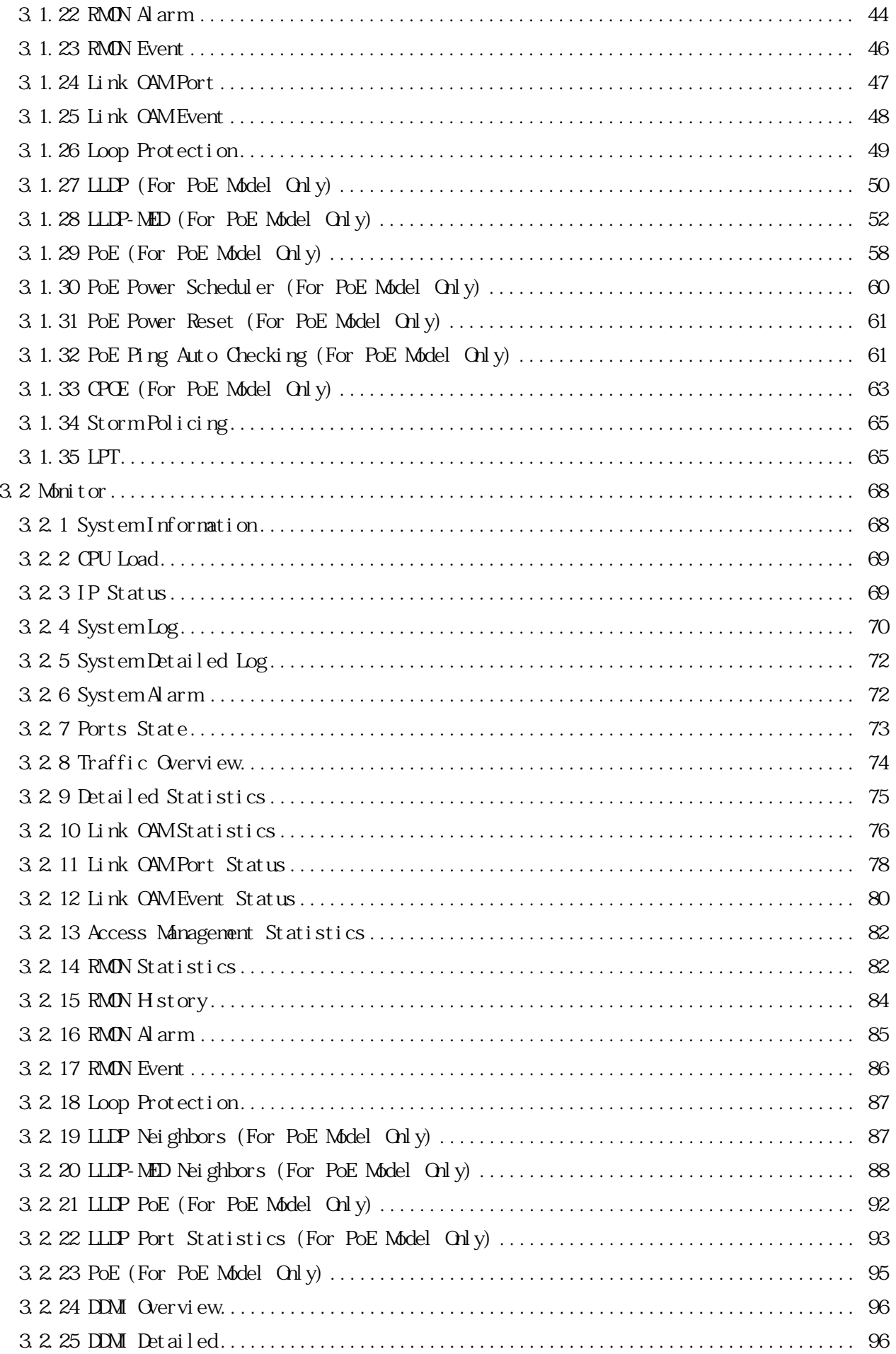

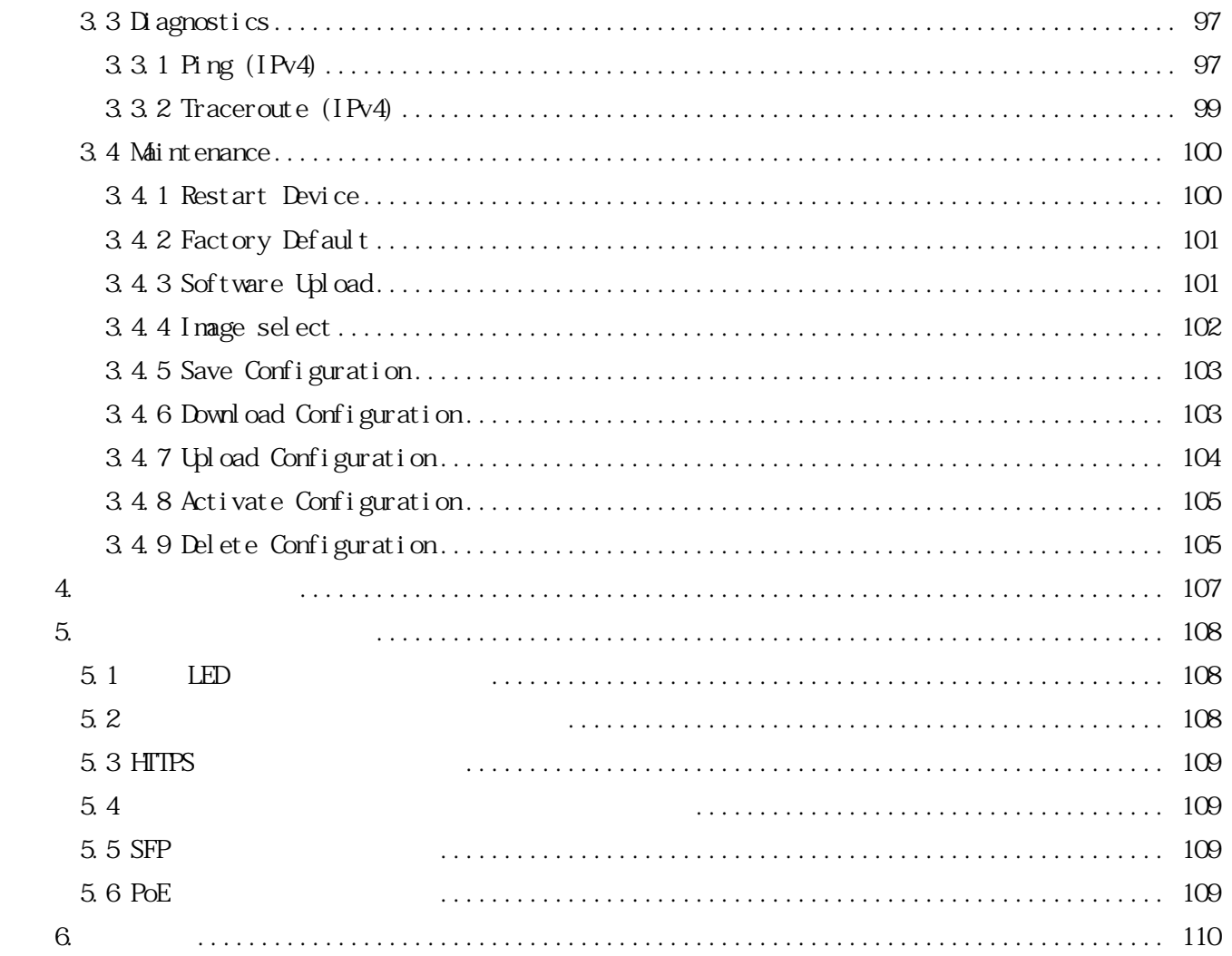

<span id="page-9-0"></span>1.  $\blacksquare$ 

<span id="page-9-1"></span>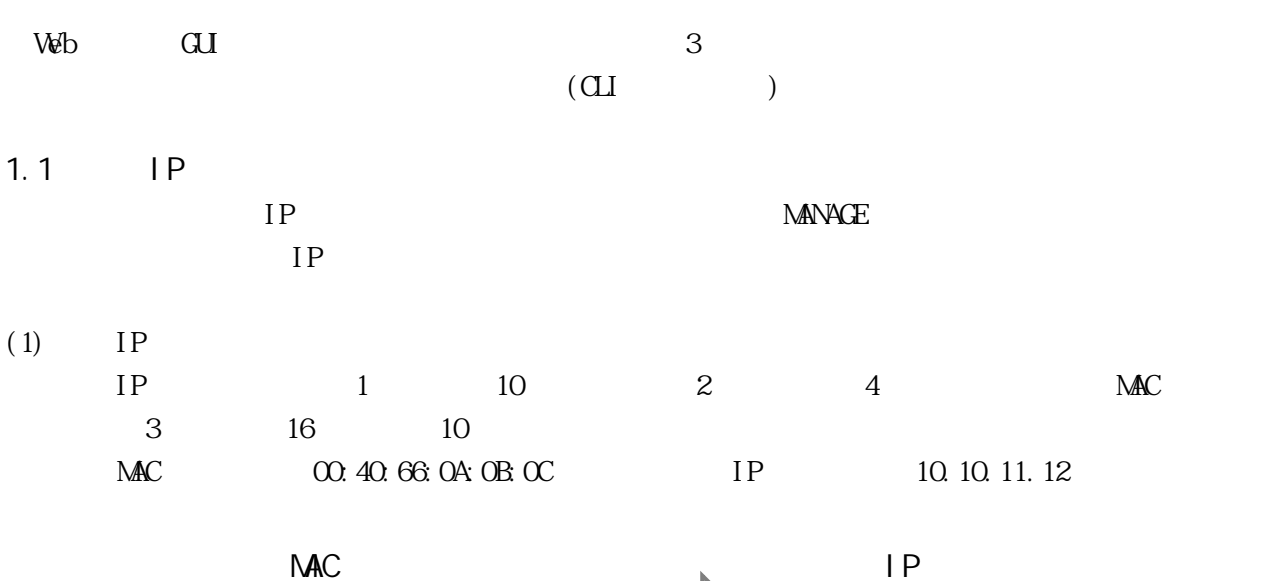

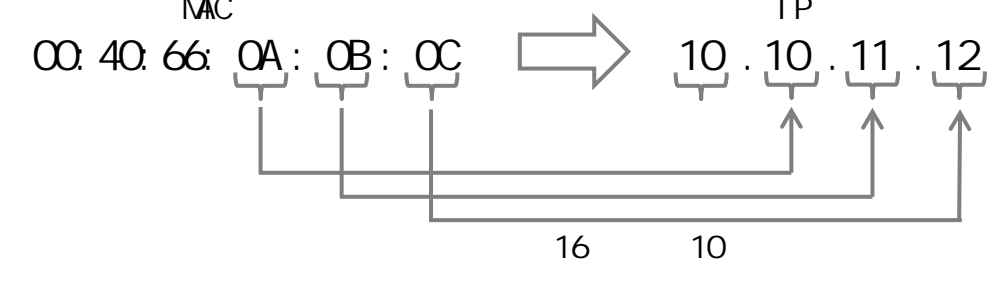

8 (255.0.0.0)

 $(3)$  IP

 $(2)$ 

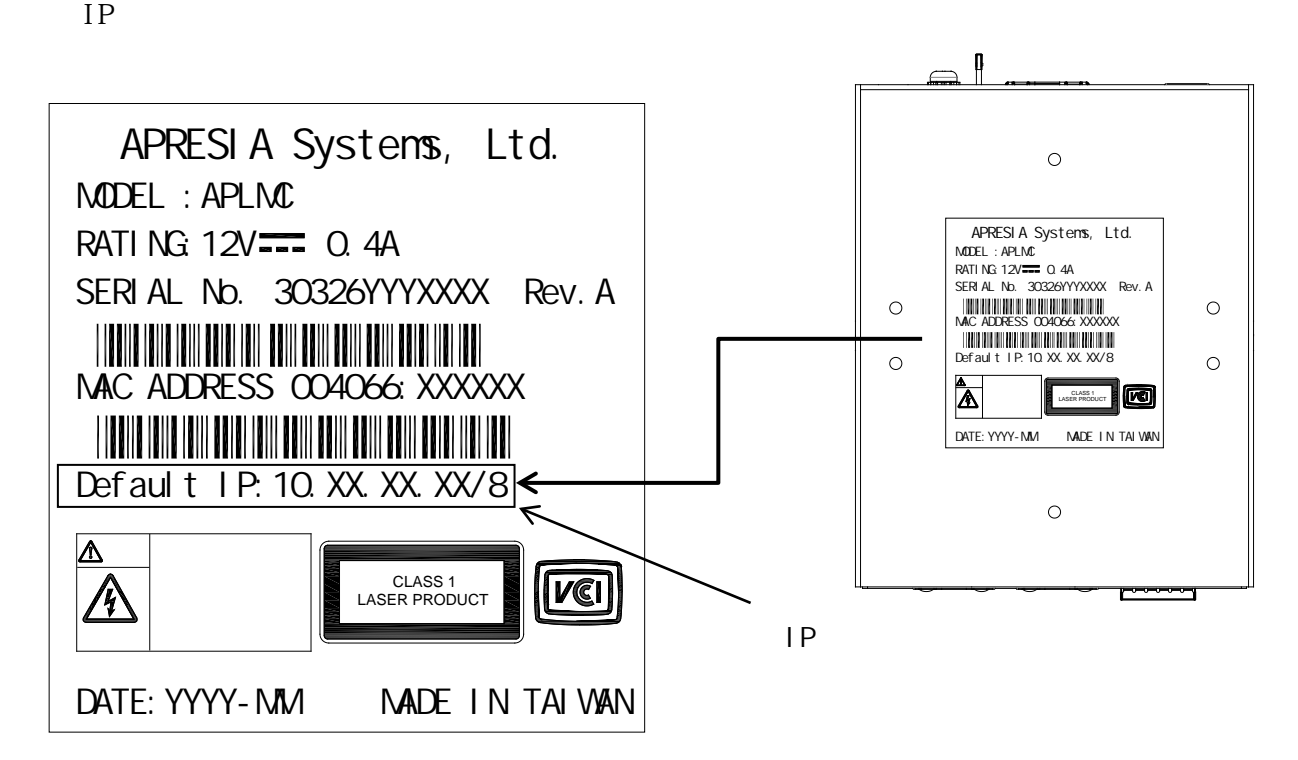

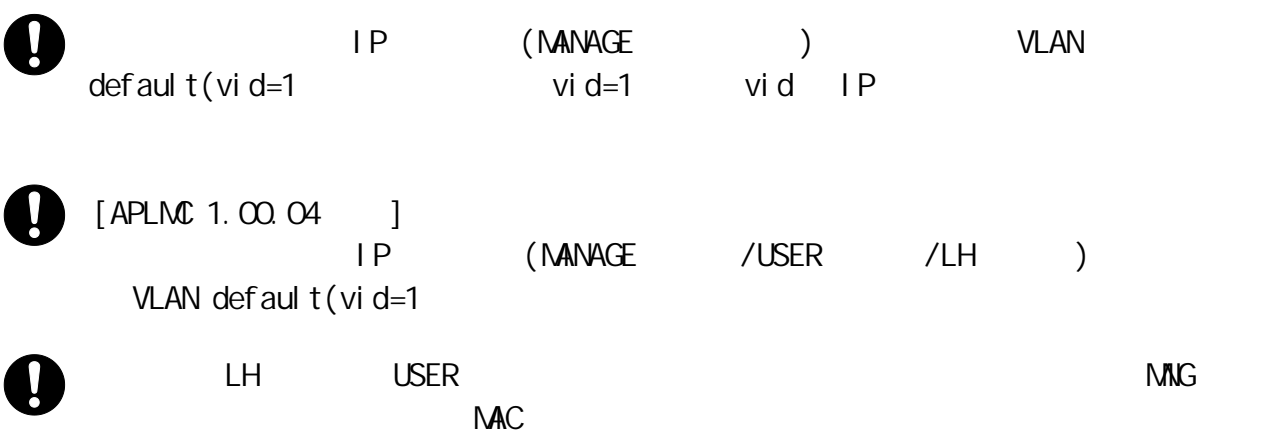

<span id="page-11-0"></span>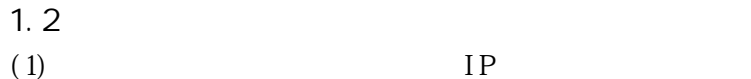

 $(1.3)$  $(1.3)$  $(1.4)$  $(1.4)$  $\overline{O}$  $\alpha$ LED PVR LED SOFT Enter  $extbf{E}$ ApresiaLightMC Gigabit Ethernet Media Converter Command Line Interface Firmware: 1.00.05 Copyright(c) 2020 APRESIA Systems, Ltd. All rights reserved. Press the <TAB> or <?> key any time you lose the direction Warning for security Please change default password for login account as soon after start using. And also, please set access-allowed IP address to avoid incorrect access by using access management function. Press ENTER to get started Username: adpro Password: #

adpro pass 1234 # configure terminal (config)# username adpro privilege 15 password unencrypted pass1234

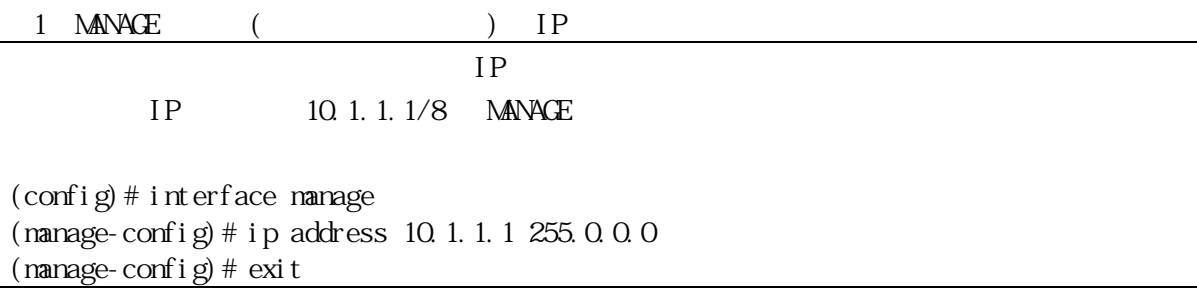

2 USER / LH ( ) IP IP アドレスの設定  $IP$  10.1.1.1/8 USER /LH (config)# interface inband  $(\text{manage-corfi}\,\text{g})\# \text{ip address } 10.1.1.1\,255.0.0.0$ (manage-config)# exit

IP 10.1.1.10

(config)# access management 1 10.1.1.10 all (config)# access management

# copy running-config startup-config Building configuration... % Saving 2220 bytes to flash:startup-config #

#logout  $CFF$  $(2)$  Web GUI Web GUI  $\blacksquare$  Gui is the matrix of  $\blacksquare$  and  $\blacksquare$  and  $\blacksquare$  if  $\blacksquare$  $(Ver. 1.00.05 \t\t\t Ver. 1.00.04 \t\t\t MAVAE \t\t\t /USER \t\t\t /LH \t\t\t\t )$  $IP$  HTTPS ) https://10.1.1.1

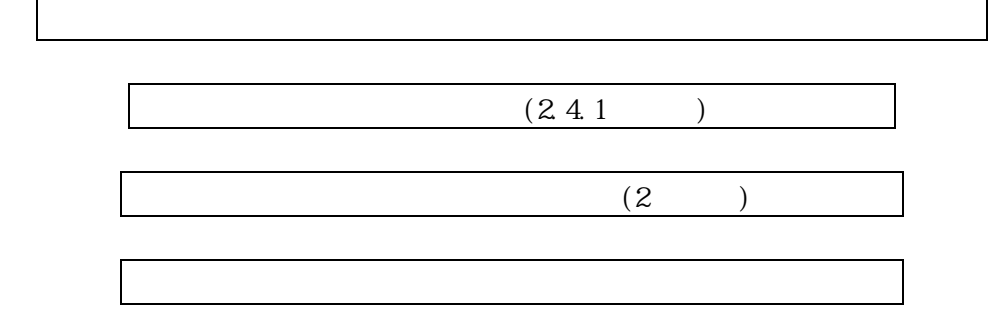

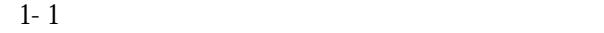

<span id="page-14-1"></span><span id="page-14-0"></span>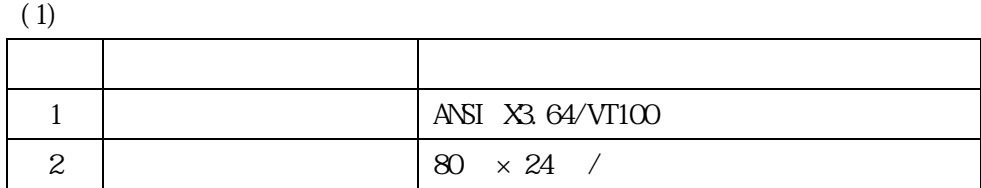

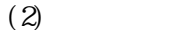

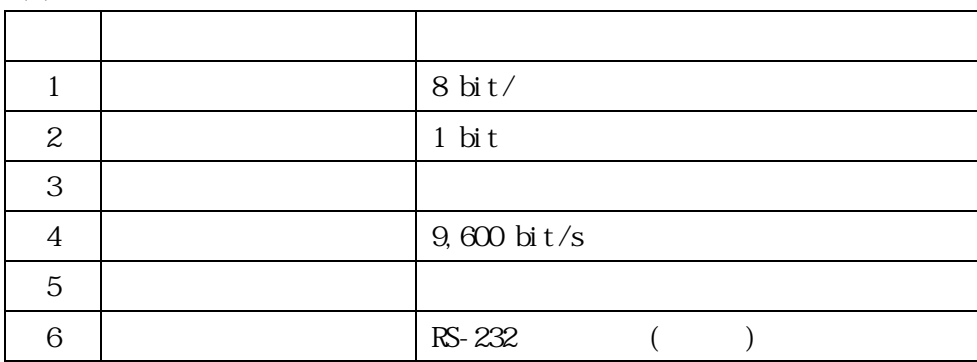

1.4

<span id="page-15-0"></span> $R$ S-232C  $\sim$ 

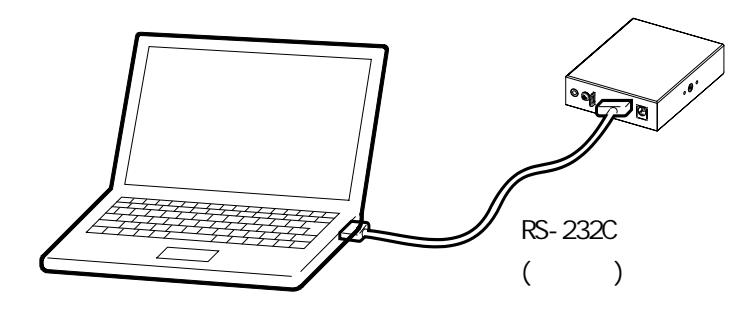

1-1 RS-232C

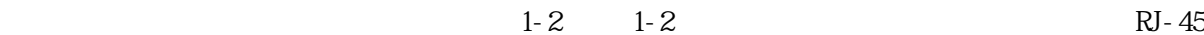

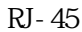

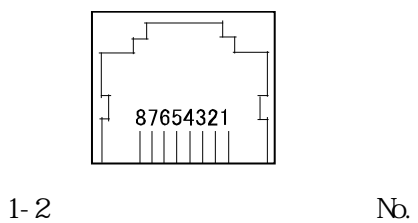

<span id="page-15-2"></span><span id="page-15-1"></span>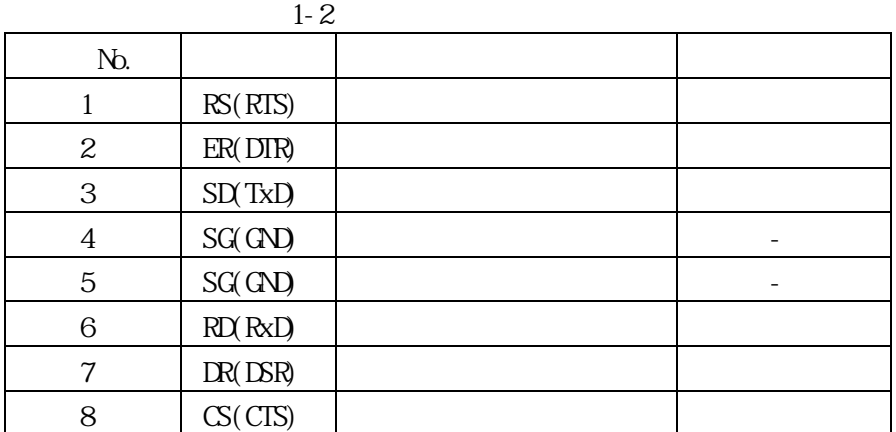

Q

RS-232C

<span id="page-16-0"></span>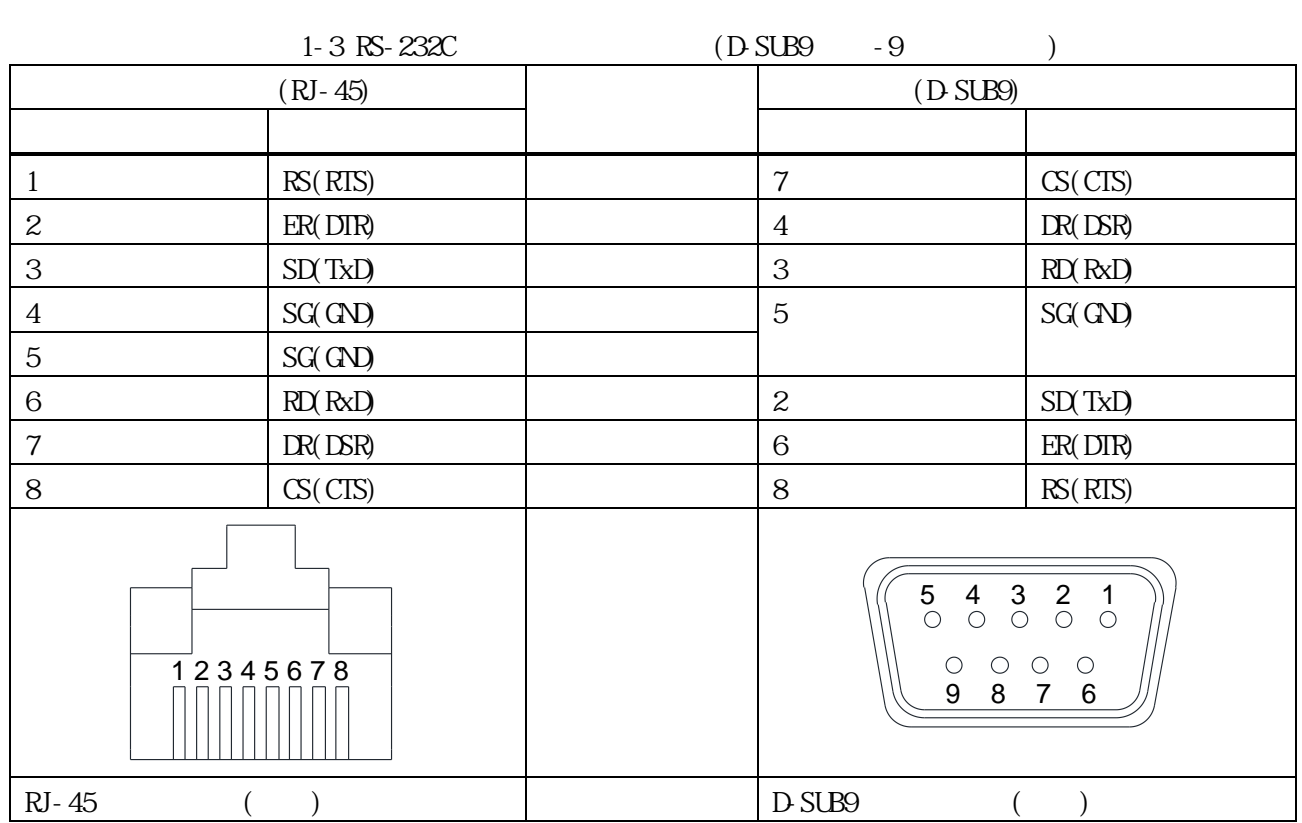

る場合の RS-232C ケーブルのピン配置と結線例を [1-3](#page-16-0) に記載します。

 $\begin{array}{lll} \text{RS232C} & \text{(} & \text{RJ-45/} & \text{D-SUB9} \end{array} \end{array}$ 

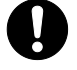

10BASE-T/100BASE-TX/1000BASE-T Ethernet

<span id="page-17-0"></span>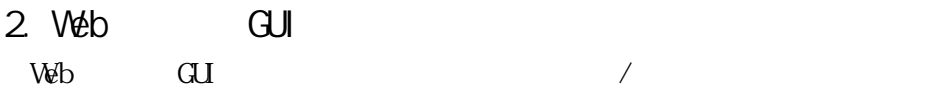

- <span id="page-17-1"></span> $2.1$ 
	- $3 \t21$  $3 \t21$

 $2 - 1$ 

<span id="page-17-5"></span>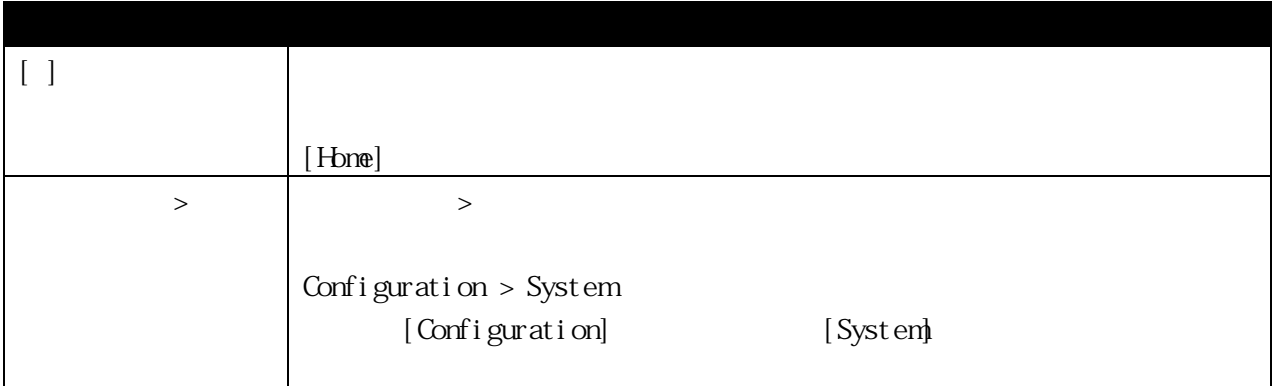

### <span id="page-17-2"></span> $2.2$

 $V_{\Phi}$ 

### <span id="page-17-3"></span>2.3

### <span id="page-17-4"></span> $2.4$

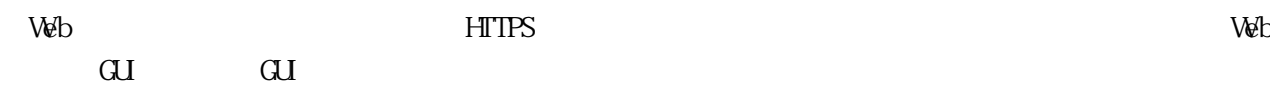

Û

Web Google Chrome

Web GUI  $\qquad \qquad$  JavaScript web Java HTTPS Web GUI GUI  $\sim$  GUI  $\sim$  CPU  $\sim$  $C$ PU

<span id="page-18-0"></span>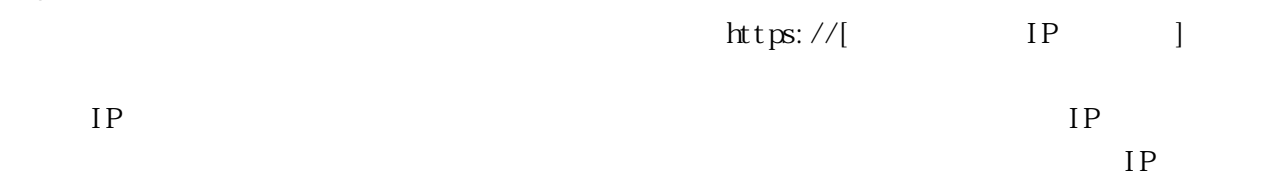

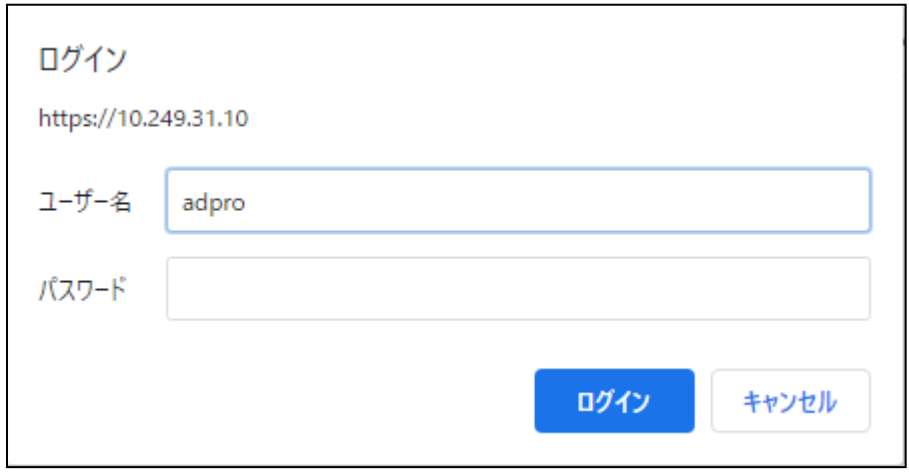

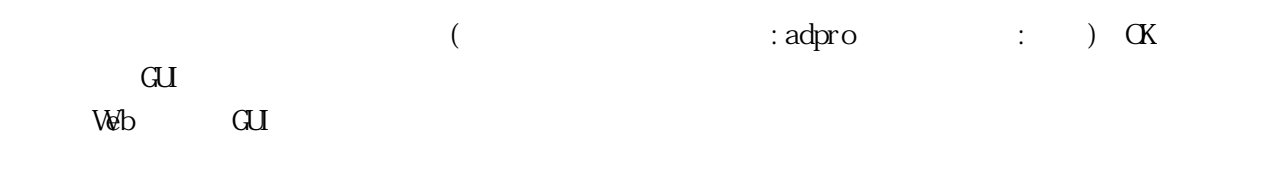

#### $2.4.2$  GUI

<span id="page-18-1"></span>GUI  $3$ 

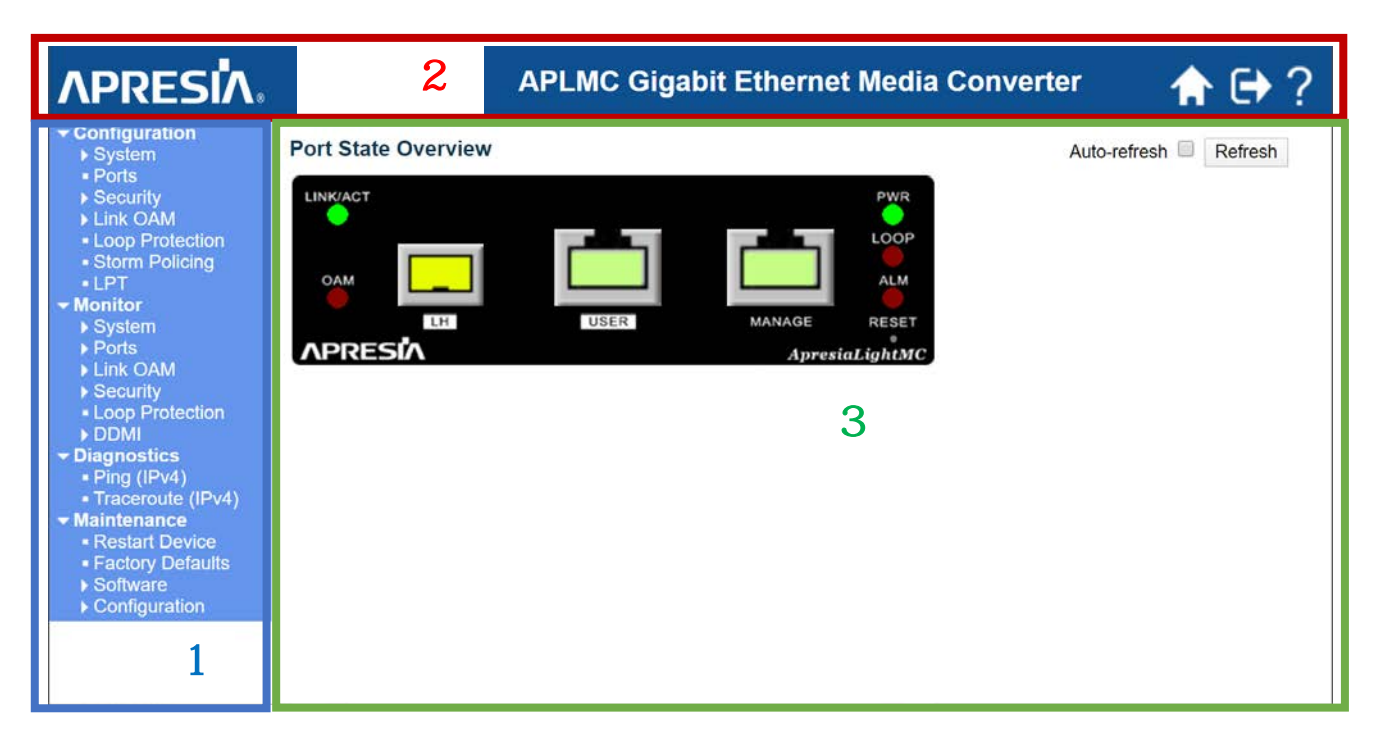

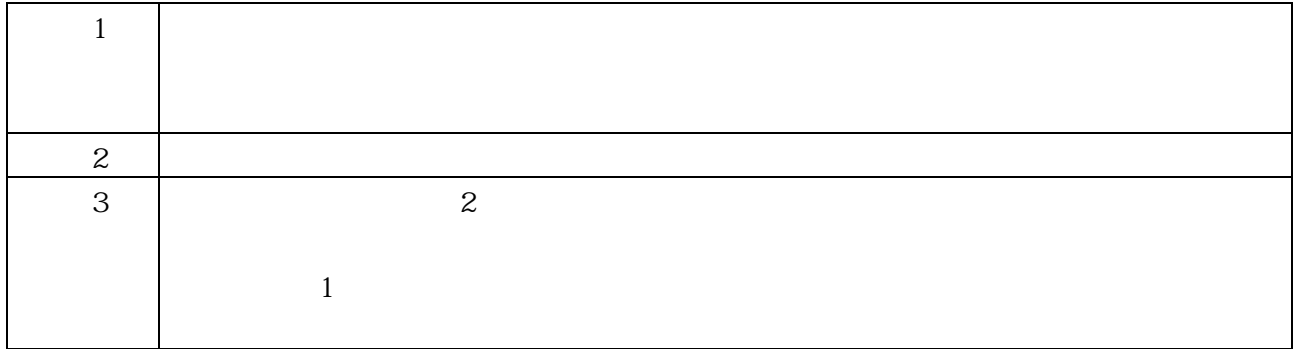

<span id="page-19-0"></span>2.5

Q

 $\text{Web} \qquad \qquad (1 \qquad \qquad 4$ 

Maintenance >

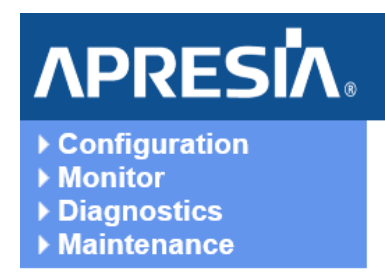

<span id="page-19-1"></span>26

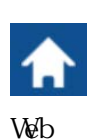

Web [Port State Overview]

Configuration > Save startup-config

(CLI) copy running-config startup-config

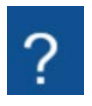

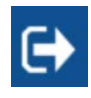

<span id="page-20-0"></span>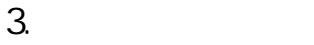

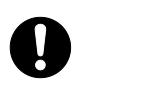

 $(Ver. 1.00)$ 

<span id="page-20-2"></span><span id="page-20-1"></span>3.1 Configuration 3.1.1 System Information Configuration > System > Information

# **System Information Configuration**

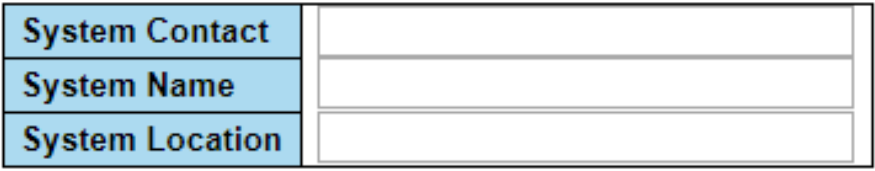

Save Reset

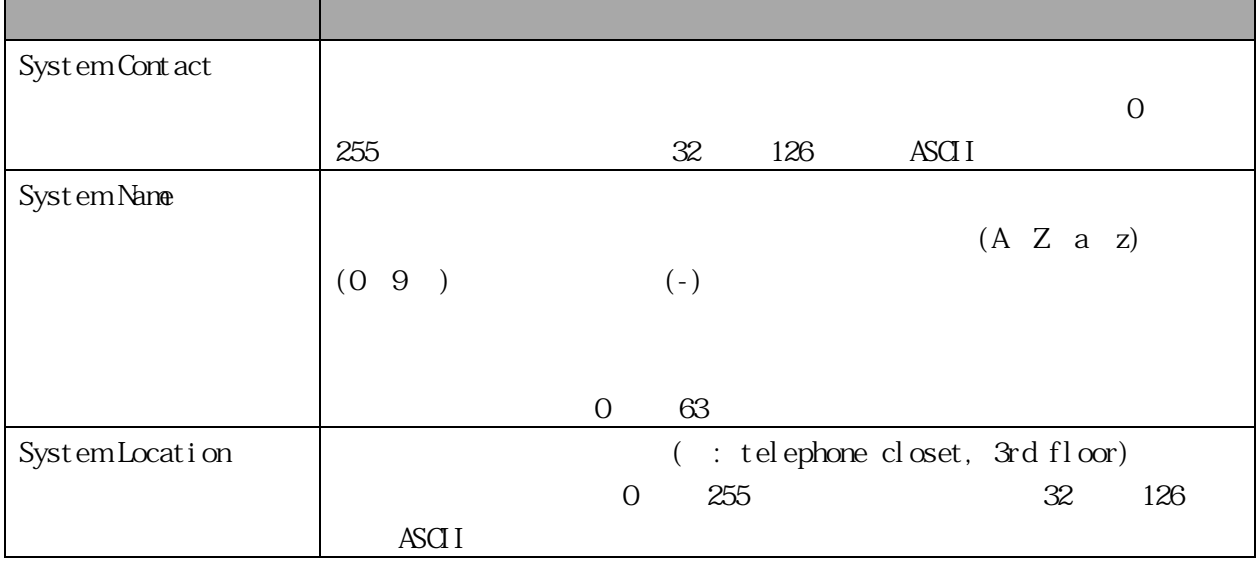

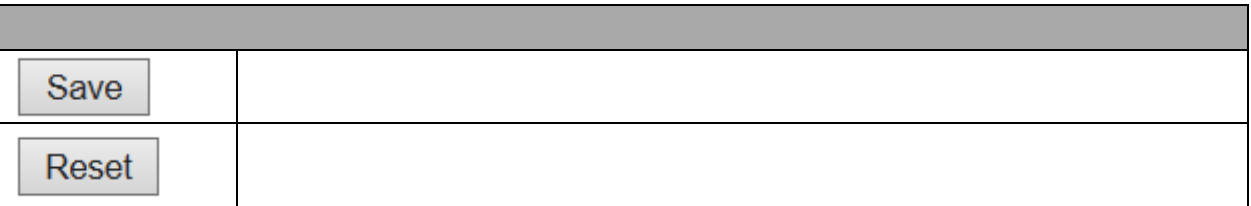

<span id="page-20-3"></span>3.1.2 System IP

Configuration > System > IP

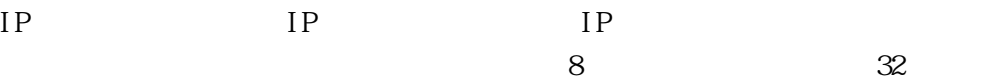

#### **IP Configuration**

#### **IP** Interfaces

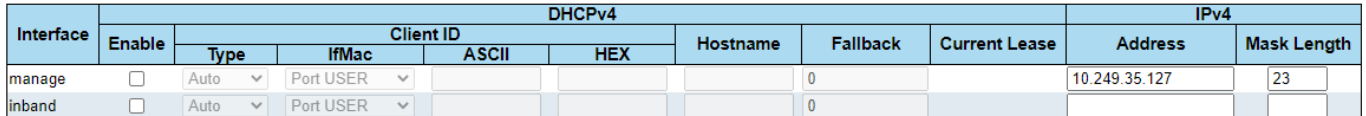

#### **IP Routes**

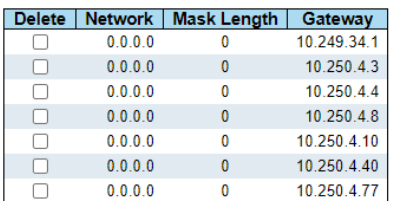

Add Route

Save Reset

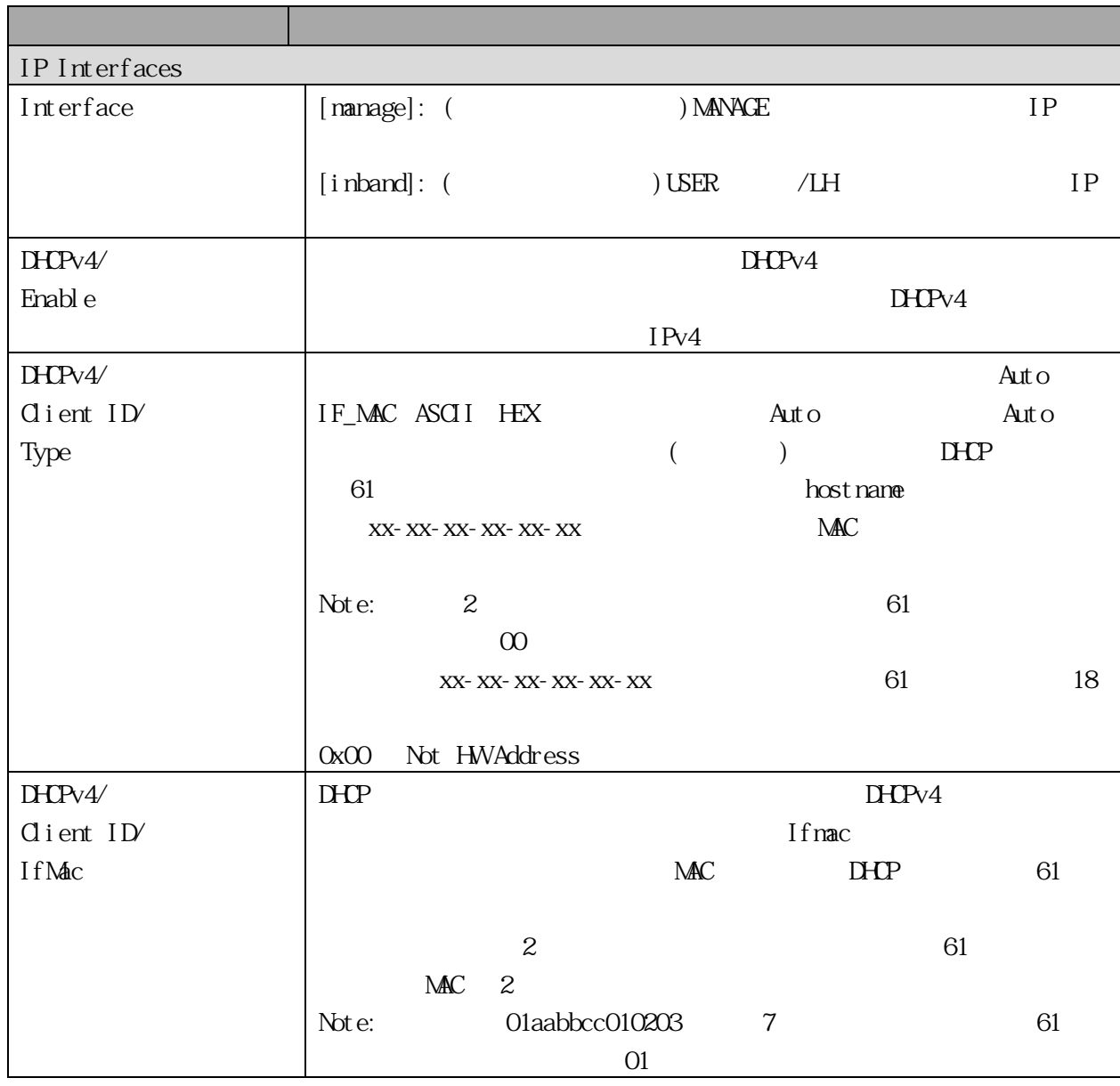

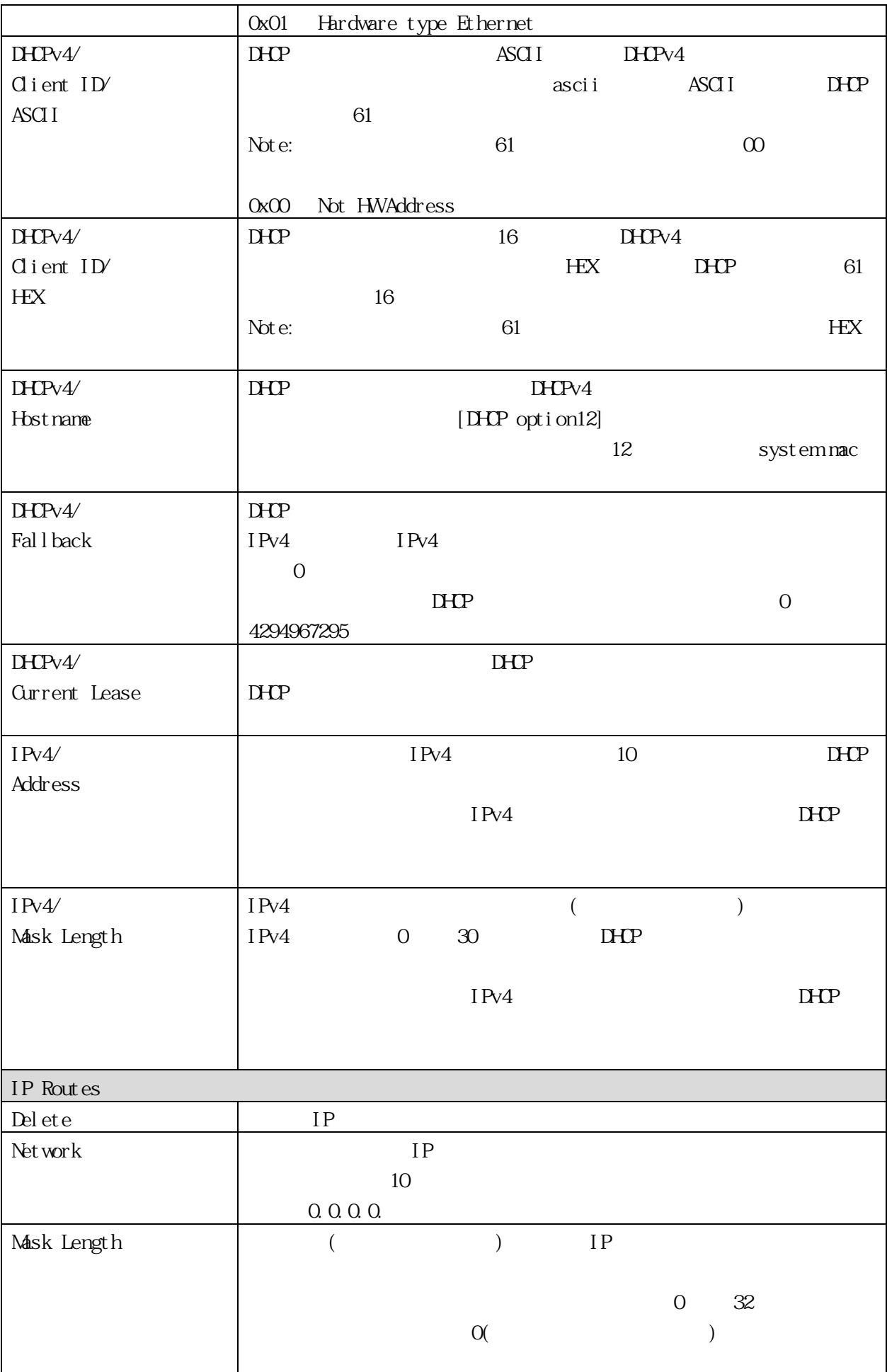

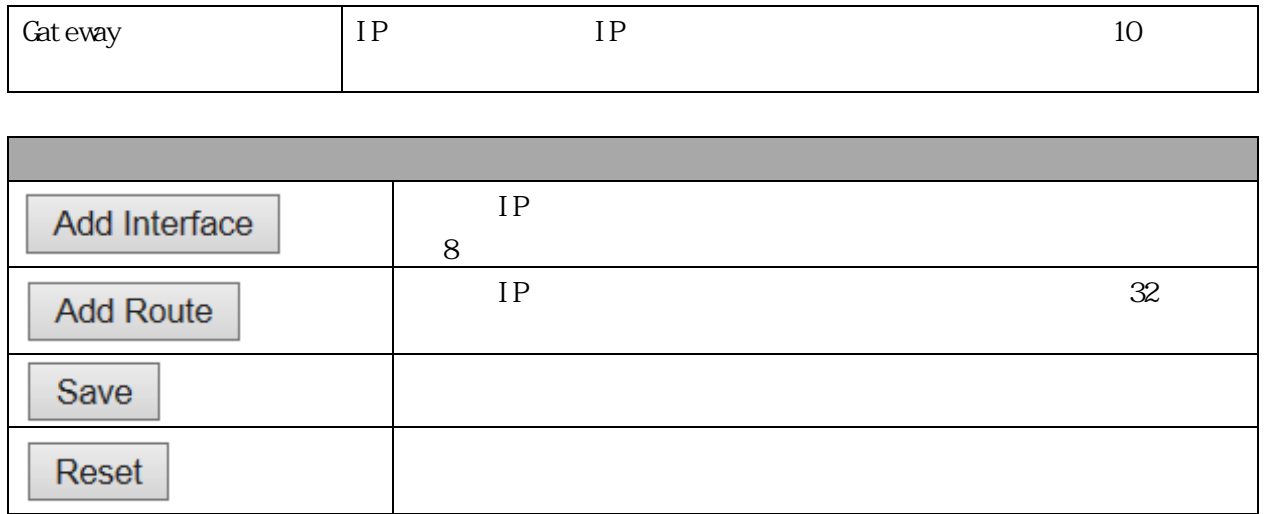

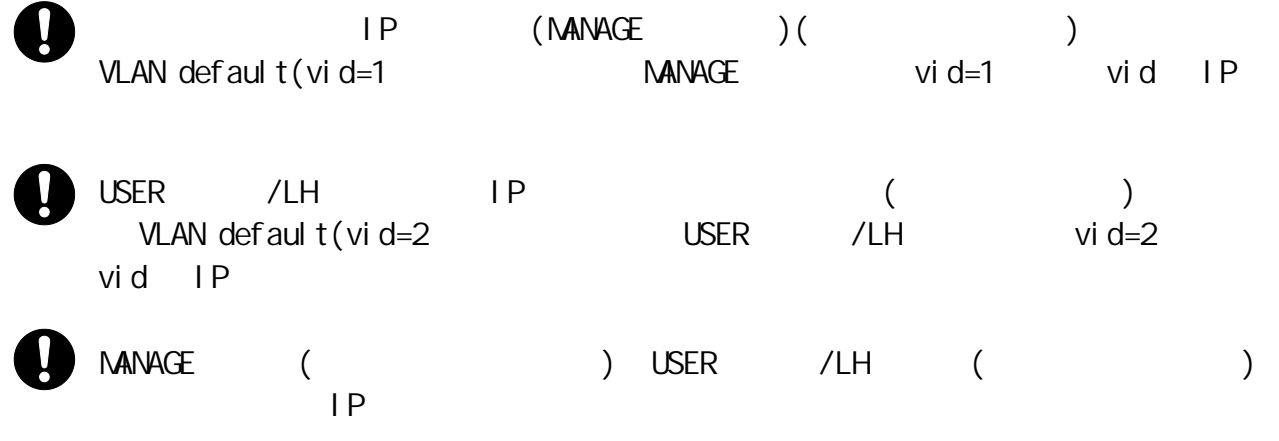

<span id="page-23-0"></span>3.1.3 System NTP Configuration > System > NIP  $\mbox{NIP}$ 

# **NTP Configuration**

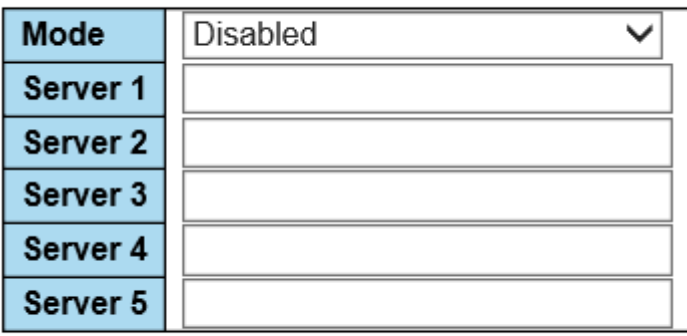

Reset Save

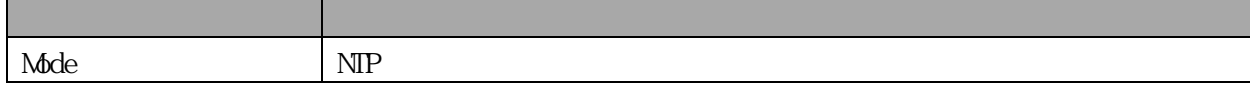

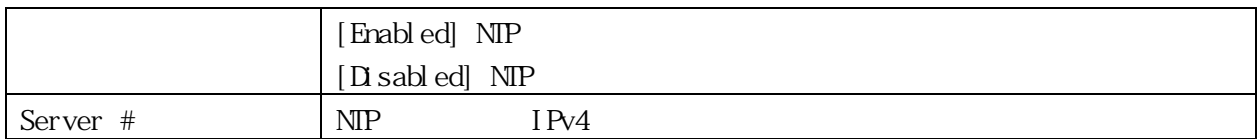

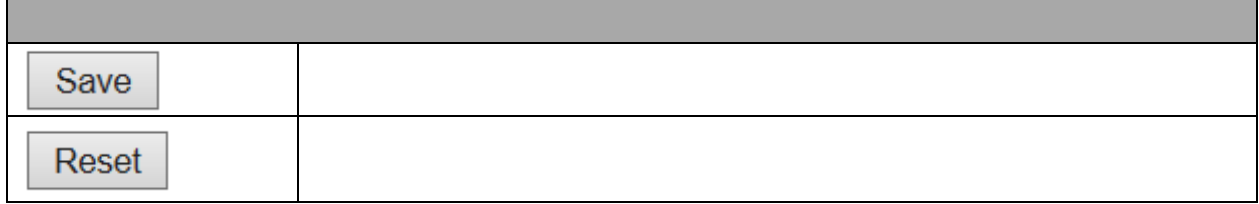

### <span id="page-24-0"></span>3.1.4 System Time

Configuration > System > Time

### **Time Zone Configuration**

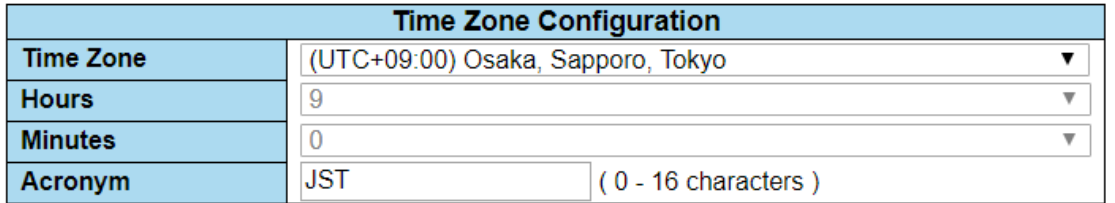

### **Daylight Saving Time Configuration**

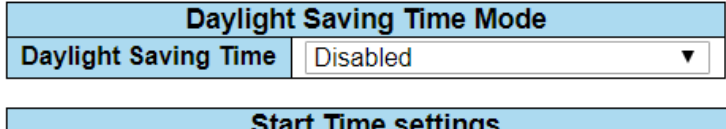

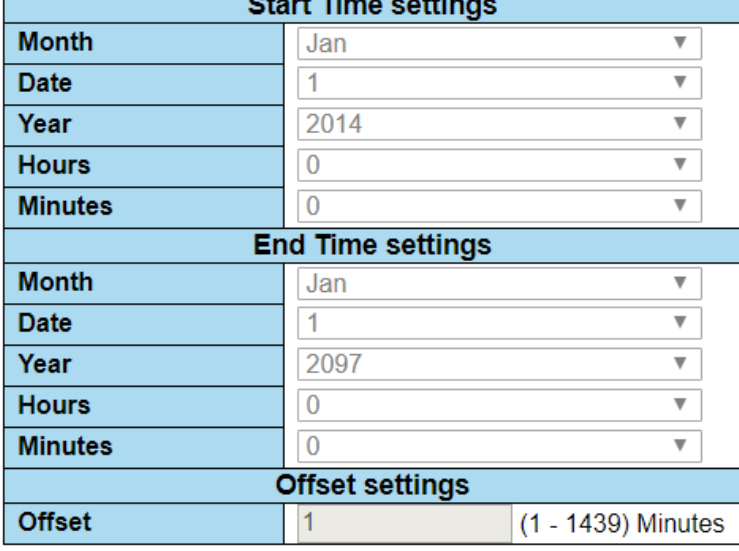

## **Date/Time Configuration**

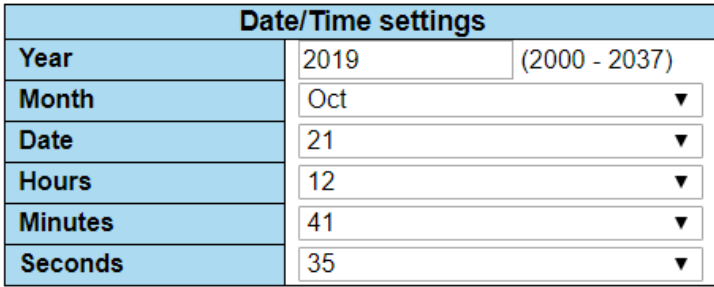

Save Reset

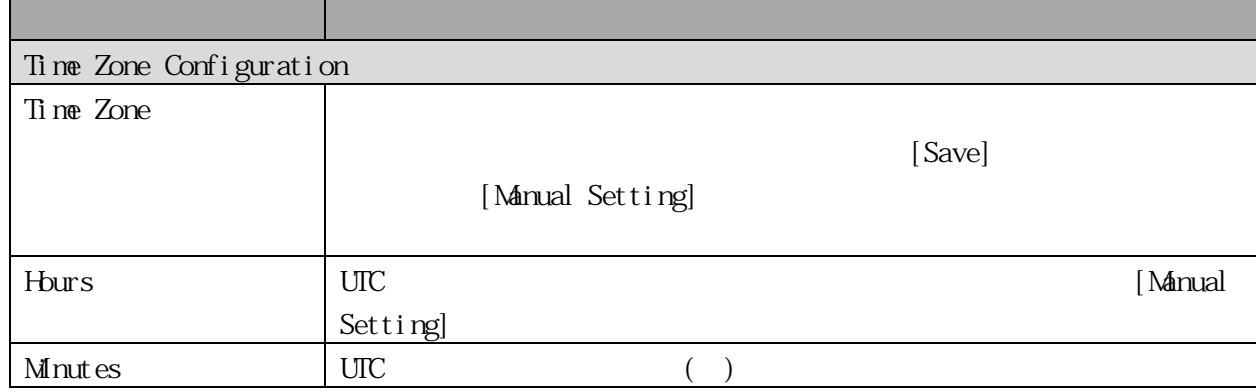

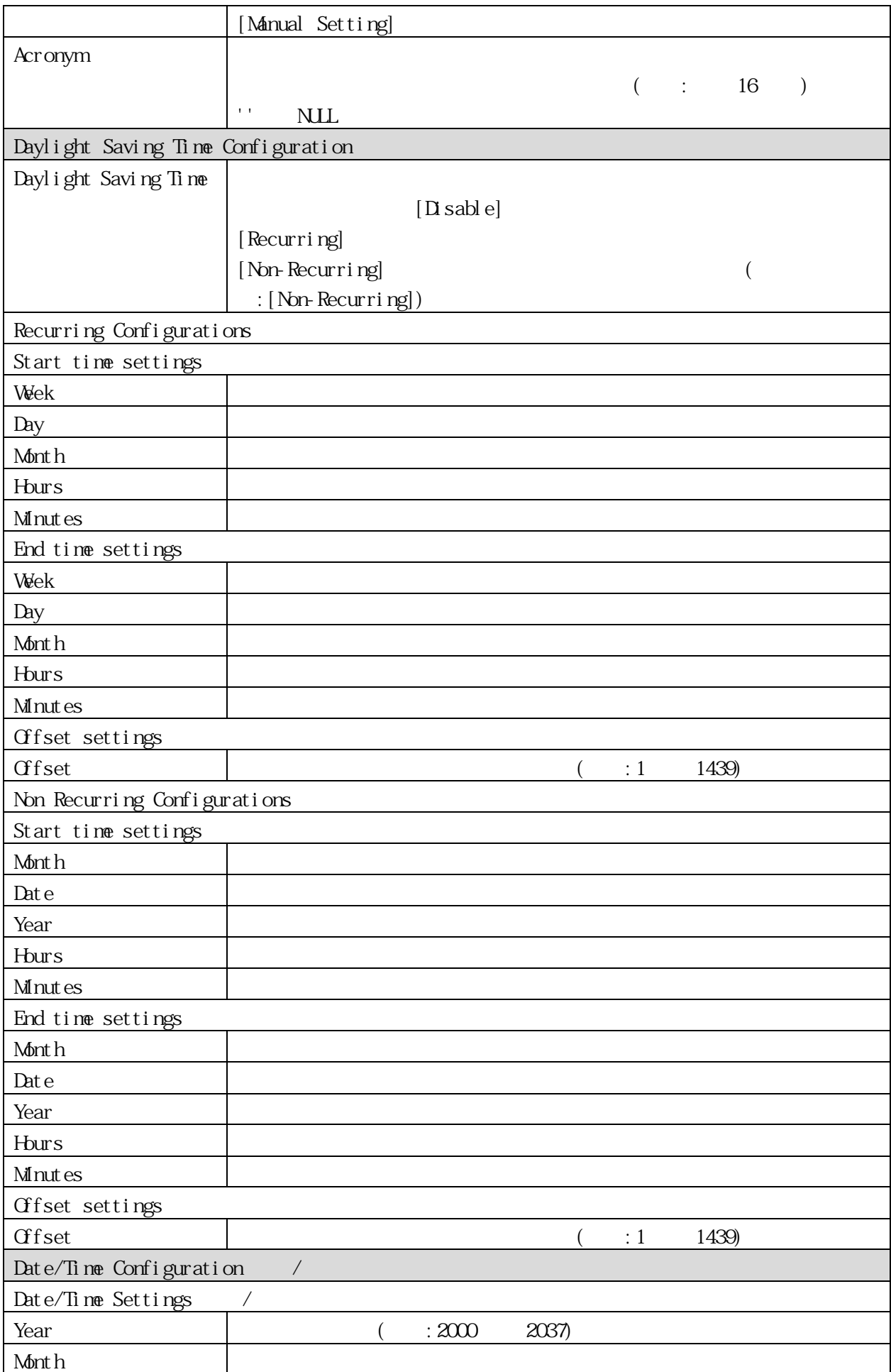

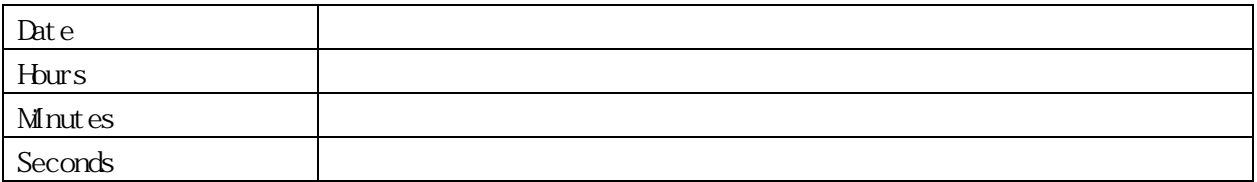

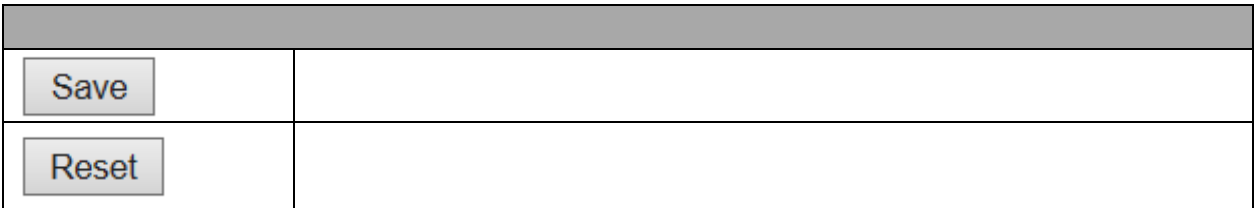

### <span id="page-27-0"></span>3.1.5 System Log

Configuration > System > Log

### **System Log Configuration**

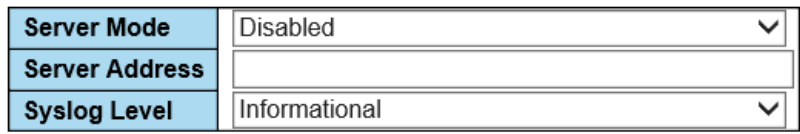

Save Reset

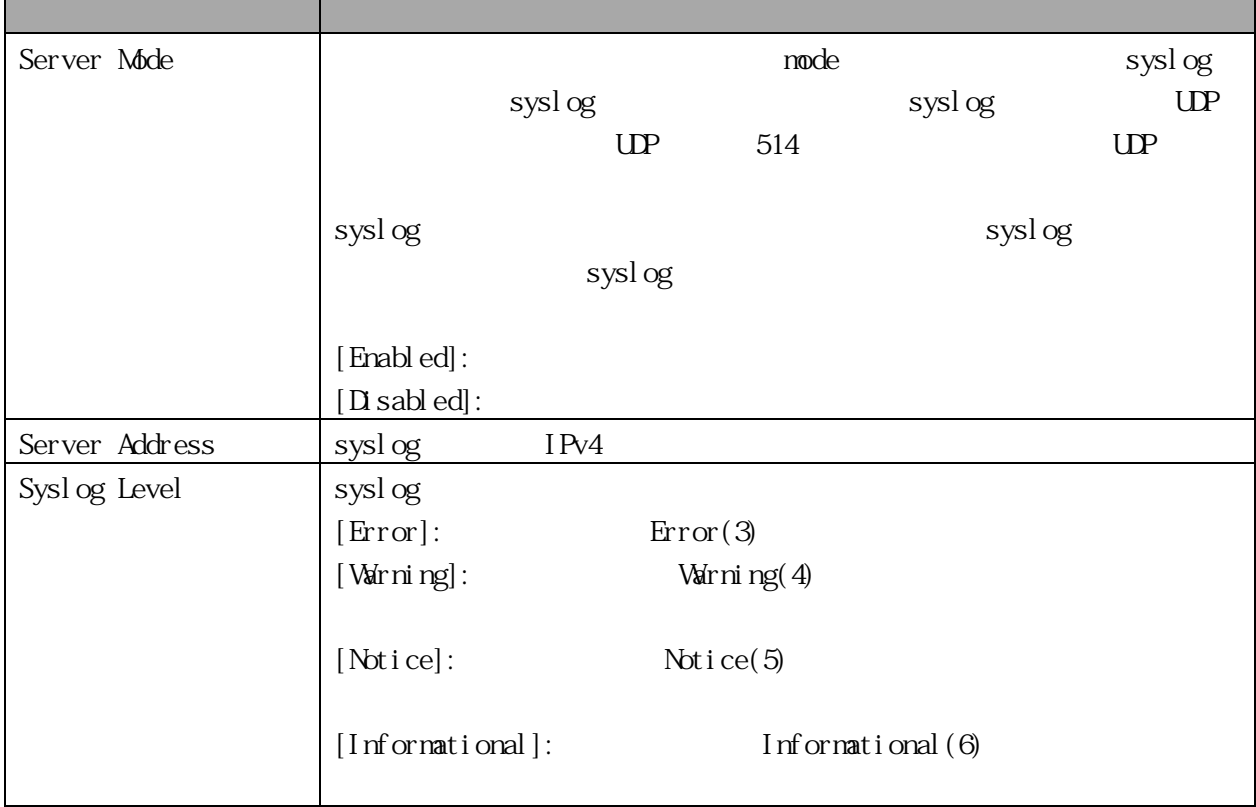

٦

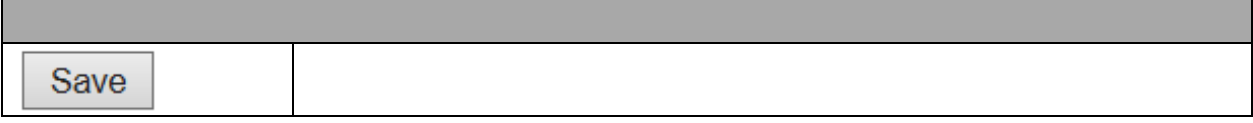

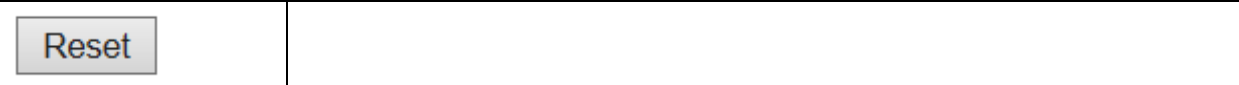

<span id="page-28-0"></span>3.1.6 System Alarm Profile

 $\mbox{Confi}$  guration > System<br>> Alarm Profile

 $\sqrt{a}$ 

### **Alarm Profile**

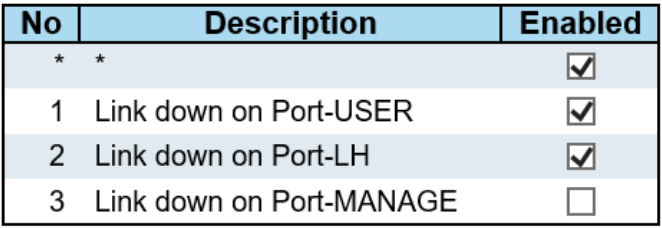

Save Reset

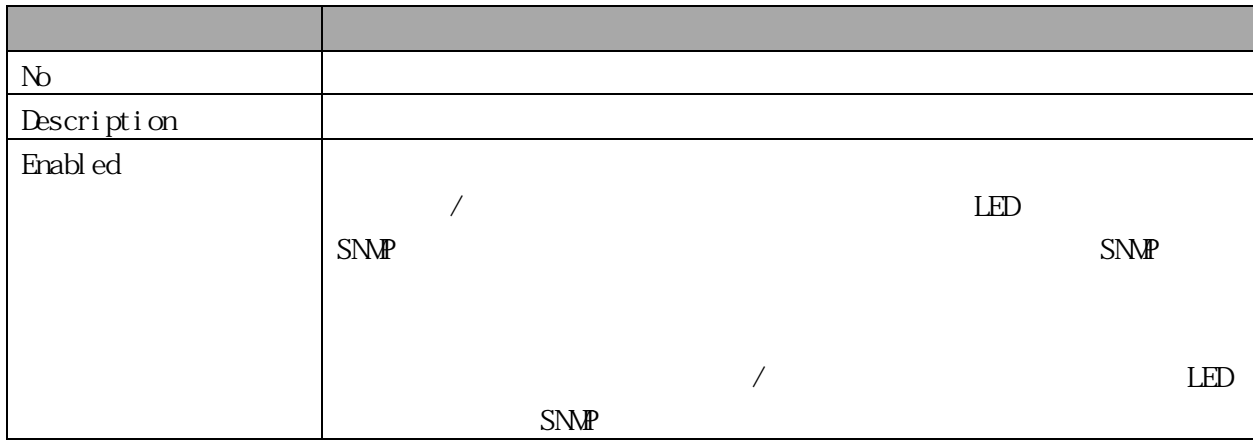

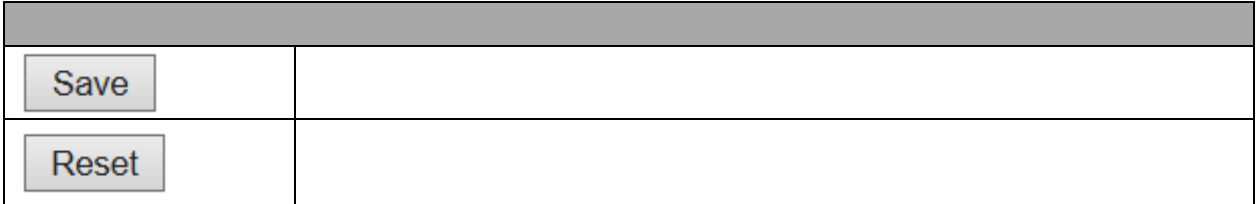

### <span id="page-28-1"></span>3.1.7 Ports

Configuration > Ports

オブジェクト 説明

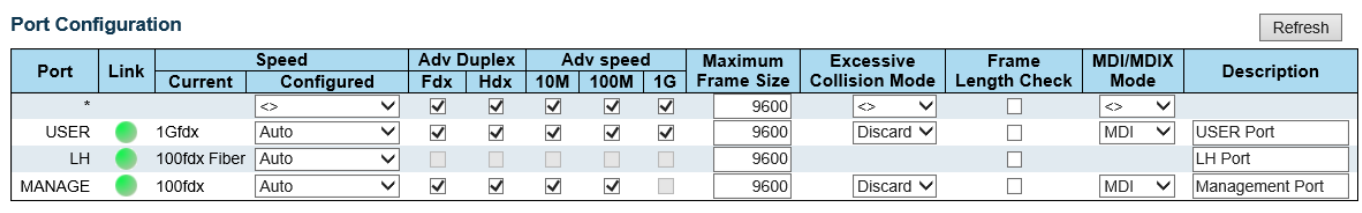

Save Reset

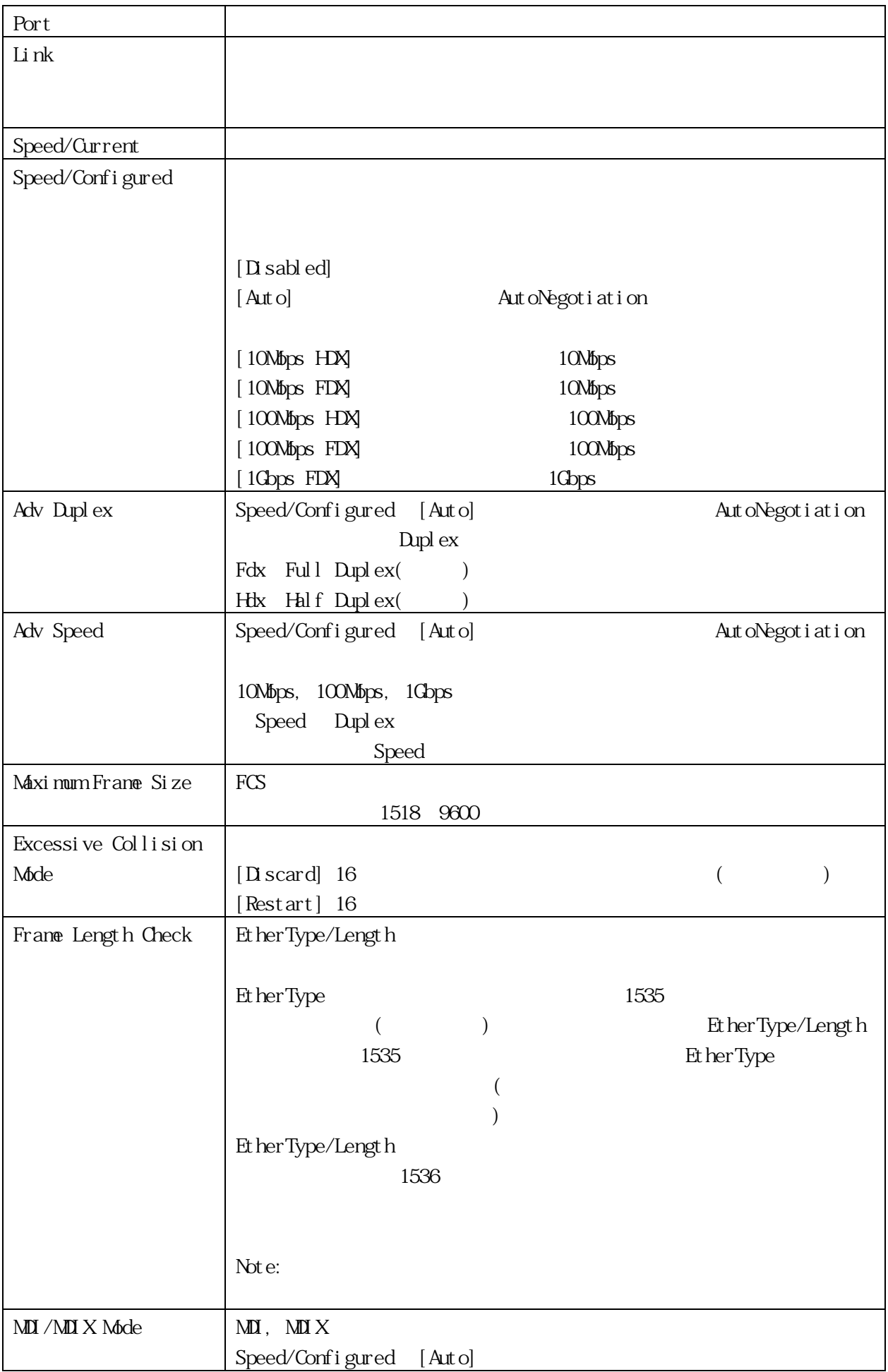

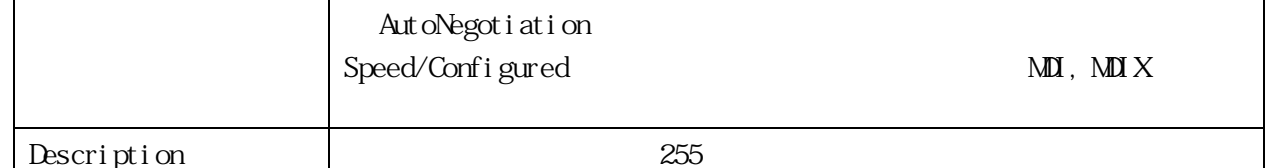

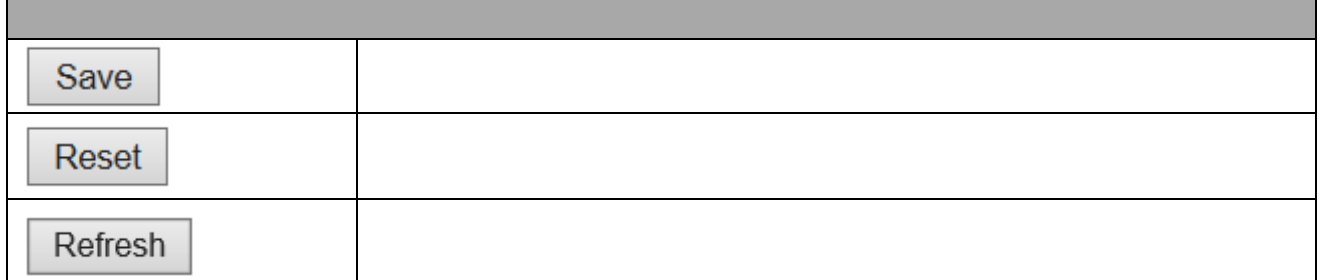

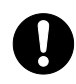

Excessive Collision Mode Frame Length Check

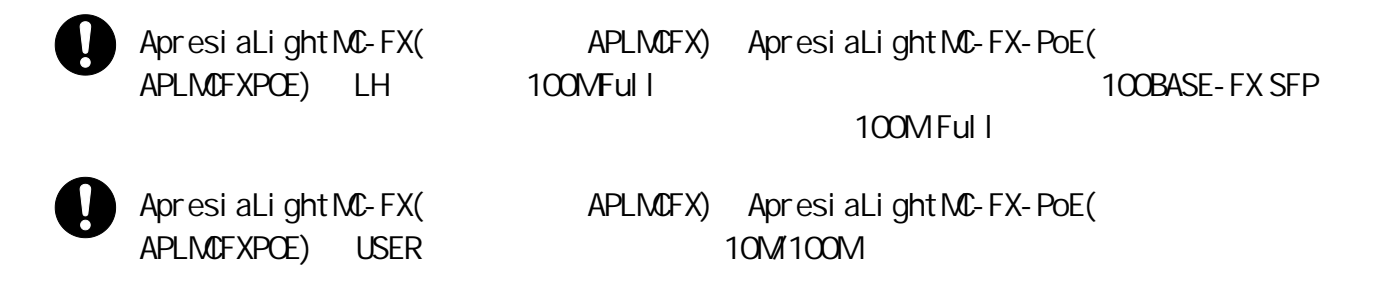

<span id="page-30-0"></span>3.1.8 Users Configuration > Security > System > Users

 $\vee$ 

## **Users Configuration**

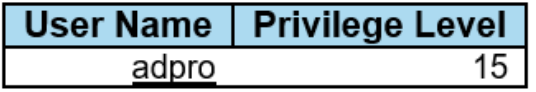

Add New User

### **Add User**

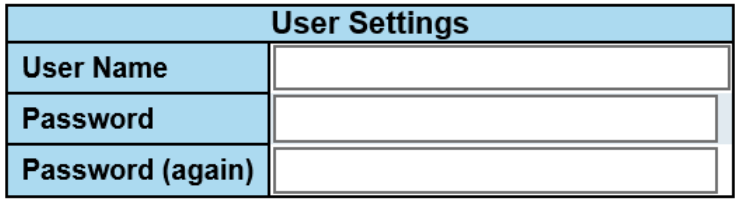

Save Reset

Cancel

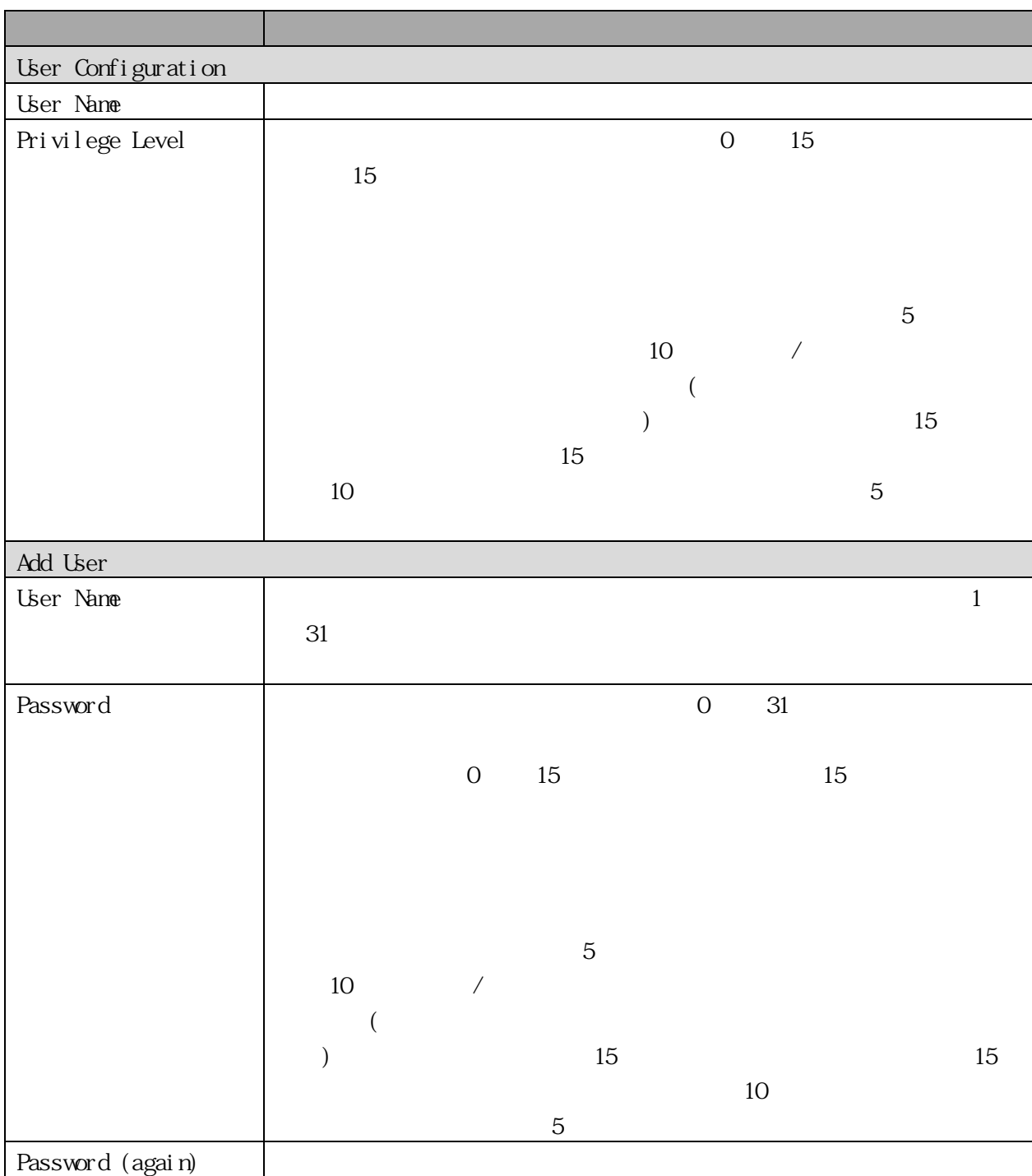

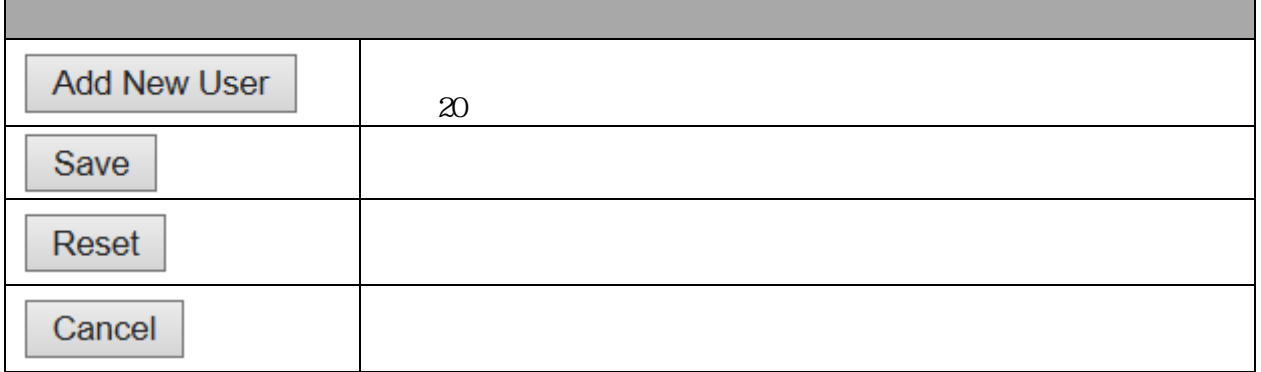

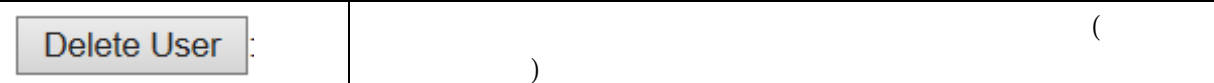

#### <span id="page-32-0"></span>3.1.9 SSH/TELNET

Configuration > Security > System > SSH/TELNET SSH/TELNET

### **SSH Configuration**

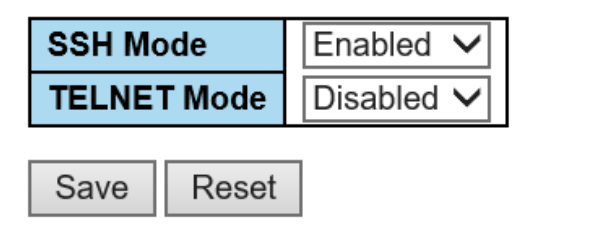

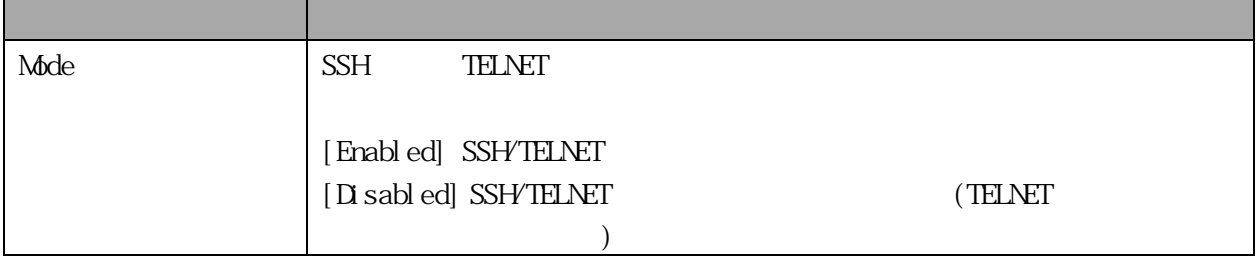

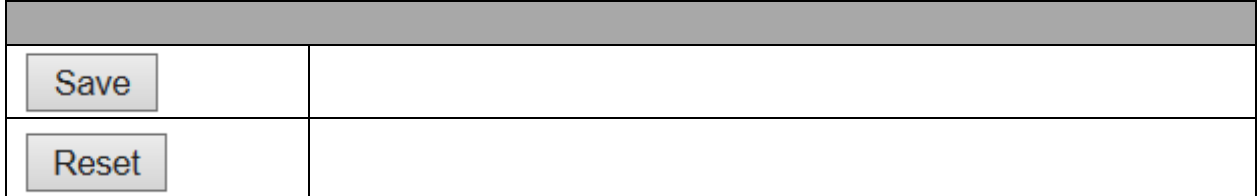

#### <span id="page-32-1"></span>3.1.10 HTTPS

Configuration > Security > System > HTIPS このページでは、HTTPS 設定を構成し、デバイスの現在の証明書を維持できます。

## **HTTPS Configuration**

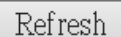

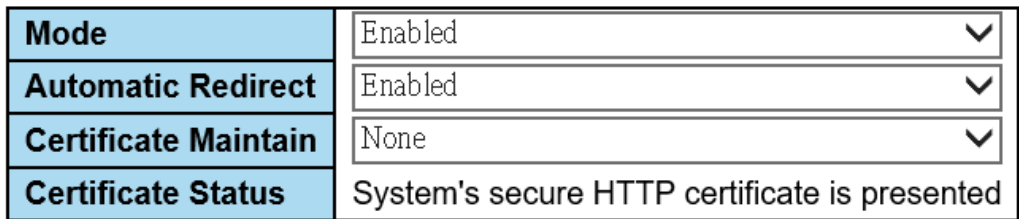

Reset Save

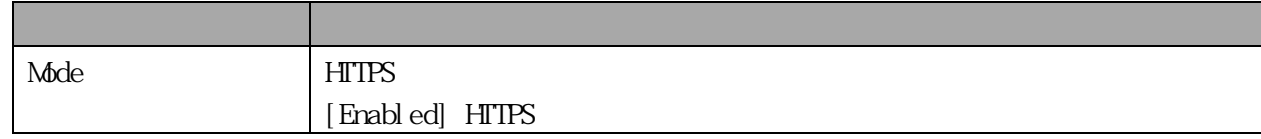

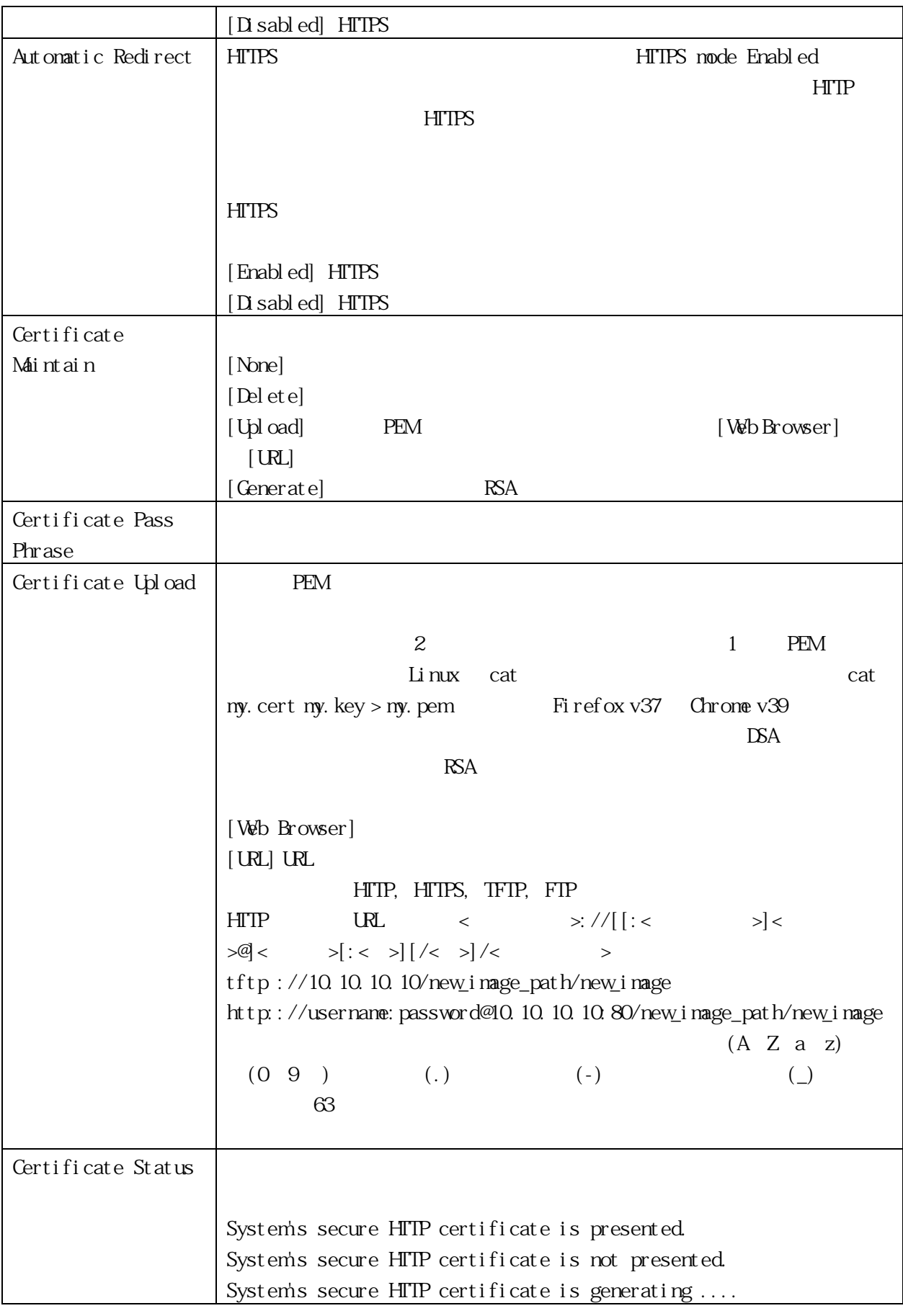

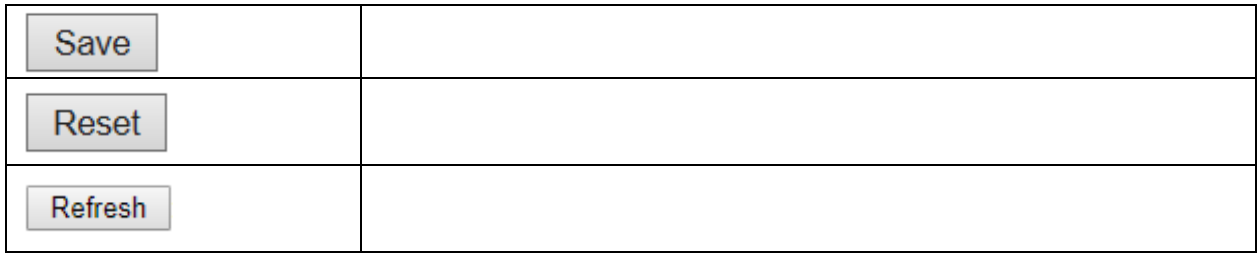

#### <span id="page-34-0"></span>3.1.11 Access Management

Configuration > Security > System > Access Management

 $16$ 

#### **Access Management Configuration**

Mode Disabled V

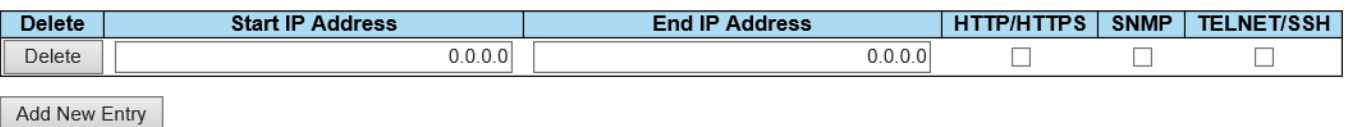

Save Reset

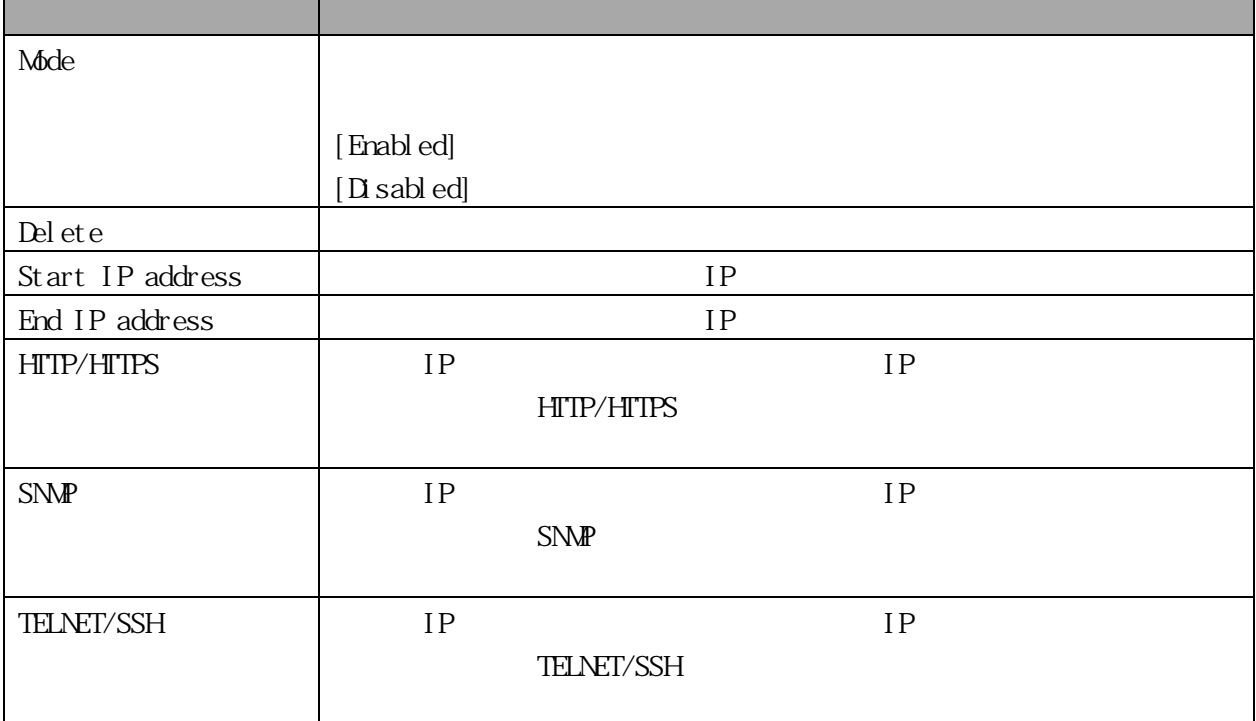

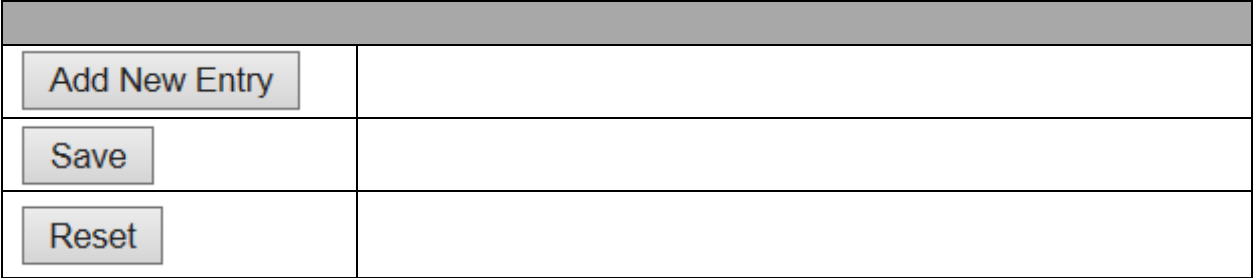

<span id="page-35-0"></span>3.1.12 SNMP System Configuration > Security > System > SNMP > System SNMP

## **SNMP System Configuration**

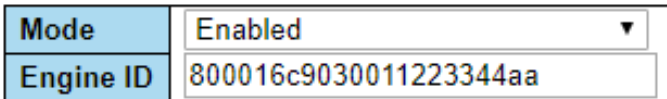

Save Reset

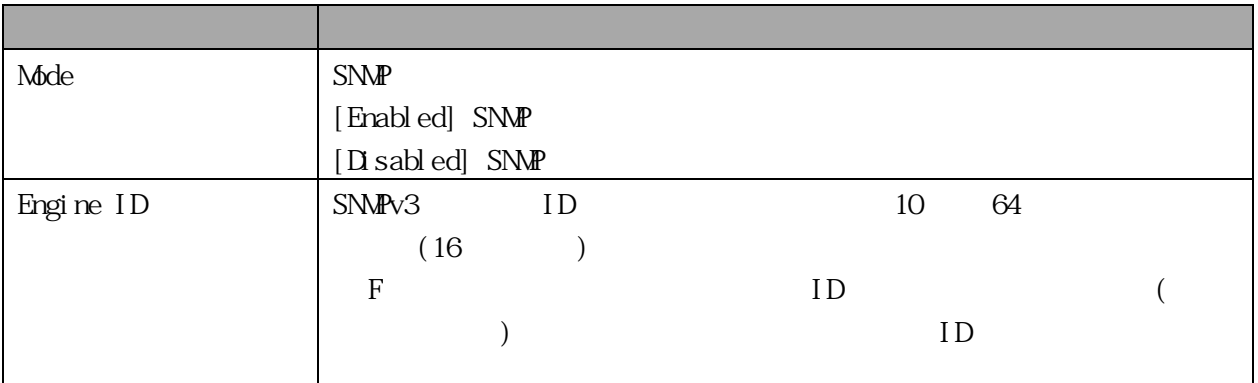

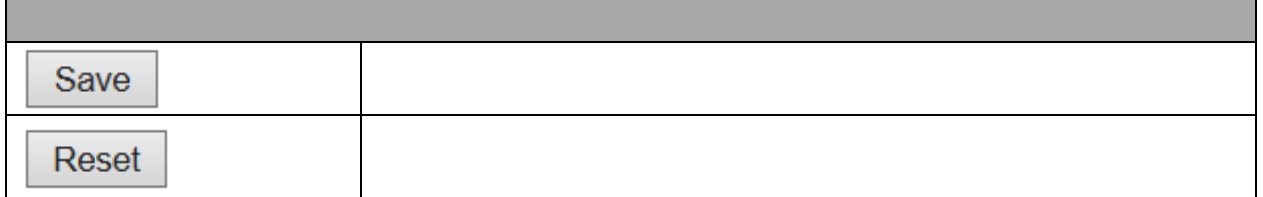

#### <span id="page-35-1"></span>3.1.13 SNMP Trap Destination

Configuration > Security > System > SNMP > Trap > Destination

### **Trap Configuration**

#### **Trap Destination Configurations**

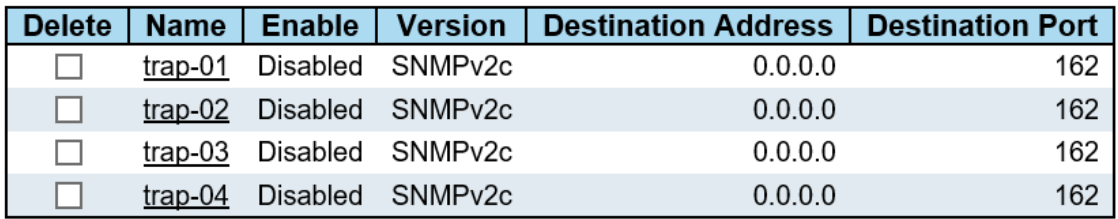

Add New Entry

Save Reset
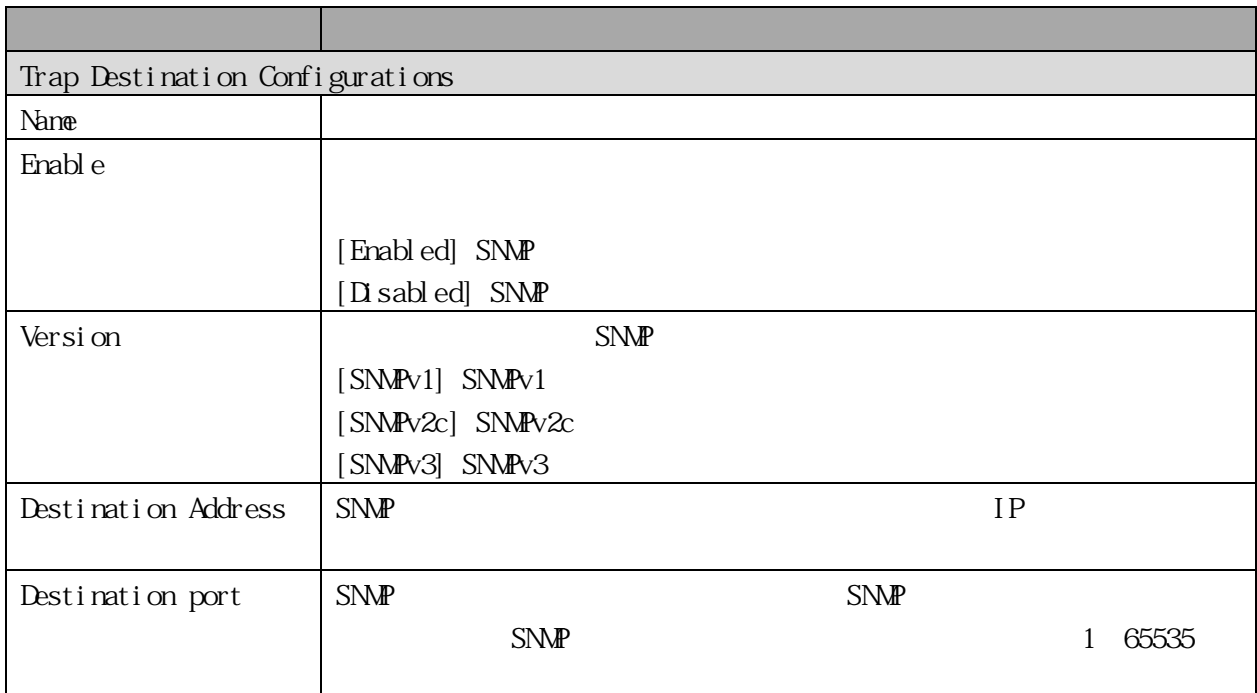

#### $[\text{SNMP}$   $]$

### **SNMP Trap Configuration**

**Trap Configuraton Name**  $\sqrt{e345 \cdot \sqrt{e}}$ 

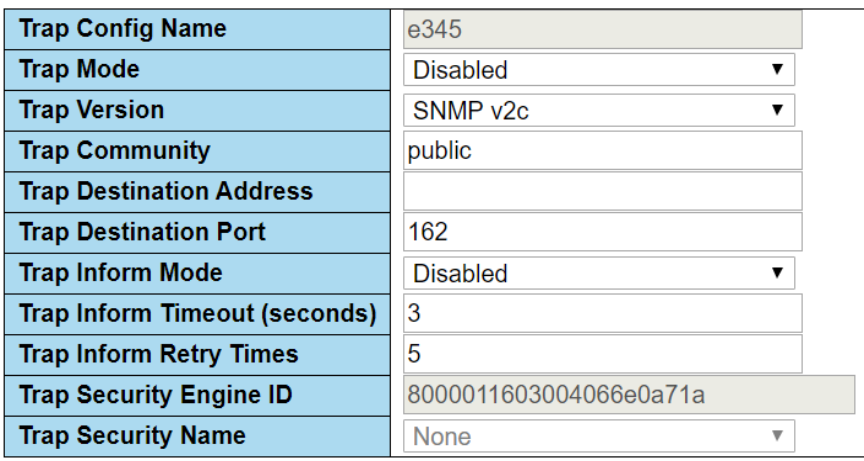

Save Reset

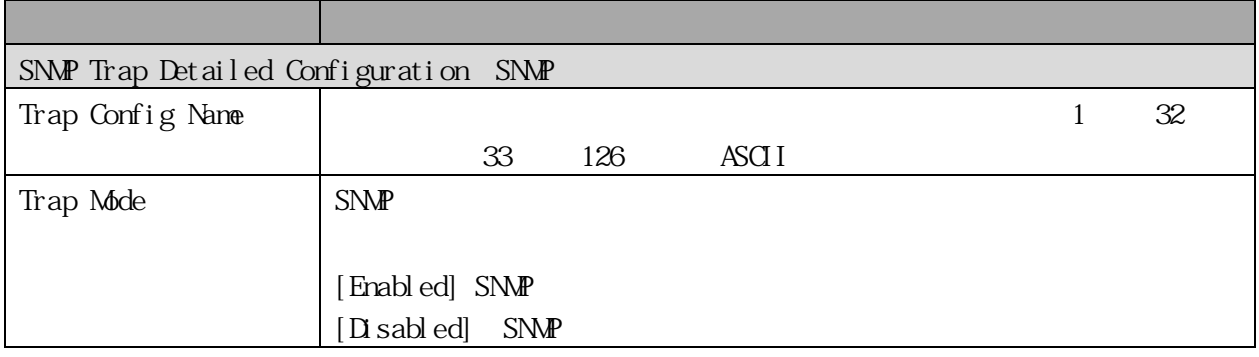

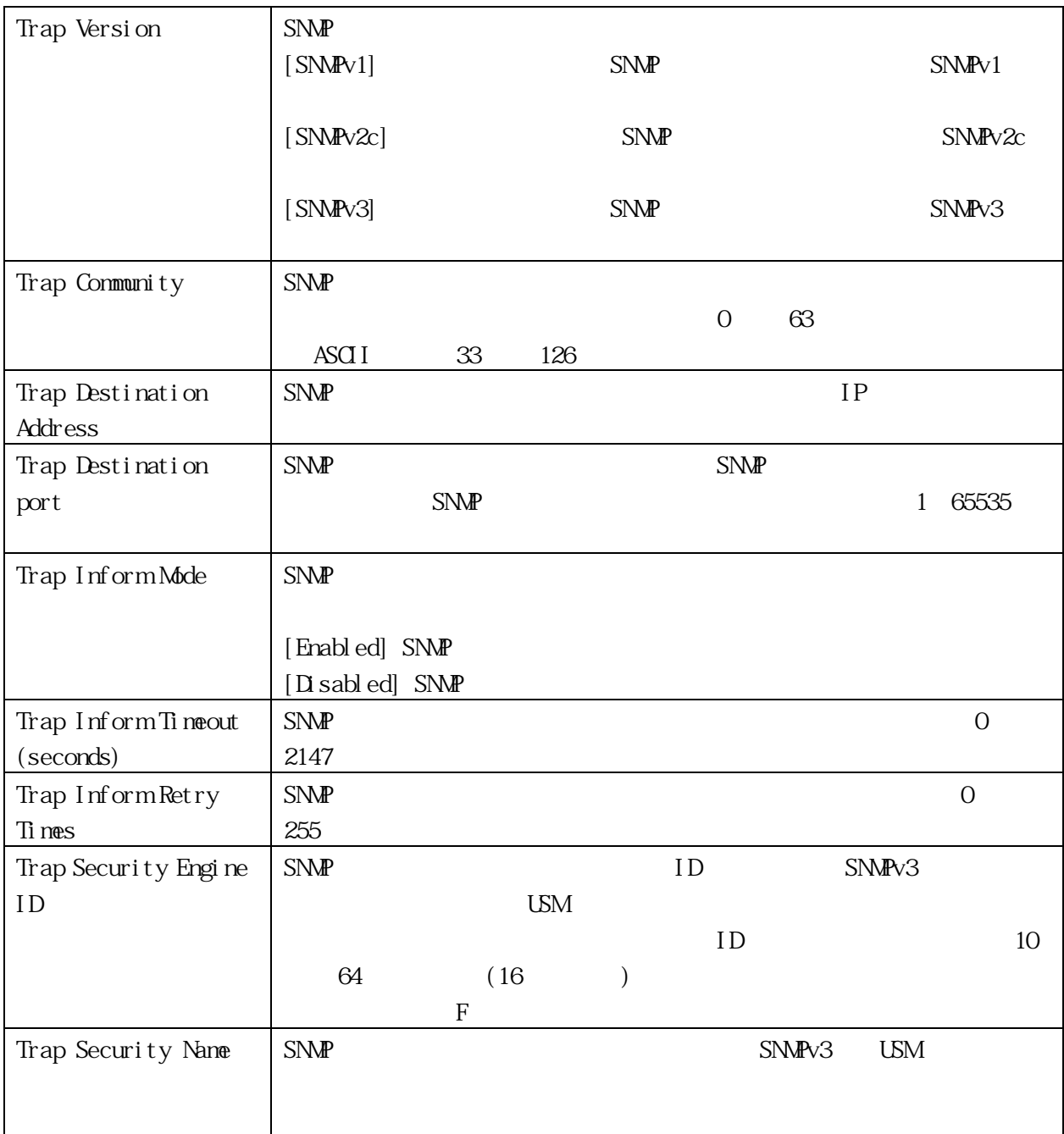

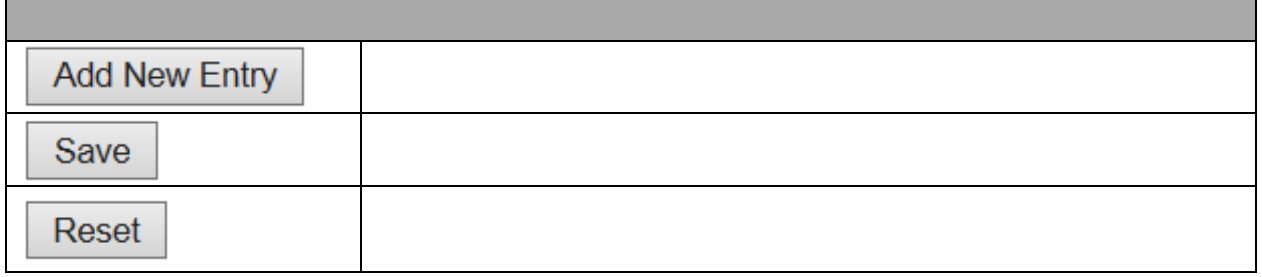

3.1.14 SNMP Trap Sources

Configuration > Security > System > SNMP > Trap > Sources

 $\text{SNM\!P}$ 

 $1$ 

### **Trap Configuration**

### **Trap Source Configurations**

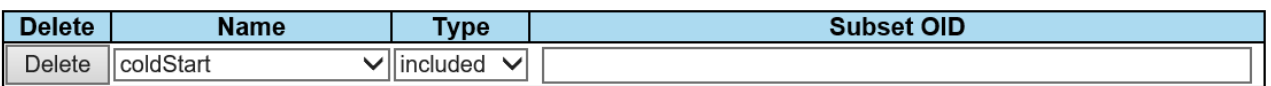

Add New Entry

Save Reset

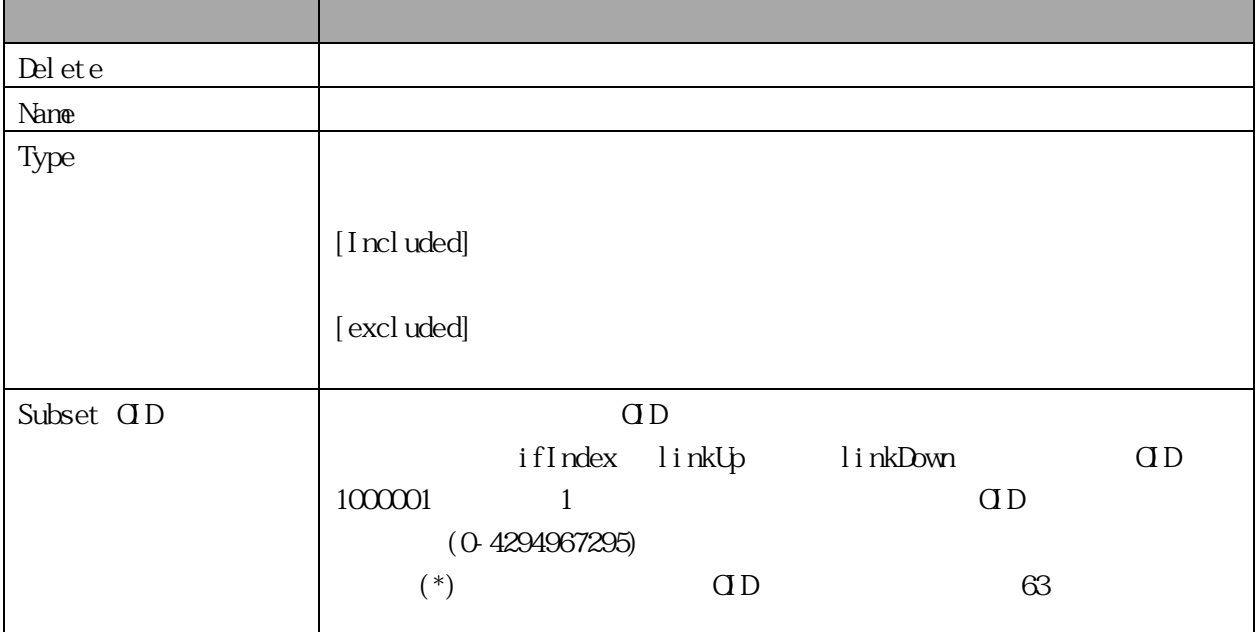

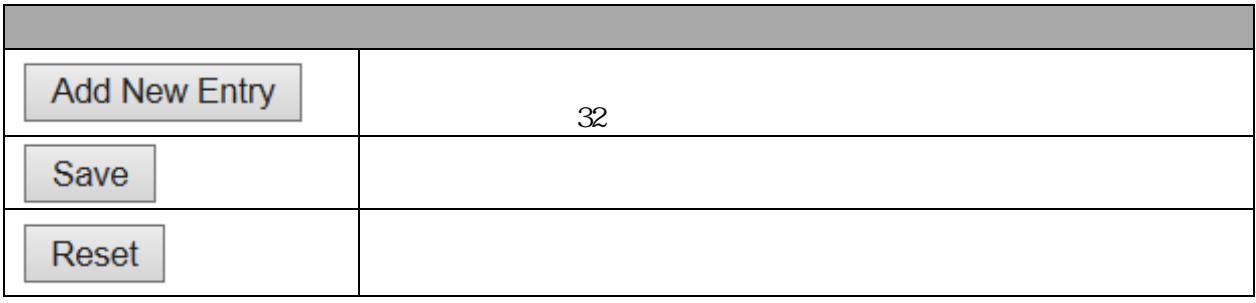

### 3.1.15 SNMP Communities

Configuration > Security > System > SNMP > Communities SNMPv3 Community

Reset

### **SNMPv3 Community Configuration**

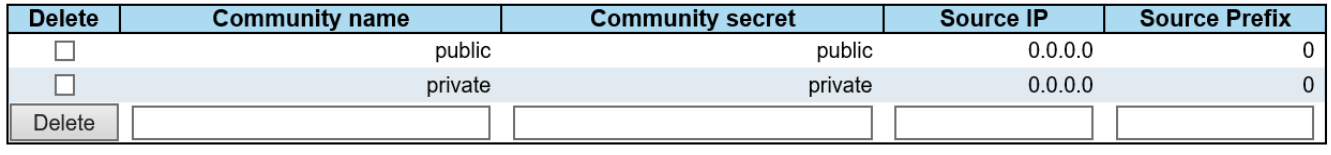

Add New Entry Save

38/111

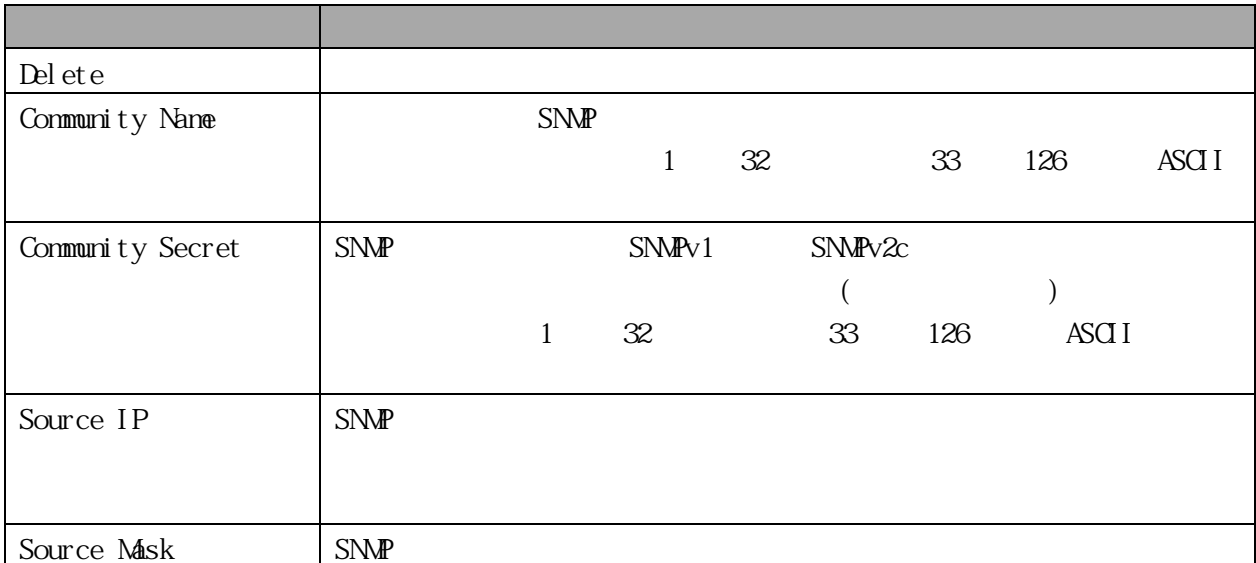

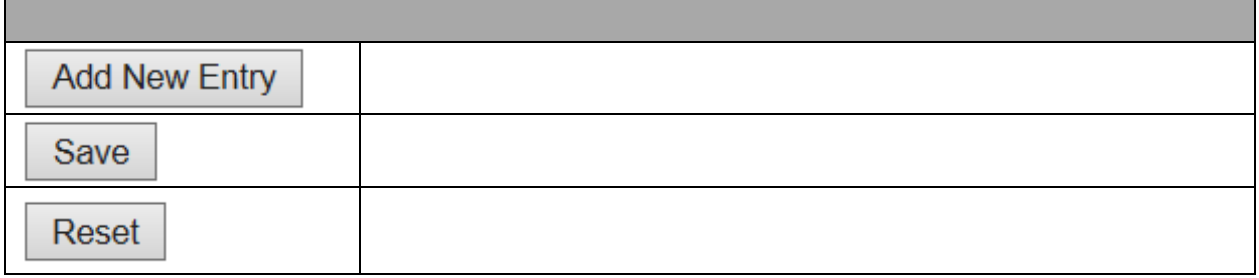

### 3.1.16 SNMPv3 Users

 $\text{Confi}$  guration > Security > System >  $\text{SNM\!P}$  > Users このページで SNMPv3 ユーザーテーブルを設定します。エントリインデックスキーは、エンジン ID

### **SNMPv3 User Configuration**

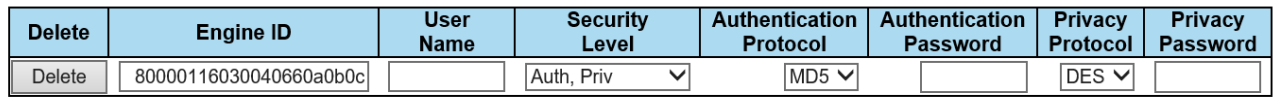

Save Reset Add New Entry

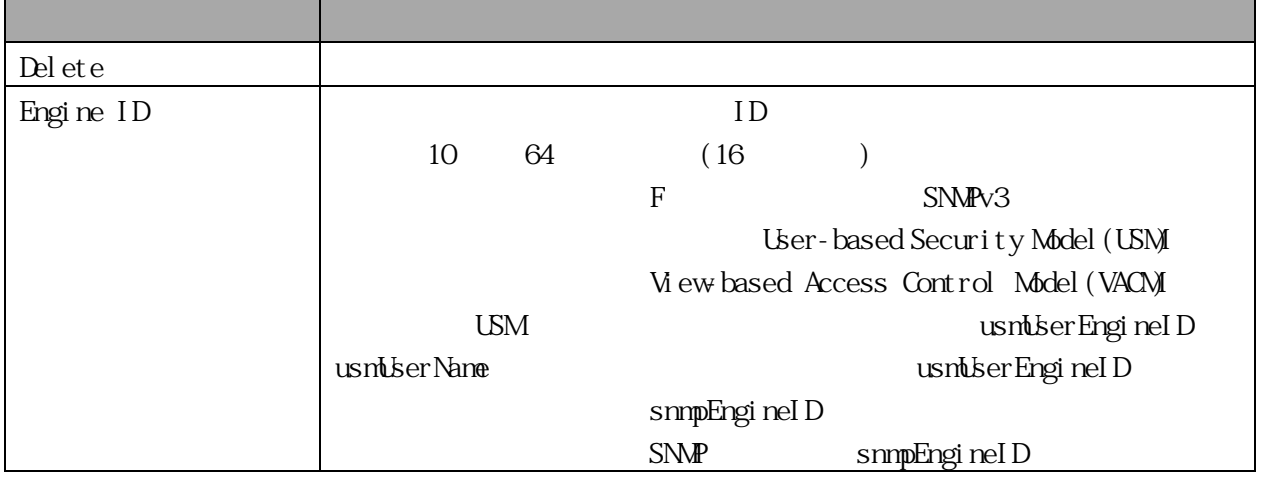

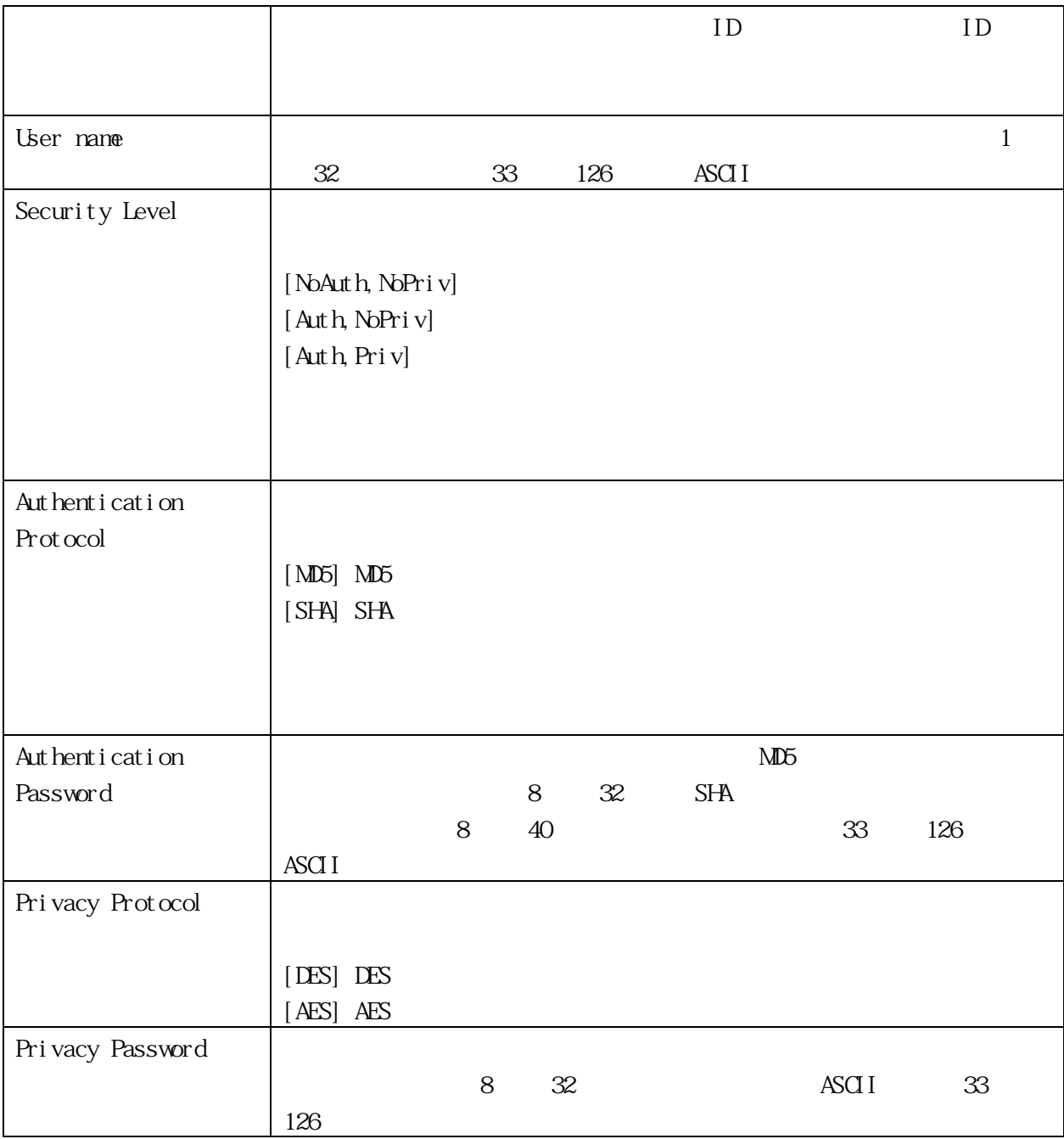

<span id="page-40-0"></span>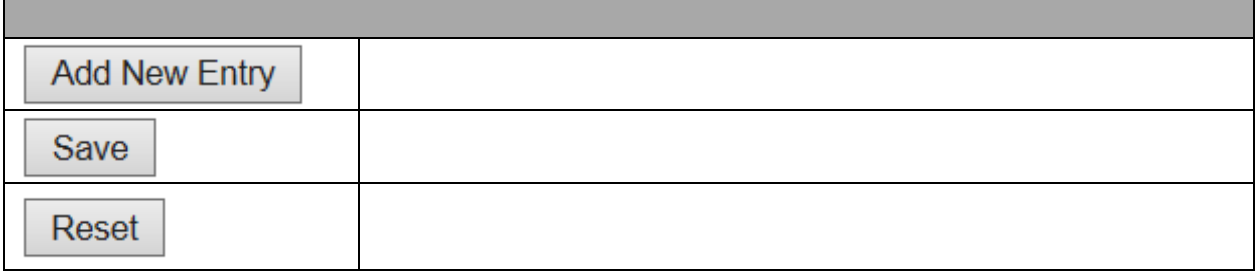

## **SNMPv3 Group Configuration**

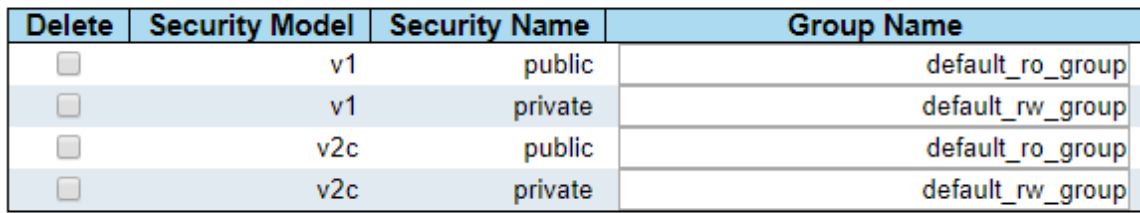

Add New Entry

Save Reset

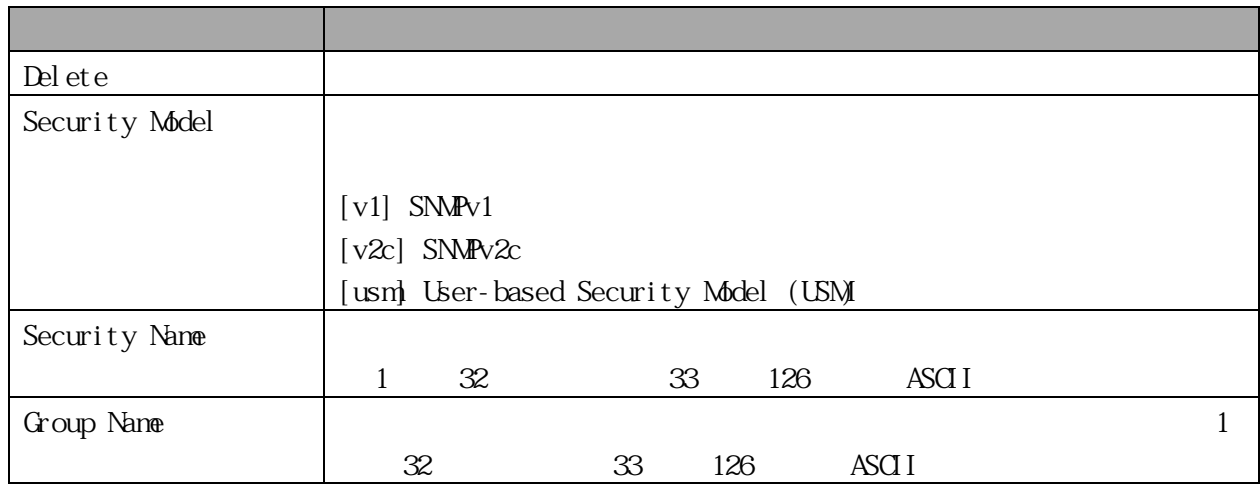

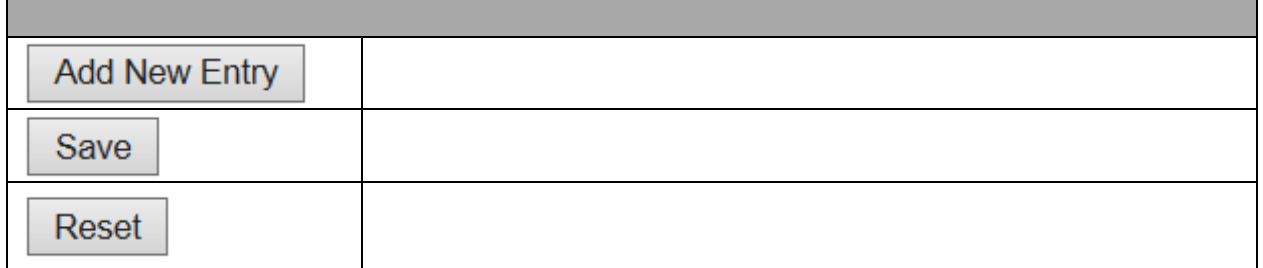

### <span id="page-41-0"></span>3.1.18 SNMPv3 Views

Configuration > Security > System >  $S/NP > V$  evs

 $SNNPv3$   $\hbox{O1}$ 

# **SNMPv3 View Configuration**

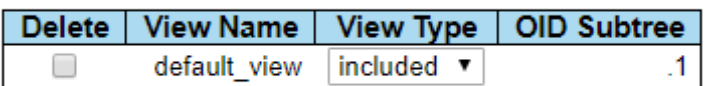

Add New Entry

Save Reset

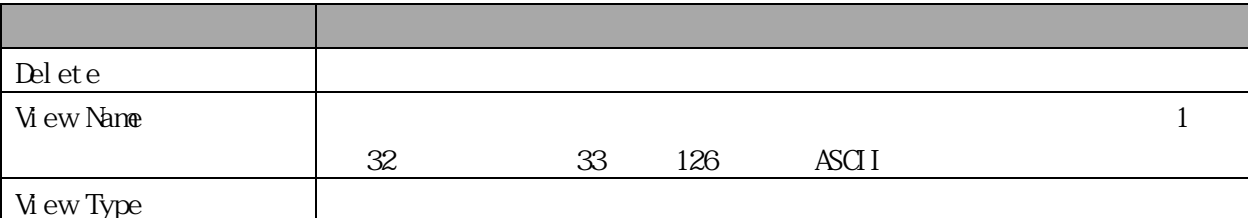

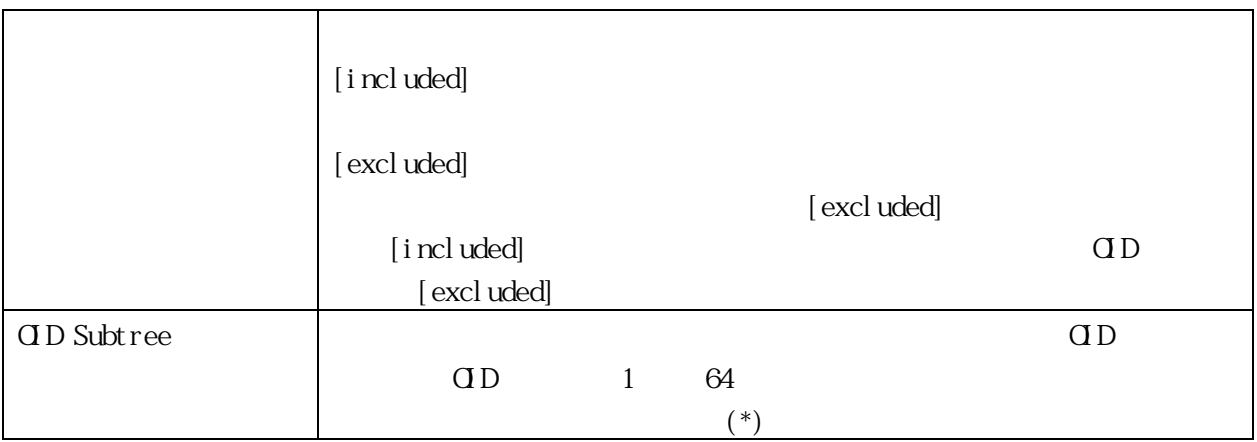

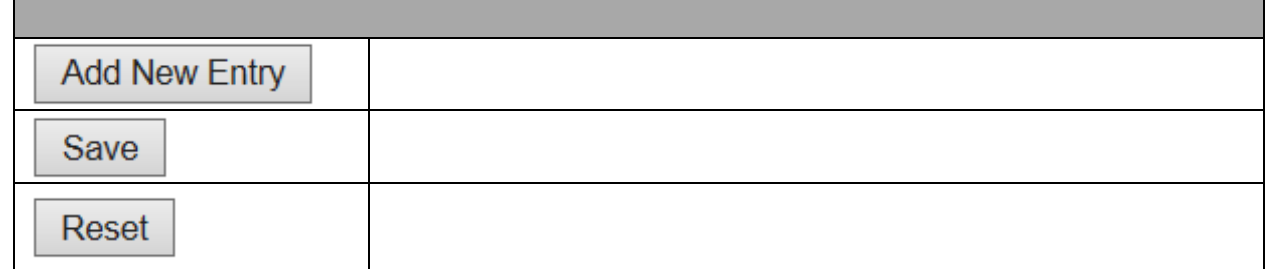

### 3.1.19 SNMP Access

Configuration > Security > System > SNMP > Access  $\text{SNM}$ V $3$ 

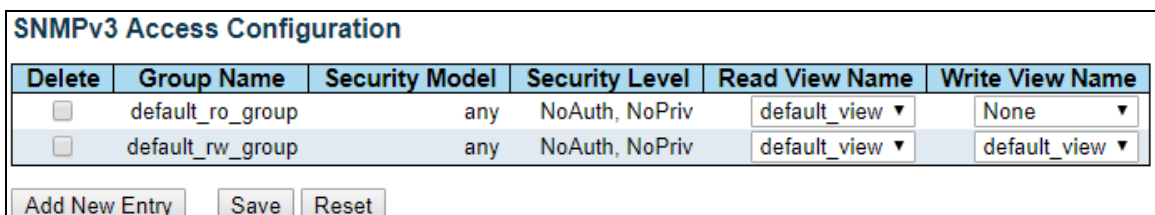

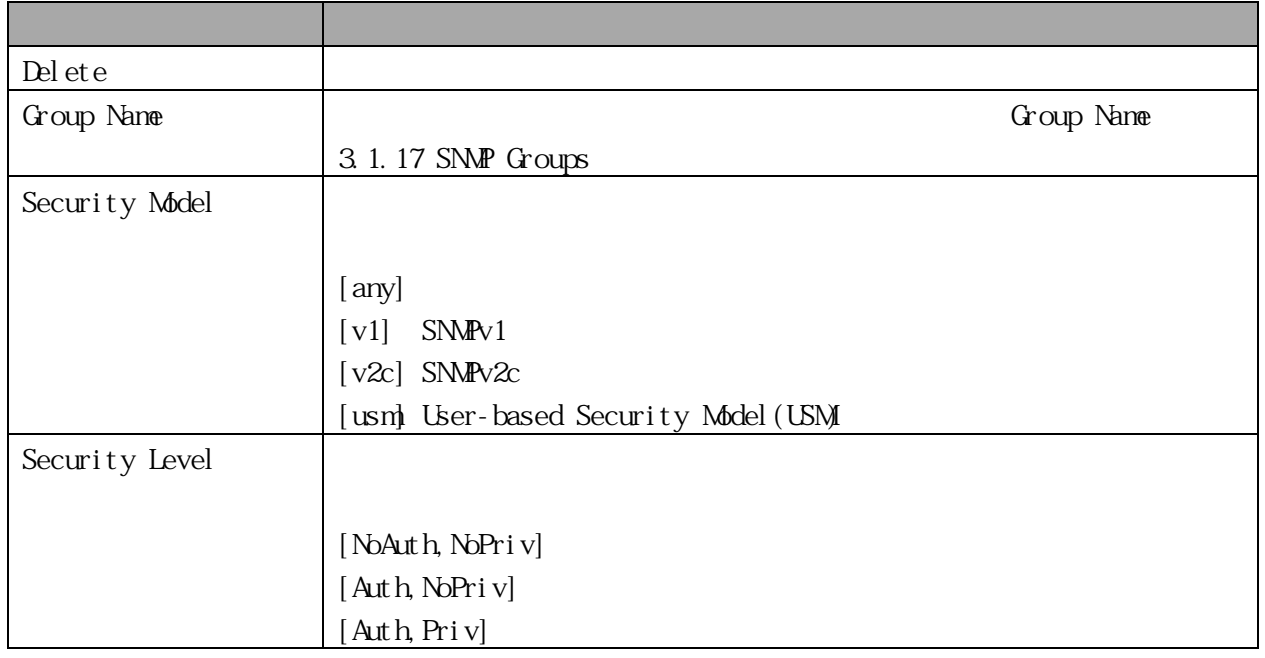

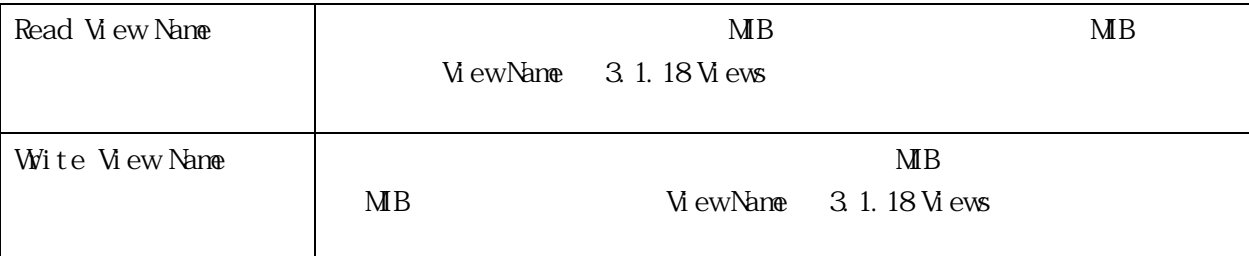

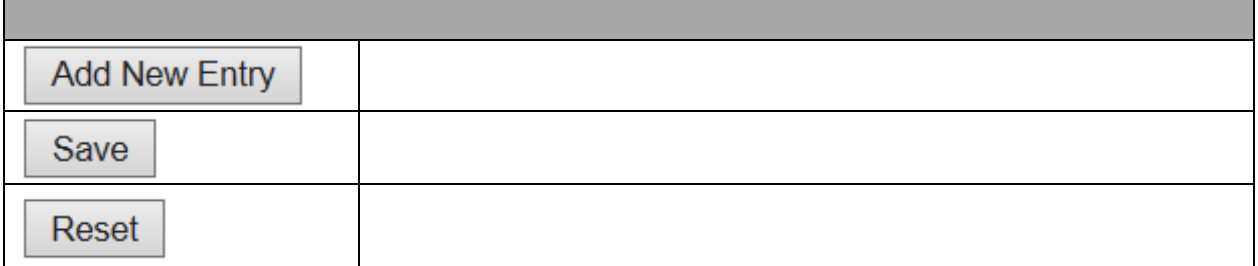

3.1.20 RMON Statistics

Configuration > Security > System > RMON > Statistics

RMON EXPLORATION TO THE RESERVE UP TO THE RESERVE UP TO THE RESERVE UP TO THE RESERVE UP TO THE RESERVE UP TO THE RESERVE UP TO THE RESERVE UP TO THE RESERVE UP TO THE RESERVE UP TO THE RESERVE UP TO THE RESERVE UP TO THE

# **RMON Statistics Configuration**

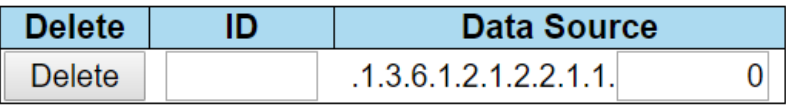

Add New Entry

Save Reset

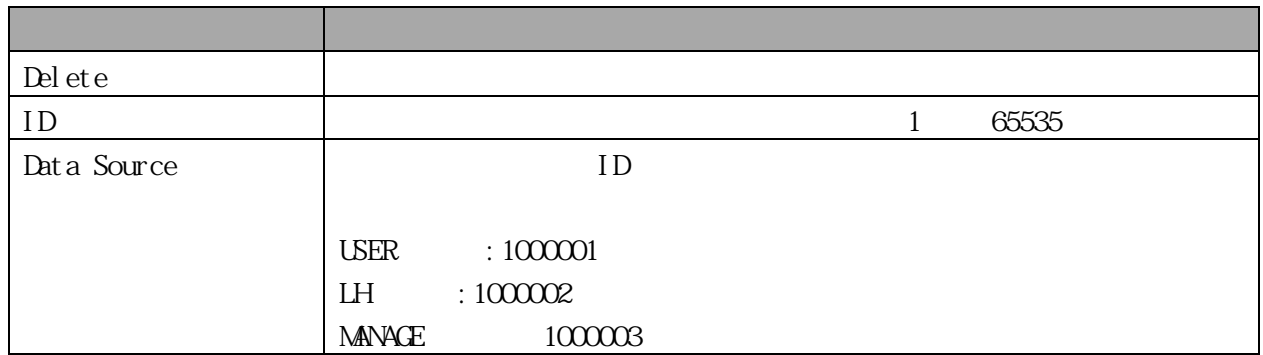

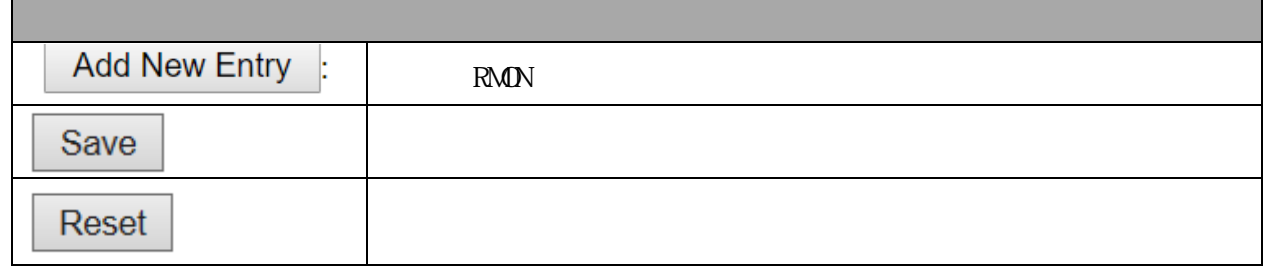

### 3.1.21 RMON H story

Configuration > Security > System >  $RMN$  >  $Hstory$ 

 $RMDN$  and  $RMDN$ 

### **RMON History Configuration**

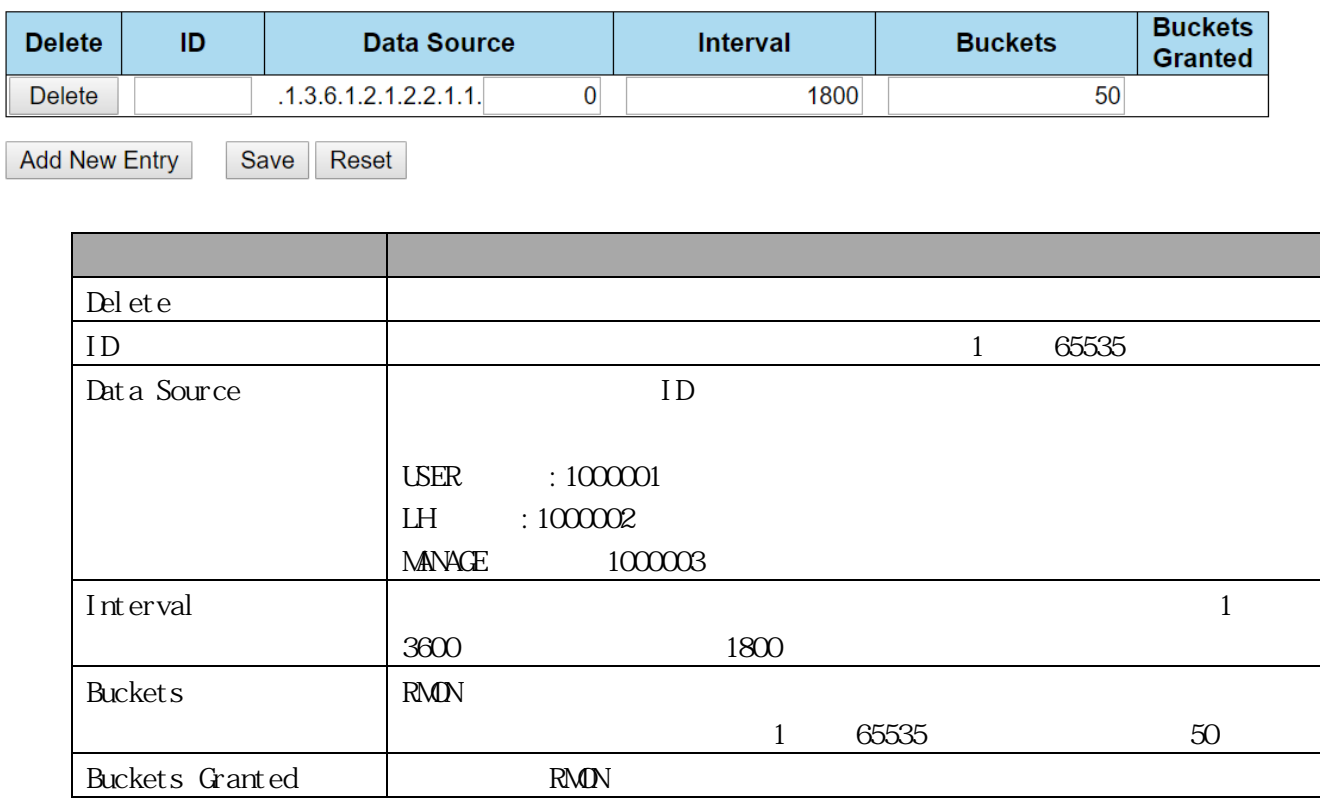

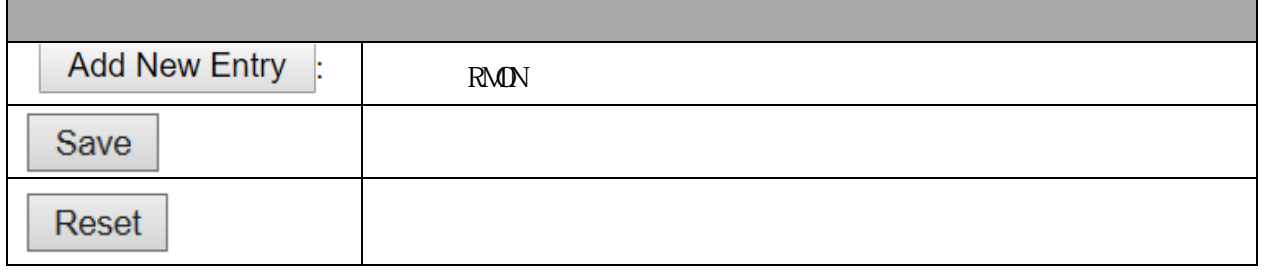

### 3.1.22 RMON Alarm

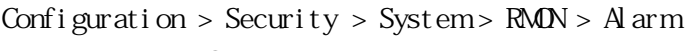

 $RMDN$   $ID$ 

#### **RMON Alarm Configuration**

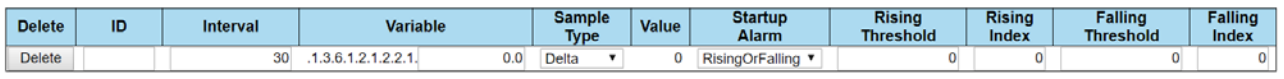

Add New Entry Save Reset

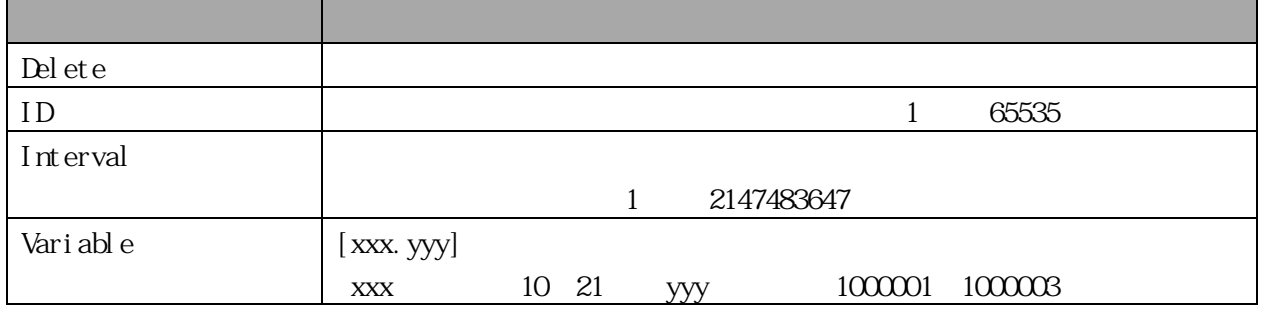

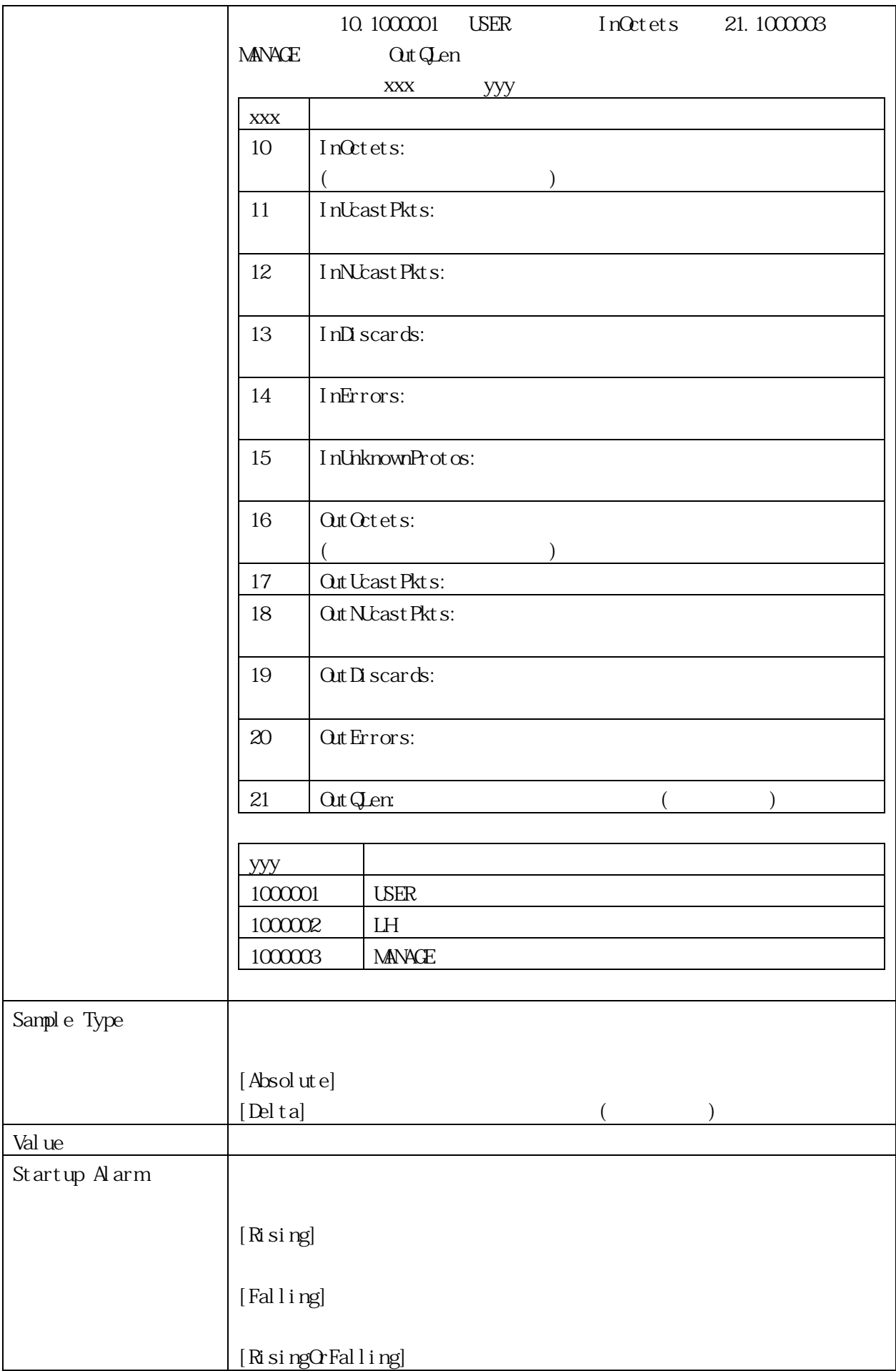

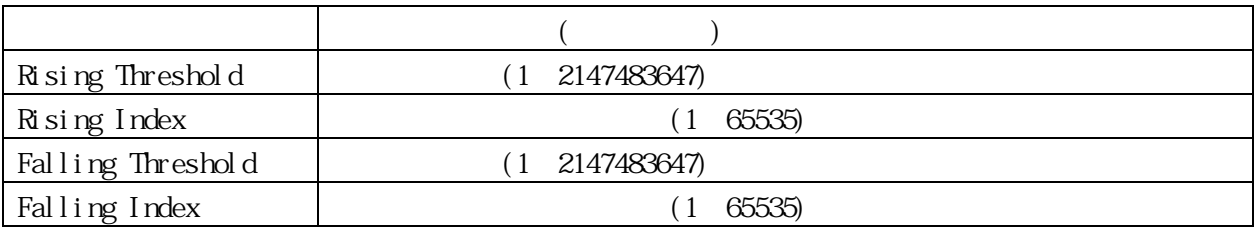

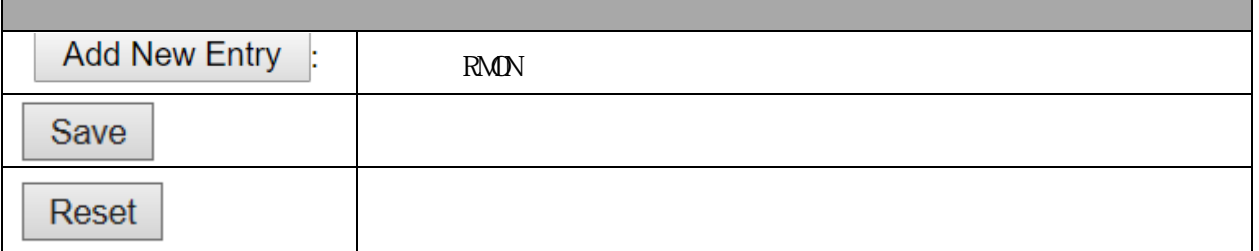

## 3.1.23 RMON Event

 $\text{Confi}$ guration > Security > System > RMN > Event

RMON TEXT EXAMPLE STATES STATES UP TO RESERVE UP TO THE STATES STATES IN THE STATES STATES IN THE STATES STATES OF THE STATES STATES OF THE STATES STATES OF THE STATES STATES OF THE STATES STATES OF THE STATES STATES OF TH

٦

# **RMON Event Configuration**

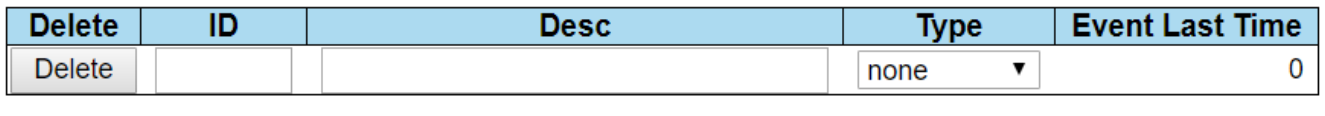

Add New Entry

Reset Save

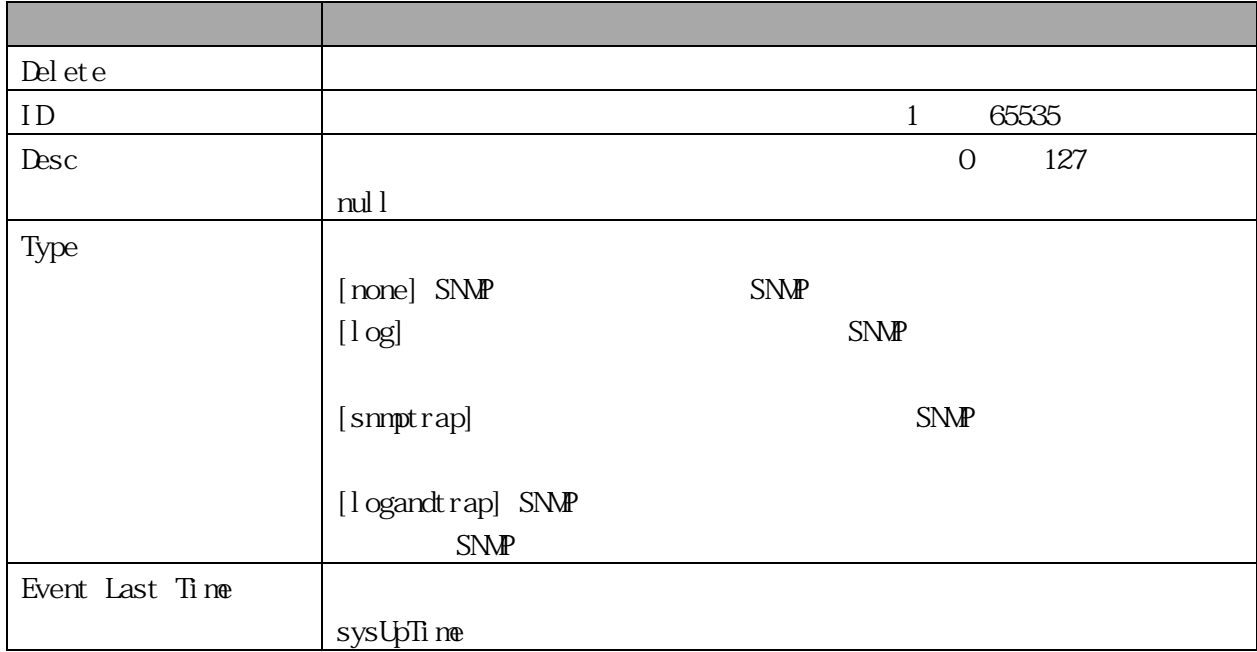

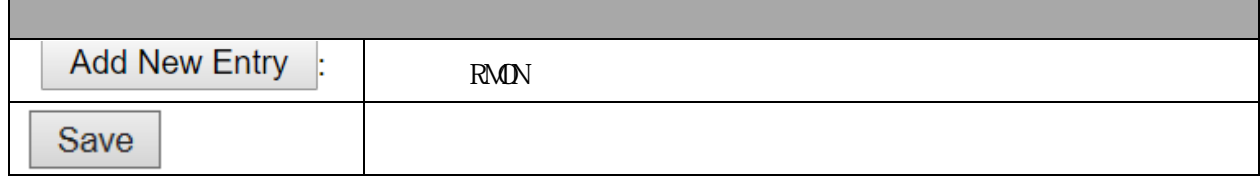

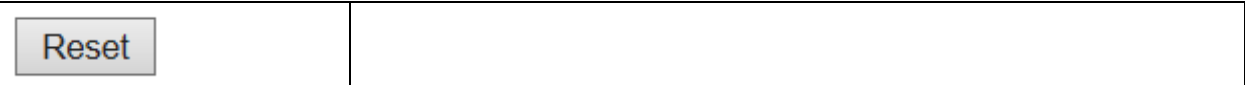

3.1.24 Link OAM Port

 $\text{Confi}$ guration > Link OAM > Port Settings EFMOAM

## **Link OAM Port Configuration**

**OAM Control**  $Enabled$   $\checkmark$ 

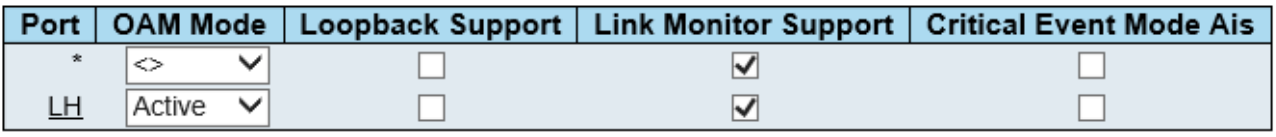

Save Reset

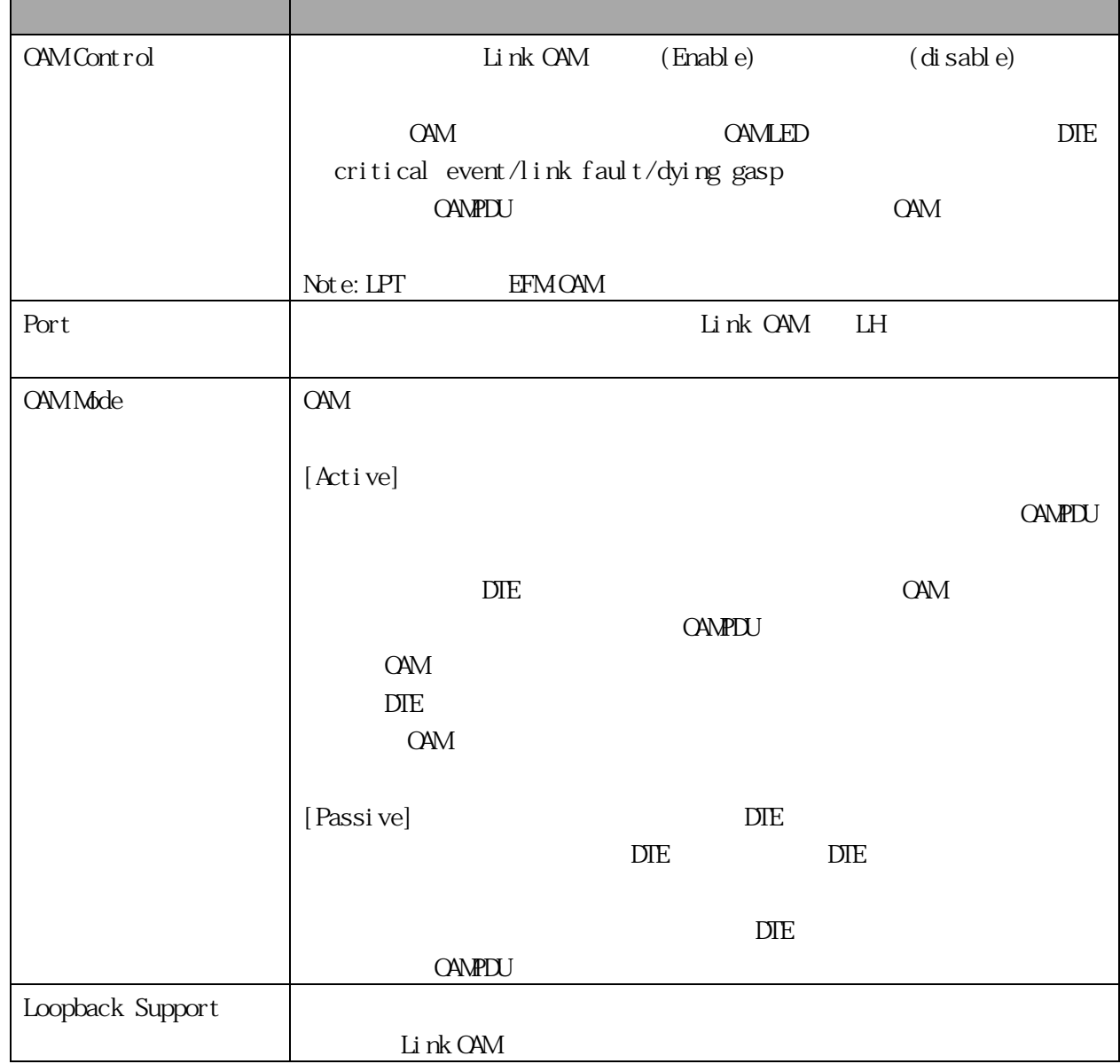

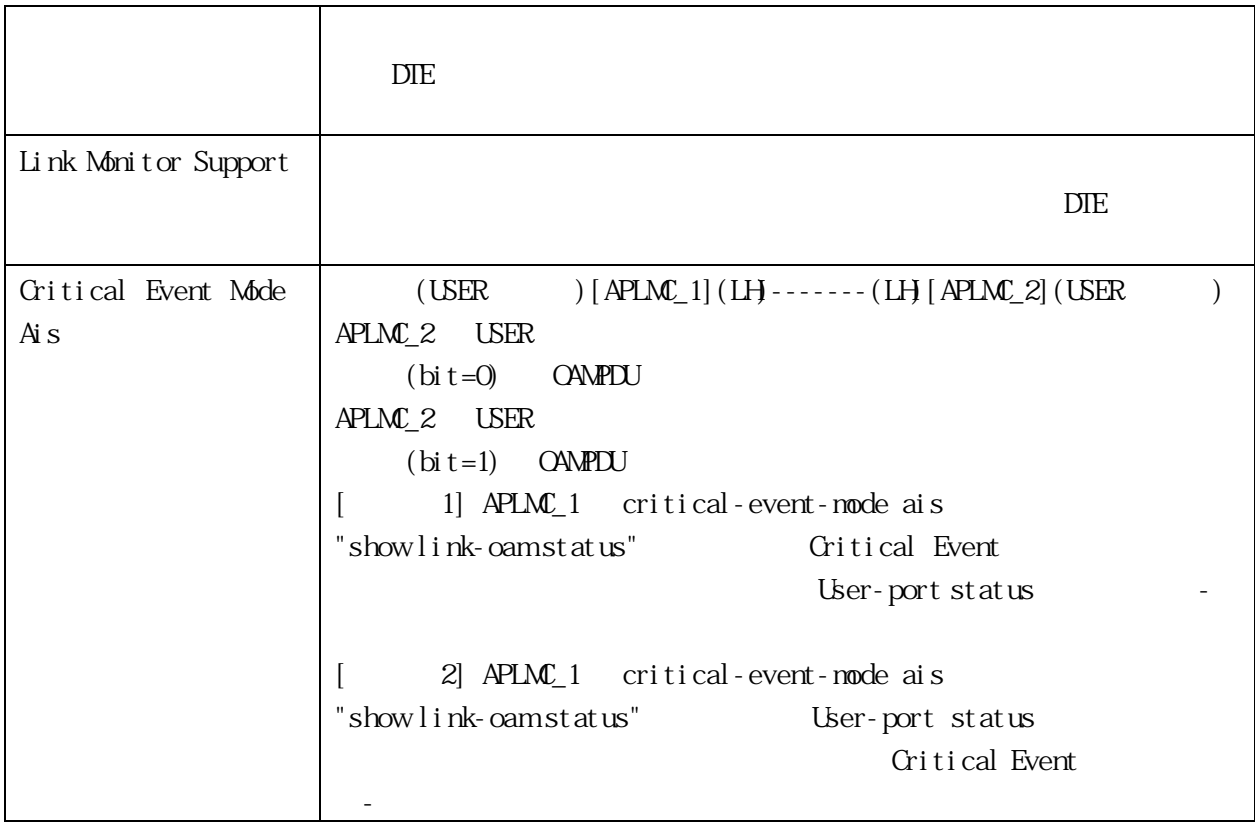

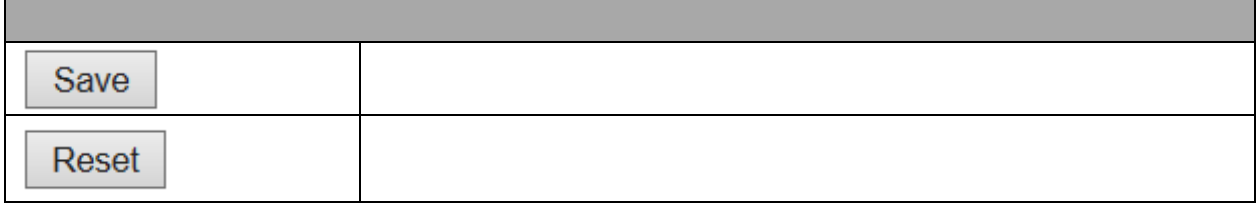

3.1.25 Link OAM Event

 $\mbox{Confi}$  guration  $>$  Link<br>  $\mbox{O\!M\!V\!S}$  Event  $\mbox{Setti}$  ngs EFM-OAM U

# **Link Event Configuration for Port LH**

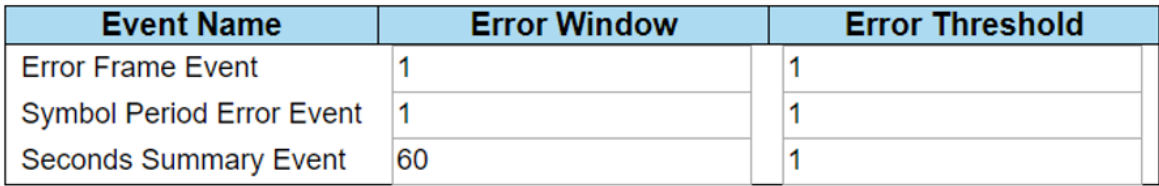

Save Reset

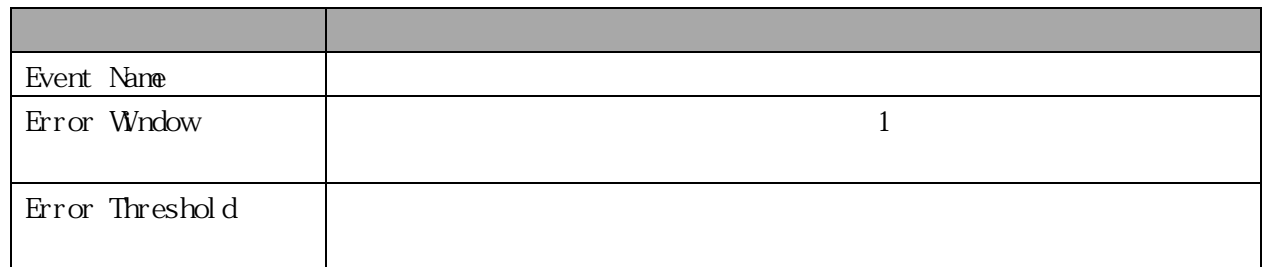

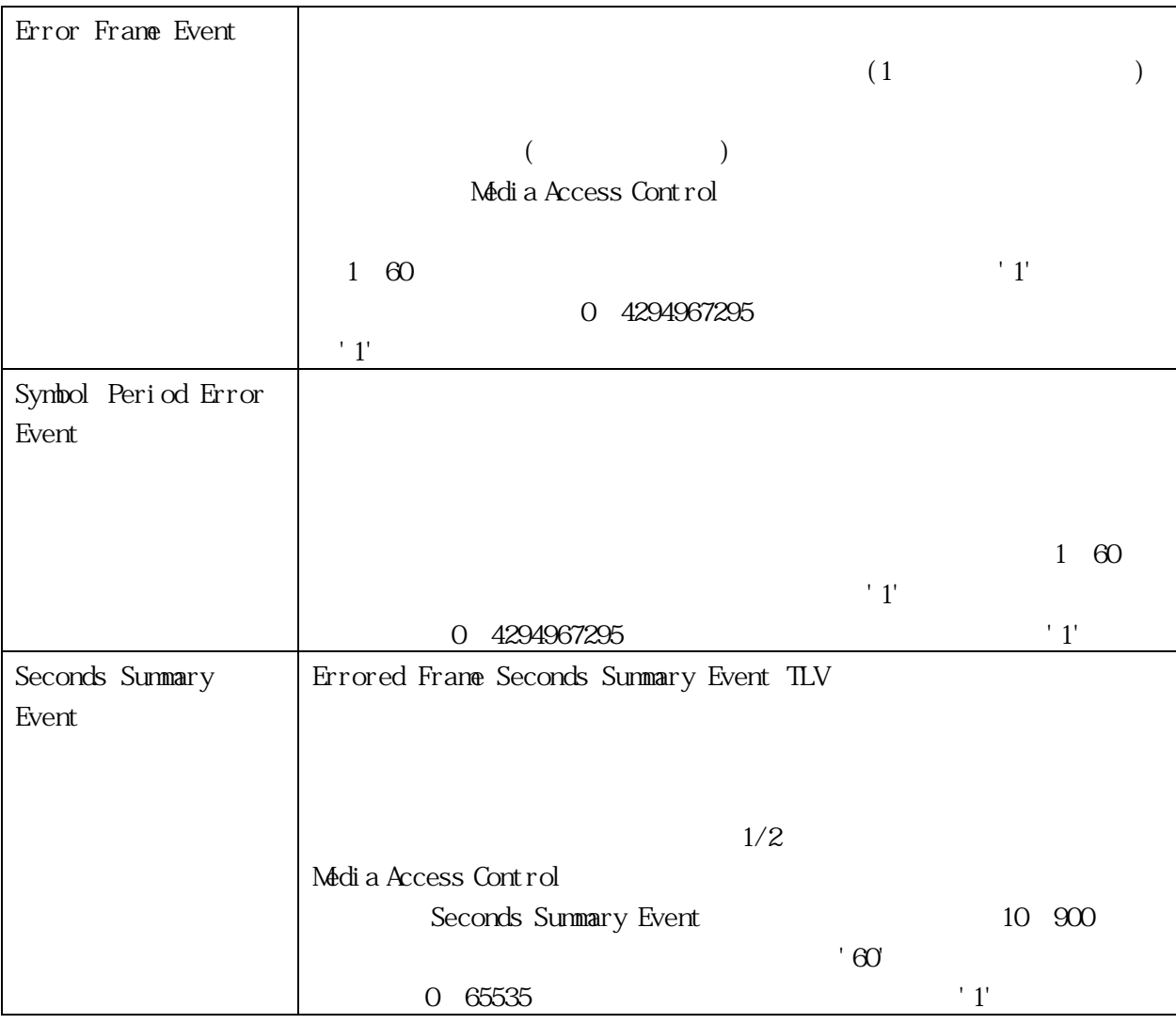

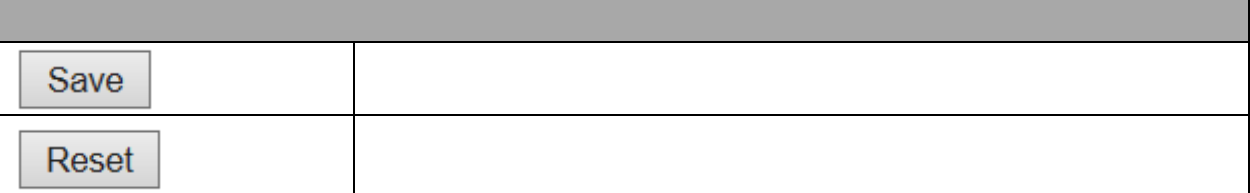

## 3.1.26 Loop Protection

Configuration > Loop Protection

## **Loop Protection Configuration**

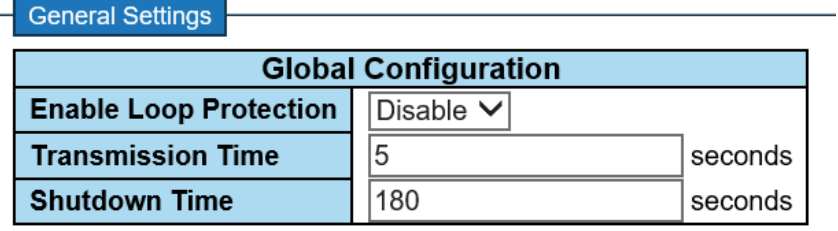

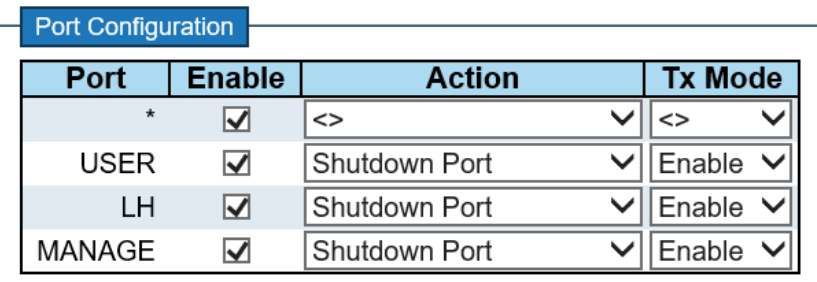

Save

Reset

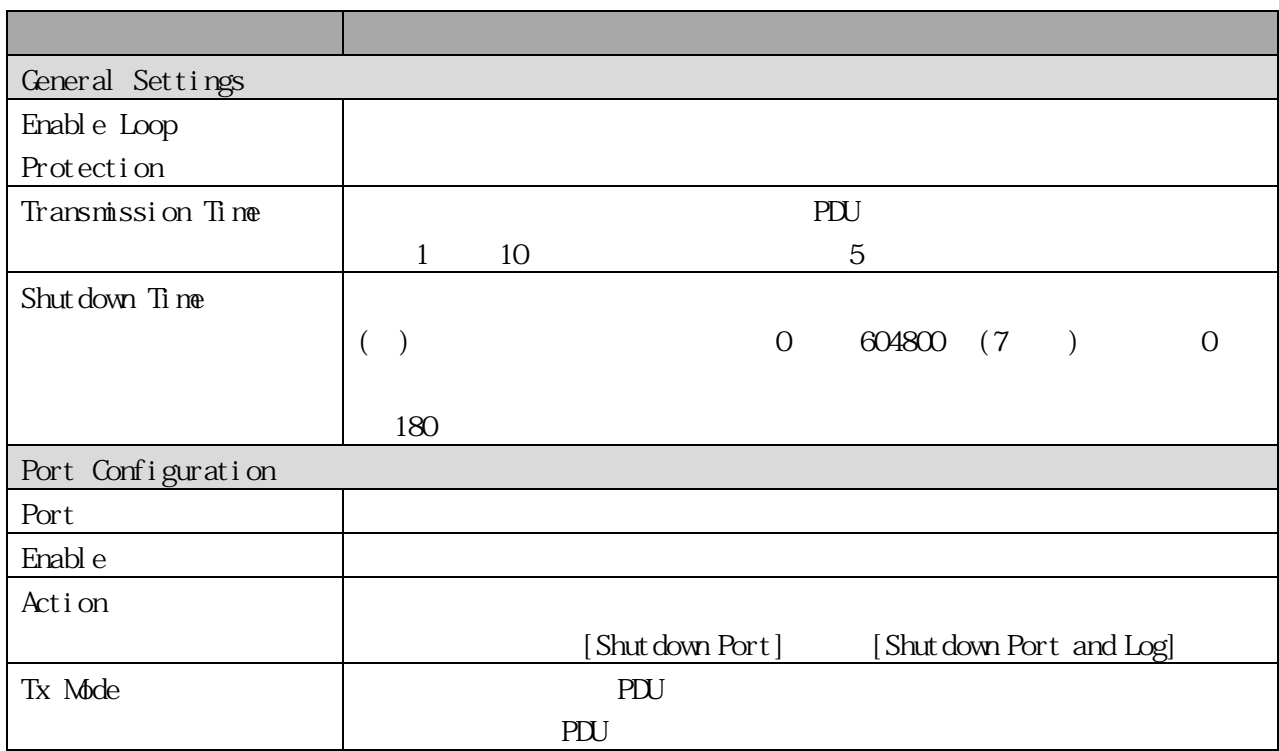

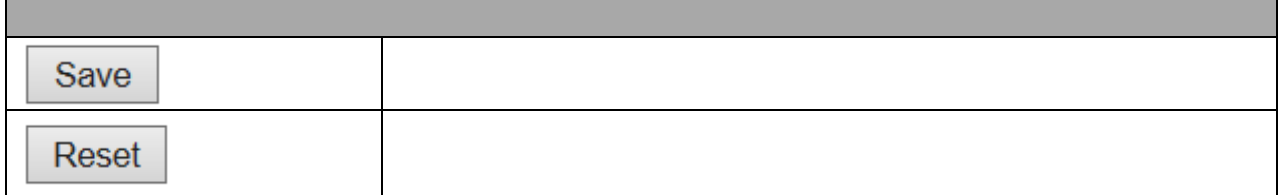

3.1.27 LLDP (For PoE Model Only) Configuration > LLDP > LLDP  $\text{ILDP}$ 

### **LLDP Configuration**

#### **LLDP Parameters**

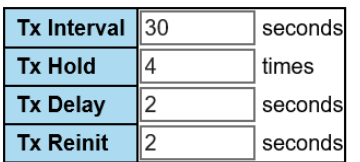

#### **LLDP Interface Configuration**

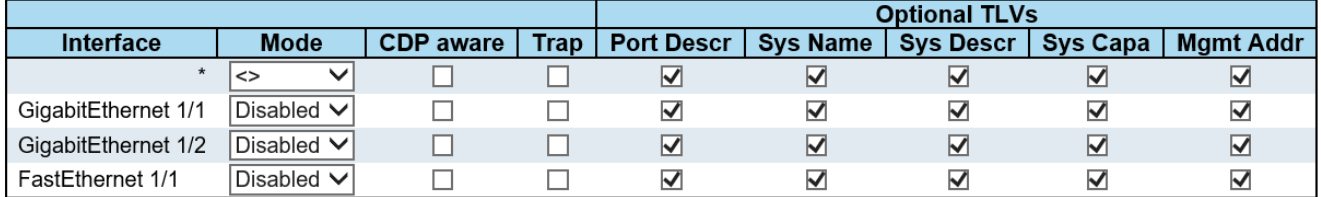

Save Reset

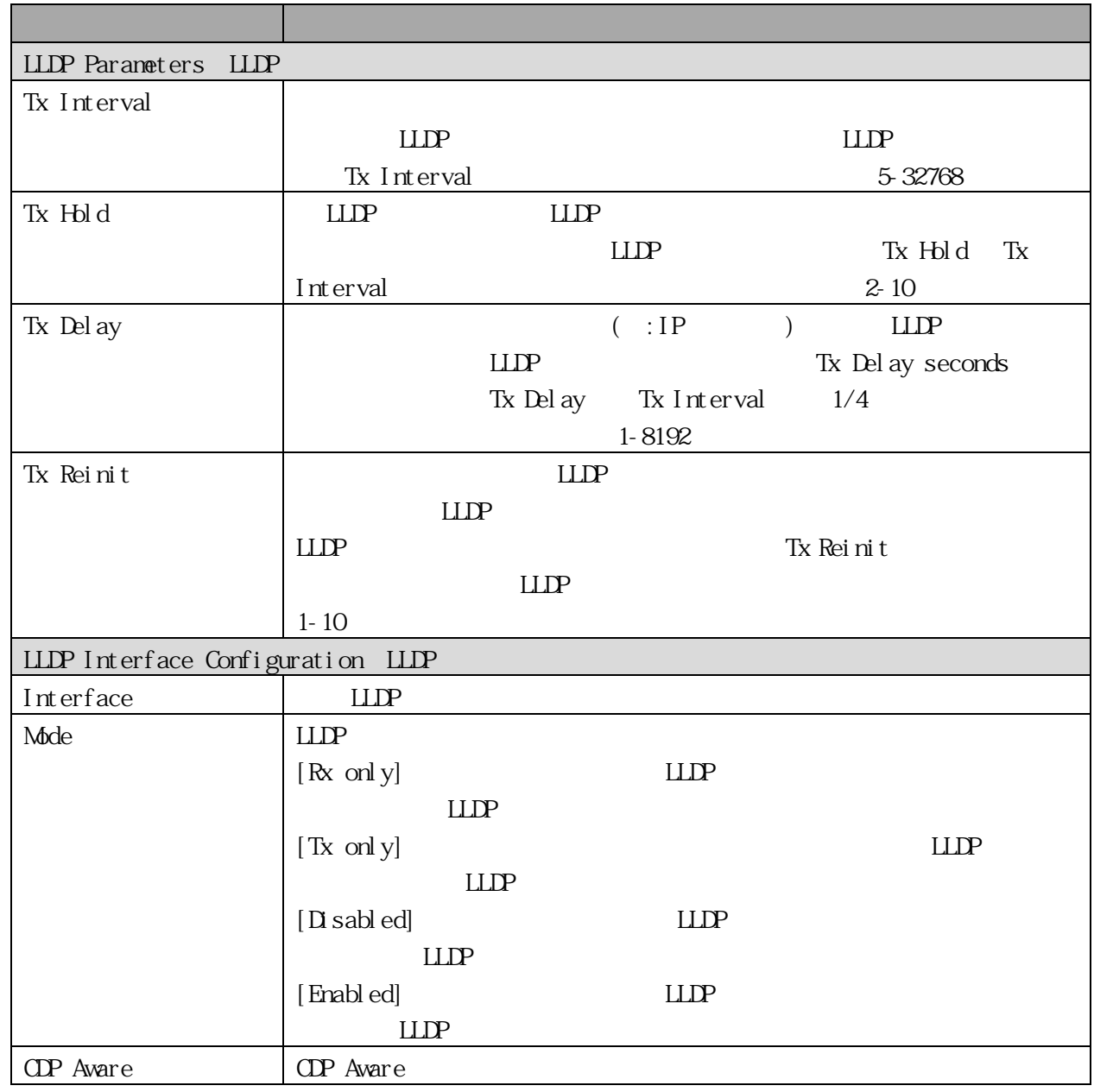

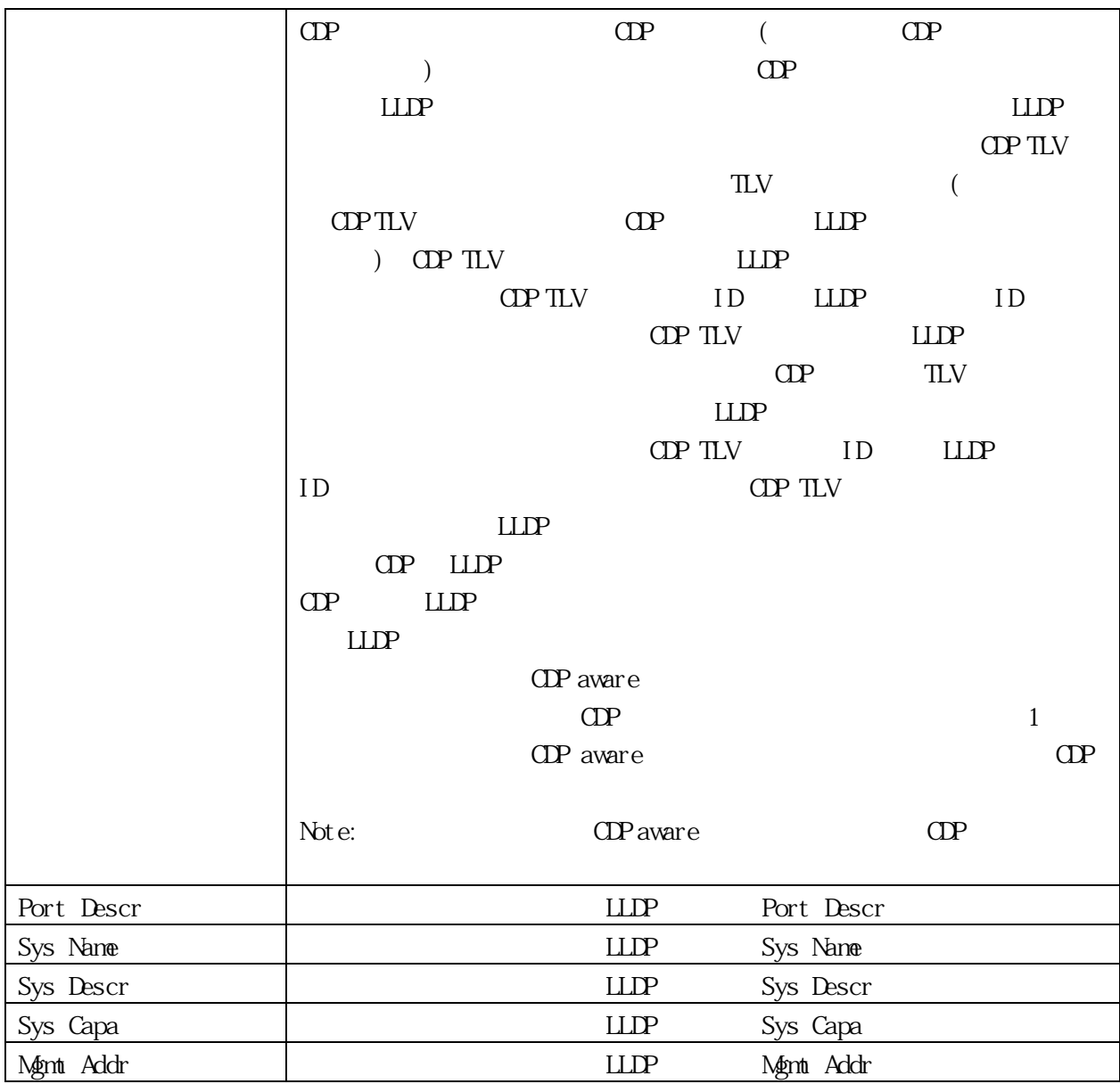

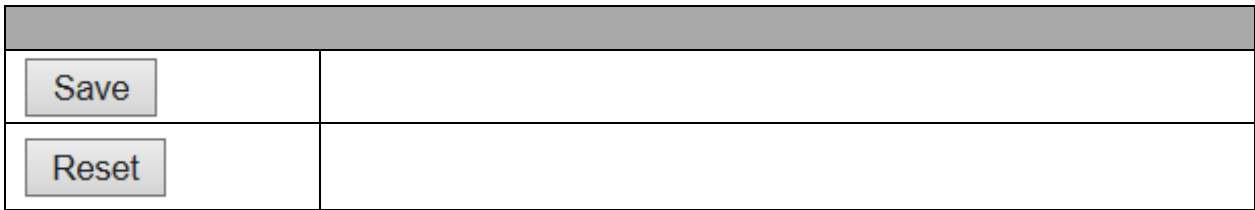

## 3.1.28 LLDP-MED (For PoE Model Only) Configuration > LLDP > LLDP-MED  $\begin{array}{lll}\n\text{LDP-MED} & \text{MLP} \\
\end{array}$

#### **LLDP-MED Configuration**

#### Fast Start Repeat Count

Fast start repeat count  $\sqrt{4}$ 

#### LLDP-MED Interface Configuration

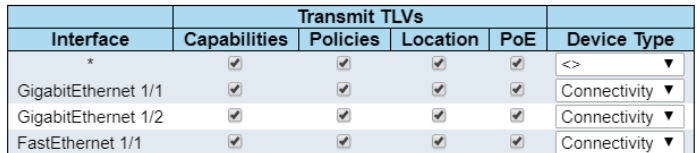

#### **Coordinates Location**

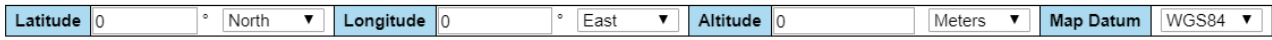

#### Civic Address Location

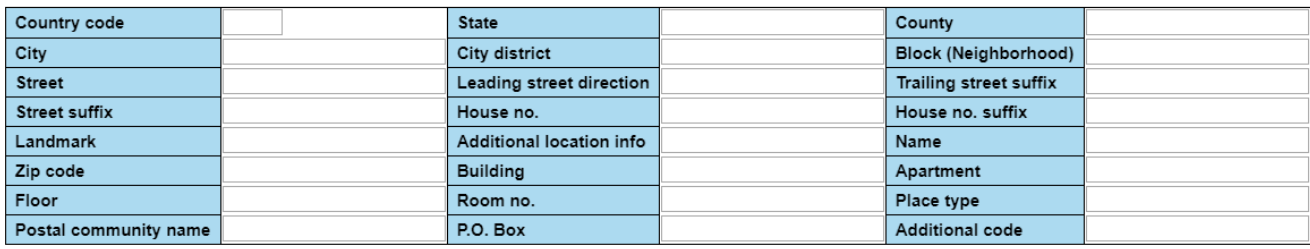

**Emergency Call Service** 

#### **Emergency Call Service**

#### Policies

Delete | Policy ID | Application Type | Tag | VLAN ID | L2 Priority | DSCP

No entries present

Add New Policy

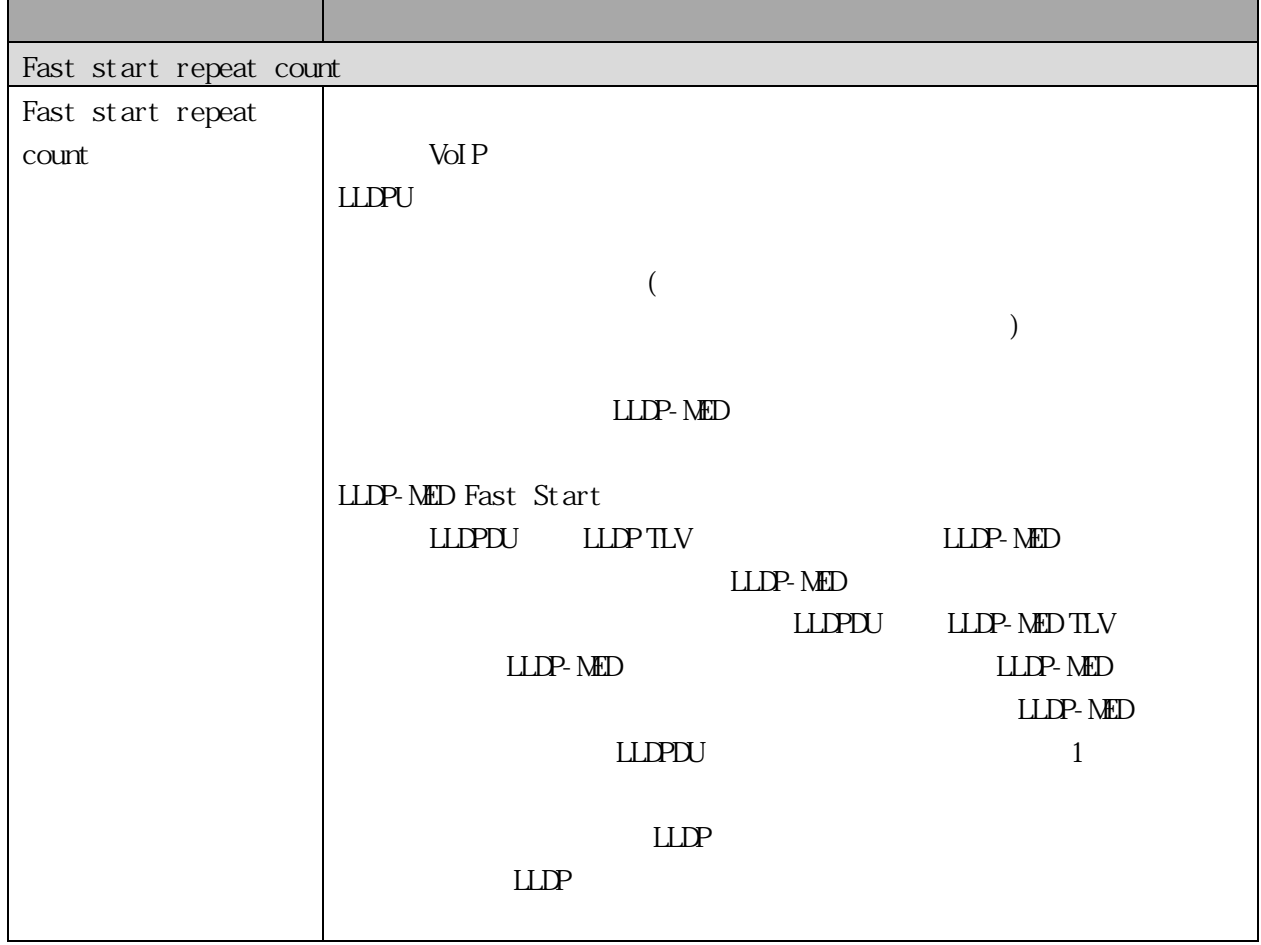

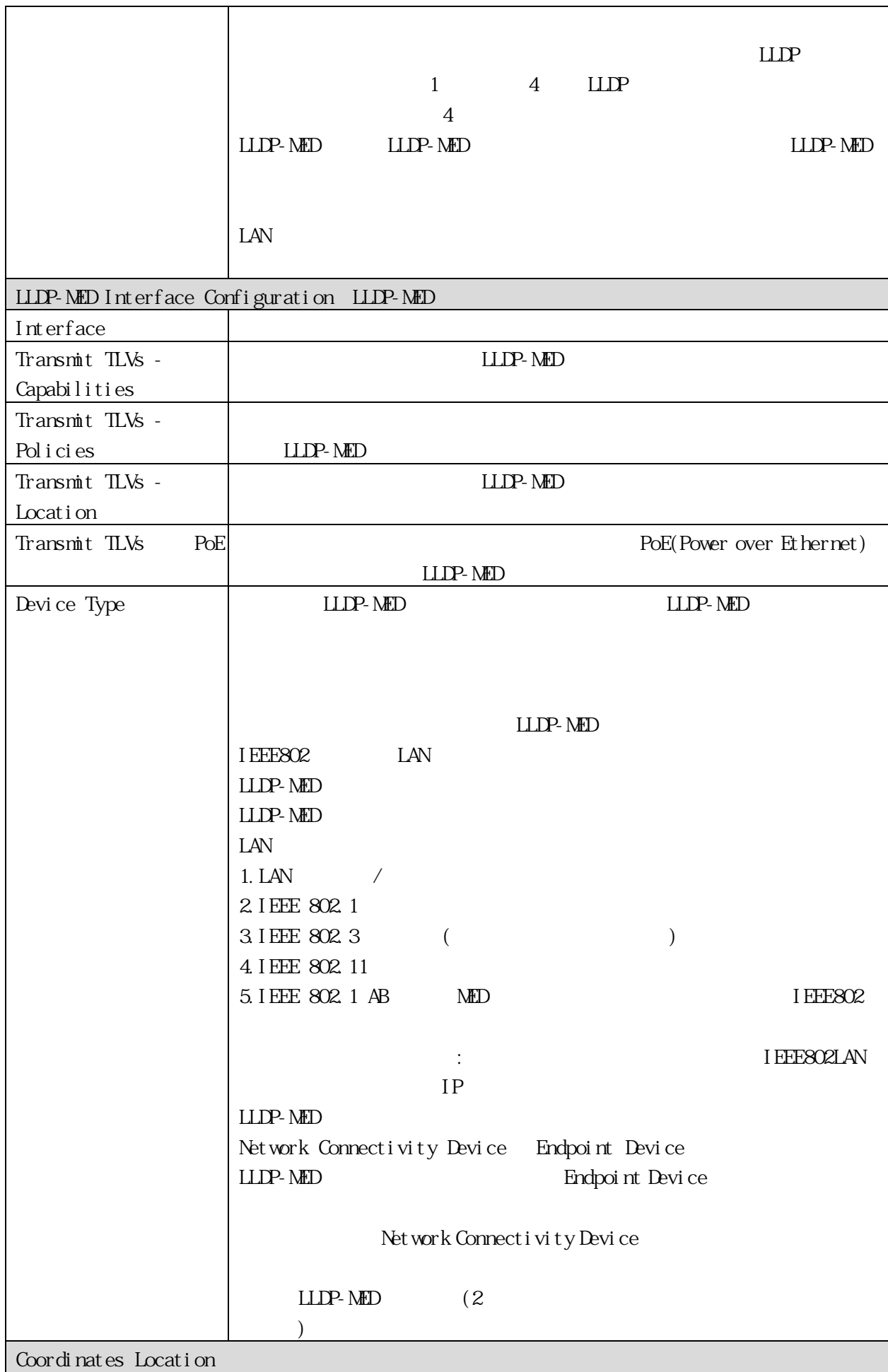

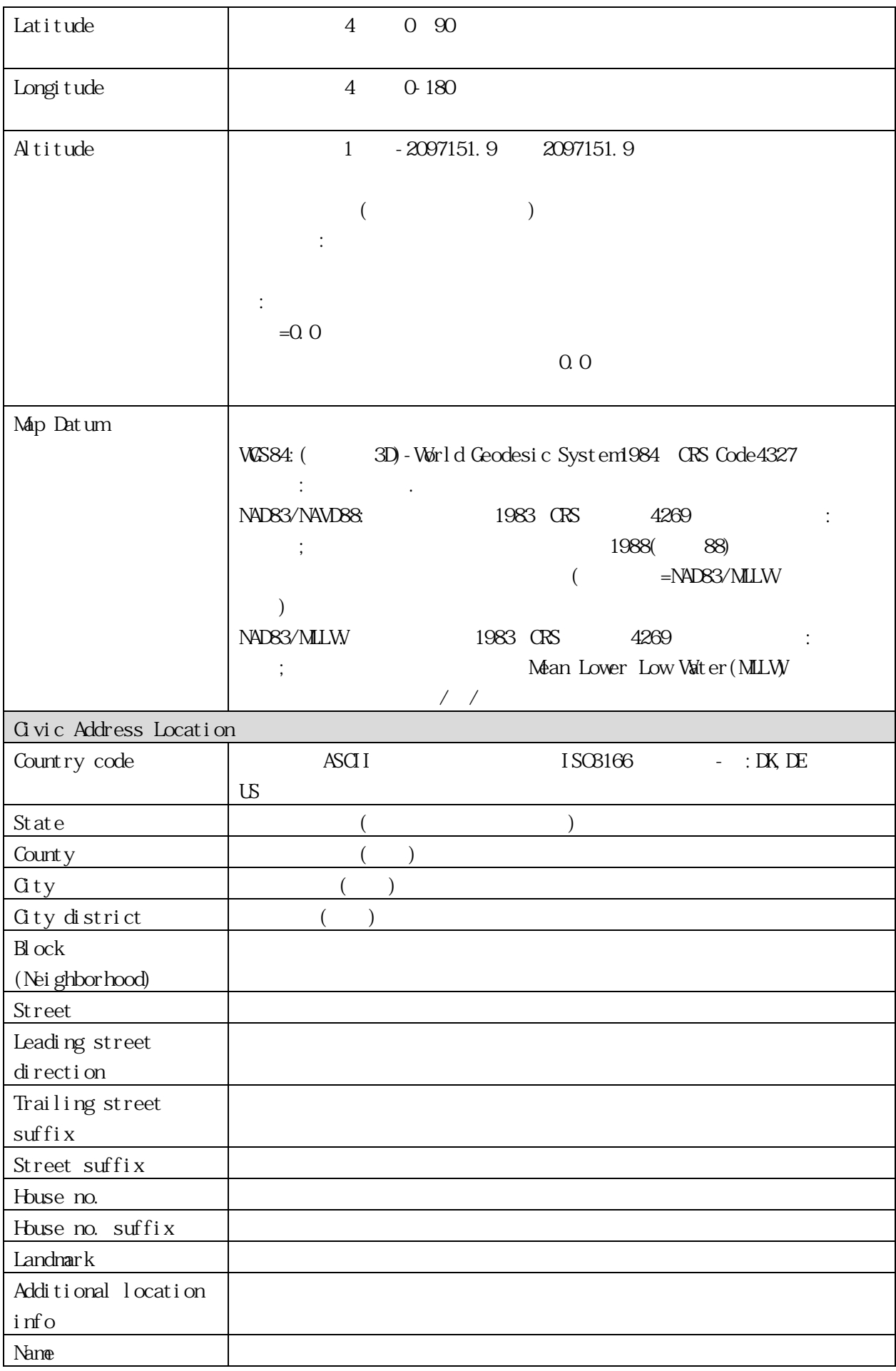

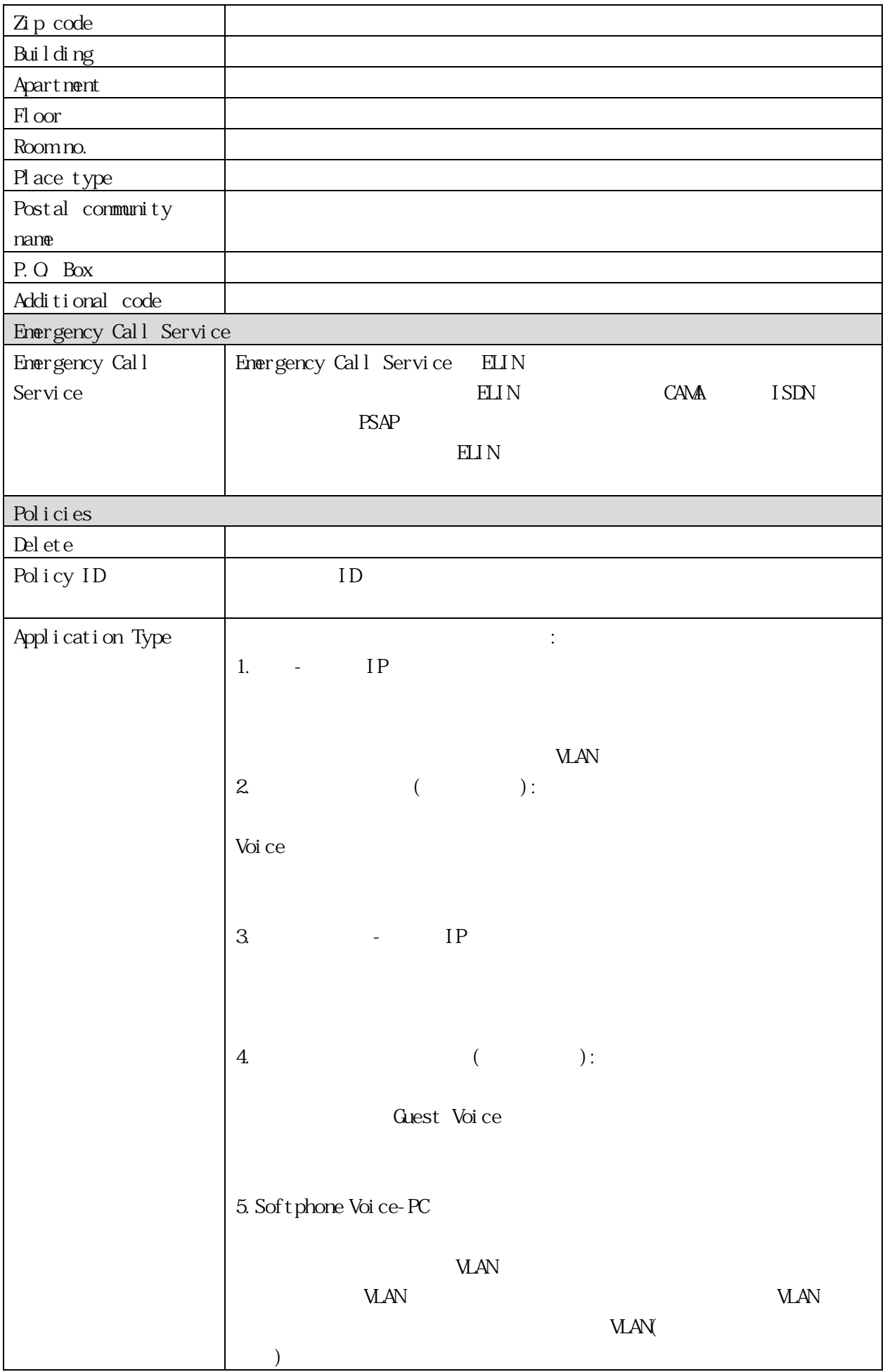

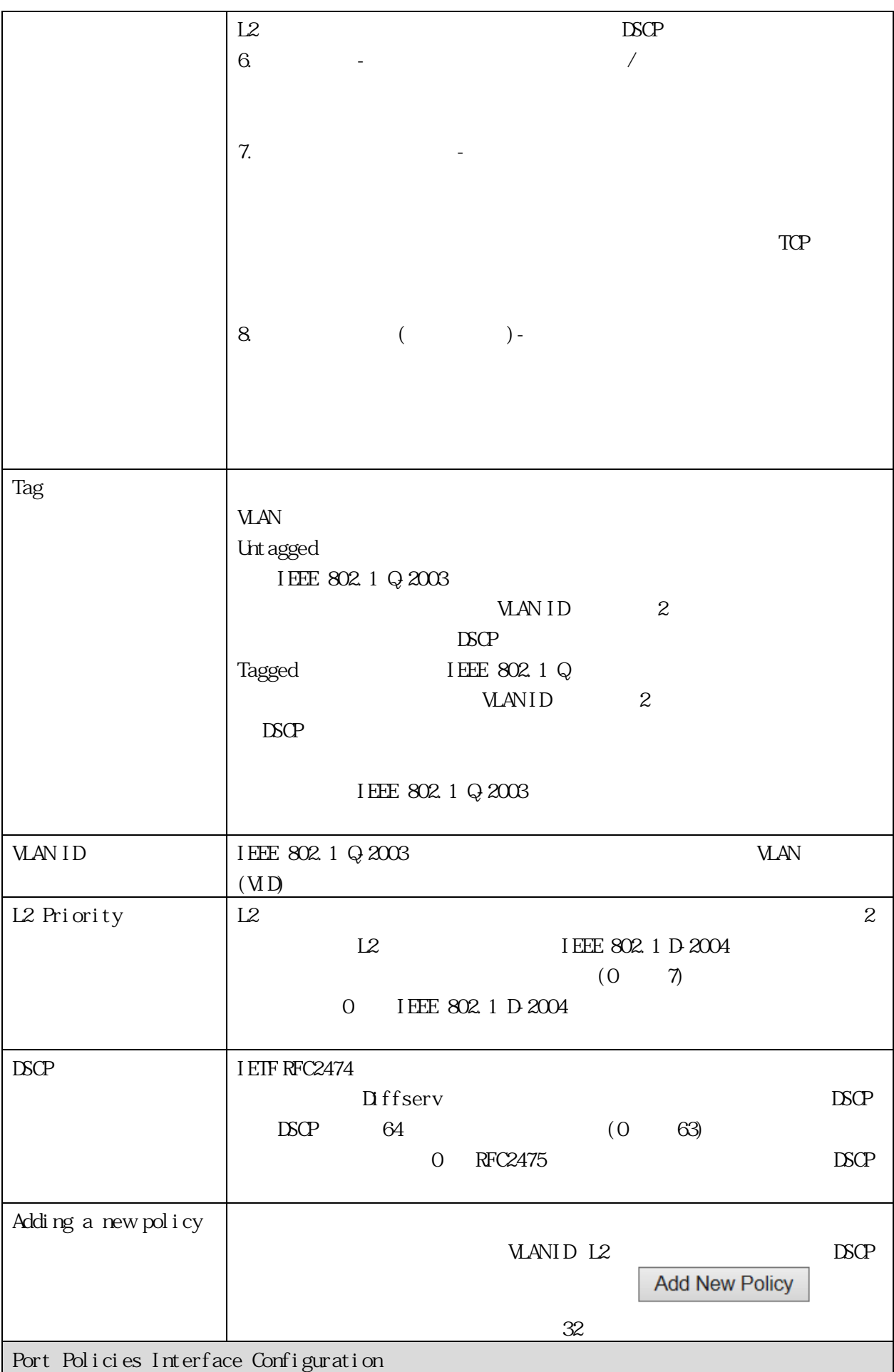

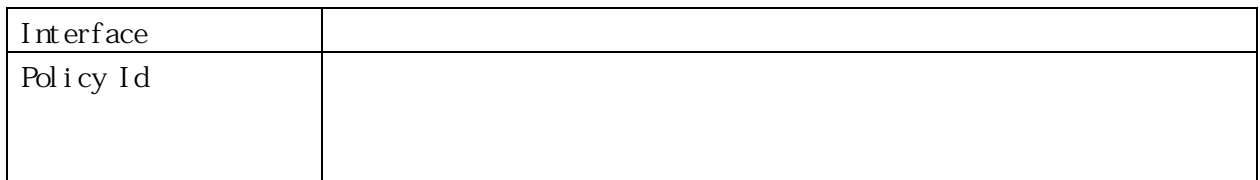

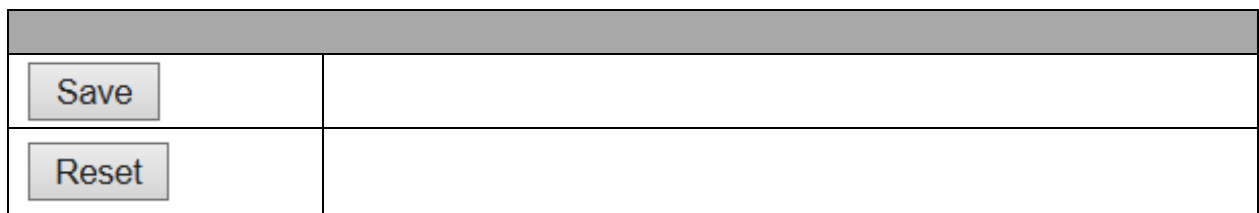

### 3.1.29 PoE (For PoE Model Only)

Configuration > PoE > PoE

reduced the PoE  $\overline{P}$ 

# **Power Over Ethernet Configuration**

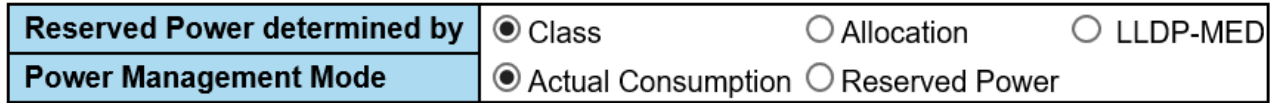

## **PoE Port Configuration**

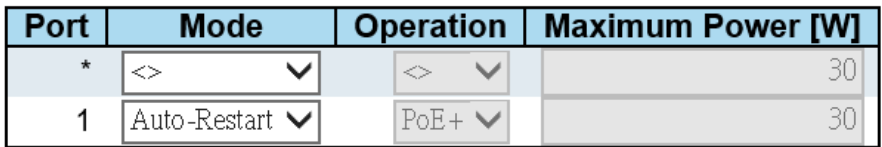

Save

Reset

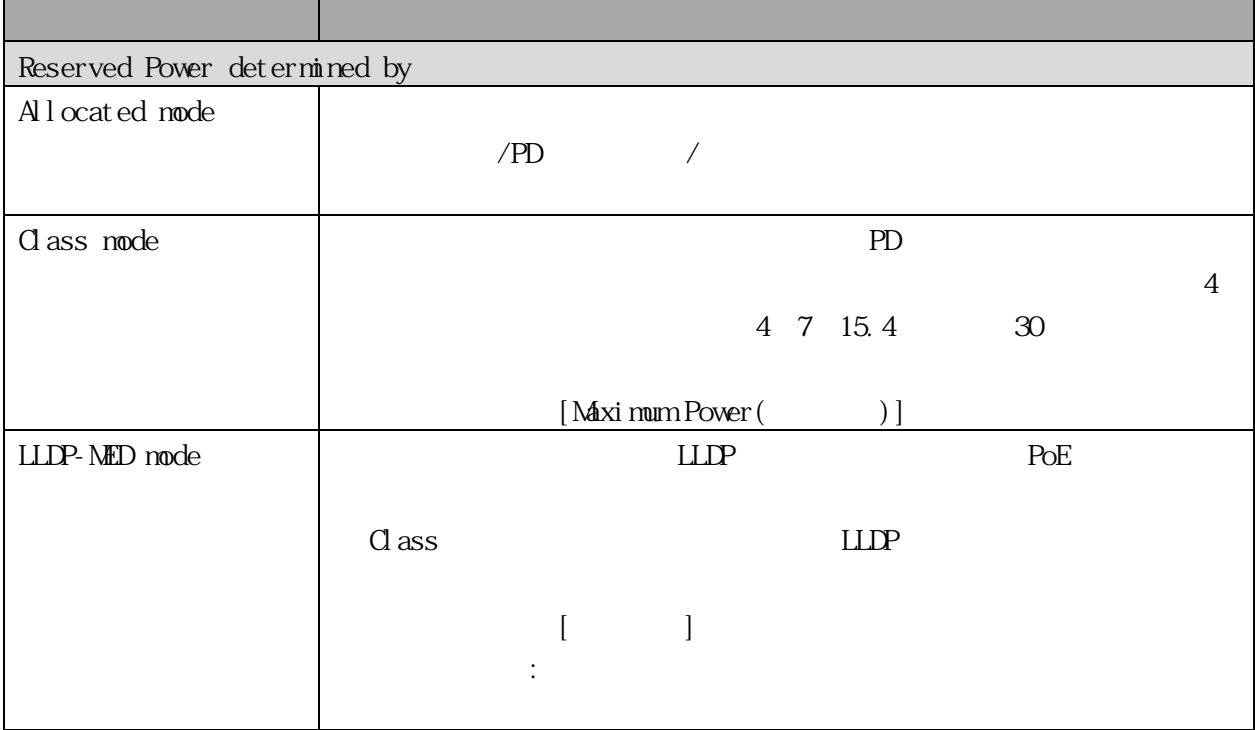

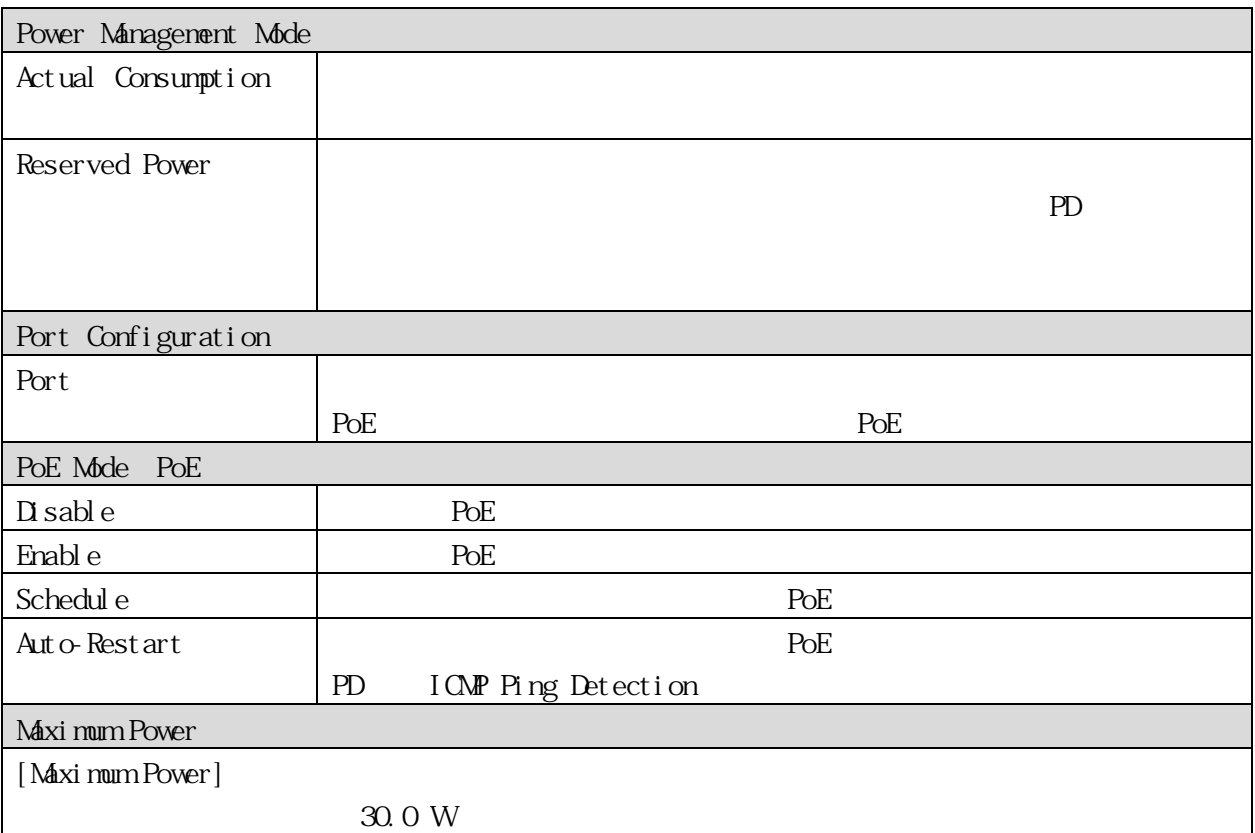

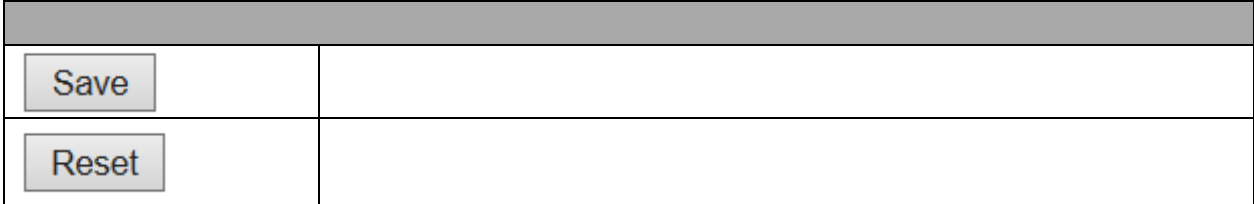

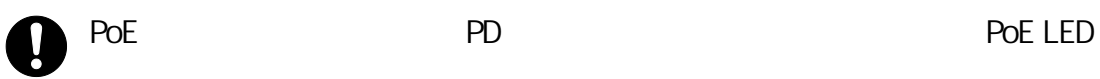

3.1.30 PoE Power Scheduler (For PoE Model Only) Configuration > PoE > Power Scheduler

エントリーは、PoE ポートのパワーアライブ間隔を制御するために使用されます。  $\sqrt{2}$ 

### PoE Power Scheduling Control on Port USER

Port USER **v** 

### **Power Scheduling Interval Configuration**

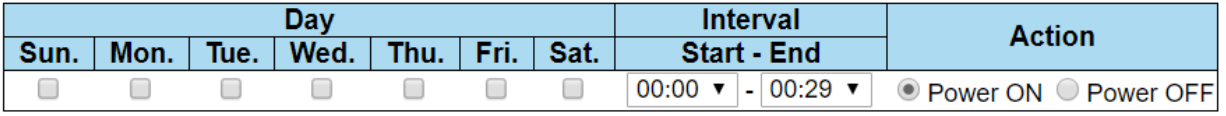

Apply

### Power Scheduling During 00:00 v - 05:59 v

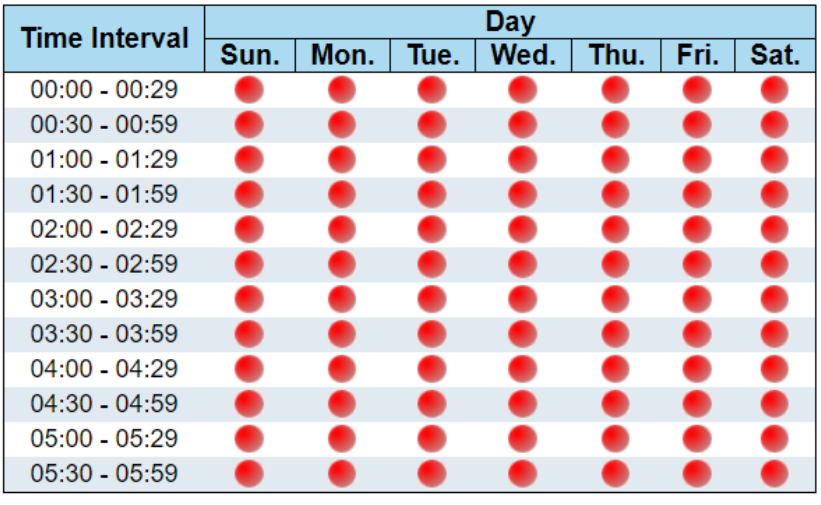

Save Reset

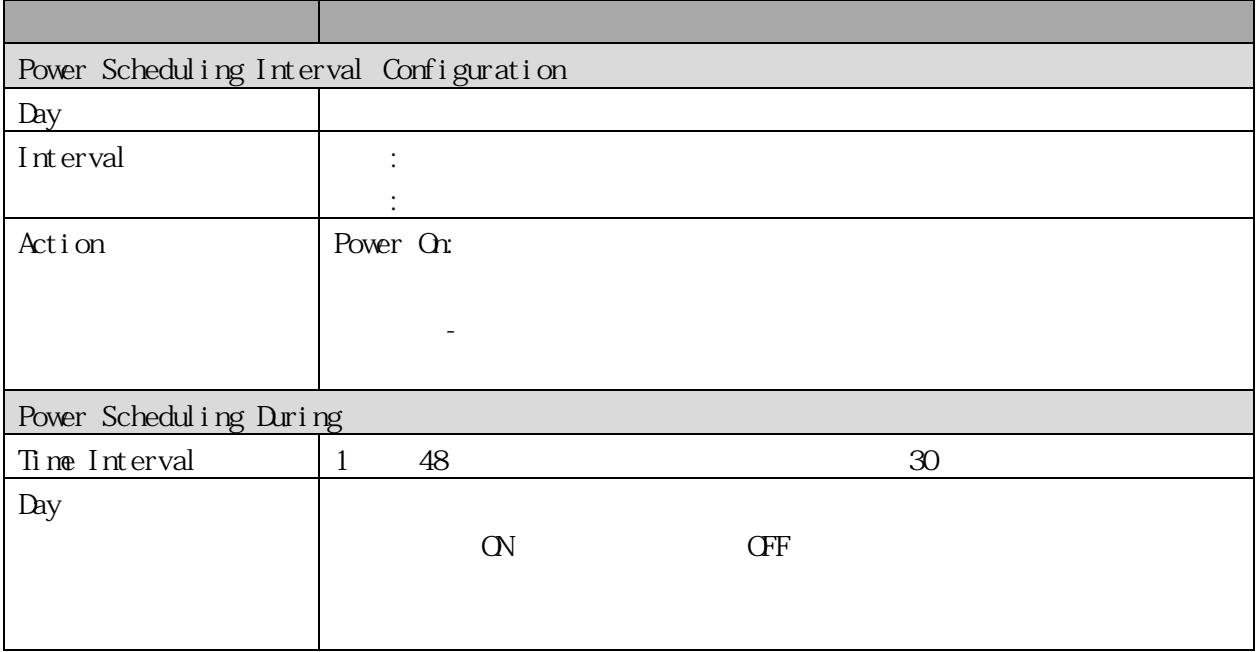

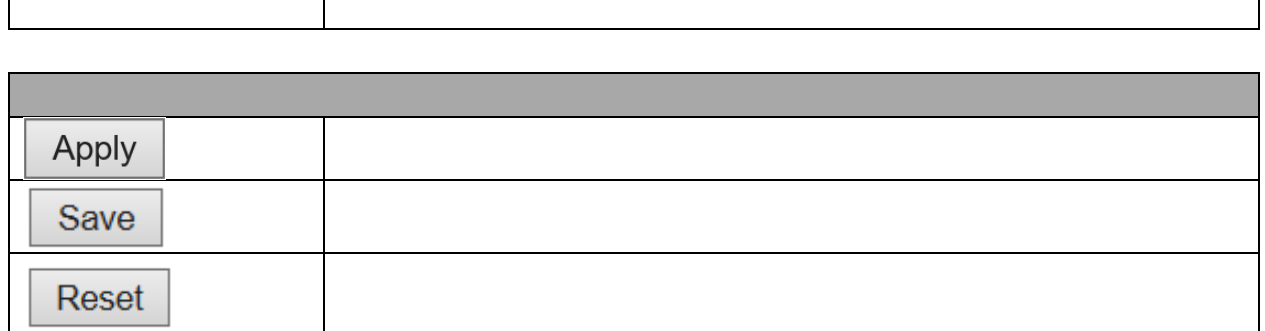

3.1.31 PoE Power Reset (For PoE Model Only) Configuration > PoE > Power Reset

PoE  $\overline{P}$ PoE 5 ついエントリ 5 ついエントリ 5 ついエントリ 5 ついエントリ 5 ついエントリ

## **PoE Power Reset Control on Port USER**

Port USER ▼

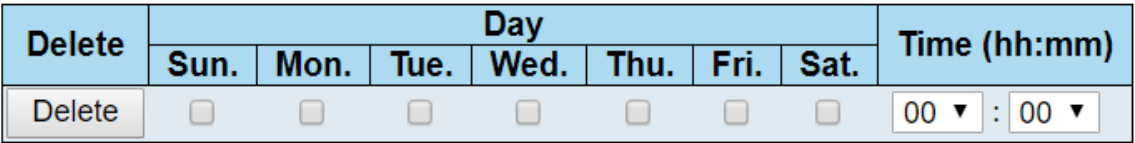

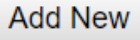

Reset Save

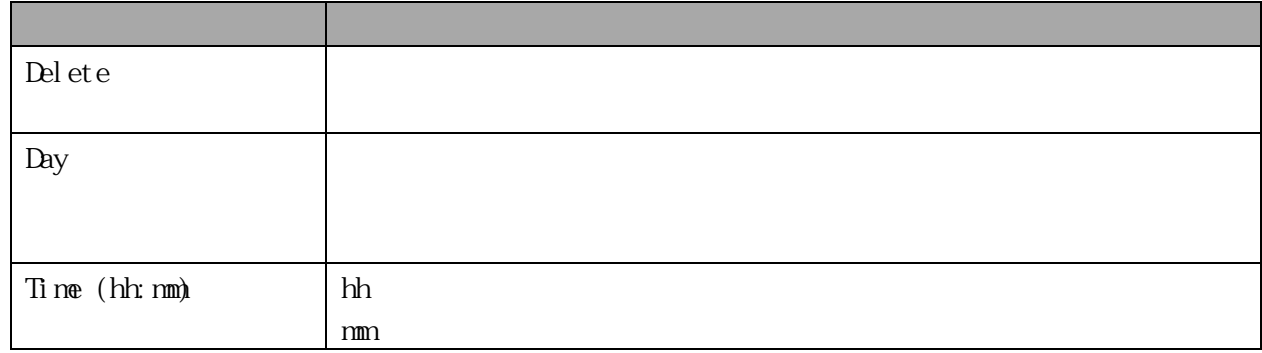

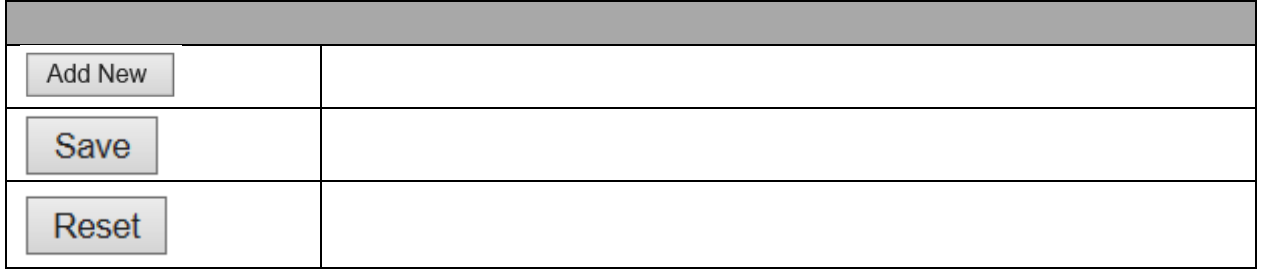

3.1.32 PoE Ping Auto Checking (For PoE Model Only) Configuration > PoE > Ping Auto Checking

### **PoE ICMP Ping Auto Checking**

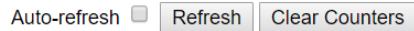

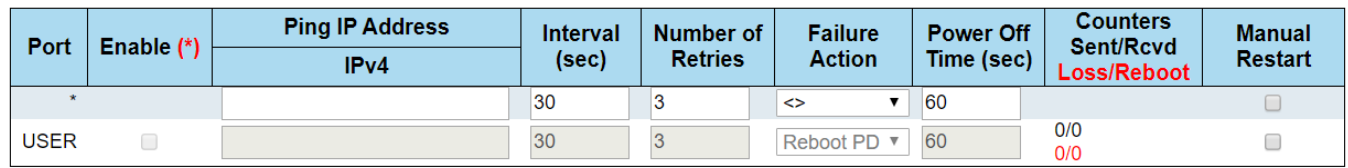

[Save | Reset | [Note \*: To Enable ICMP Ping, use Configuration/PoE page, select Auto-Restart mode. Other modes will disable ICMP Ping.]

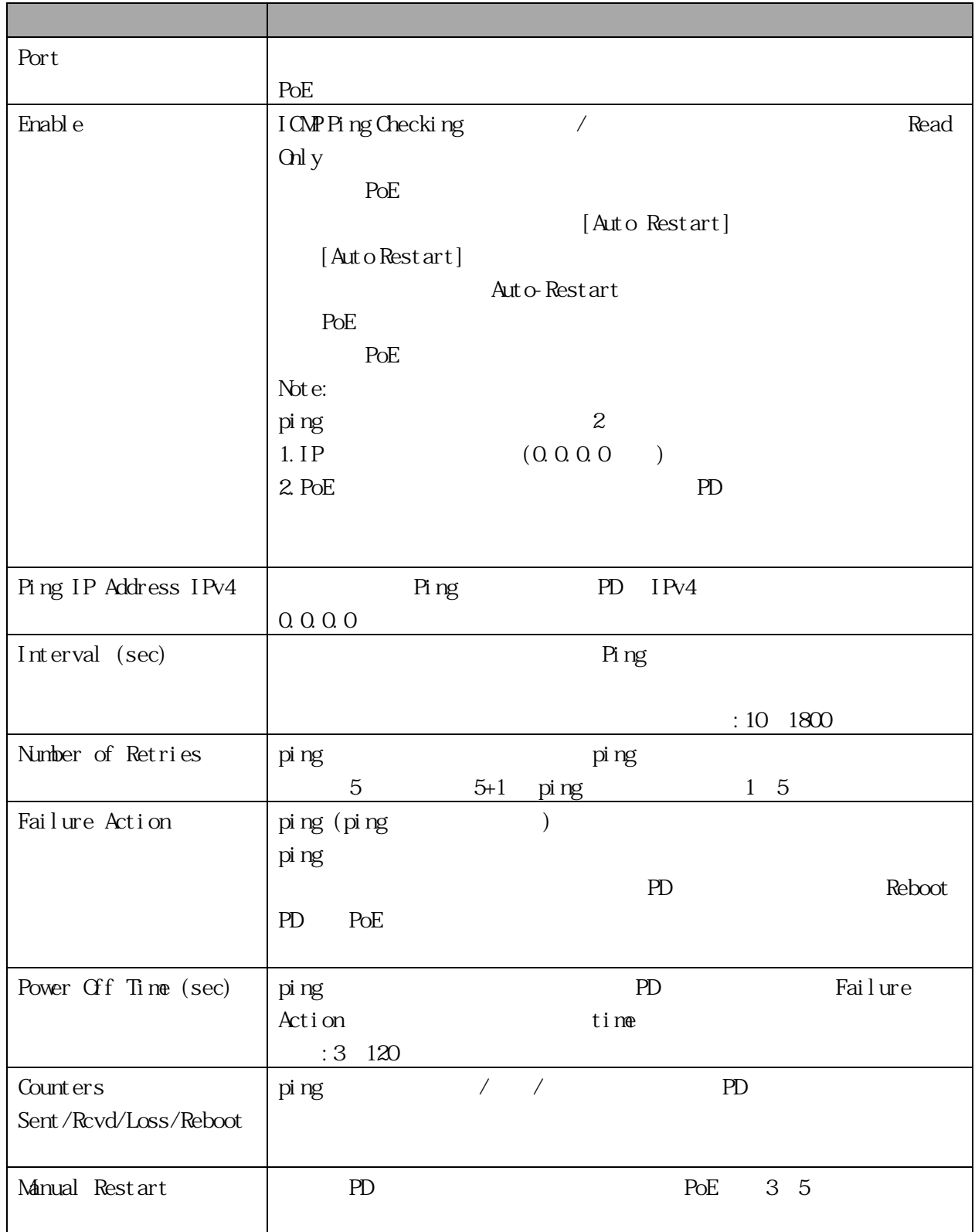

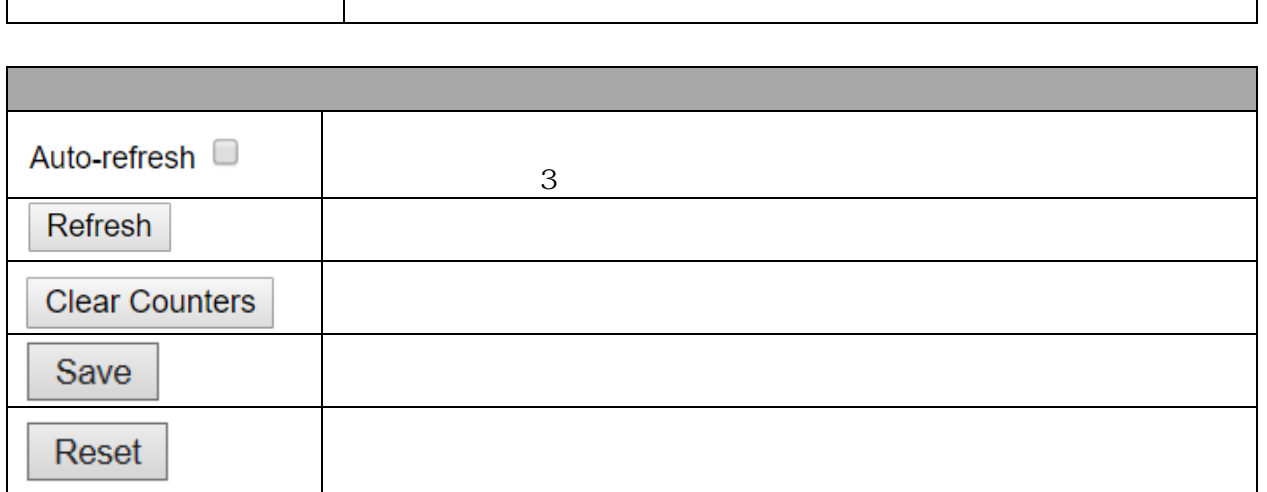

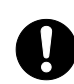

 $\overline{1}$ 

PoE Ping Auto Checking 機能により、PD 受電機器の電源を OFF にする可能性があり PoE Ping Auto Checking 機能において、ICMP PING 失敗時のアクションを reboot PD extending PoE and the poet of the poet of the poet of the poet of the poet of the poet of the poet of the poet PD ping example ping 2 PoE  $(PD$  ) 3 PoE experiments and the set of the set of the set of the set of the set of the set of the set of the set of the set of the set of the set of the set of the set of the set of the set of the set of the set of the set of the  $(Ver. 1.00.05)$ 

3.1.33 CPOE (For PoE Model Only) Configuration > PoE > CPCE configuration このページで CPOE を設定します。

## **CPOE Configuration**

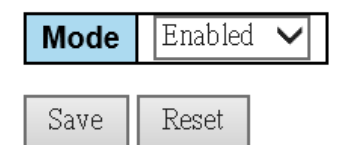

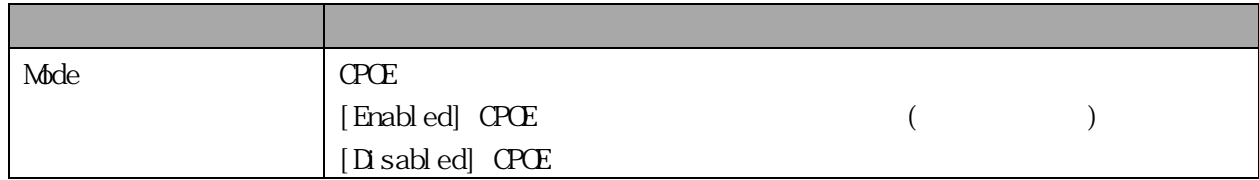

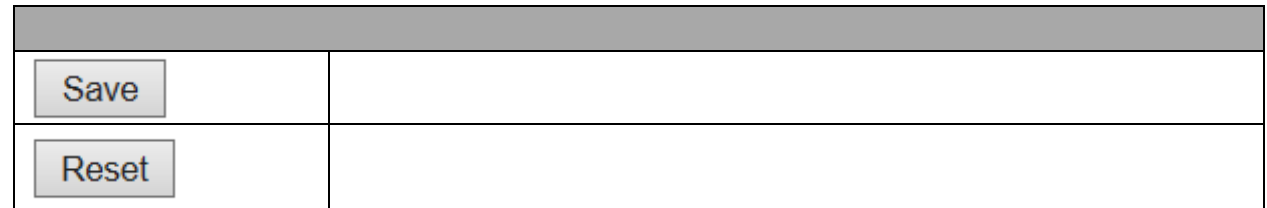

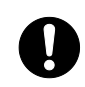

Continuous PoE (c-poe) PD POE ( 30 )

### $\rm MAC$

### (VLAN ID DVAC)

### **Global Storm Policer Configuration**

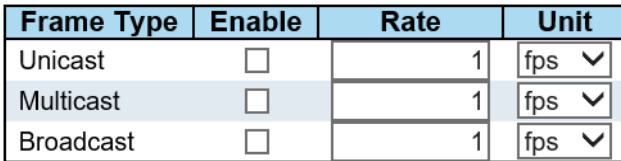

Save Reset

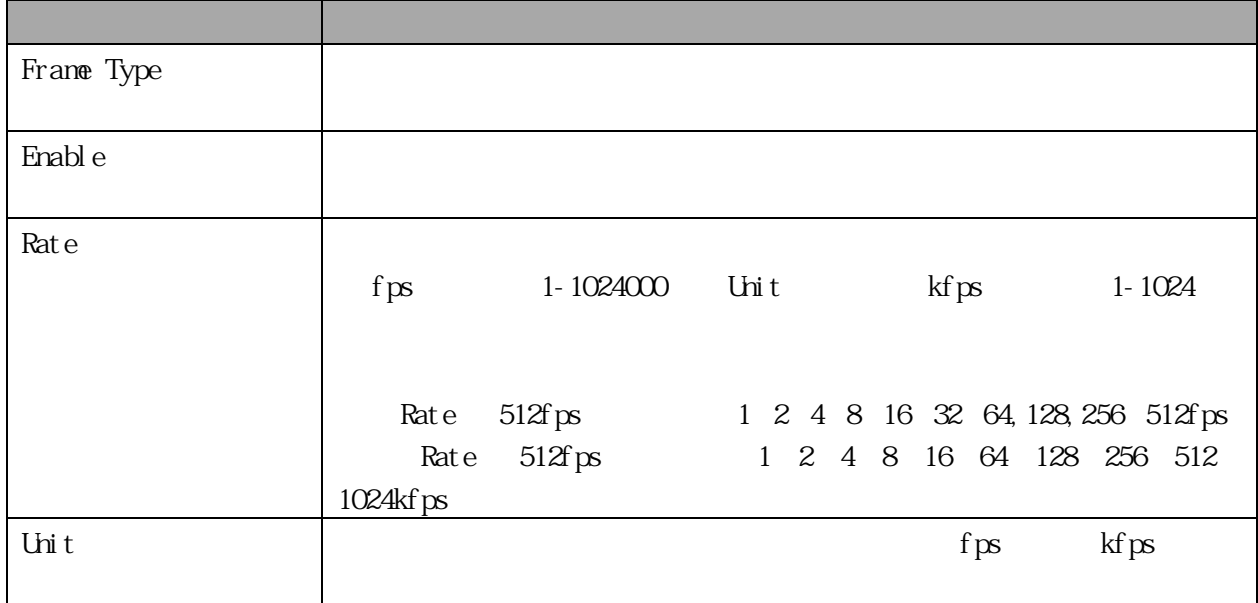

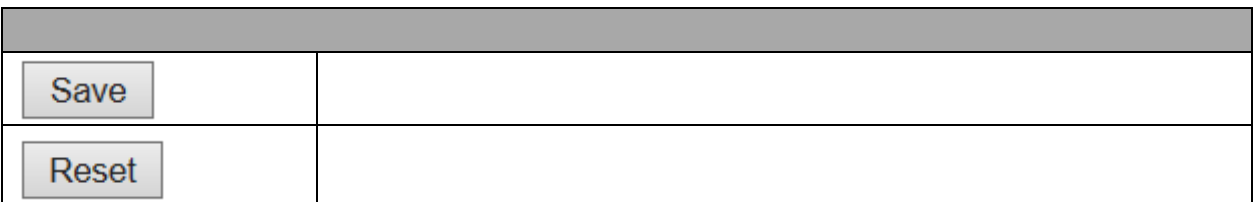

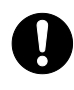

3.1.35 LPT Configuration > LPT  $LPT($  $2$  LPT USER  $\sim$ 

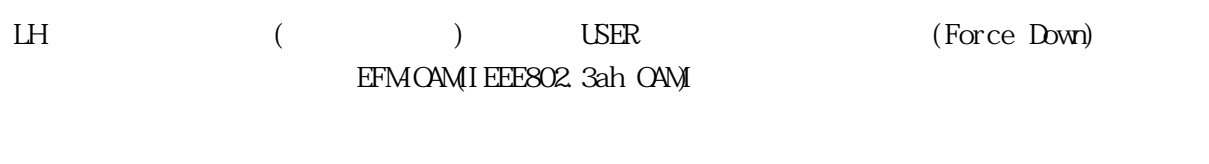

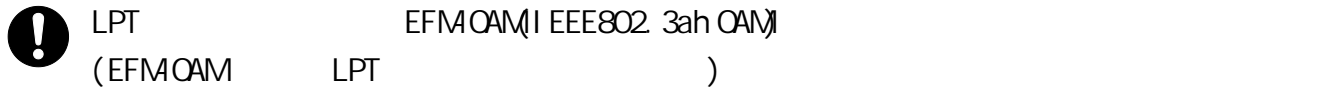

 $\mathbf 0$ 

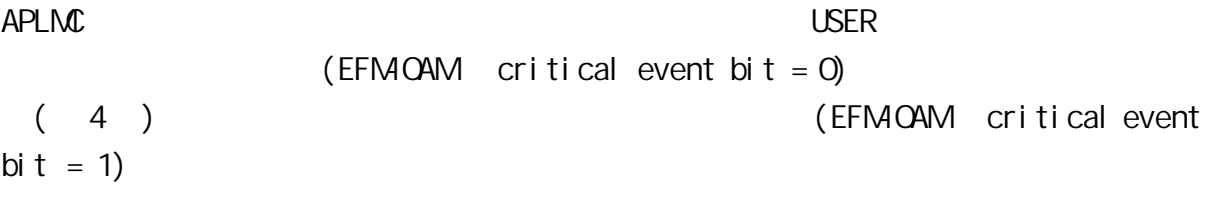

# **LPT Configuration**

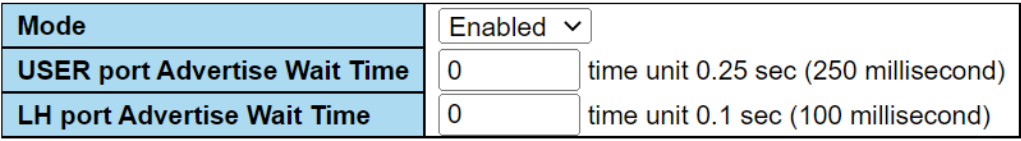

Reset Save

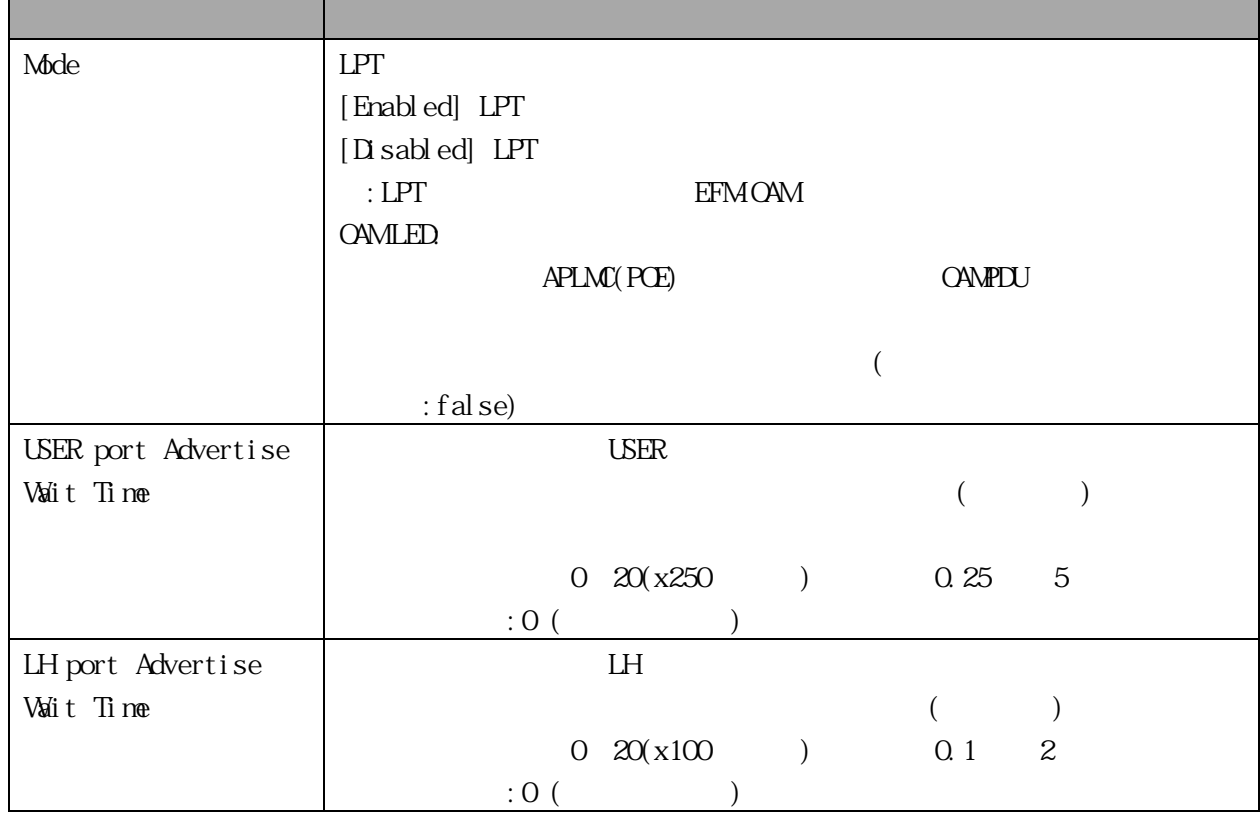

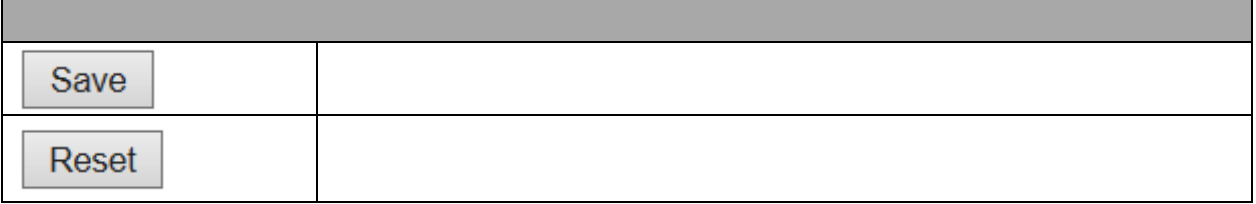

3.2 Monitor 3.2.1 System Information Monitor > System > Information

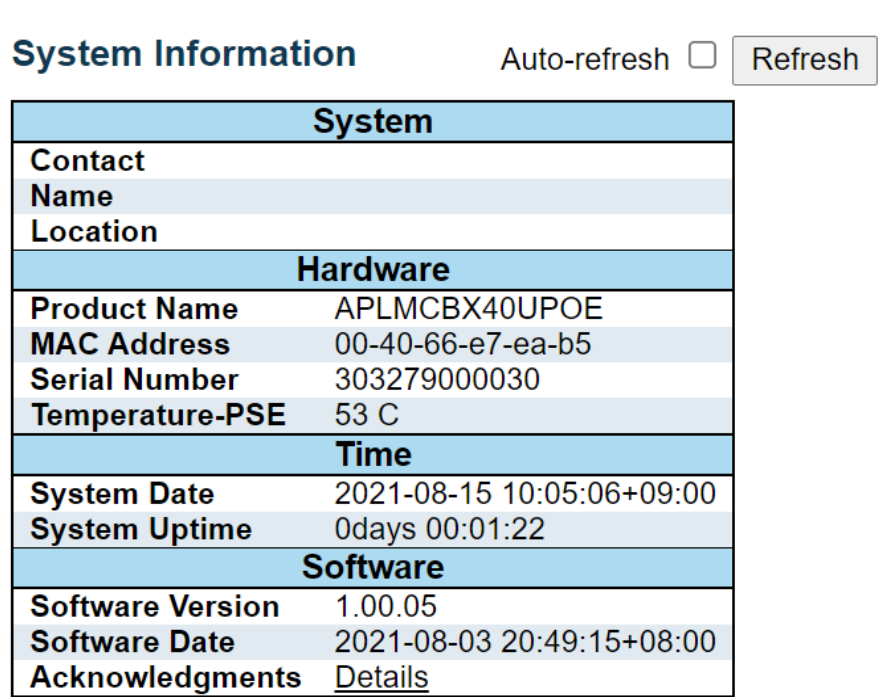

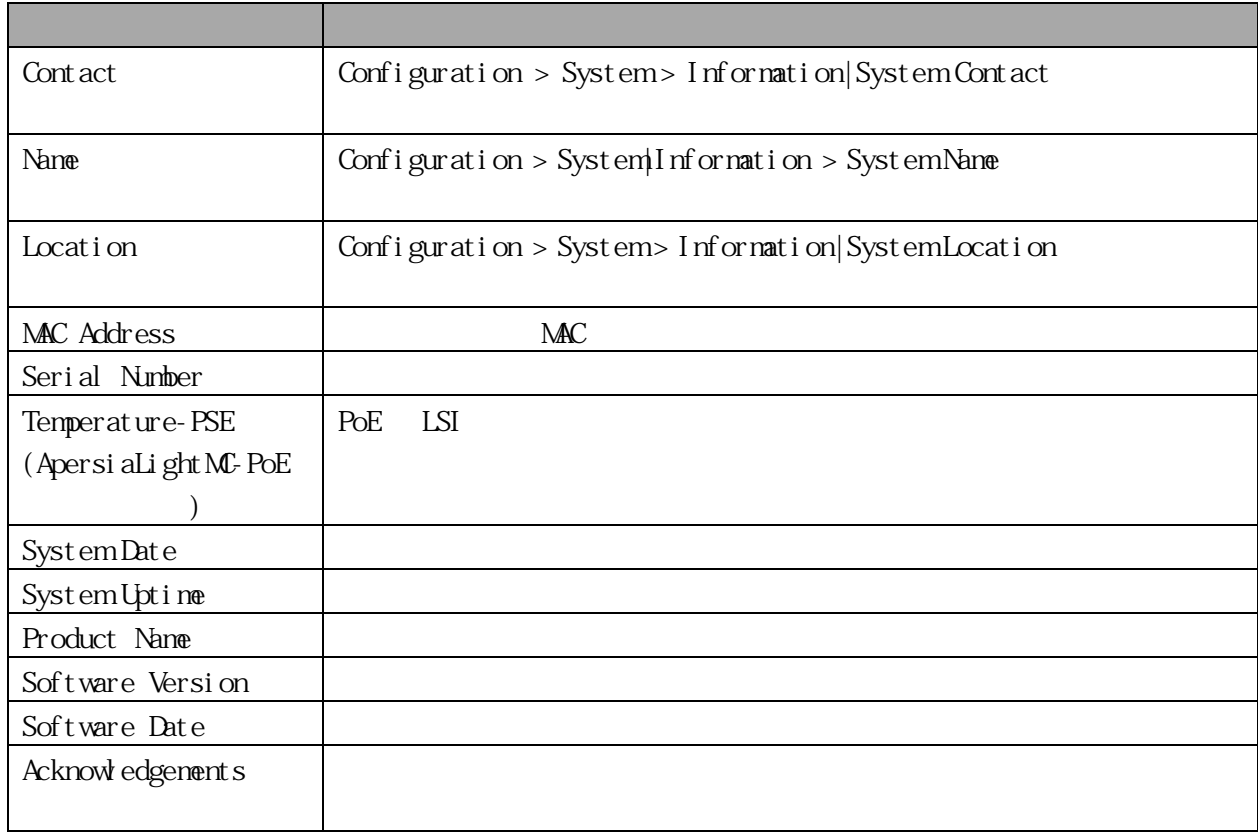

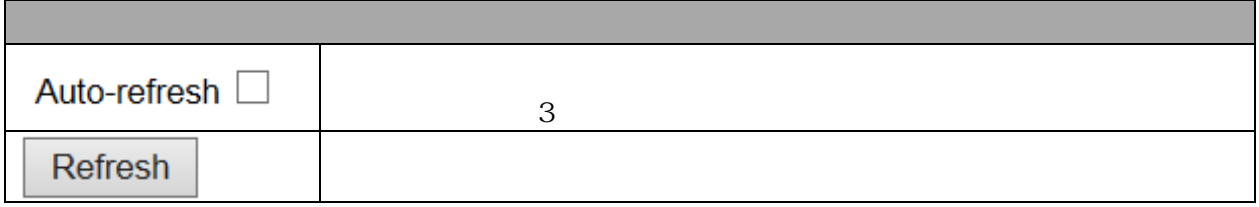

### 3.2.2 CPU Load

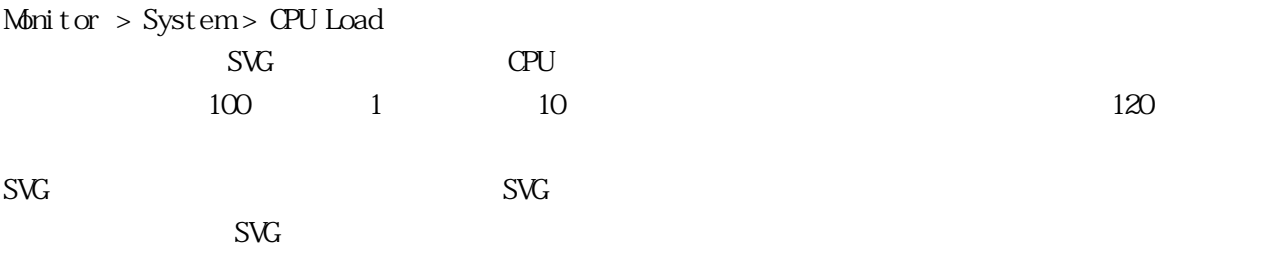

## **CPU Load**

# Auto-refresh <sup>2</sup>

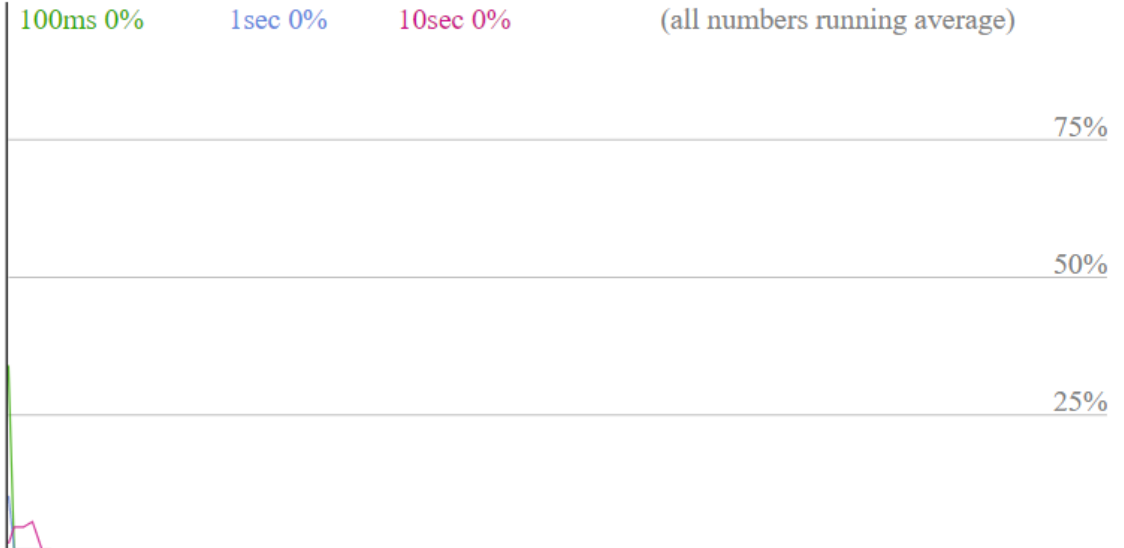

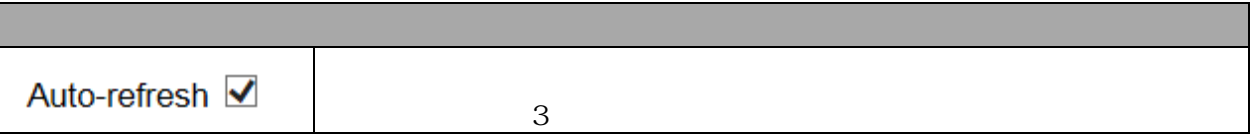

3.2.3 IP Status

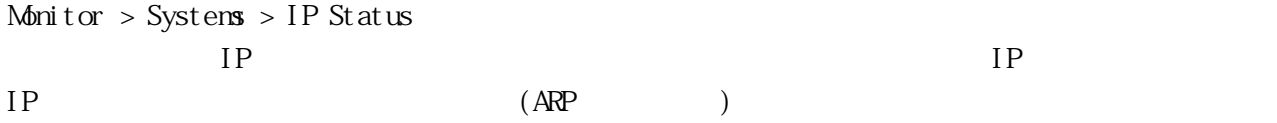

## **IP Interfaces**

Auto-refresh □ Refresh

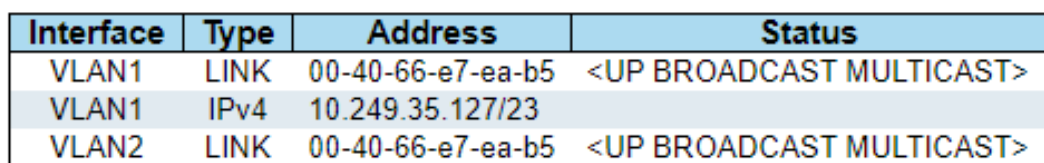

## **Routes**

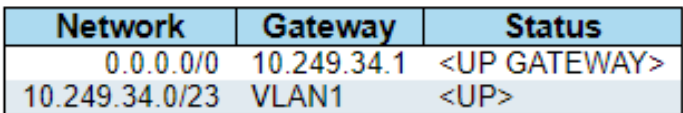

# Neighbour cache

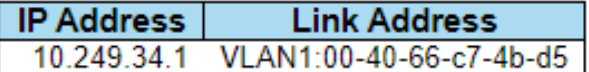

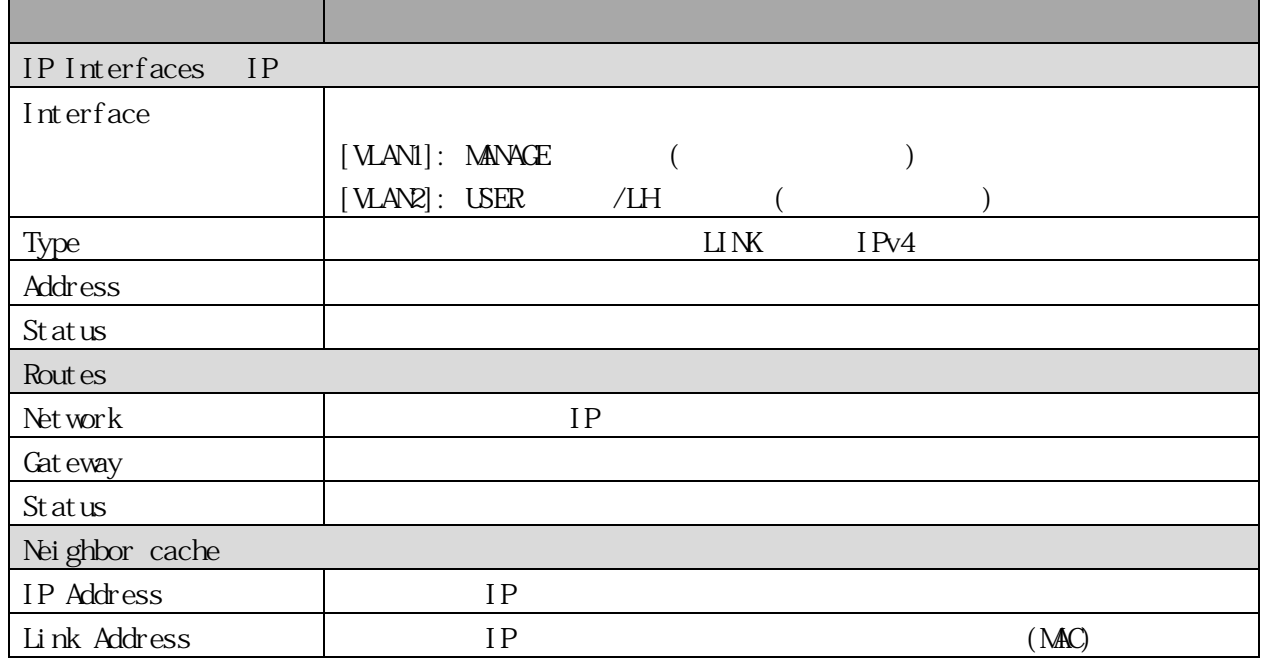

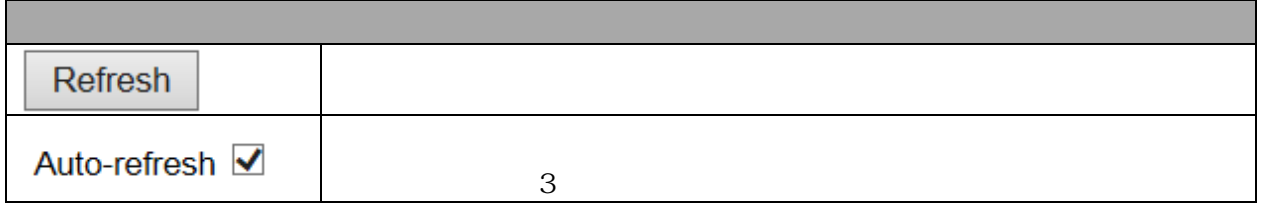

3.2.4 System Log

Monitor > System > Log

(entries per page.) 999

Web  $[Level]$   $\overline{\mathcal{L}}$ 

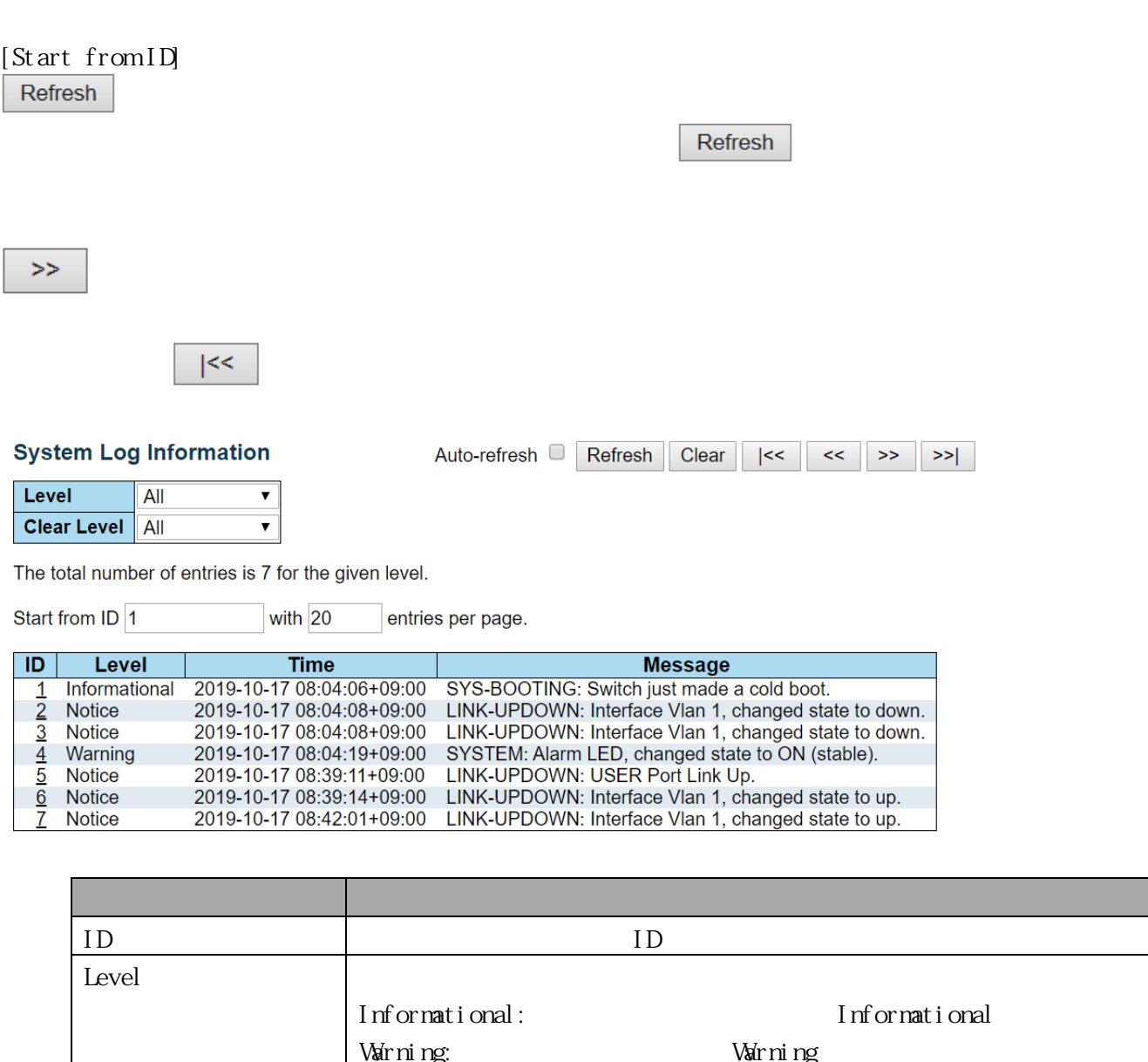

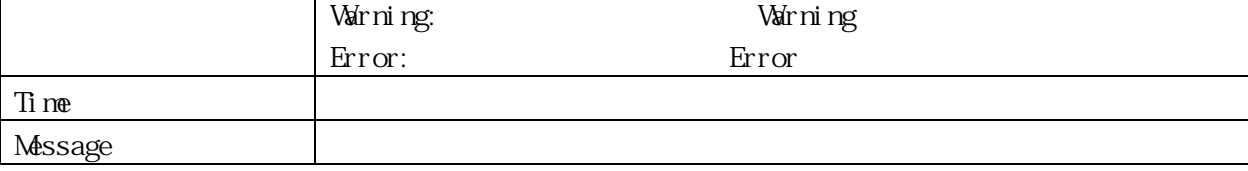

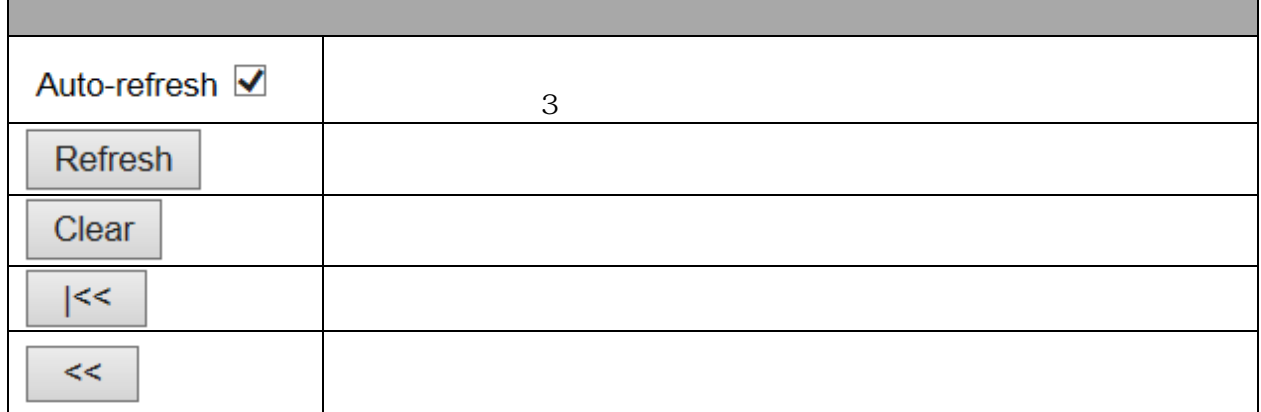
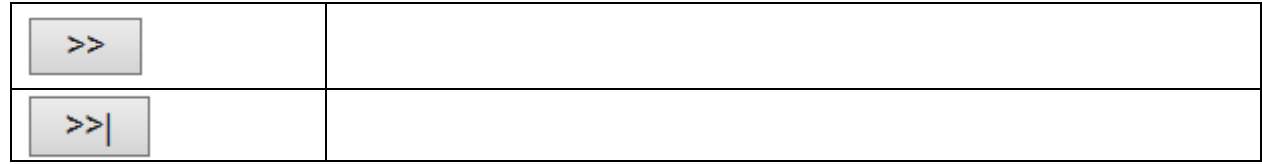

3.2.5 System Detailed Log

Monitor > System > Detailed Log

## **Detailed System Log Information**

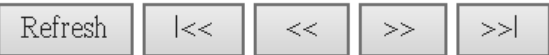

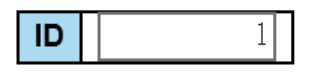

## **Message**

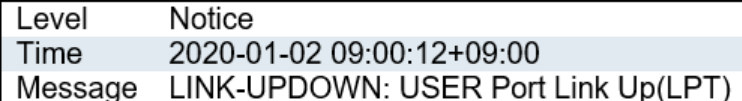

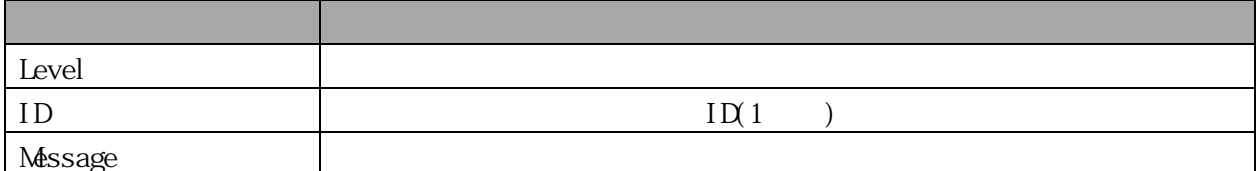

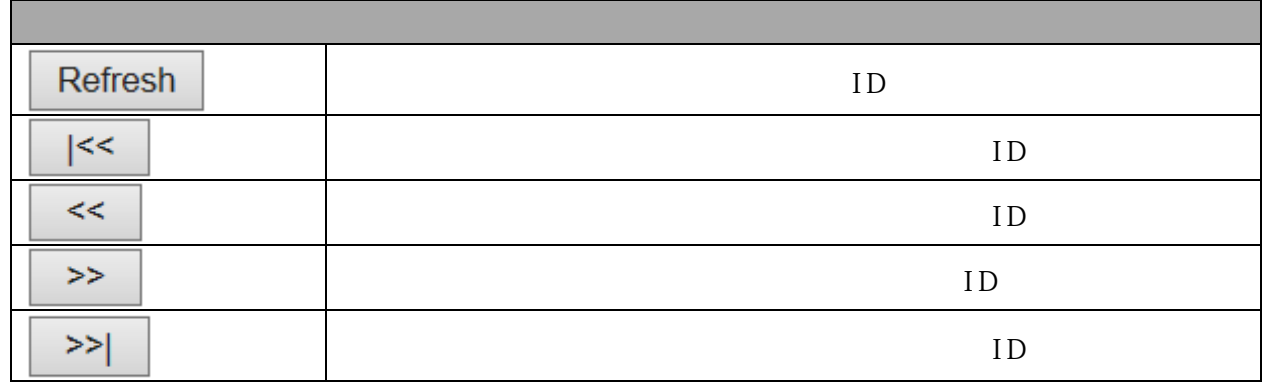

3.2.6 System Alarm

Monitor > System > Alarm

#### **Alarm Current**

**Alarm Current Alarm History Description Time SeqNo** Link down on LH Port 2019-10-17 08:04:20+09:00  $\overline{2}$ 

Auto-refresh □ Refresh

#### Auto-refresh **C** Clear Refresh

## **Alarm History**

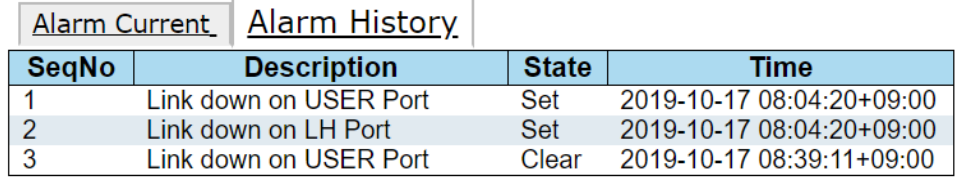

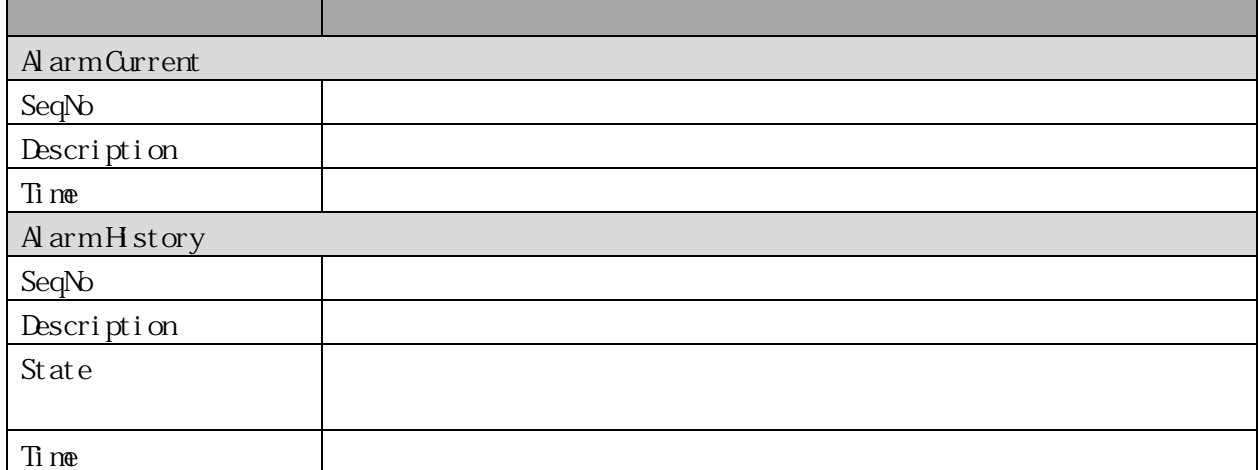

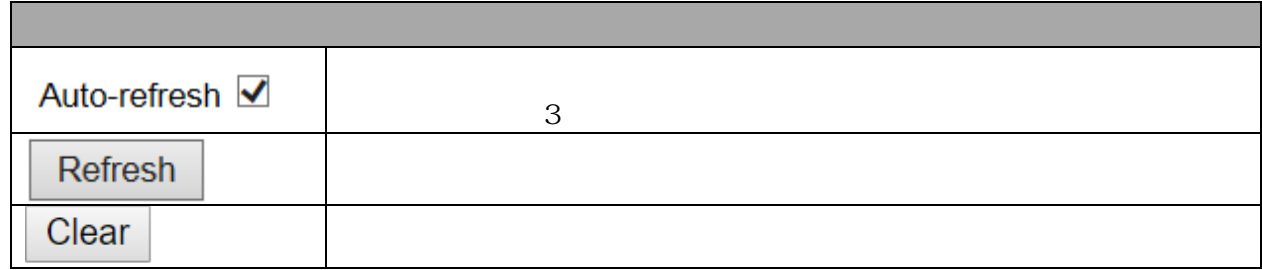

3.2.7 Ports State

Monitor > Ports > State

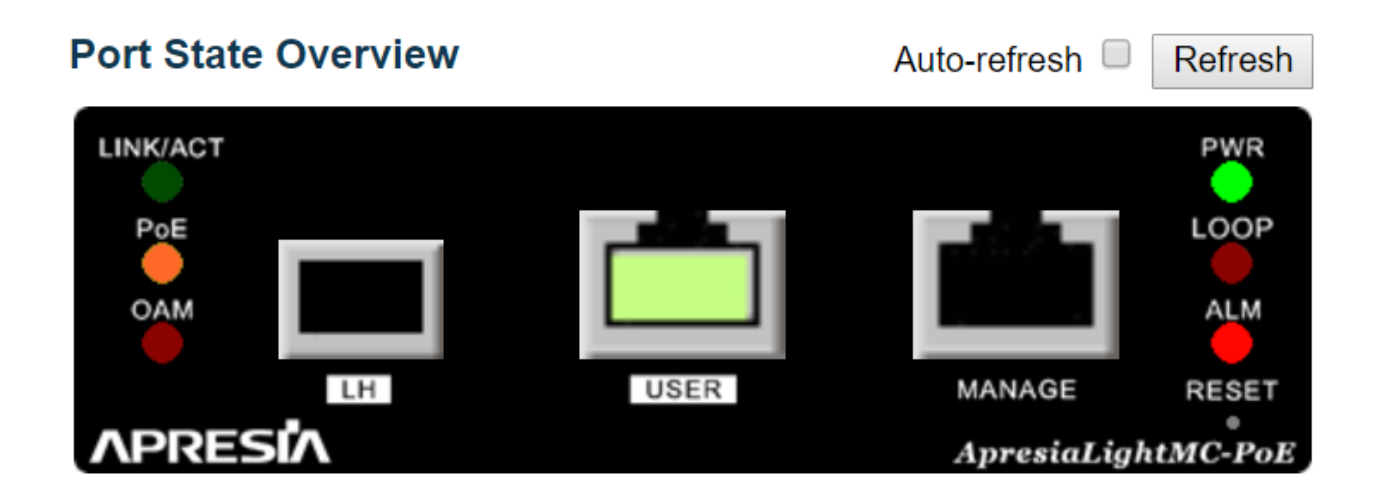

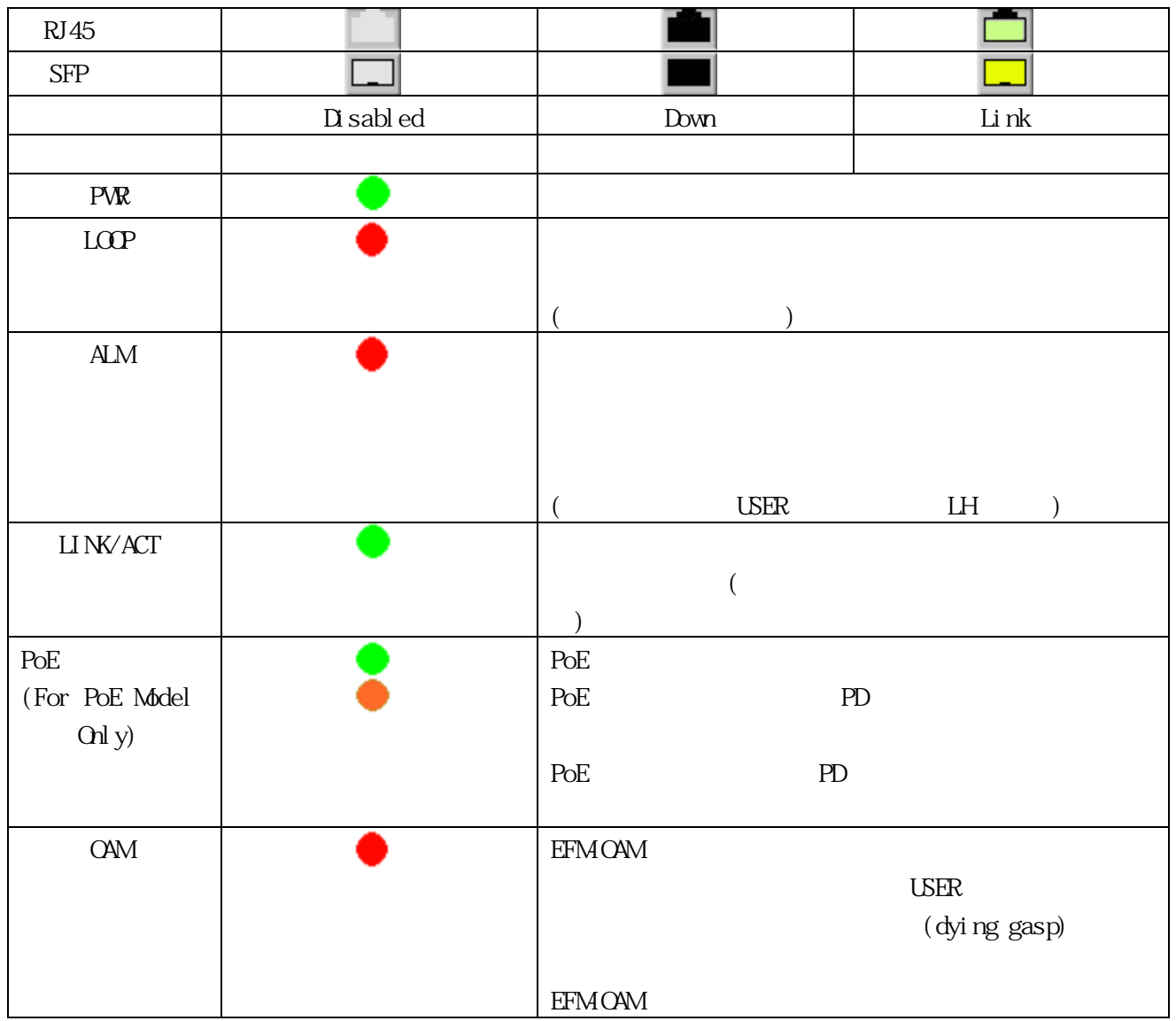

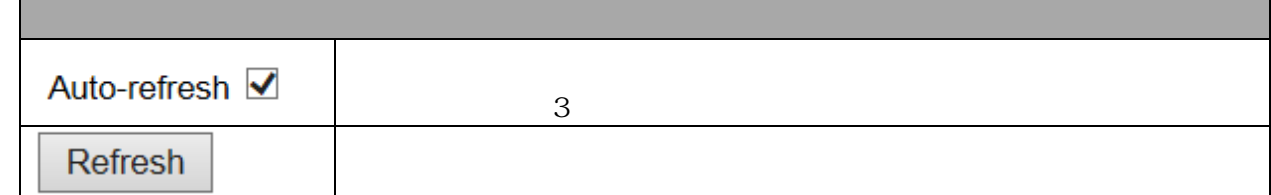

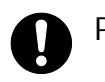

PoE PD PD POE LED

3.2.8 Traffic Overview  $\mathsf{M\!on}$ tor > Ports > Traffic Overview **Port Statistics Overview** 

Auto-refresh Refresh Clear

 $\overline{\phantom{a}}$ 

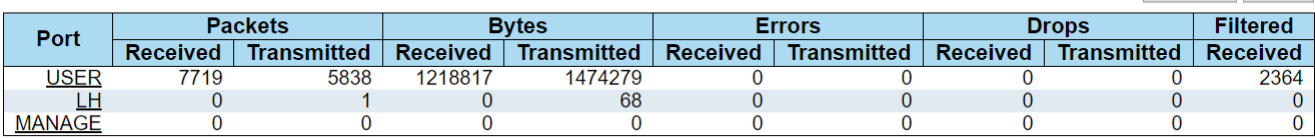

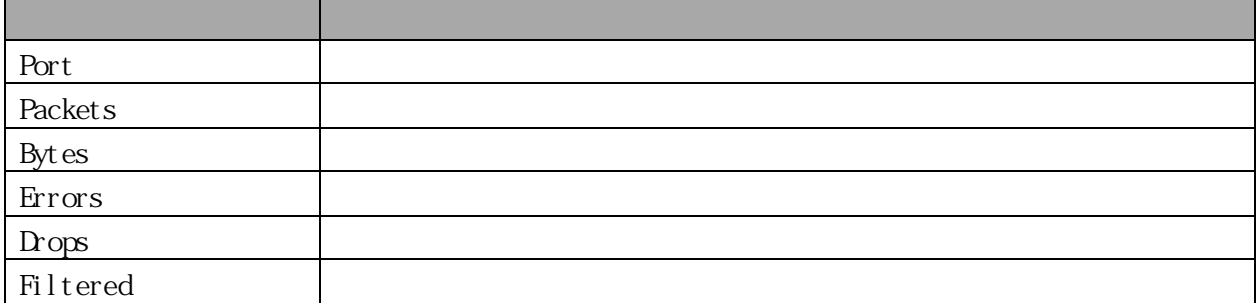

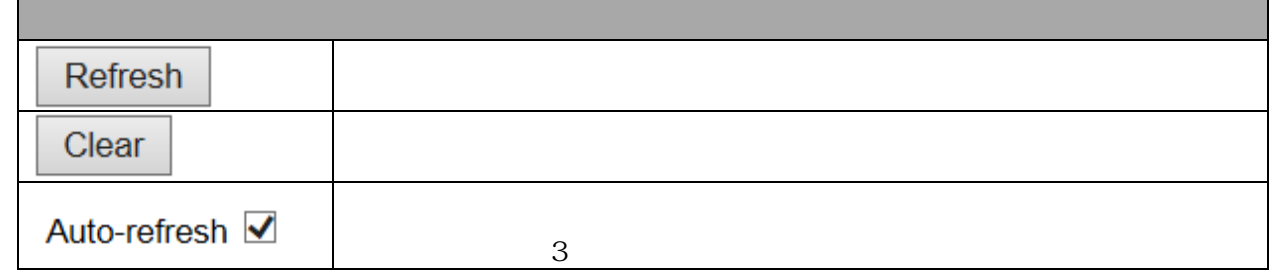

3.2.9 Detailed Statistics

Monitor > Ports > Detailed Statistics

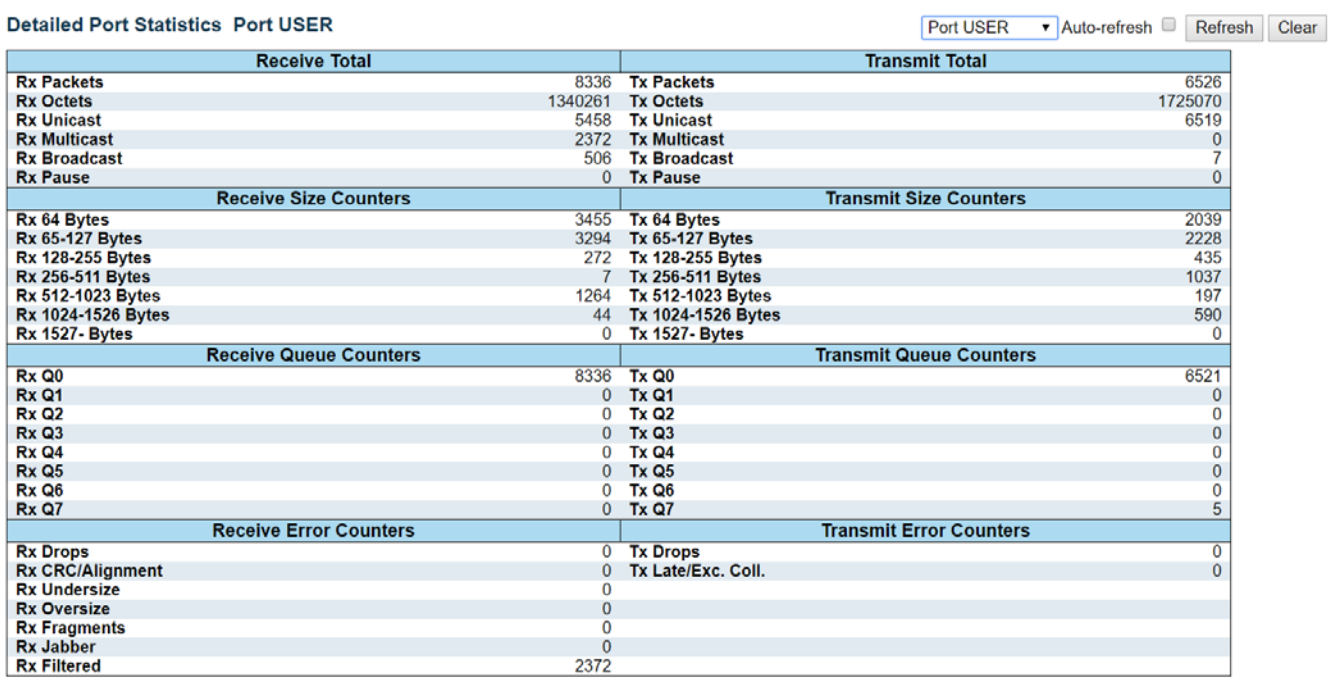

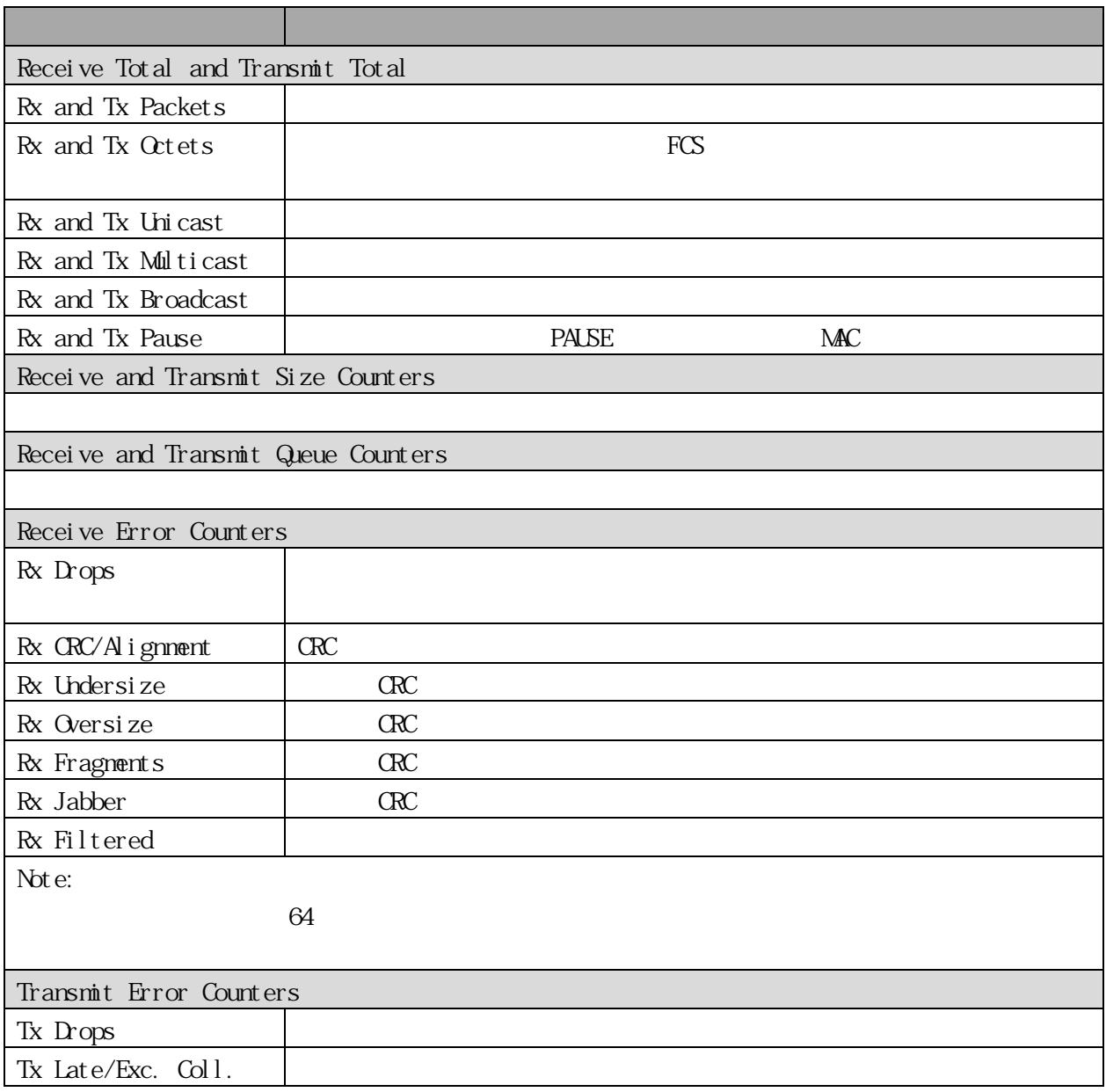

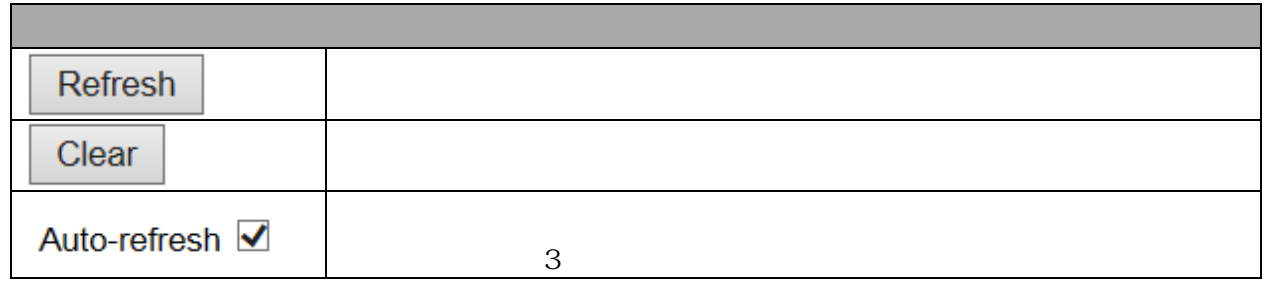

3.2.10 Link OAM Statistics

Monitor > Link OAM > Statistics

 $\alpha$ M  $\alpha$ 

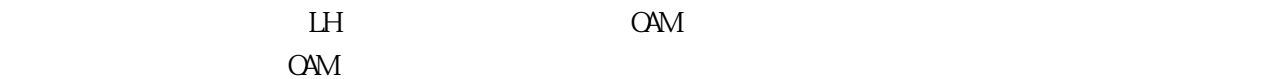

#### **Detailed Link OAM Statistics for Port LH**

Auto-refresh □ Refresh

Clear

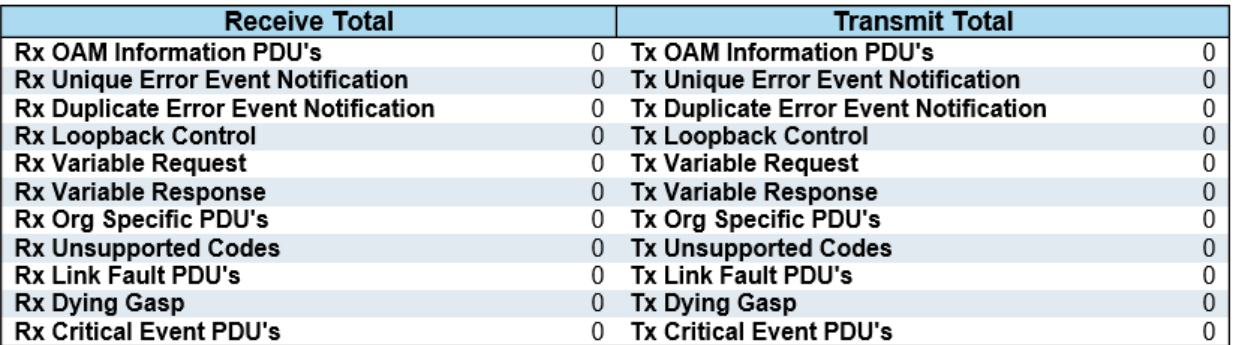

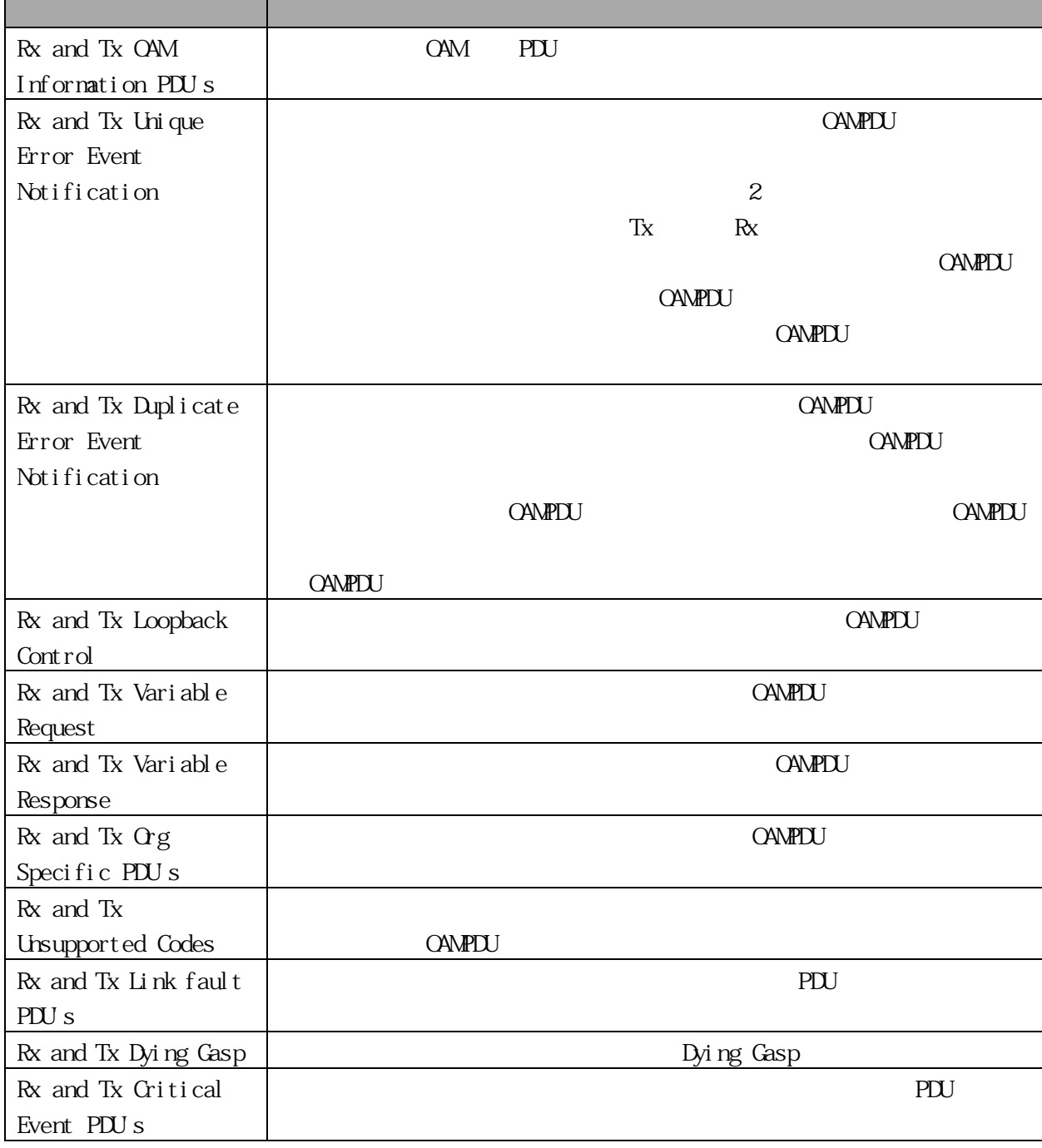

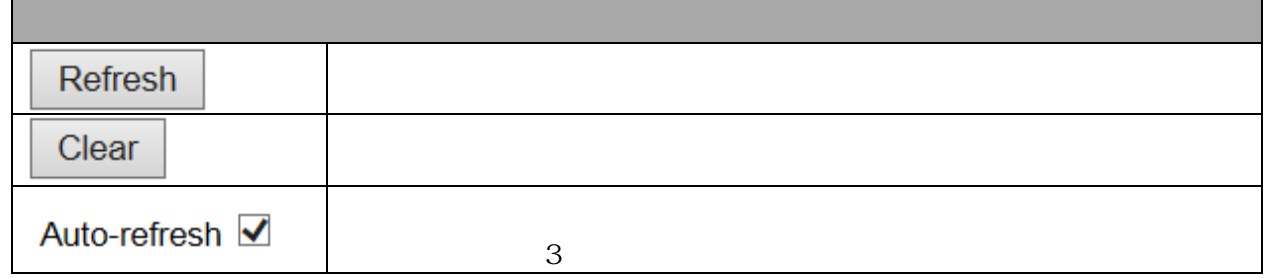

3.2.11 Link OAM Port Status Monitor > Link OAM > Port Status EFMOAM

#### Detailed Link OAM Status for Port LH

Auto-refresh □ Refresh

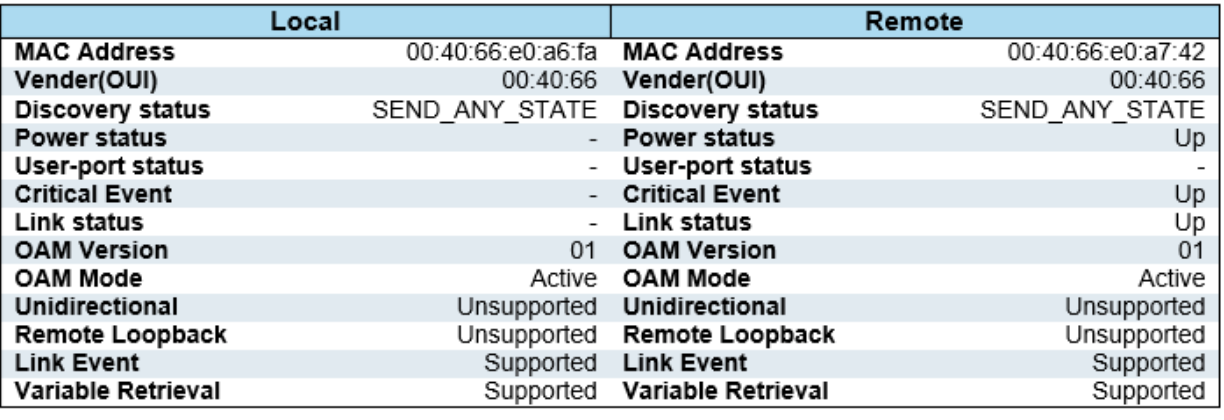

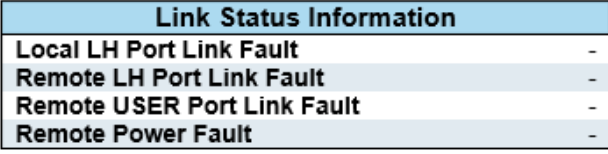

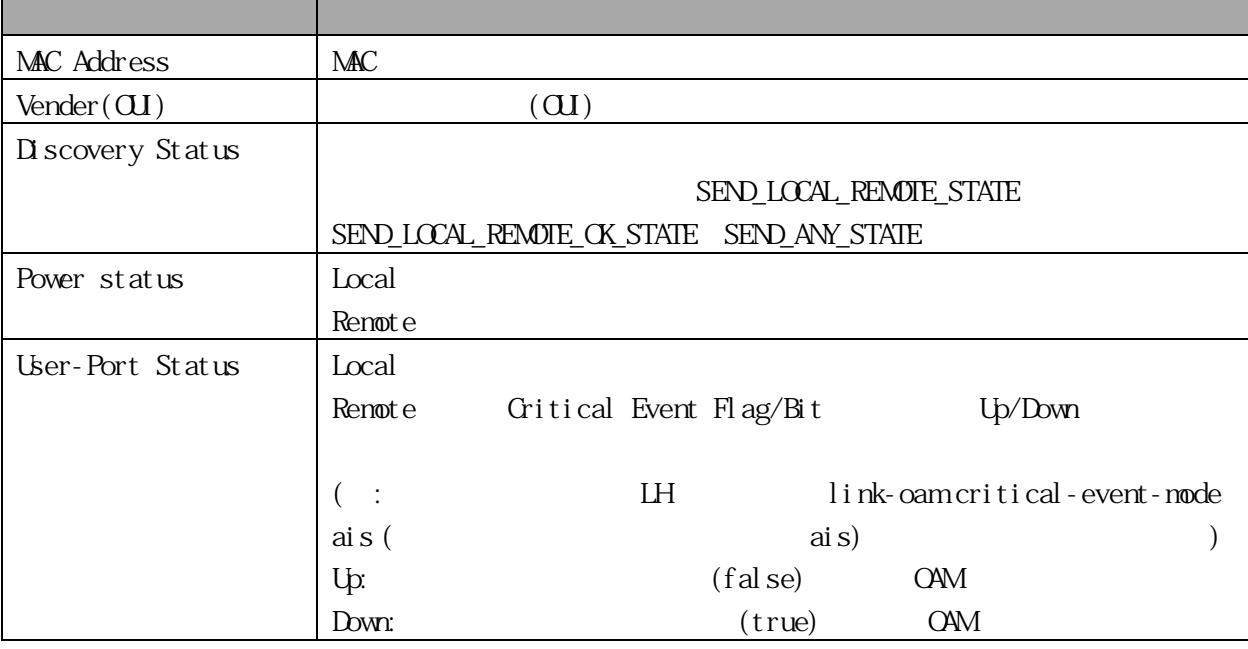

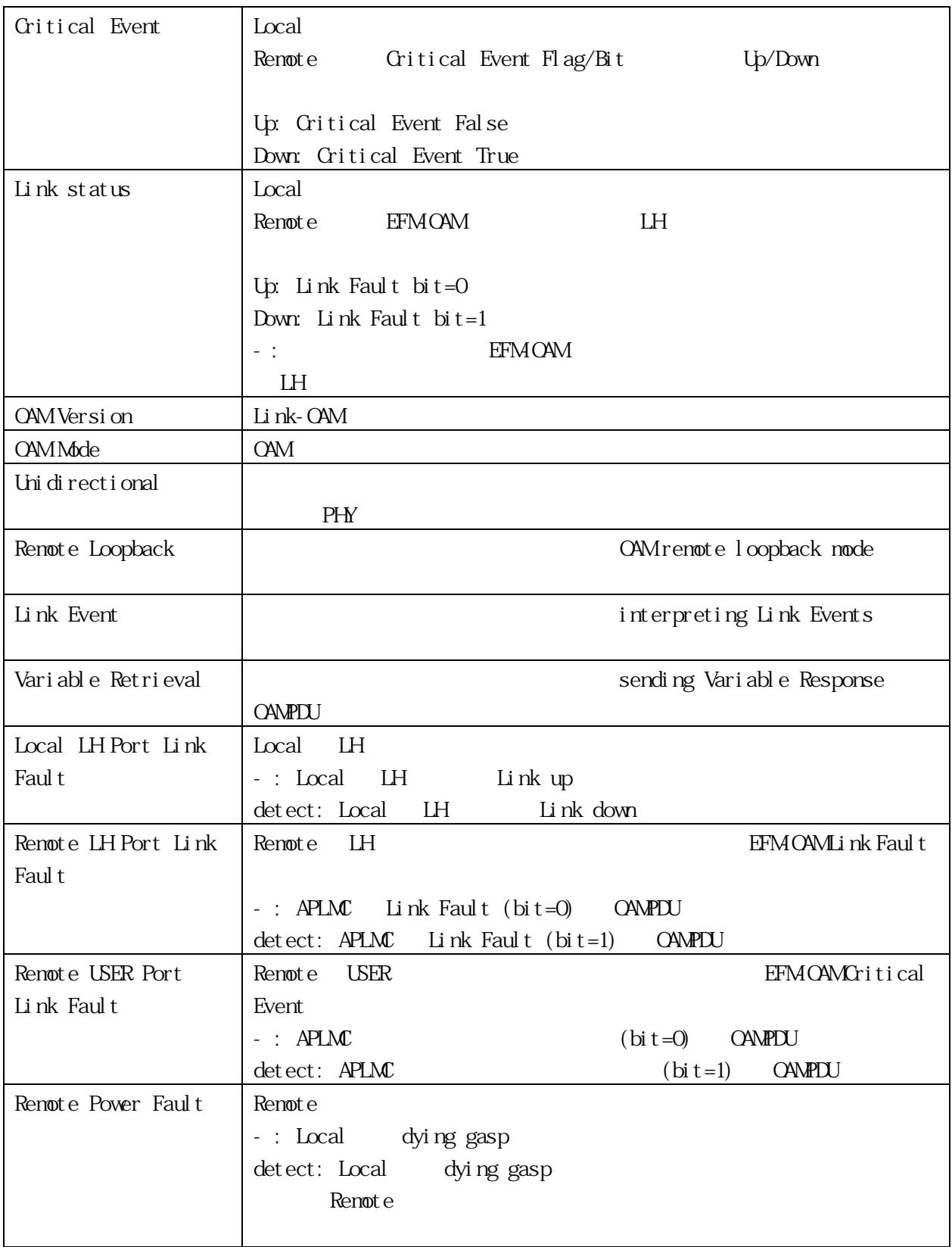

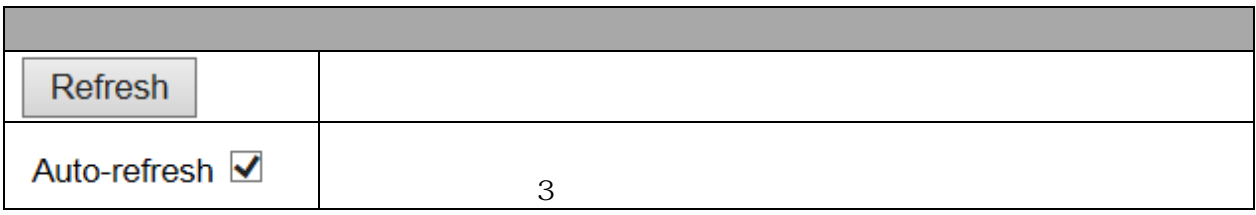

#### 3.2.12 Link OAM Event Status Monitor > Link OAM > Event Status

EFM OAM

OAM

#### $CAM$   $LH$

#### Detailed Link OAM Link Status for Port LH

 $\mathsf{Auto\text{-}refresh} \ \Box \ \mathsf{Refresh}$ 

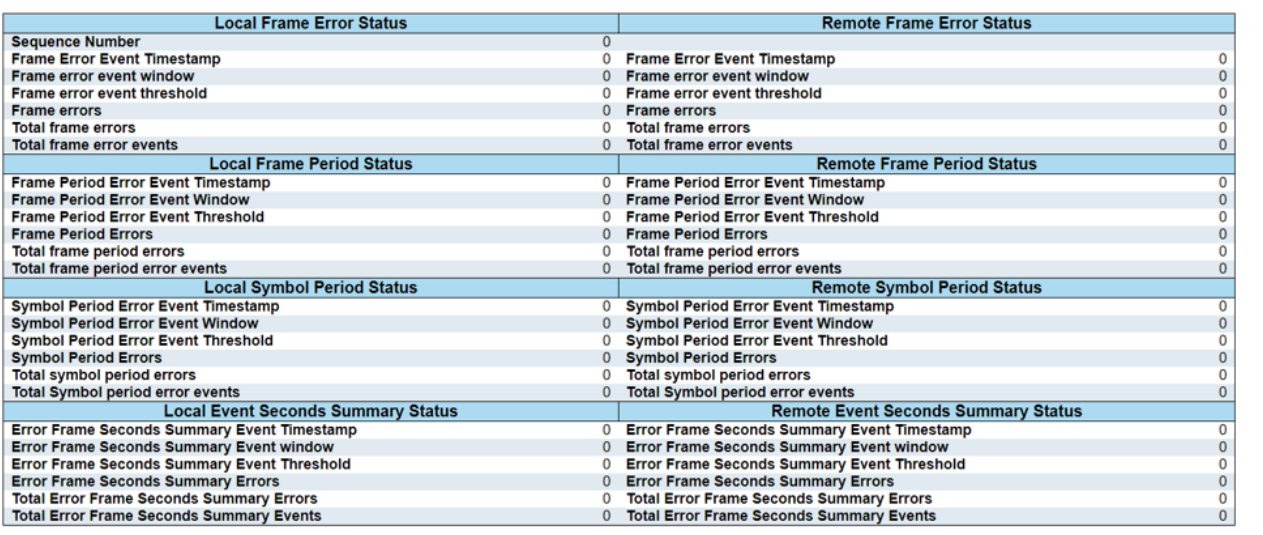

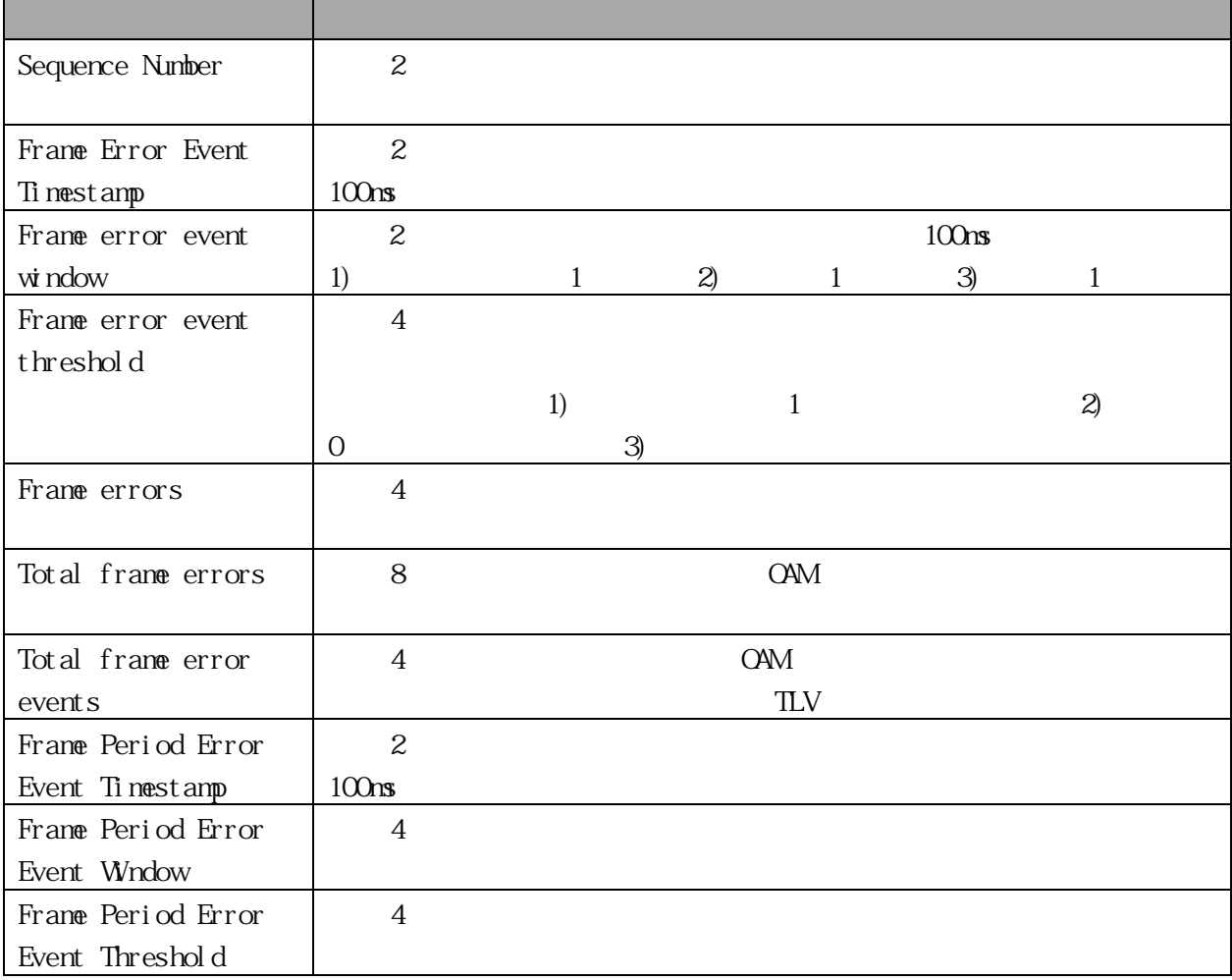

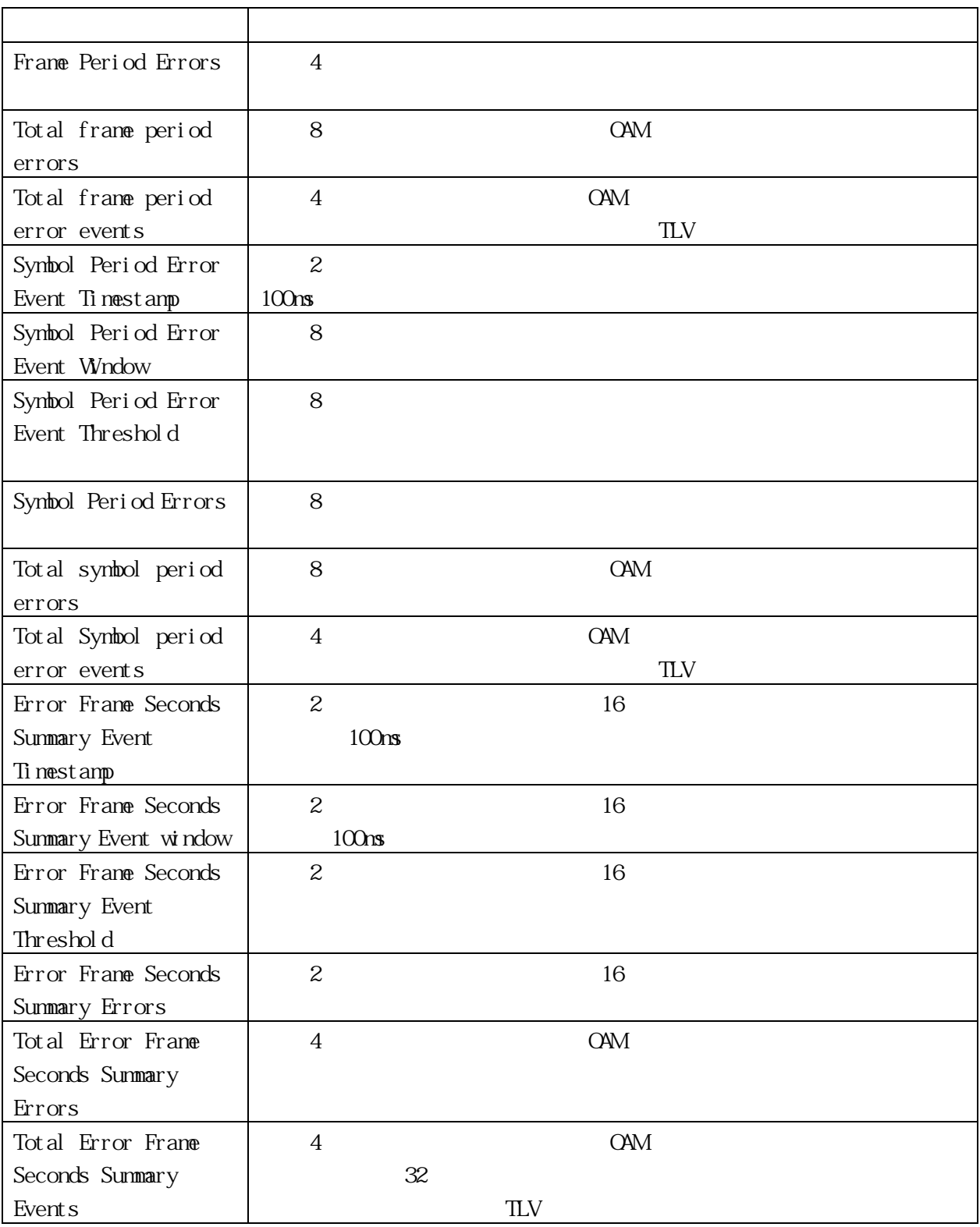

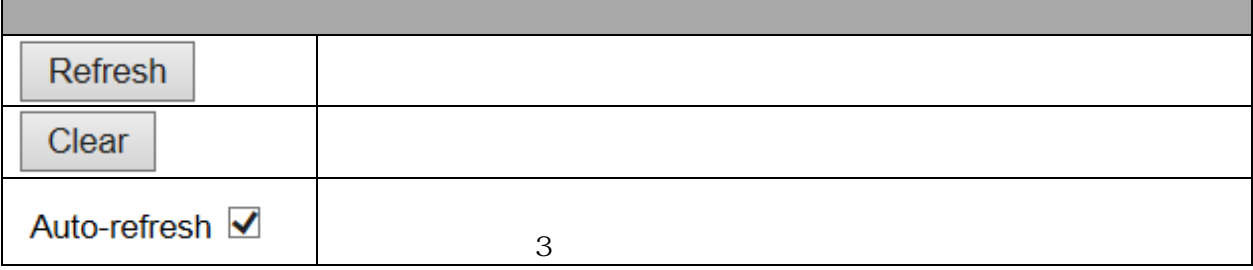

 $\blacksquare$ 

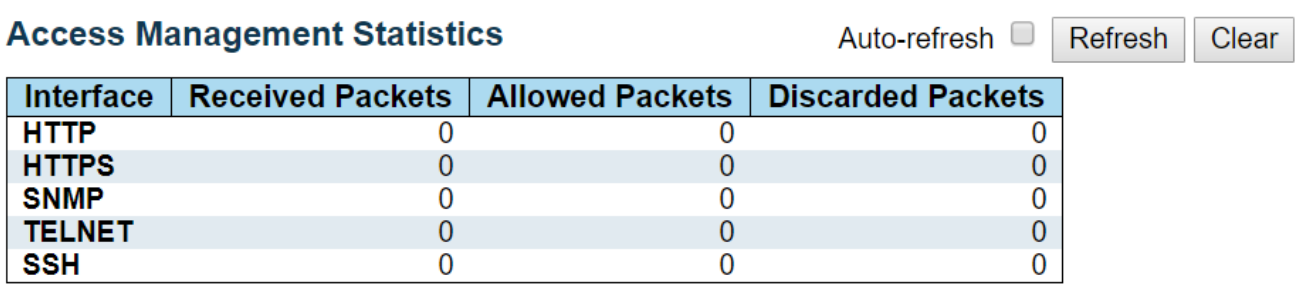

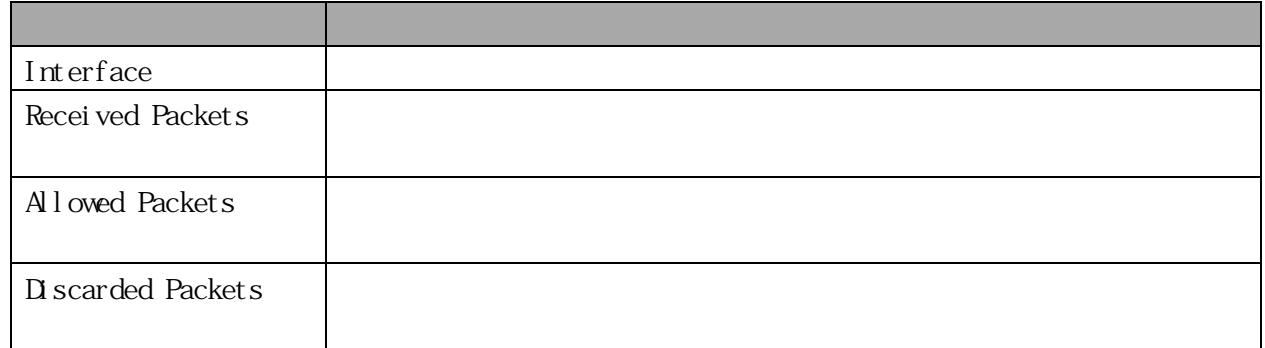

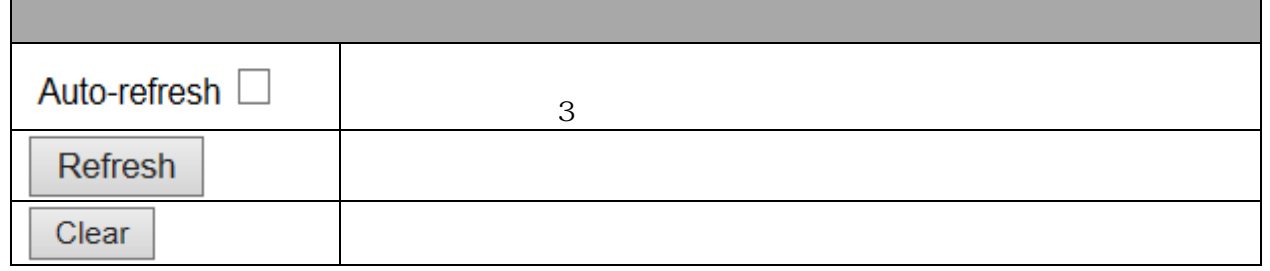

### 3.2.14 RMON Statistics

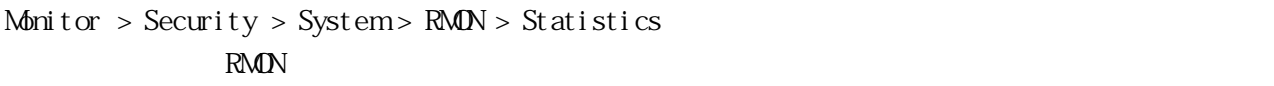

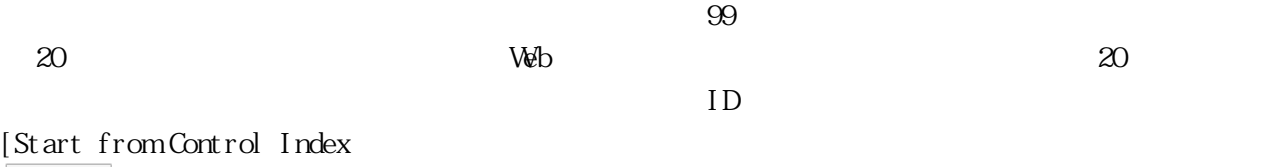

Refresh

 $\Rightarrow$ 

やり直すには ボタンを使ってください

#### **RMON Statistics Status Overview**

 $with 20$ Start from Control Index 0 entries per page.

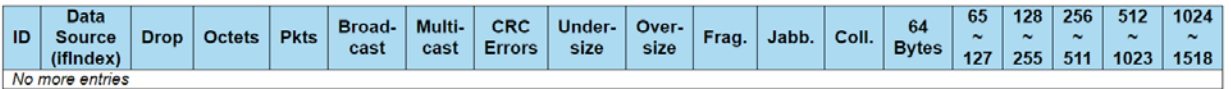

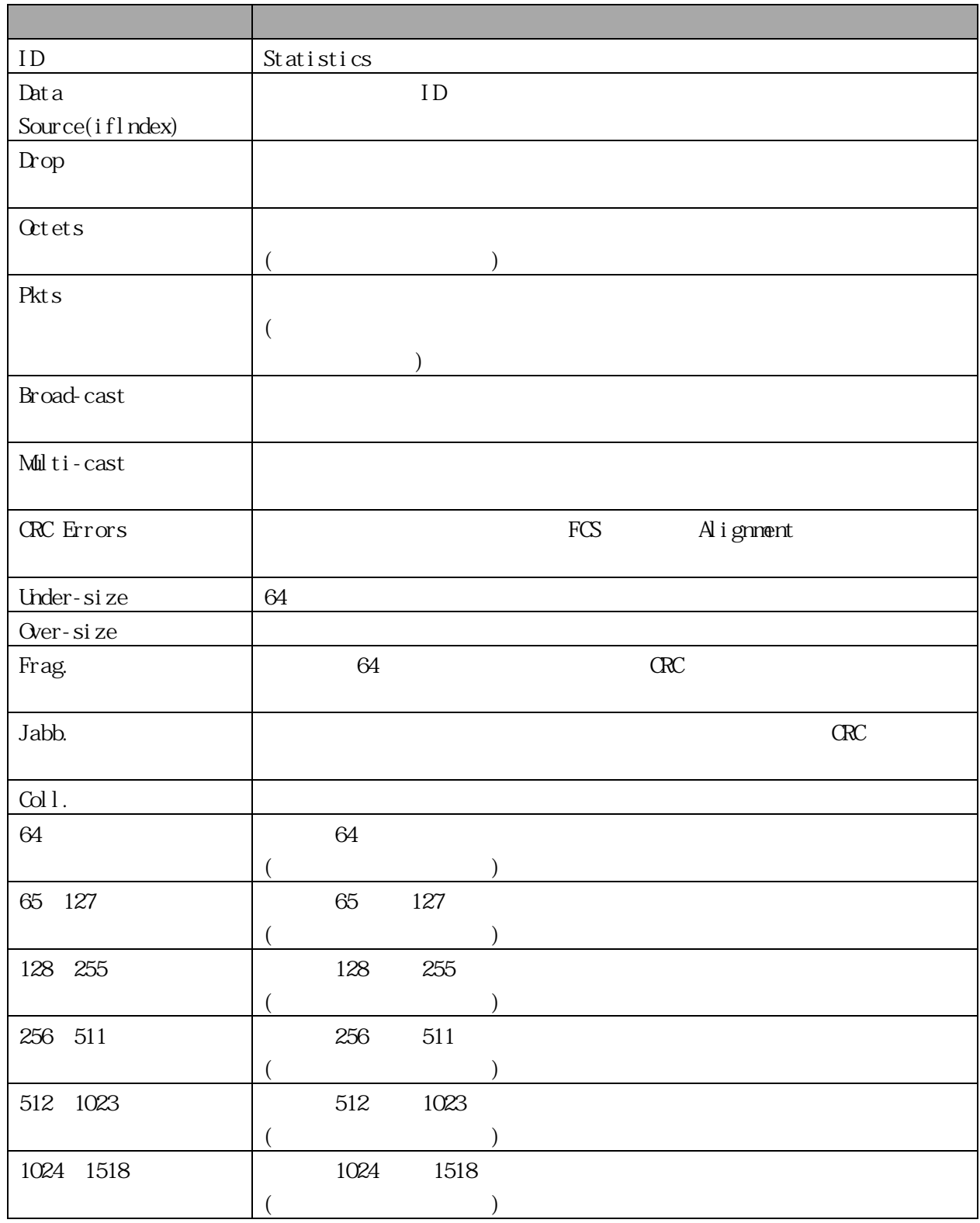

Auto-refresh

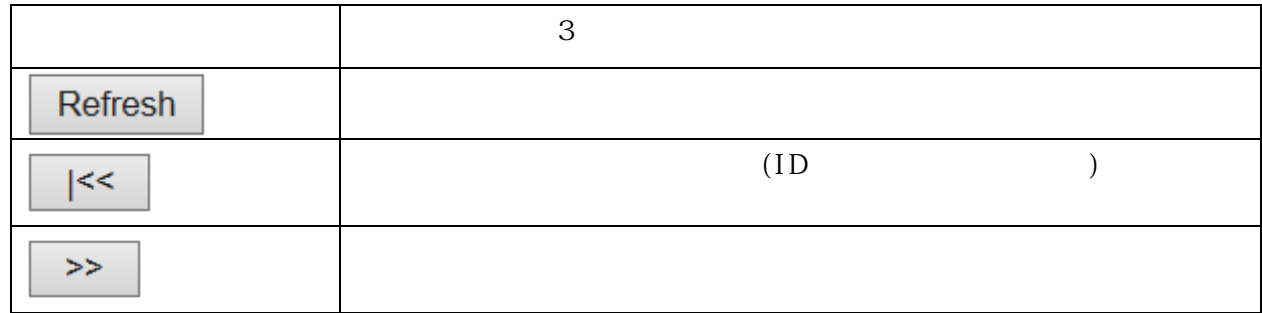

## 3.2.15 RMON History

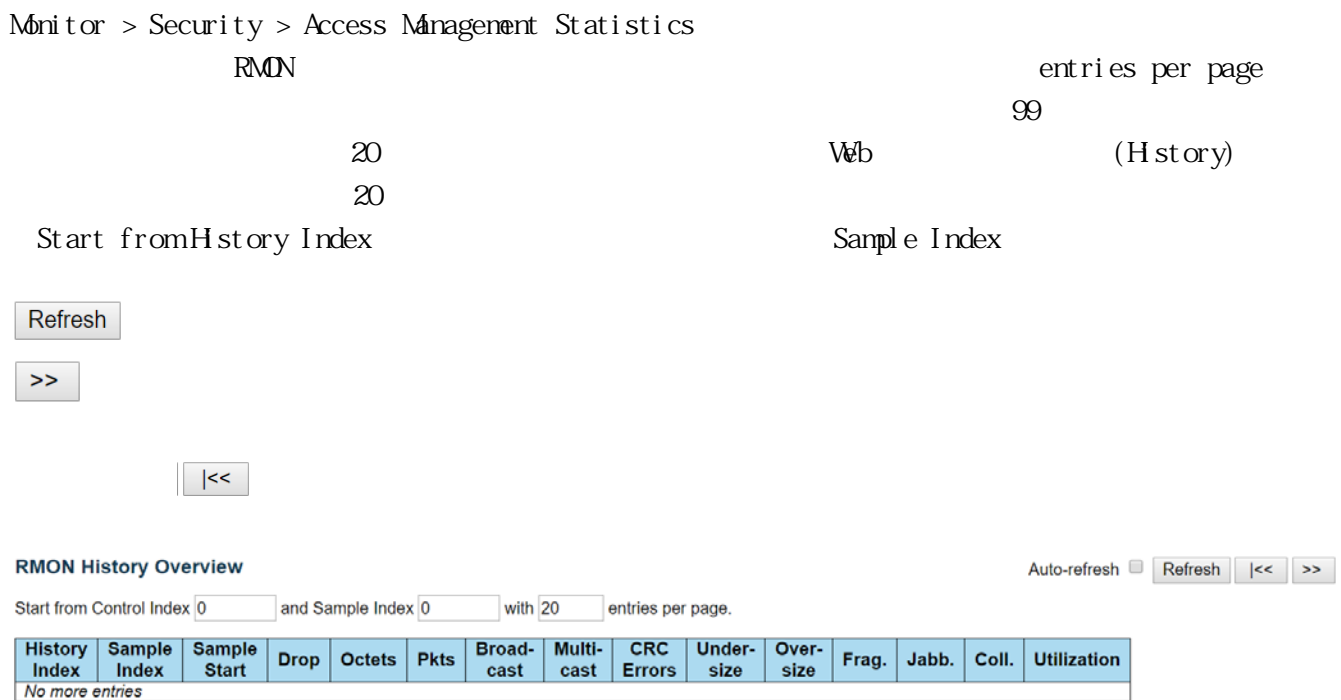

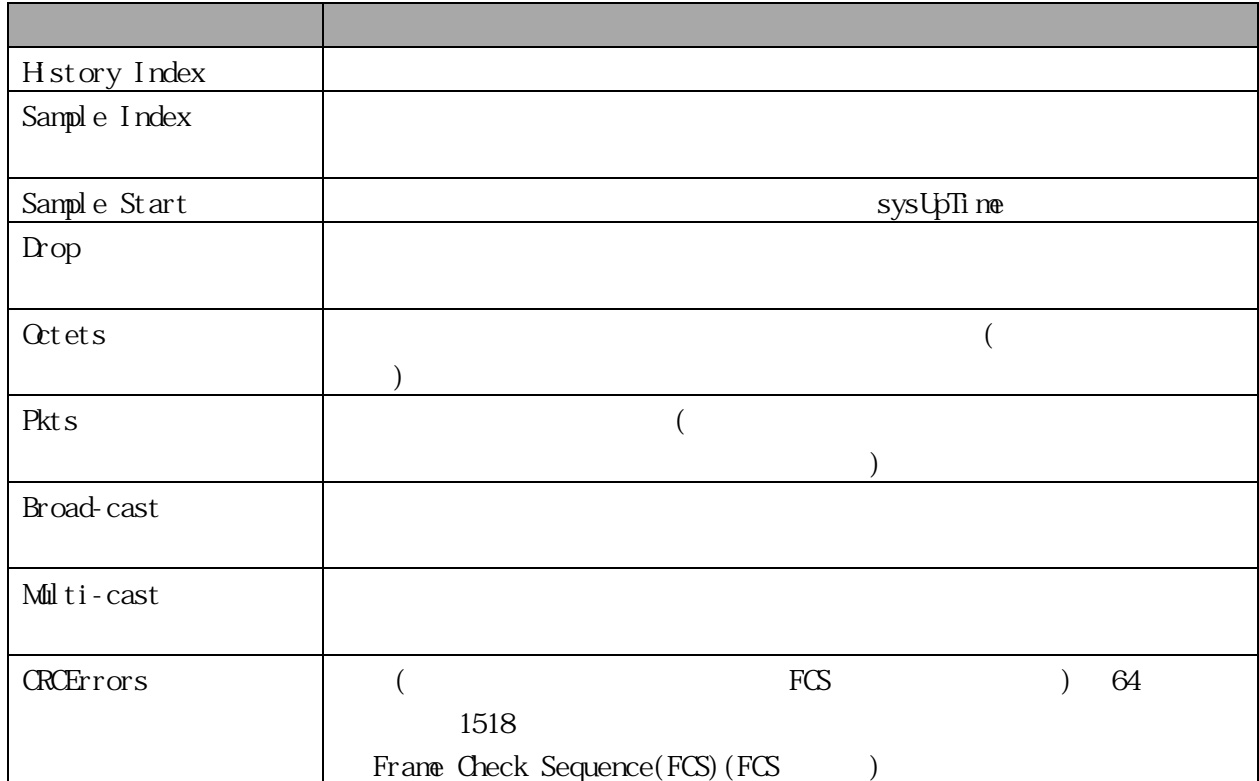

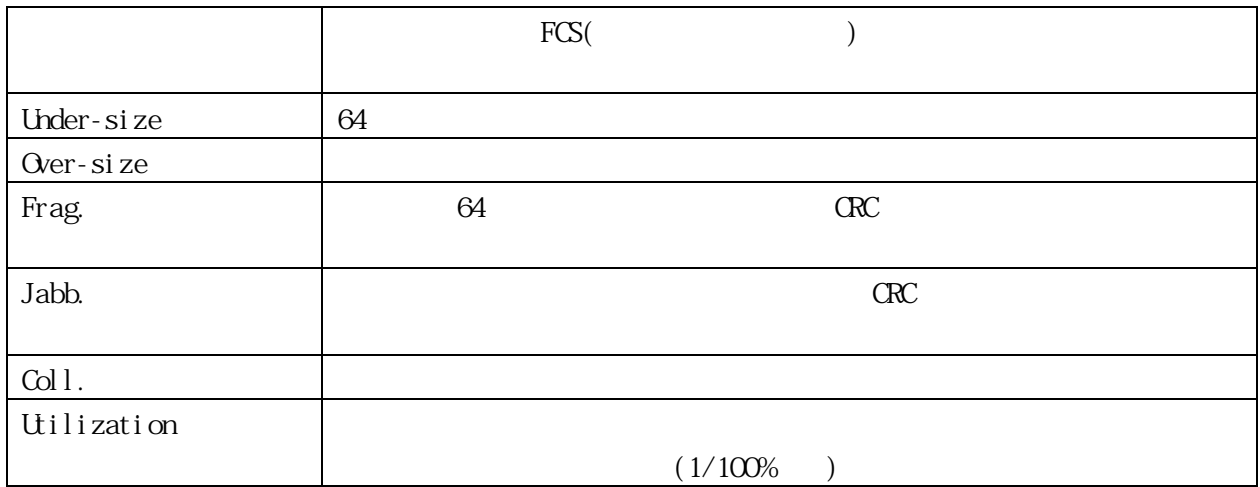

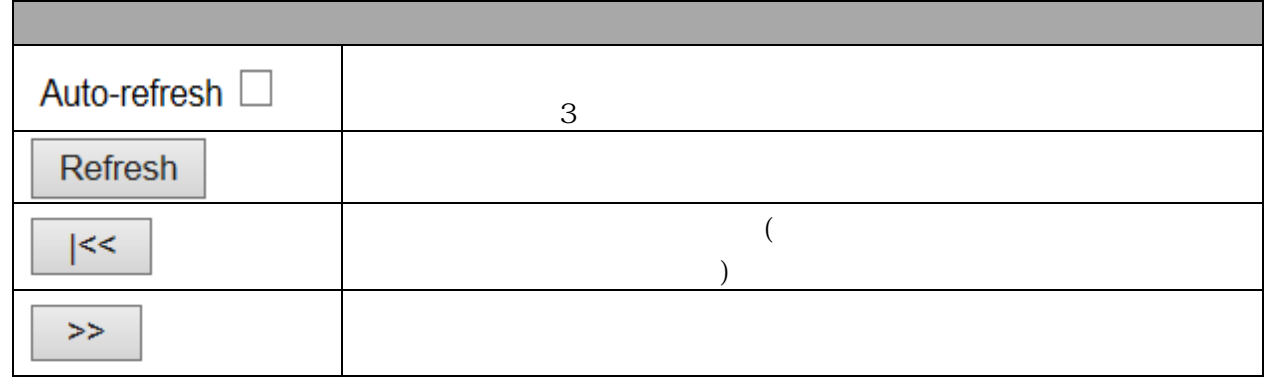

## 3.2.16 RMON Alarm Monitor > Security > System > RMON > Alarm

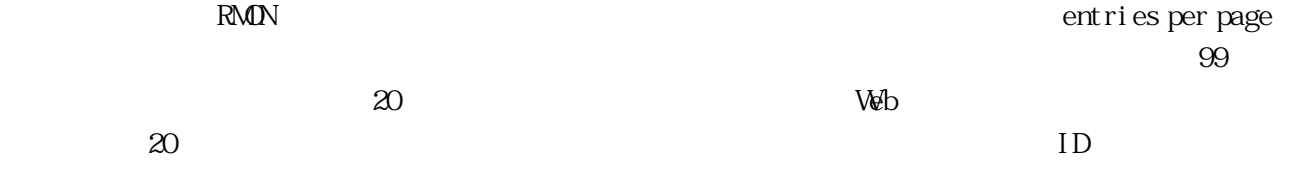

Start from Control Index

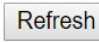

 $\boldsymbol{>}$ 

最初からやり直すには ボタンを押してください。

#### **RMON Alarm Overview**

Start from Control Index  $\boxed{0}$  with  $\boxed{20}$  entries per page.

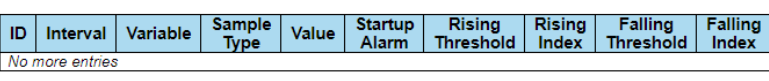

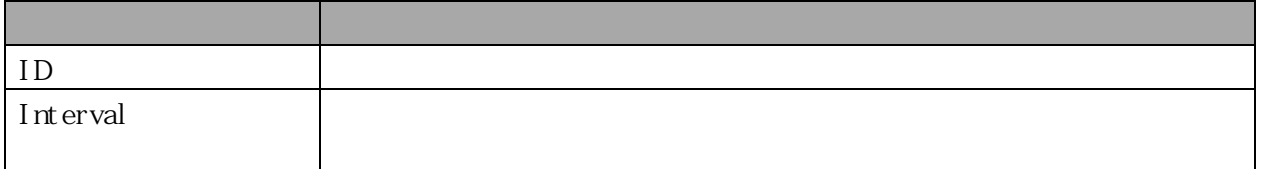

Auto-refresh Refresh | K

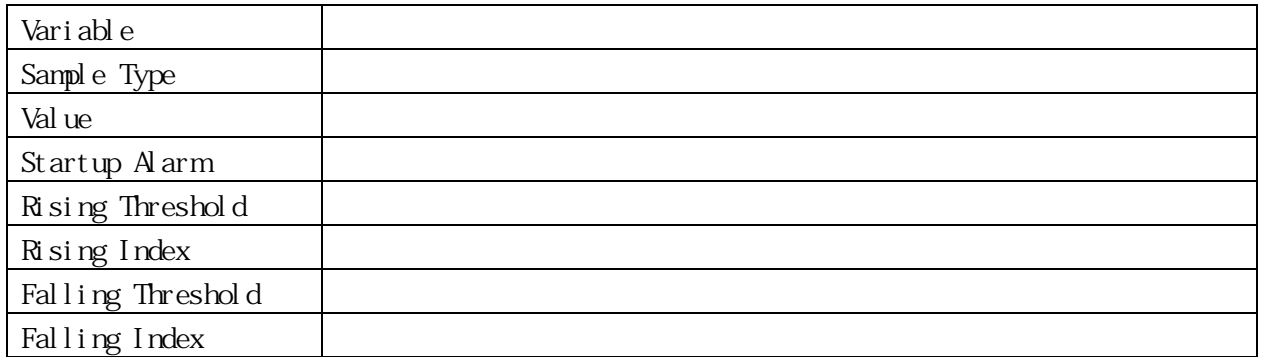

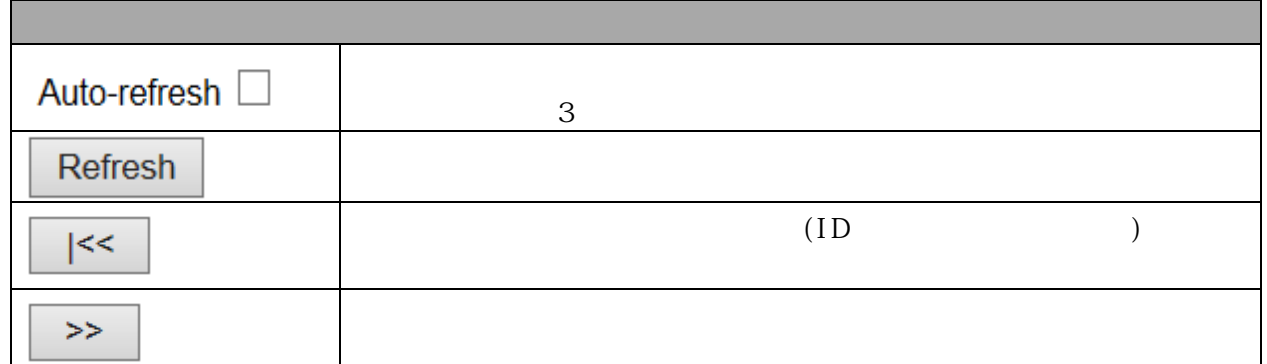

3.2.17 RMON Event

No more entries

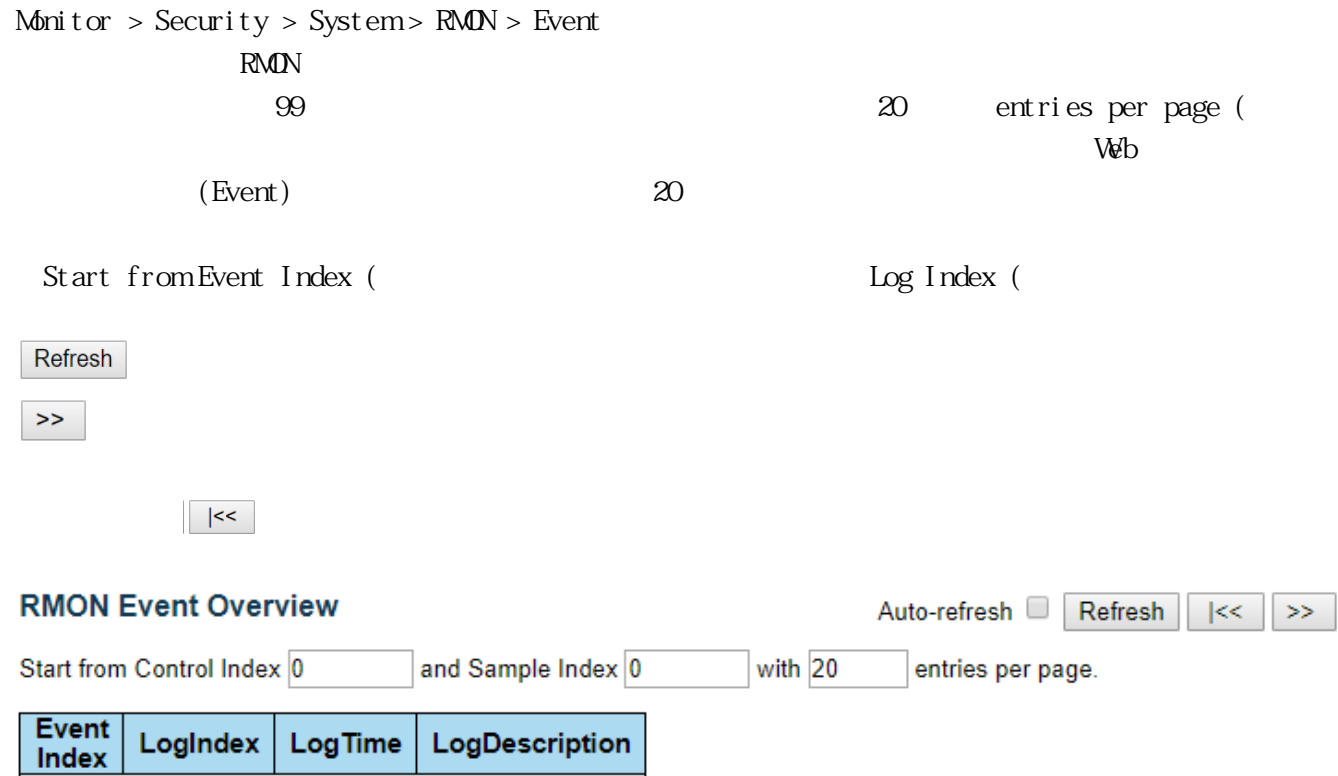

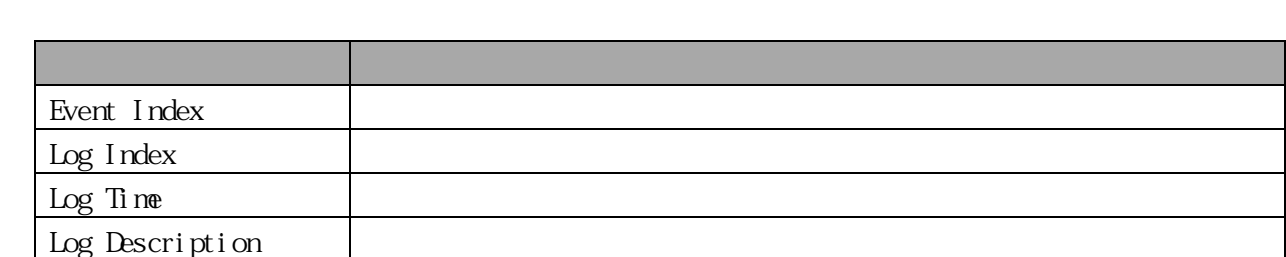

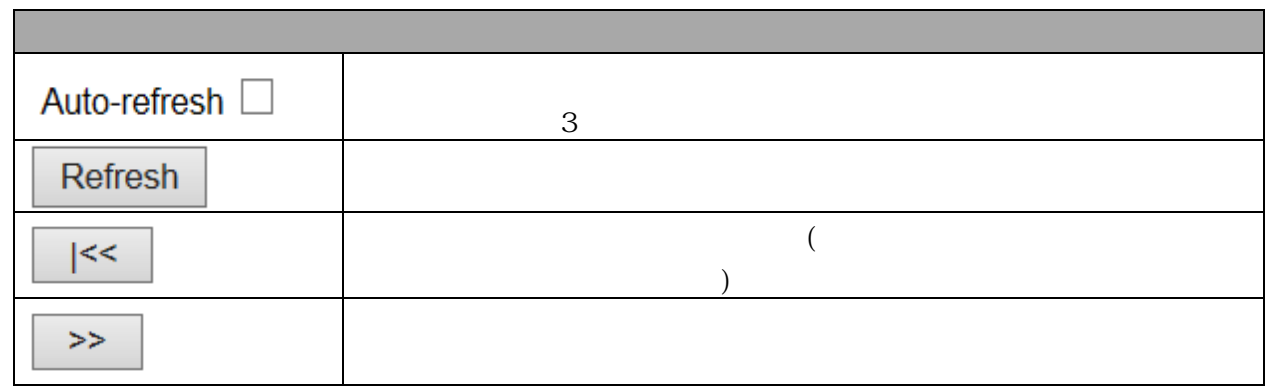

#### 3.2.18 Loop Protection

Monitor > Loop Protection

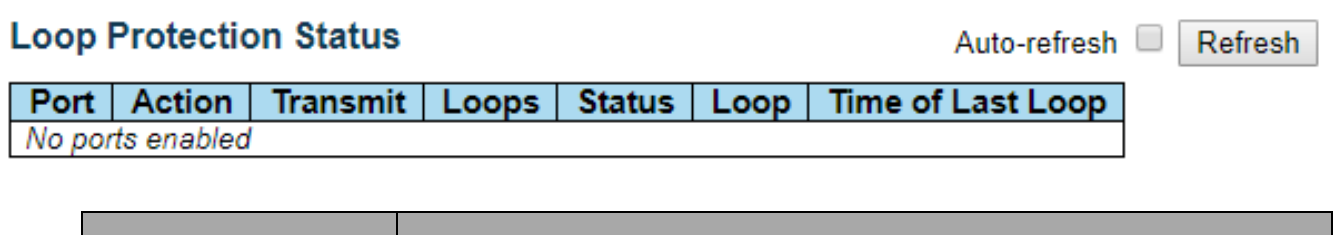

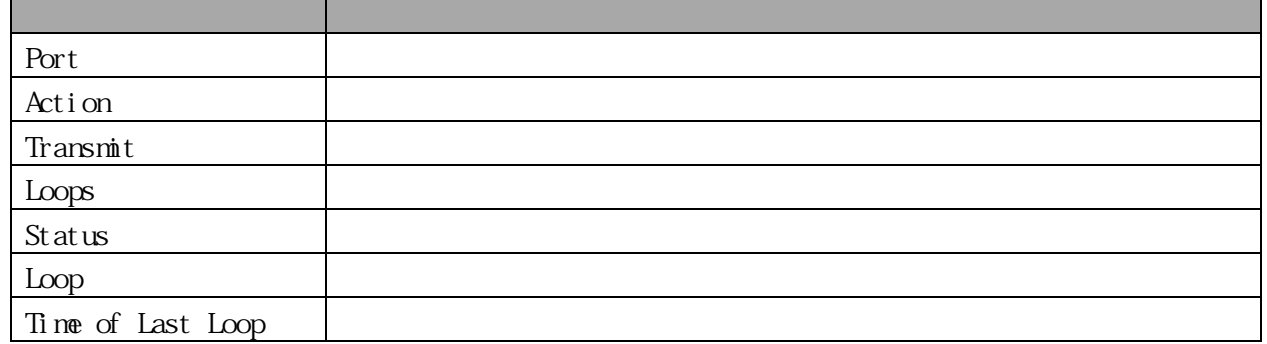

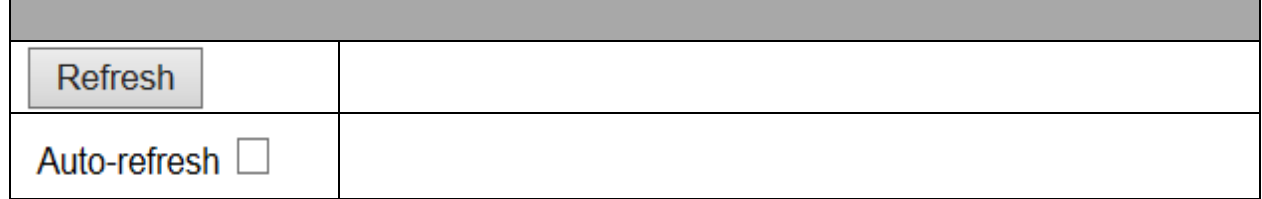

3.2.19 LLDP Neighbors (For PoE Model Only) Monitor >  $LLP$  > Neighbors  $\Box$ DP  $\Box$ 

#### **LLDP Neighbor Information** Auto-refresh □ Refresh **LLDP Remote Device Summary** Local Interface **Chassis ID** Port ID Port Description | System Name | System Capabilities | **Management Address** GigabitEthernet 1/1 GigabitEthernet0/1  $\frac{Output}{Other(+)}$ 10.249.31.2 (IPv4)<br>10.249.31.2 (IPv4) - sys-port:1 Switch GigabitEthernet 1/1 18-33-9D-C8-FA-00  $Gi0/1$ GigabitEthernet0/1 Switch

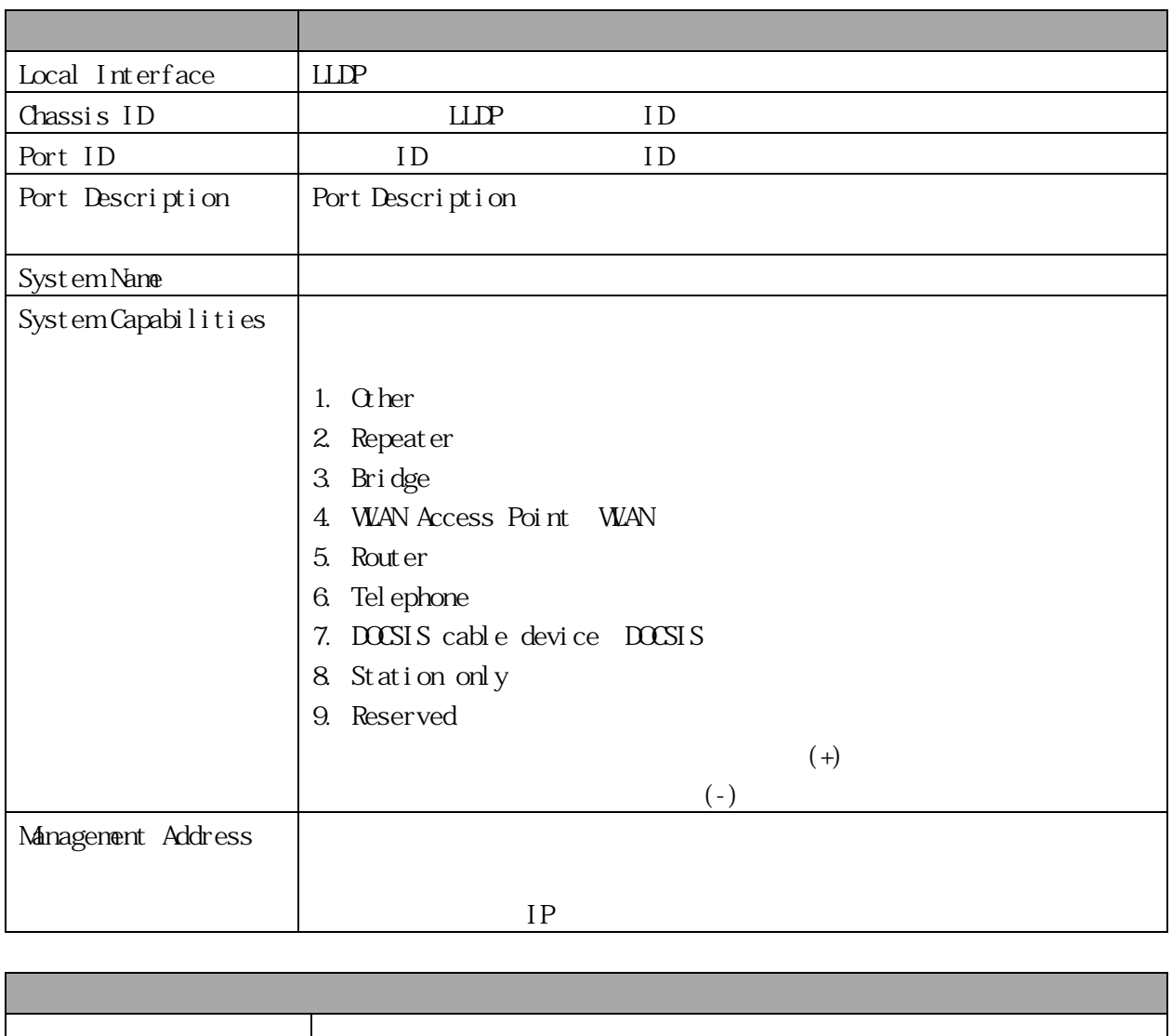

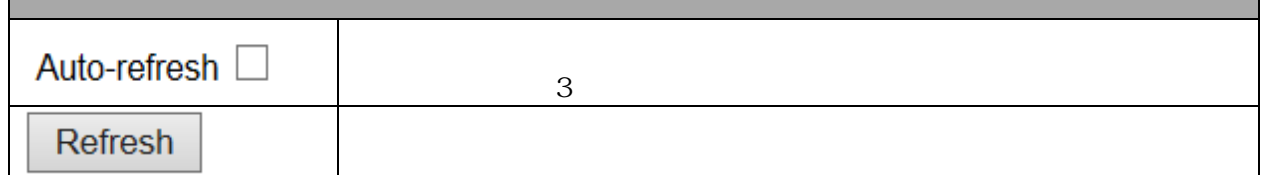

## 3.2.20 LLDP-MED Neighbors (For PoE Model Only) Monitor > LLDP > LLDP-MED Neighbors

LLDP-MED

VoI P

 $\text{LLIP-MID} \tag{LLIP-MID}$ 

#### **LLDP-MED Neighbor Information**

Auto-refresh □ Refresh

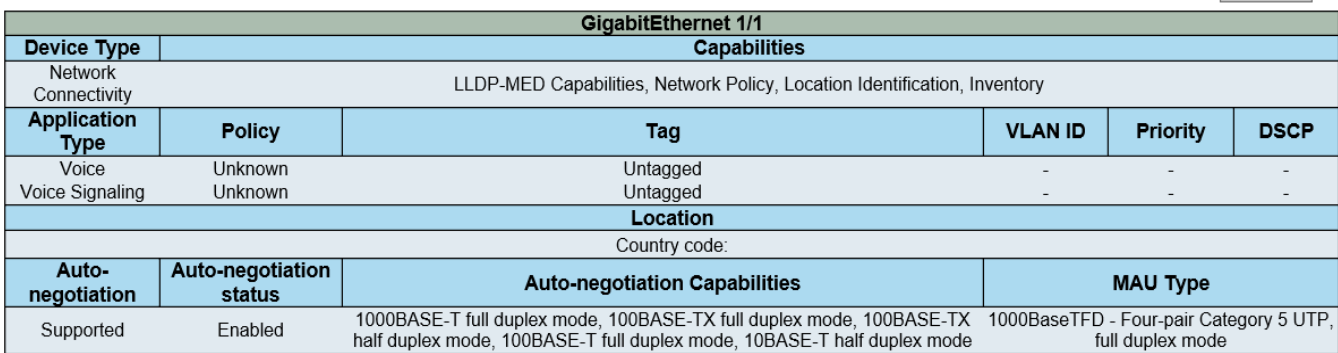

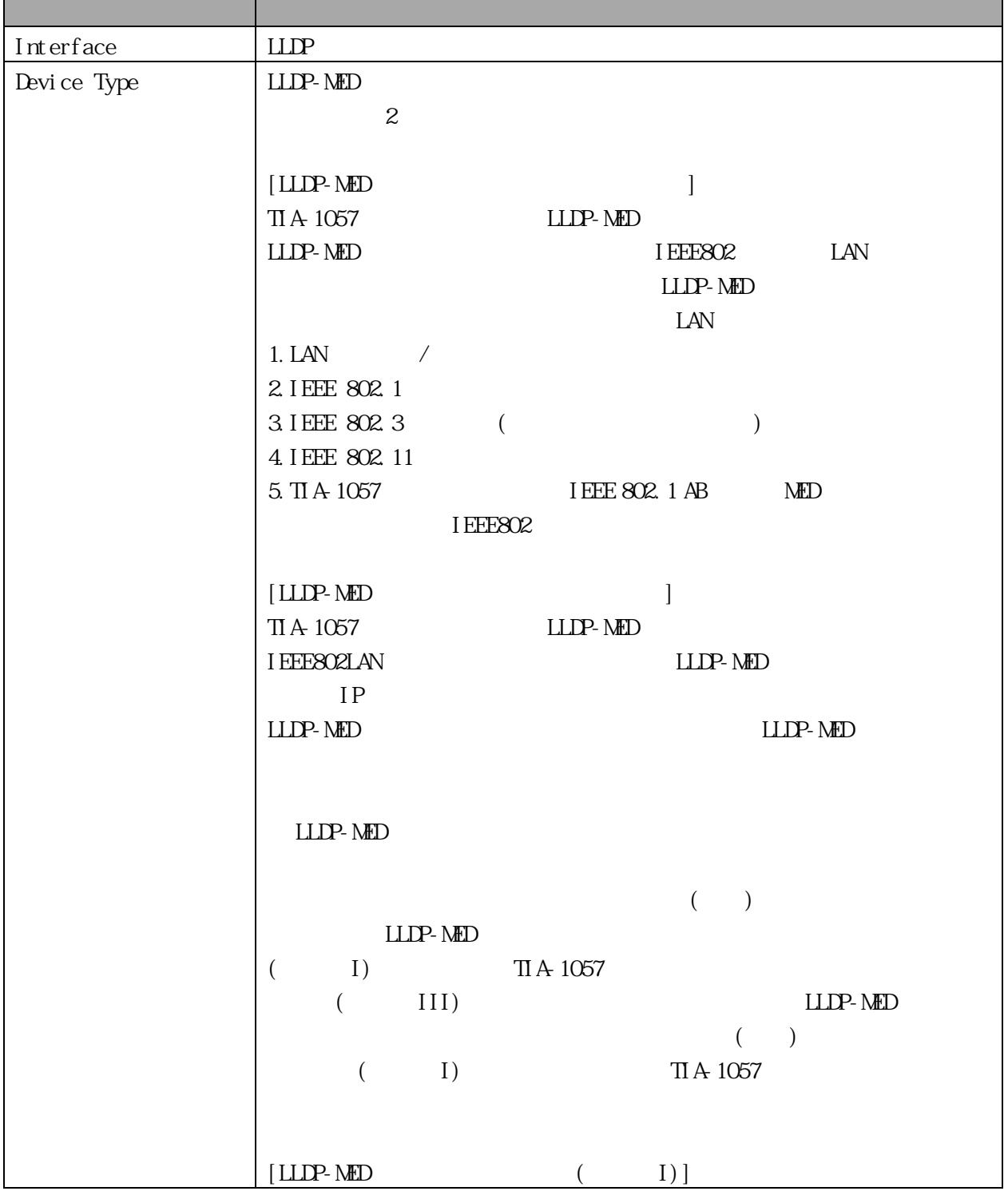

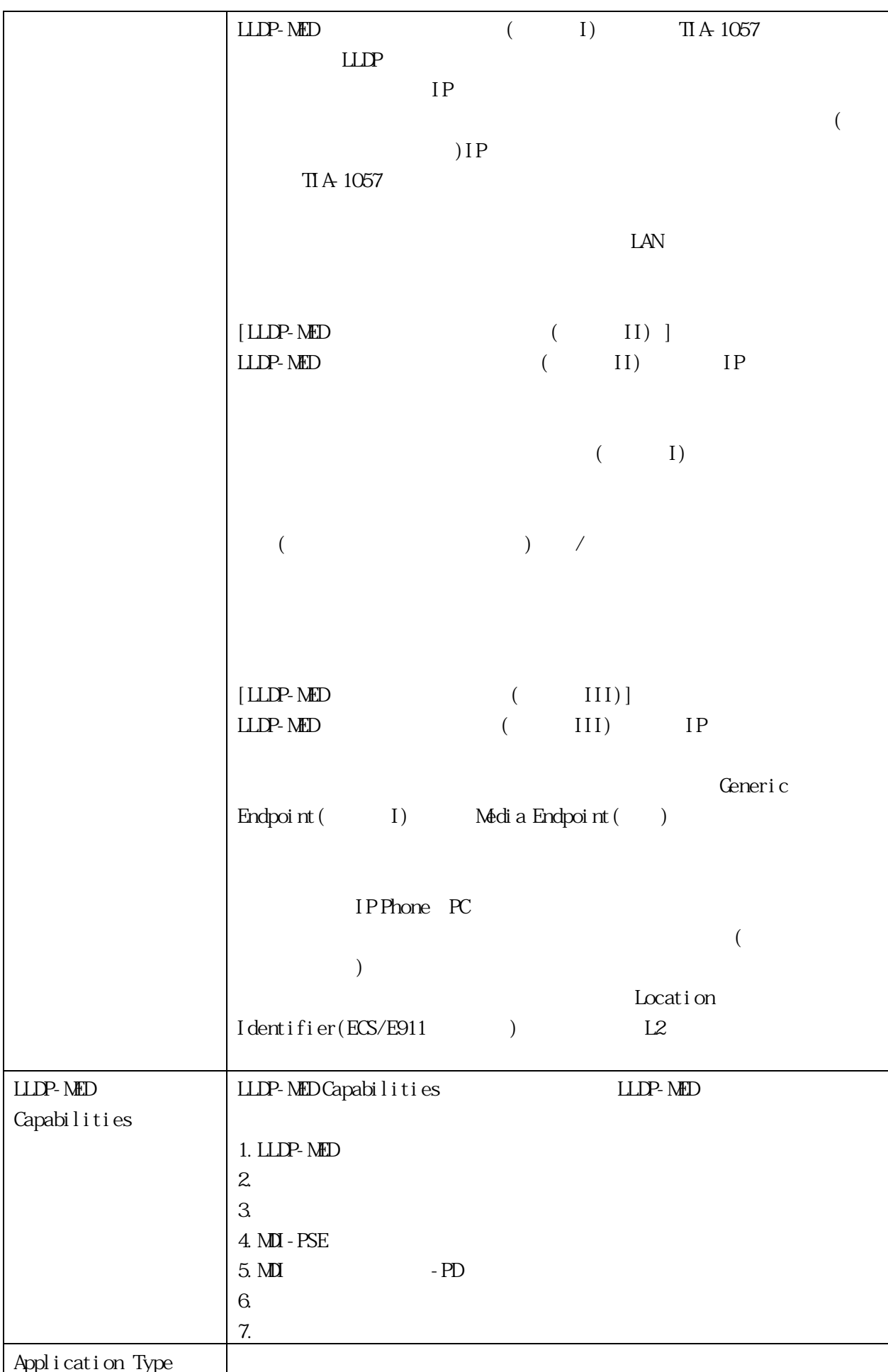

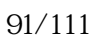

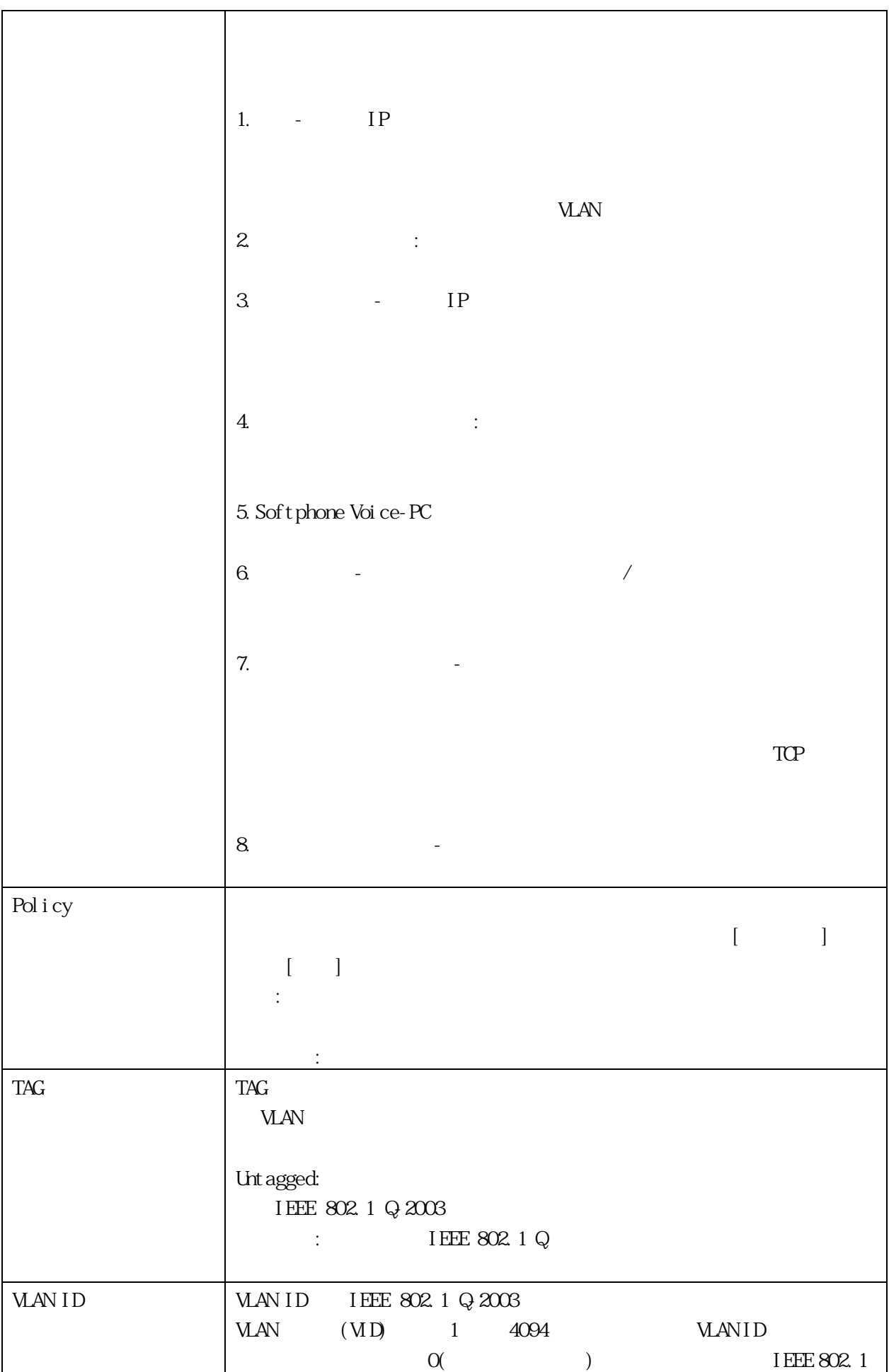

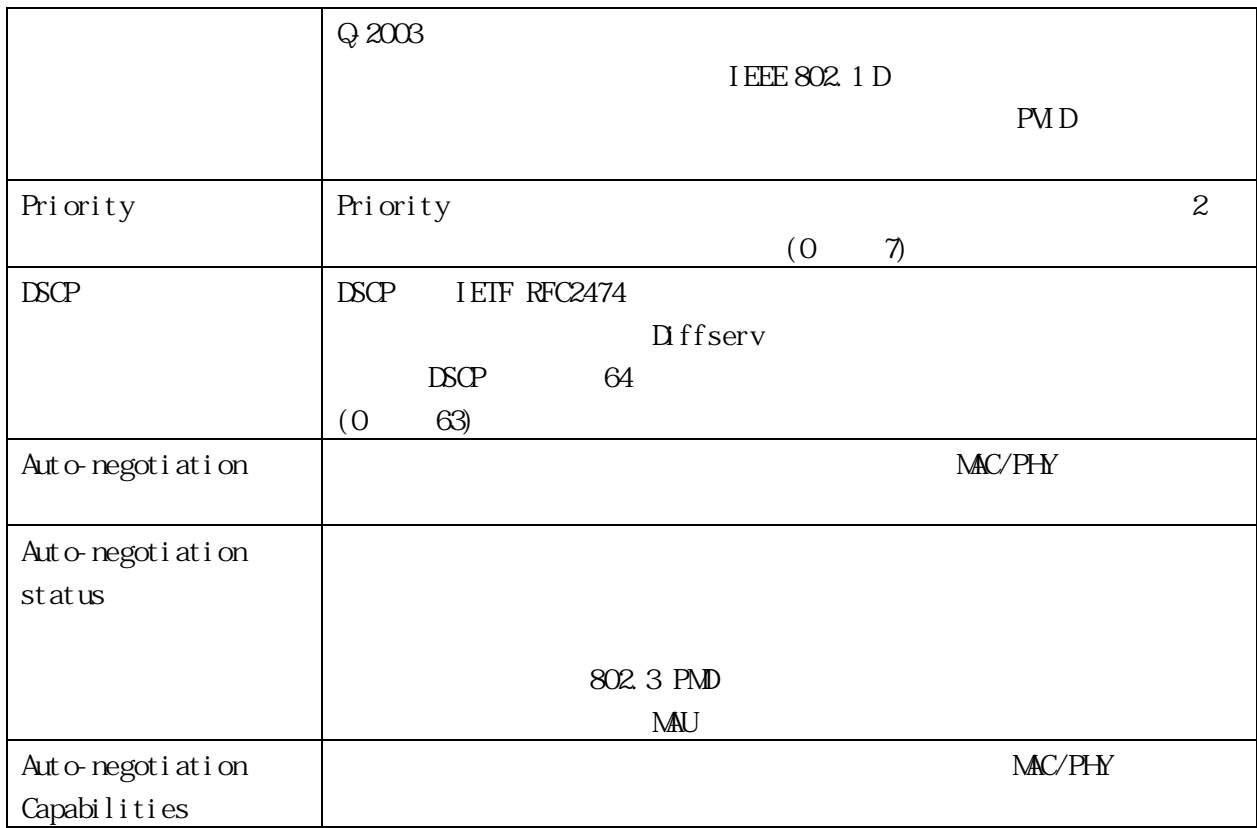

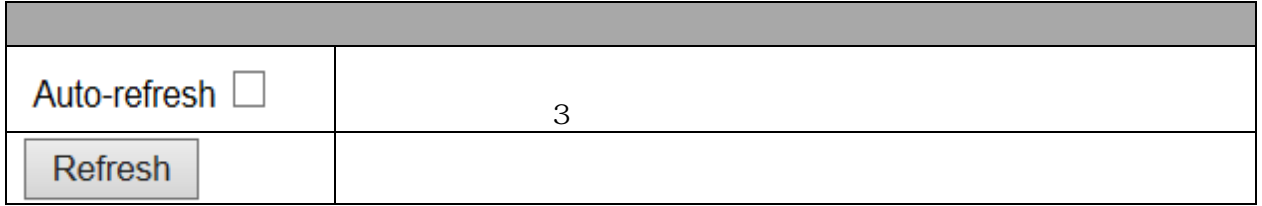

## 3.2.21 LLDP PoE (For PoE Model Only) Monitor  $>$  LLDP  $>$  PoE

LLDP PoE

 $LLP$  PoE

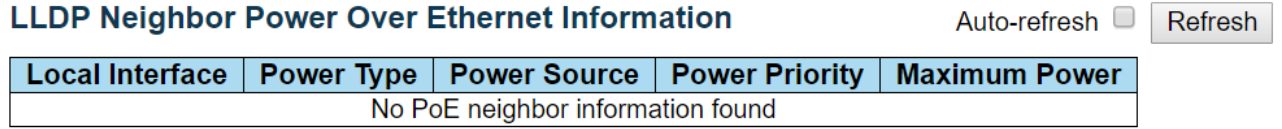

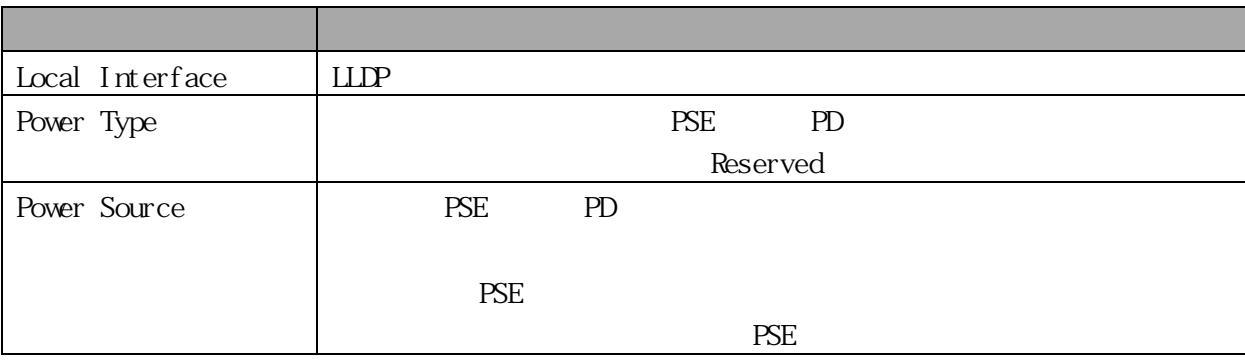

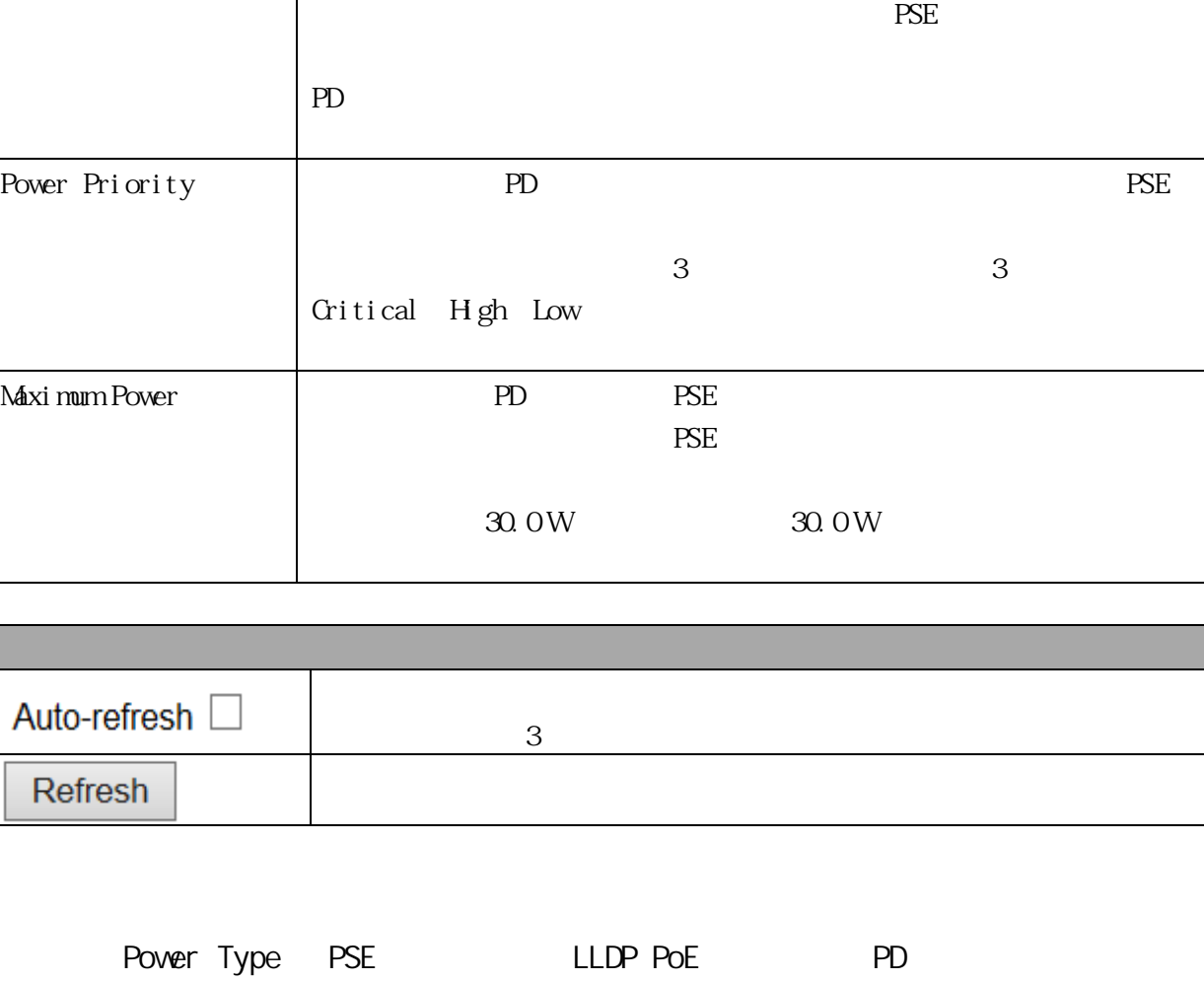

デバイスが PD デバイスの場合は、ローカル電源で動作するか、PSE を電

3.2.22 LLDP Port Statistics (For PoE Model Only) Monitor > LLDP > PoE Statistics  $\text{LLIP}$ 

 $2 \text{ }$ 

**LLDP Global Counters** 

**Global Counters** Clear global counters<br>
Neighbor entries were last changed 2019-10-17 08:03:51+09:00 (24080 secs. ago)<br>
Total Neighbors Entries Added<br>
Total Neighbors Entries Deleted<br>
Total Neighbors Entries Deleted<br>
Total Neighbors Entrie Total Neighbors Entries Detector<br>Total Neighbors Entries Aged Out  $\ddot{\mathbf{0}}$  $\pmb{0}$ 

Auto-refresh  $\Box$  Refresh Clear

**Unknown** 

#### **LLDP Statistics Local Counters**

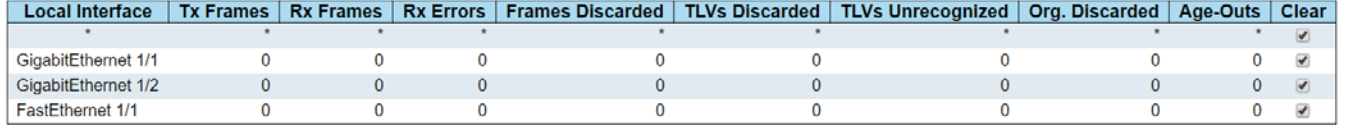

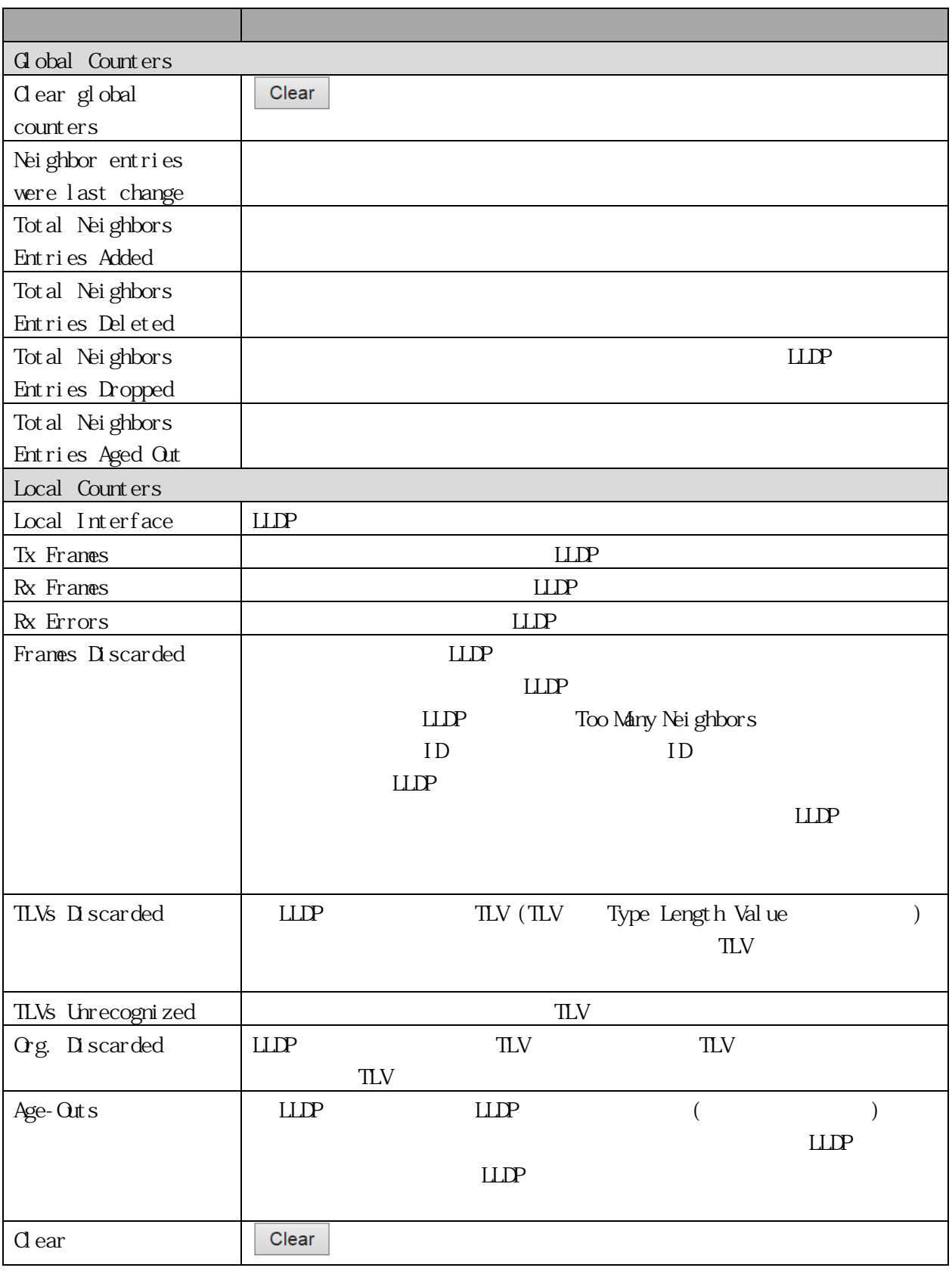

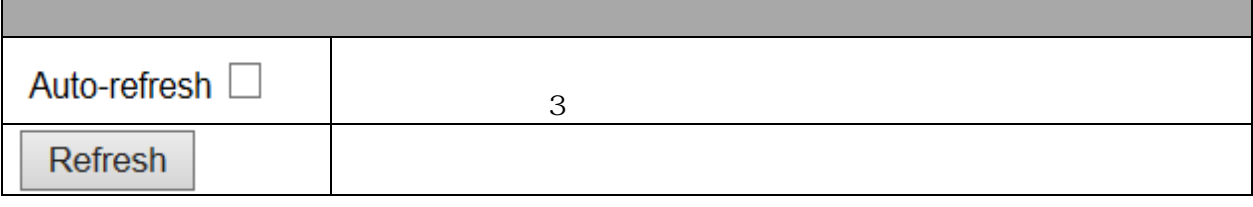

r.

Clear

3.2.23 PoE (For PoE Model Only) Monitor  $>$  PoE

PoE  $\overline{P}$ 

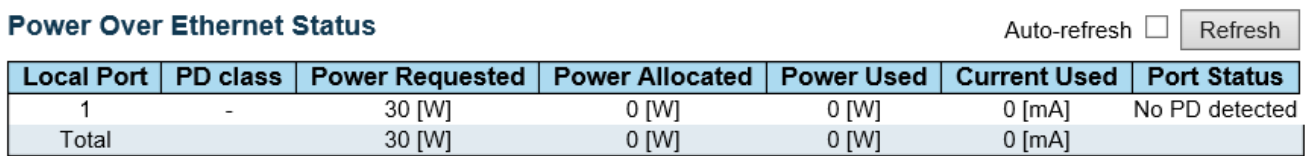

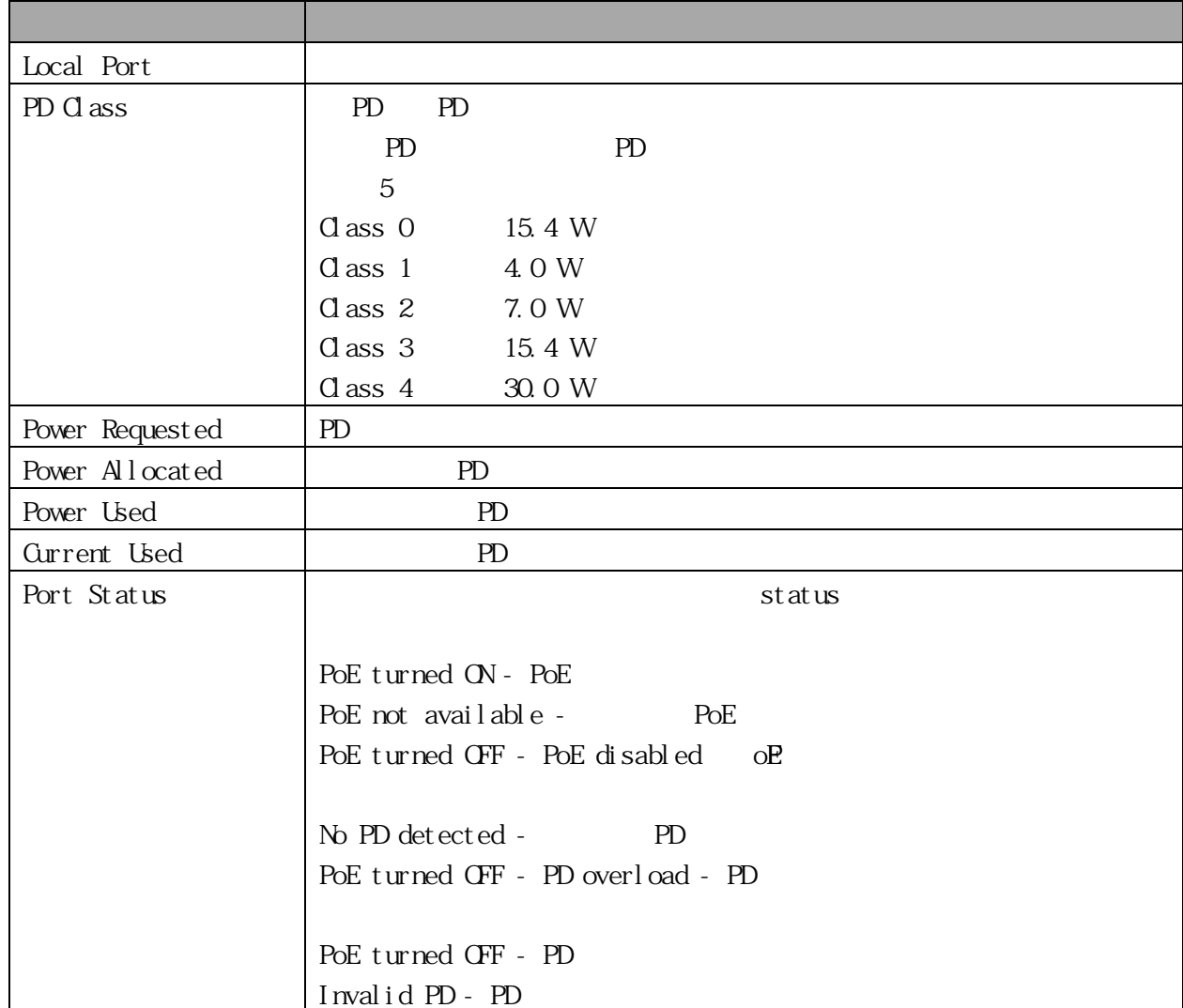

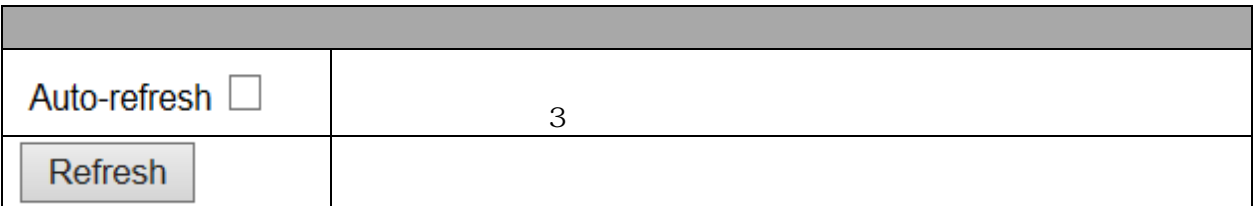

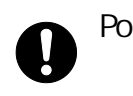

## 3.2.24 DDMI Overview  $M$ itor >  $DM$  > Overview DDMI

## **DDMI Overview**

Auto-refresh Refresh

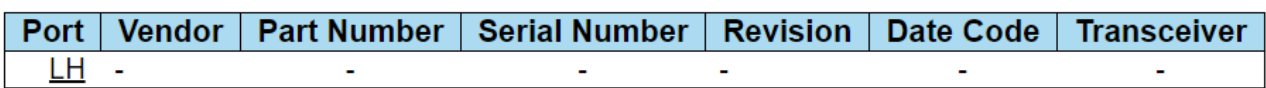

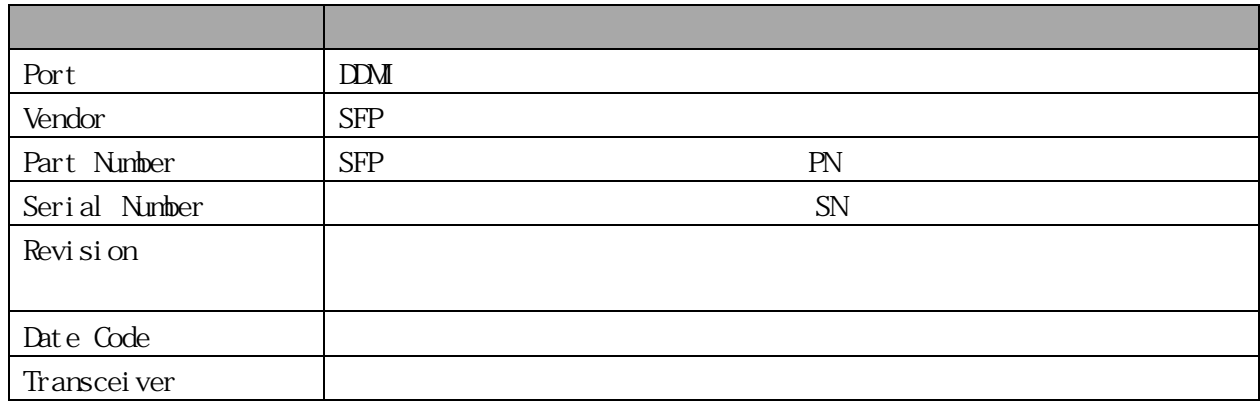

#### 3.2.25 DDMI Detailed

Monitor > DDMI > Detailed

DDMI

#### **Transceiver Information**

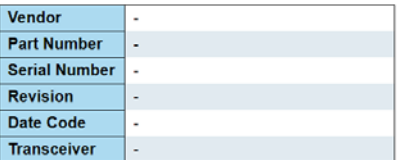

Port LH ▼ Auto-refresh D Refresh

#### **DDMI** Information

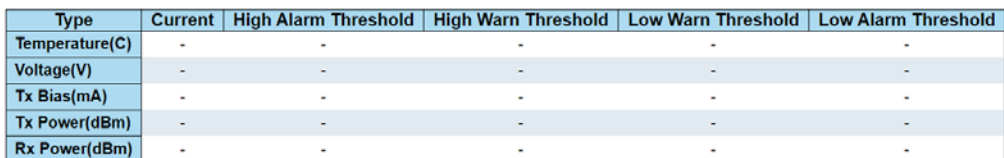

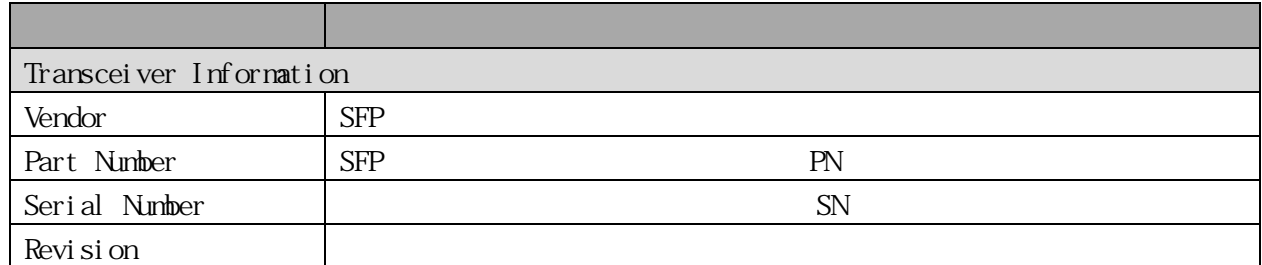

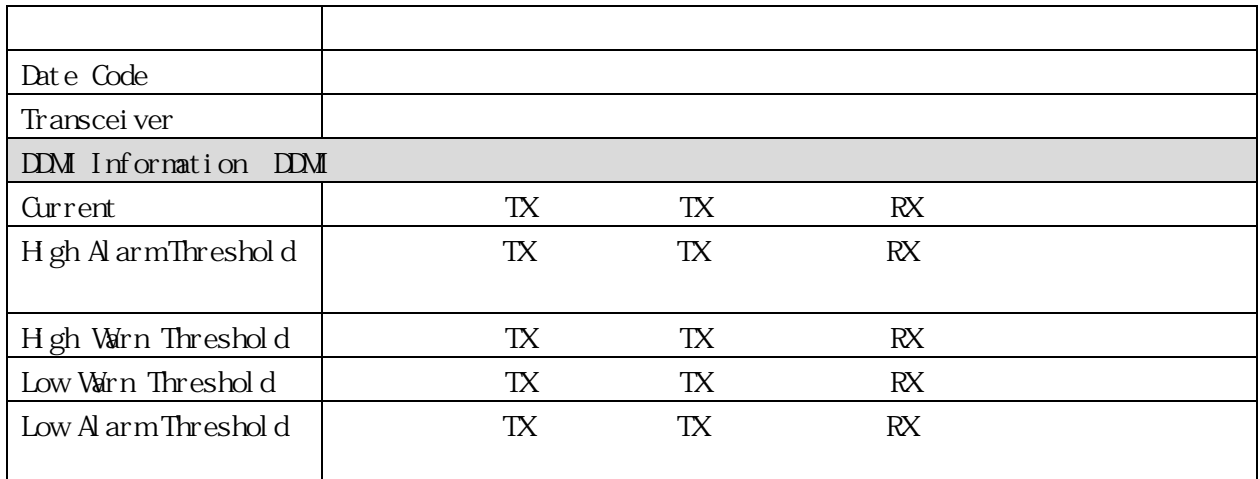

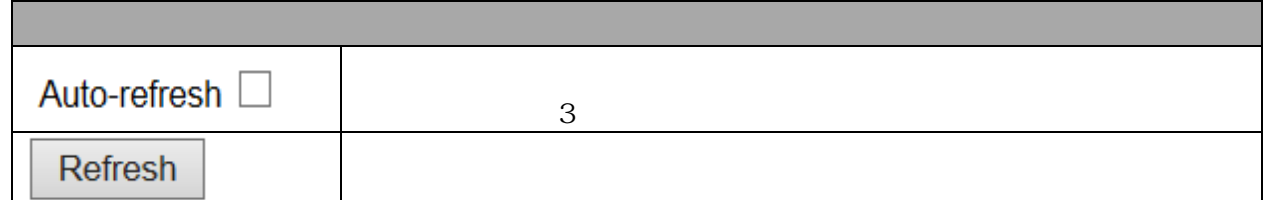

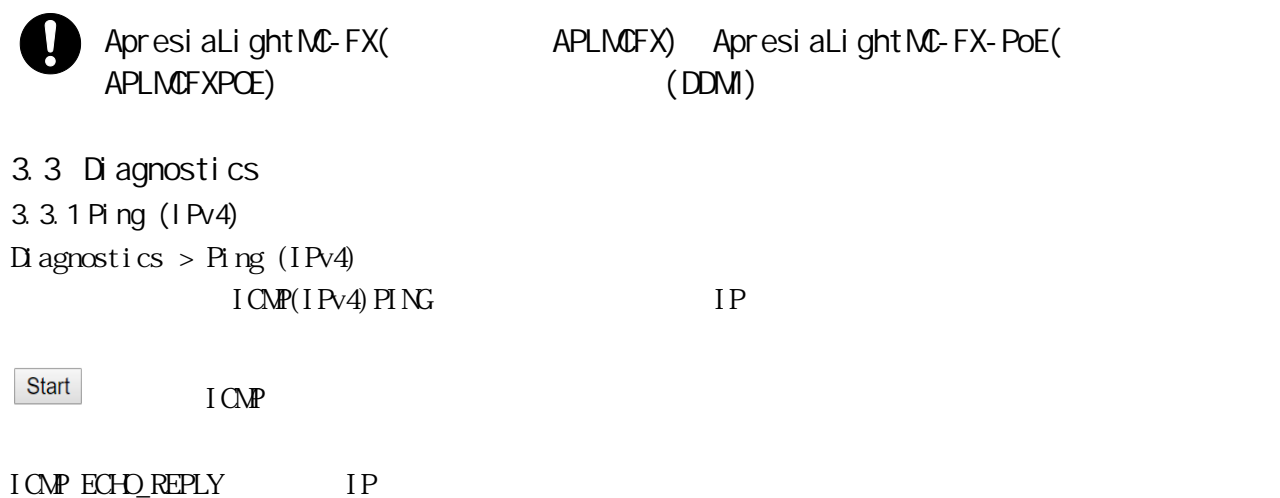

 $(\text{ICMP})$  8

## Ping (IPv4) Output

PING 10.250.4.4 (10.250.4.4) from 10.249.31.10: 56 data bytes 64 bytes from 10.250.4.4: seq=0 ttl=124 time=18.439 ms 64 bytes from 10.250.4.4: seq=1 ttl=124 time=12.872 ms 64 bytes from 10.250.4.4: seq=2 ttl=124 time=14.646 ms 64 bytes from 10.250.4.4: seq=3 ttl=124 time=42.163 ms 64 bytes from 10.250.4.4: seq=4 ttl=124 time=27.276 ms  $--- 10.250.4.4$  ping statistics  $---$ 

5 packets transmitted, 5 packets received, 0% packet loss round-trip  $min/avg/max = 12.872/23.079/42.163 ms$ 

Ping session completed.

New Ping

## Ping (IPv4)

Fill in the parameters as needed and press "Start" to initiate the Ping session.

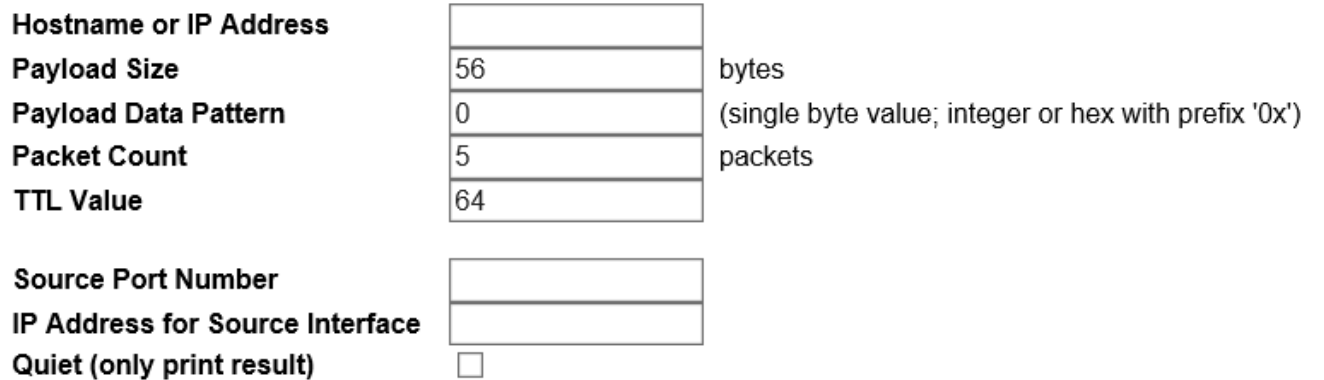

Start

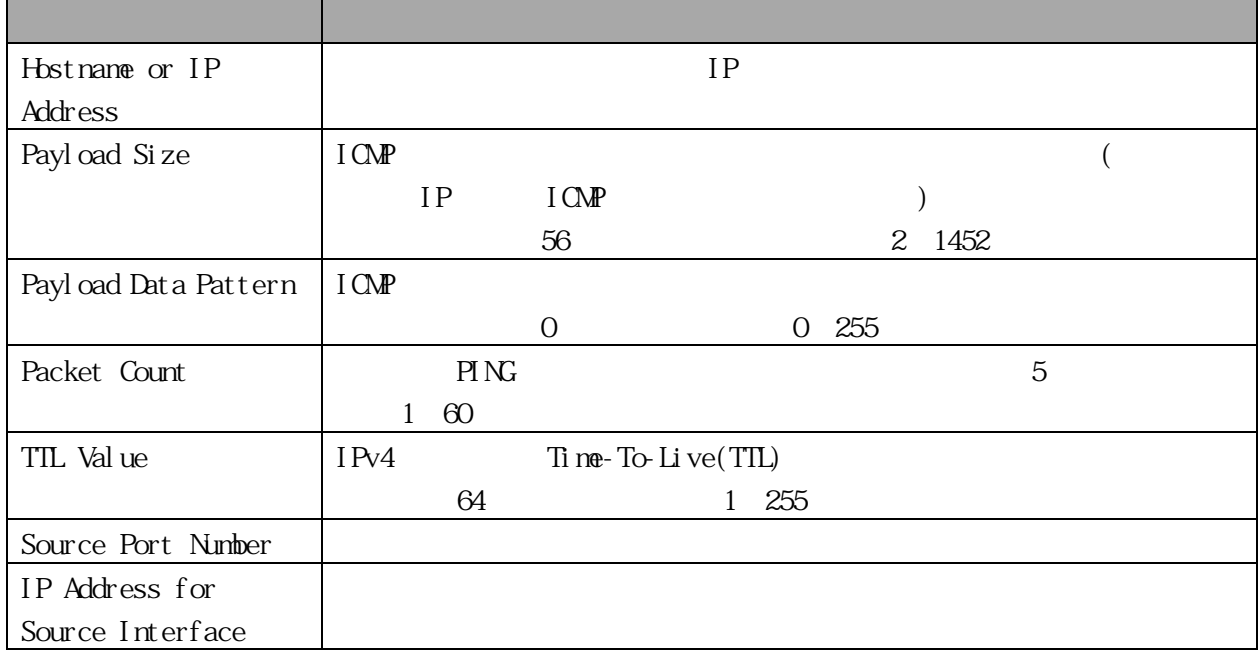

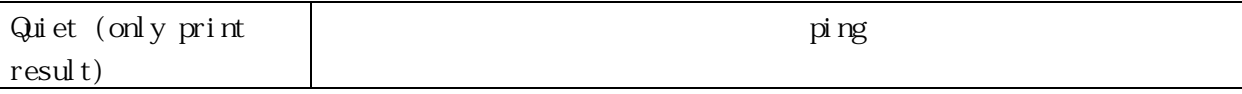

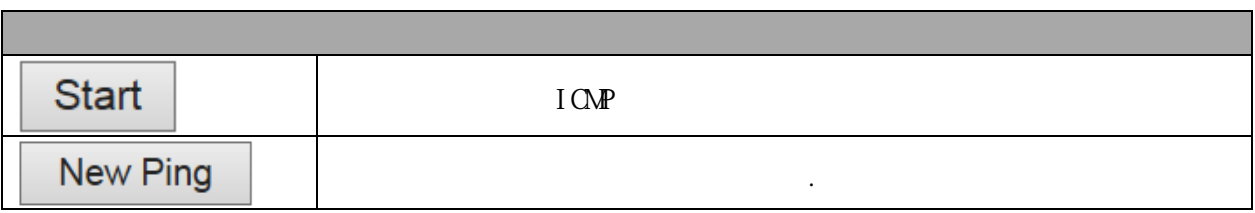

#### 3.3.2 Traceroute (IPv4)

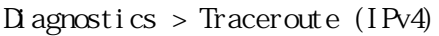

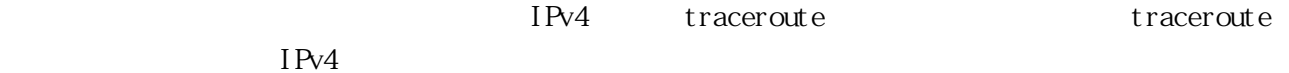

### **Traceroute (IPv4)**

Fill in the parameters as needed and press "Start" to initiate the Traceroute session.

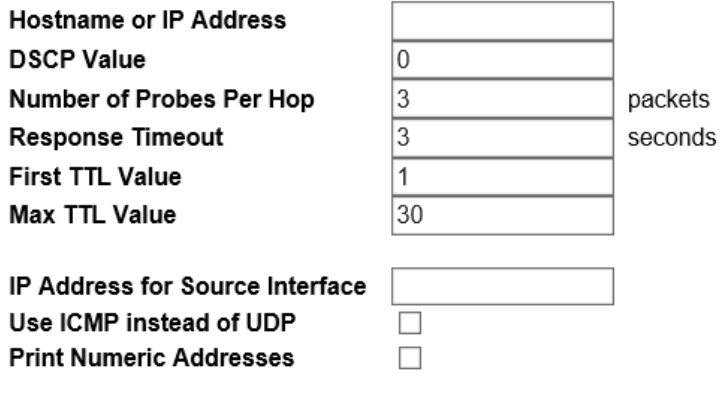

Start

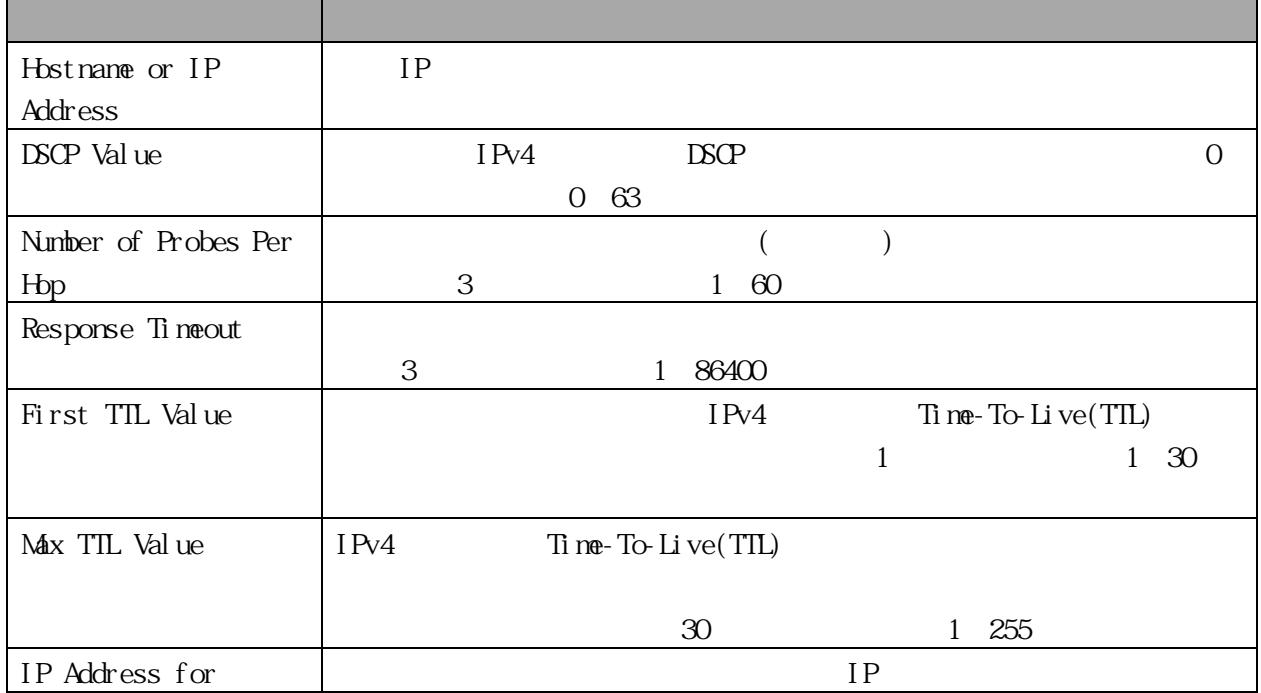

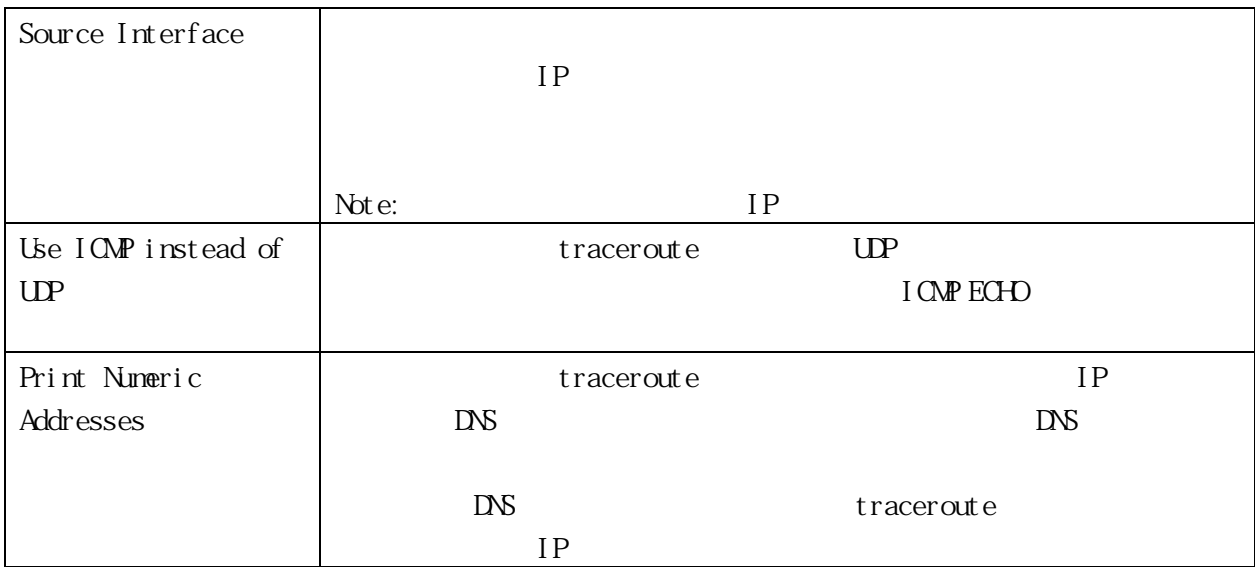

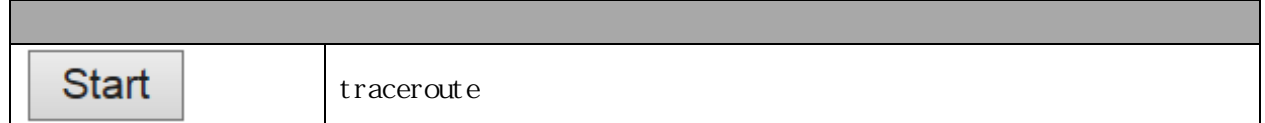

#### 3.4 Maintenance

3.4.1 Restart Device

Maintenance > Restart Device

#### **Restart Device**

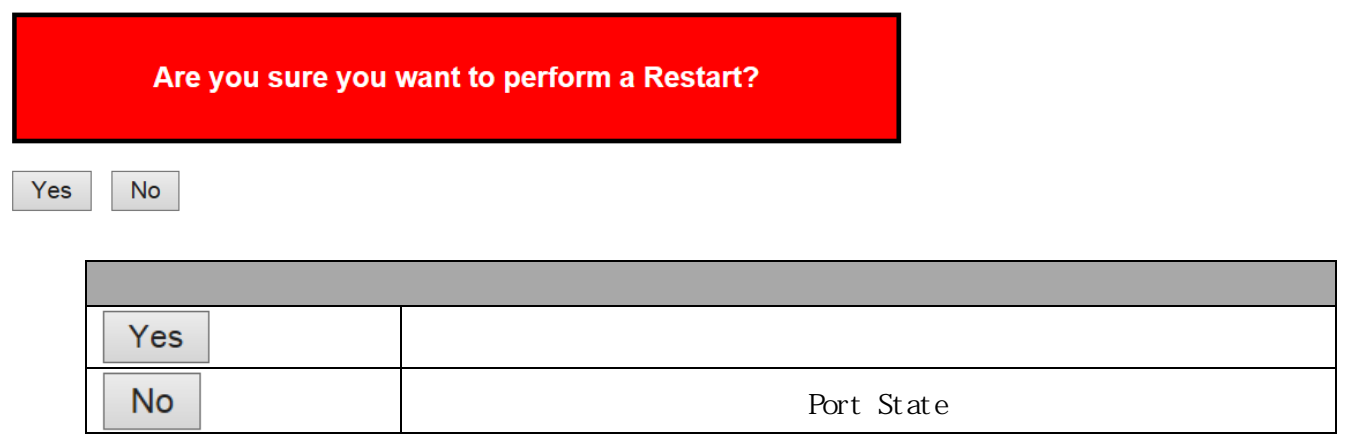

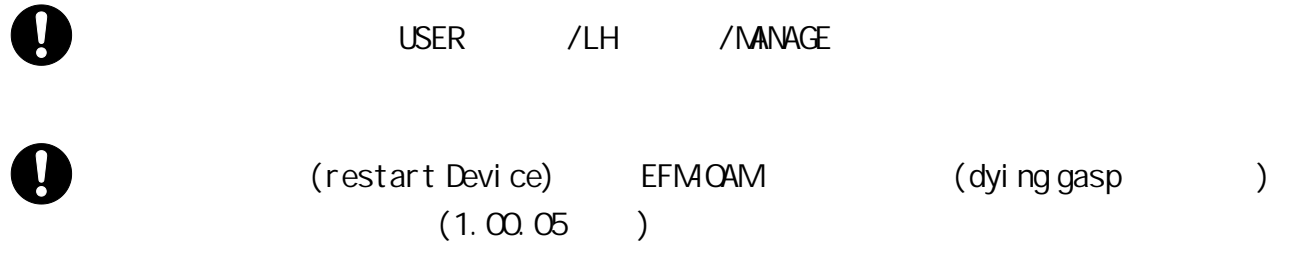

3.4.2 Factory Default Maintenance > Factory Defaults

# **Factory Defaults** Are you sure you want to reset the configuration to **Factory Defaults?** Yes No Yes **No** Port State 3.4.3 Software Upload Maintenance > Software > Upload **Parameter Active Backup Backup** Backup Backup Backup Active *Backup* Backup 3 Active **Software Upload**

Choose File No file chosen

Upload

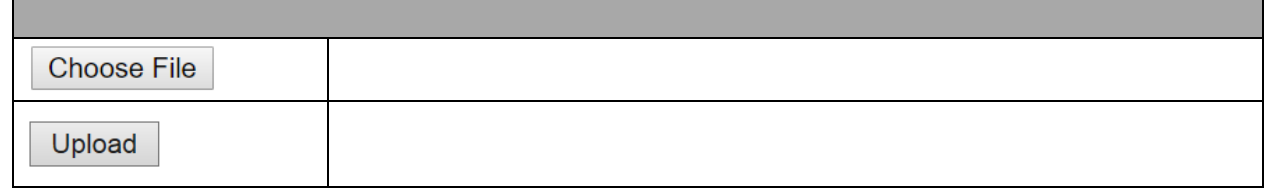

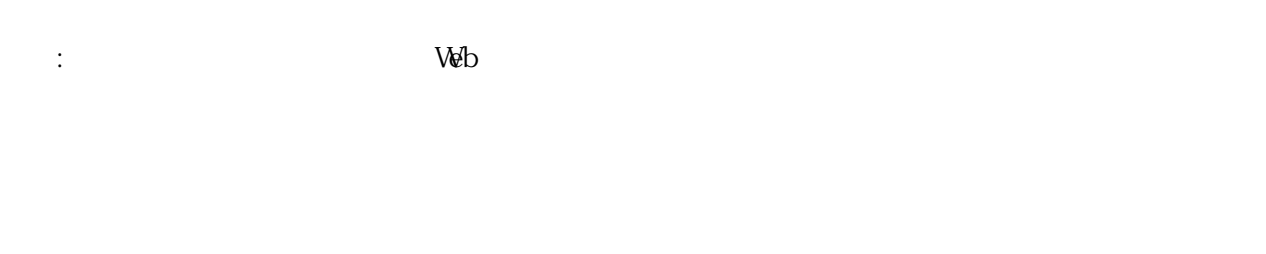

USER / LH / MANAGE

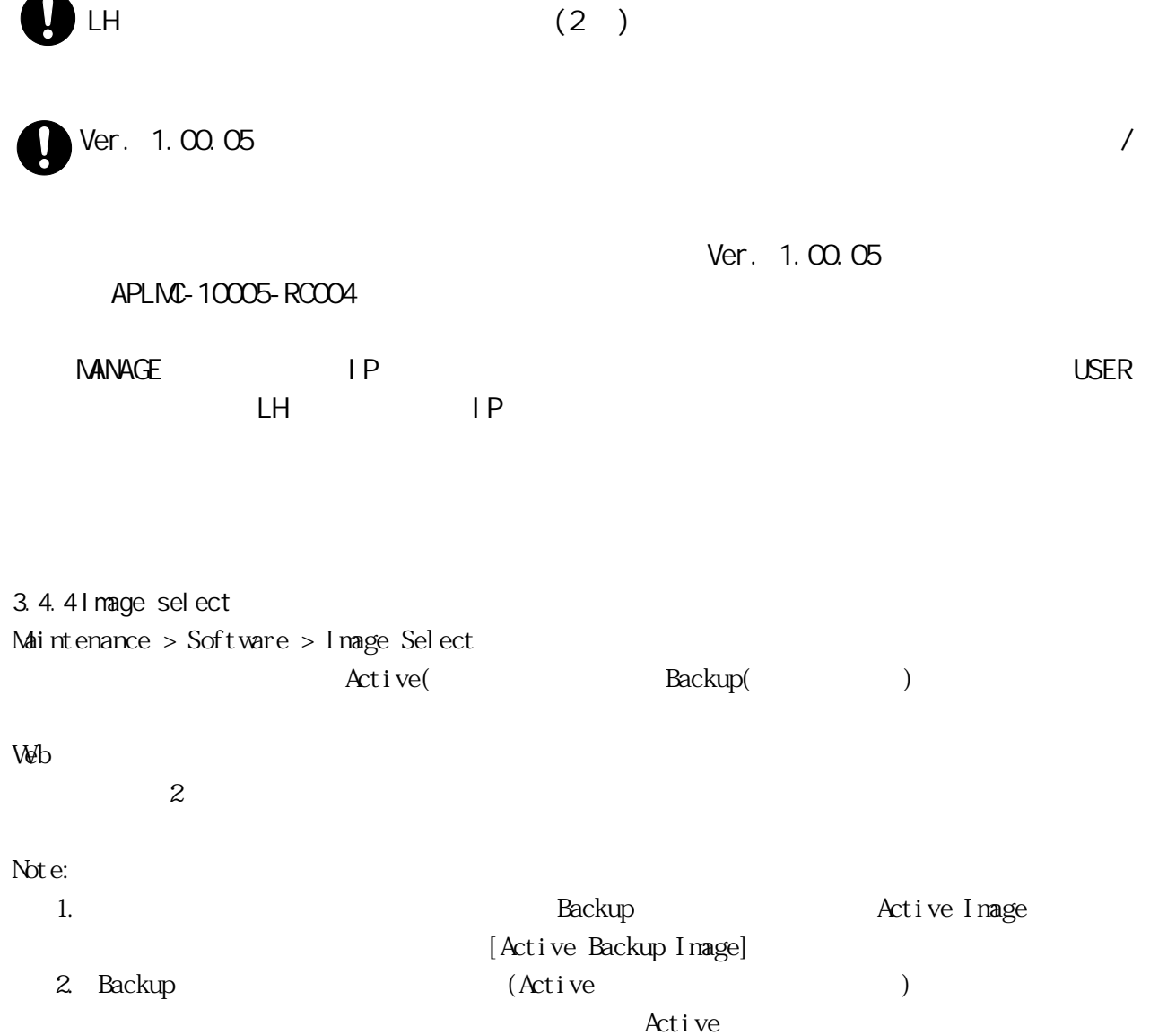

# **Software Image Selection**

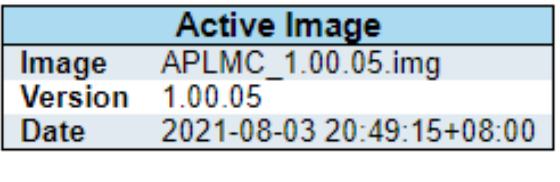

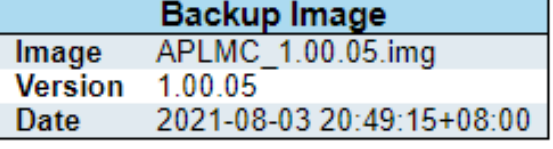

Activate Backup Image | Cancel

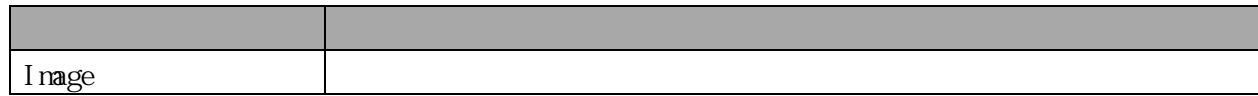

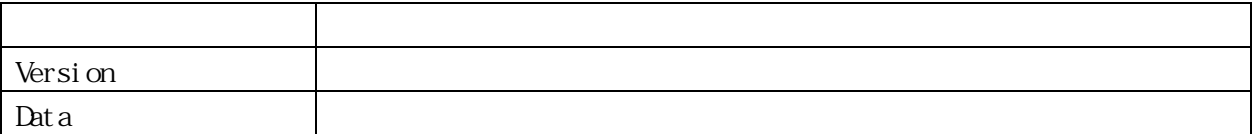

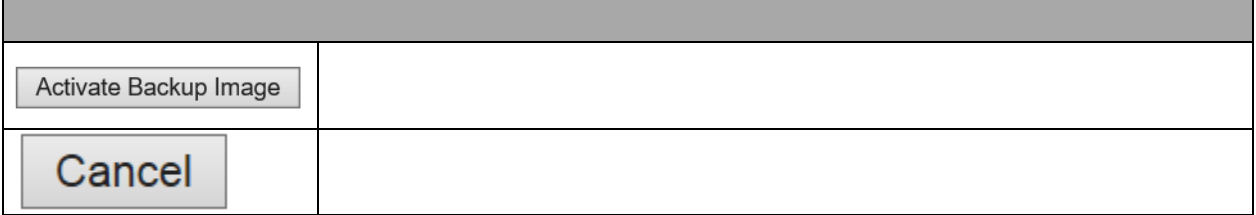

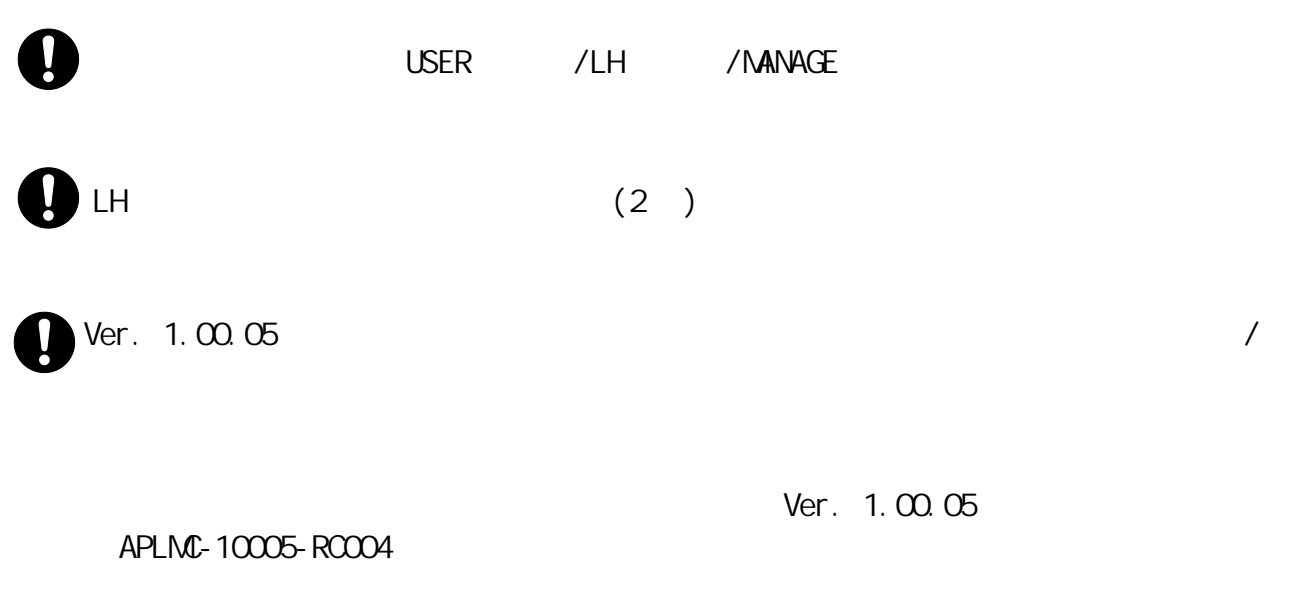

MANAGE IP IP **IN THE INSERIES WE**  $L$ H  $I$  P  $I$   $\sim$   $I$   $\sim$   $I$ 

3.4.5 Save Configuration Maintenance > Configuration > Save startup-config running-config startup-config

#### Save Running Configuration to startup-config

Please note: The generation of the configuration file may be time consuming, depending on the amount of non-default configuration.

Save Configuration

3.4.6 Download Configuration Maintenance > Configuration > Download  $\mathcal{W}$ 

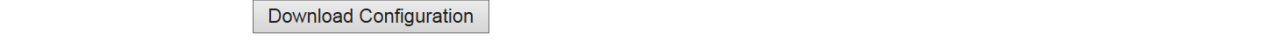

## **Download Configuration**

Select configuration file to save.

Please note: running-config may take a while to prepare for download.

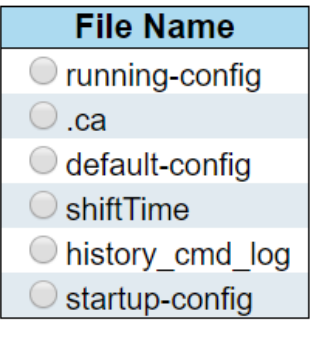

**Download Configuration** 

3.4.7 Upload Configuration Maintenance > Configuration > Upload Web ブラウザからデバイス上のすべてのファイルにファイルをアップロードできます。ただし、 default-config

をクリックします。

running-config 2

ことのサイトについては running-config

置き換えモード:現在のコンフィギュレーションは、アップロードされたファイル内のコンフィギュレ

## **Upload Configuration**

## **File To Upload**

Choose File No file chosen

#### **Destination File**

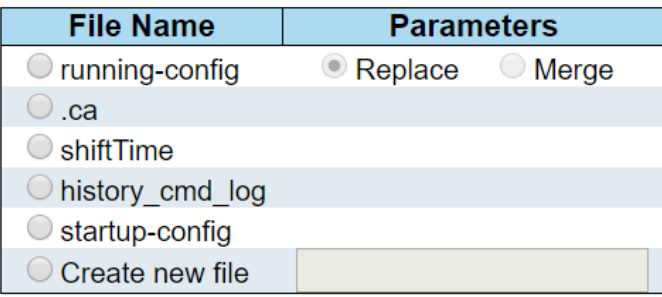

**Upload Configuration** 

#### 3.4.8 Activate Configuration

#### Maintenance > Configuration > Activate

running-config

*<u>Activate Comparation</u>* 

 $\mathbb{R}^n$ :  $\mathbb{R}^n$ 

#### **Activate Configuration**

Select configuration file to activate. The previous configuration will be completely replaced, potentially leading to loss of management connectivity. Please note: The activated configuration file will not be saved to startup-config automatically.

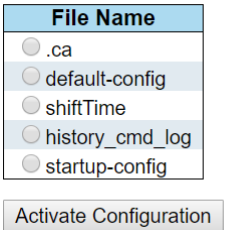

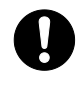

USER / LH / MANAGE

3.4.9 Delete Configuration Maintenance > Configuration > Delete startup-config

## **Delete Configuration File**

Select configuration file to delete.

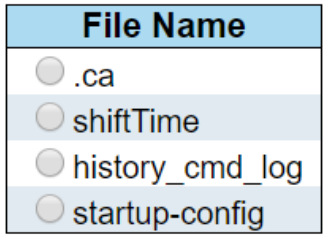

Delete Configuration File

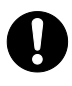

 $5$ 

4. 使用上の注意事項

(1)  $RS-232C$
5. トラブルシューティング

# 5.1 LED

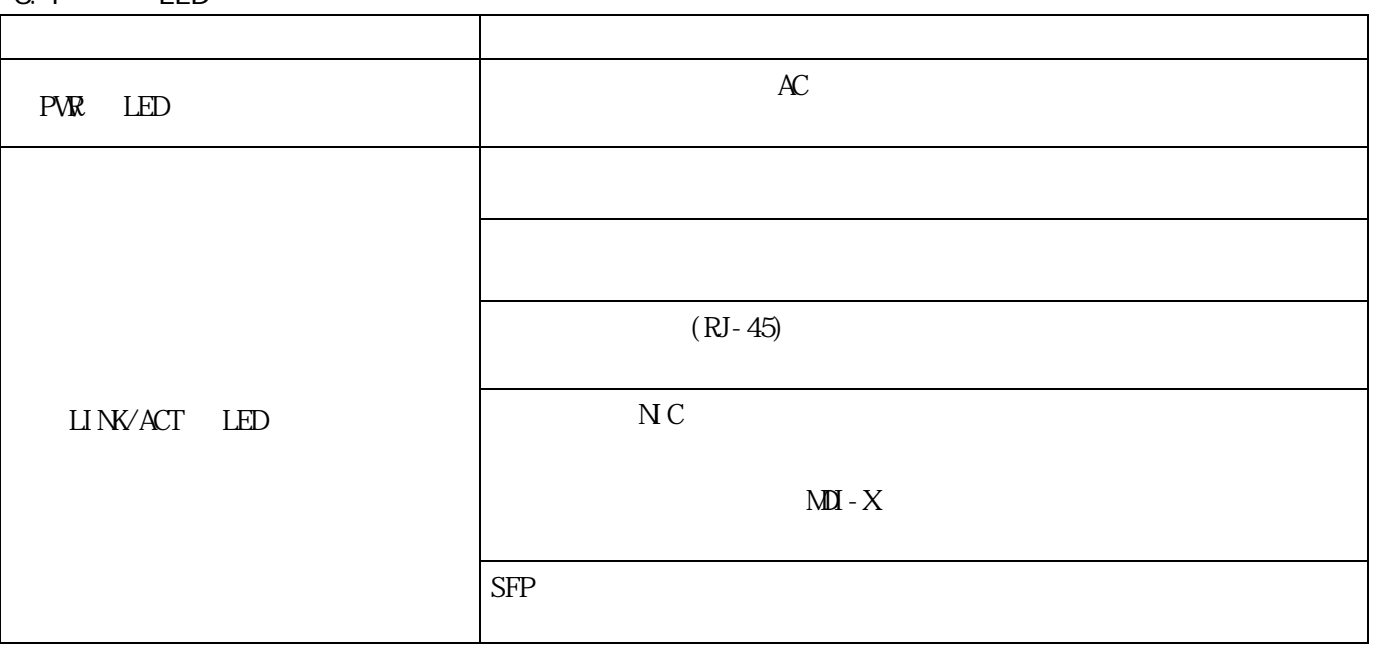

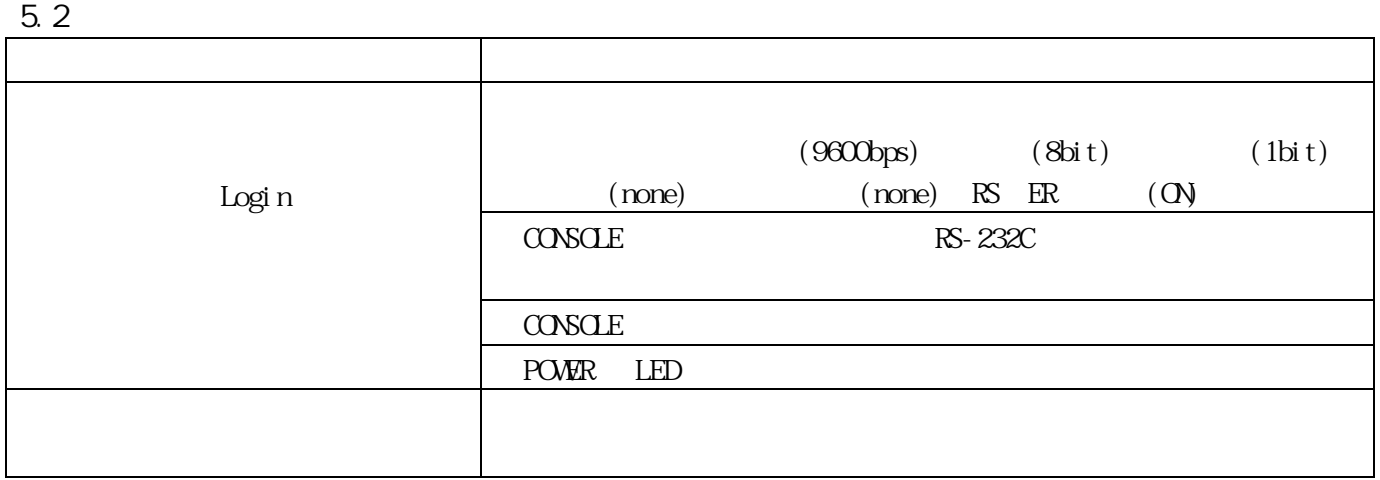

### 5.3 HTTPS

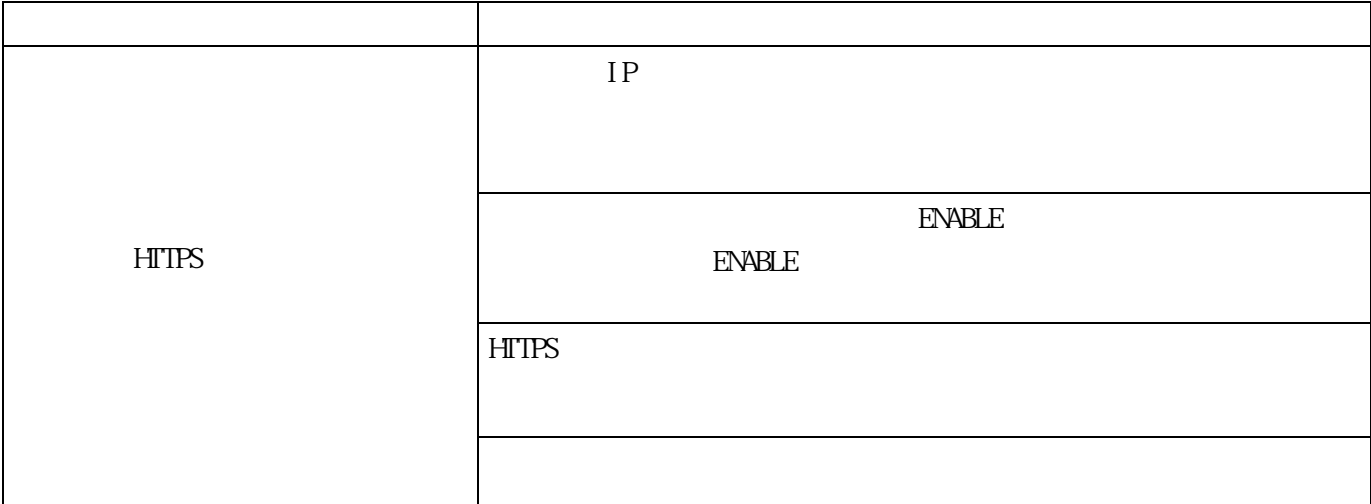

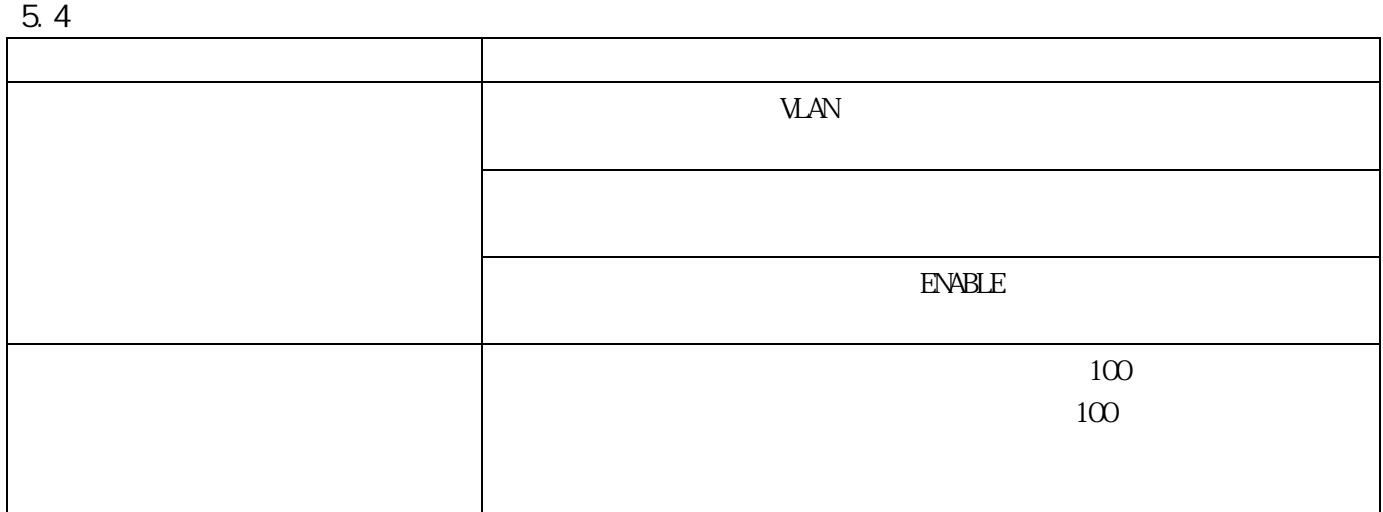

## 5.5 SFP

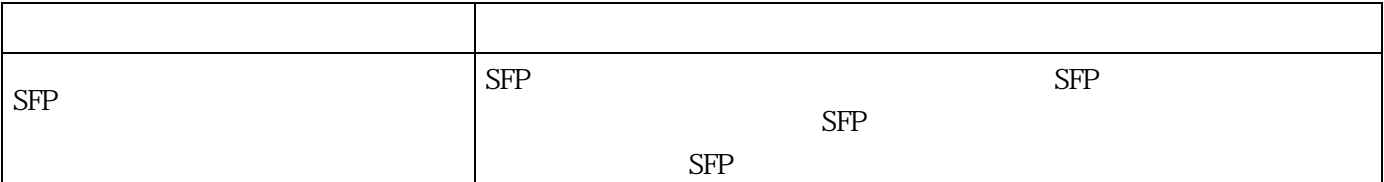

## 5.6 PoE

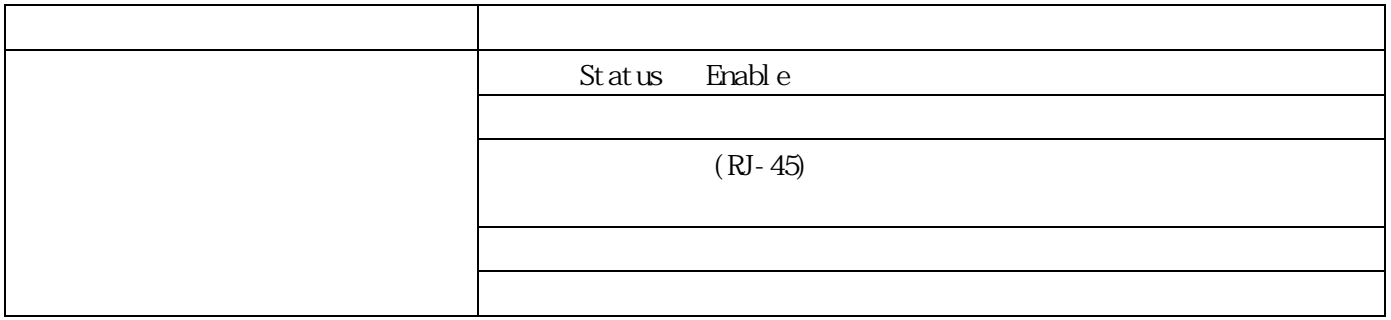

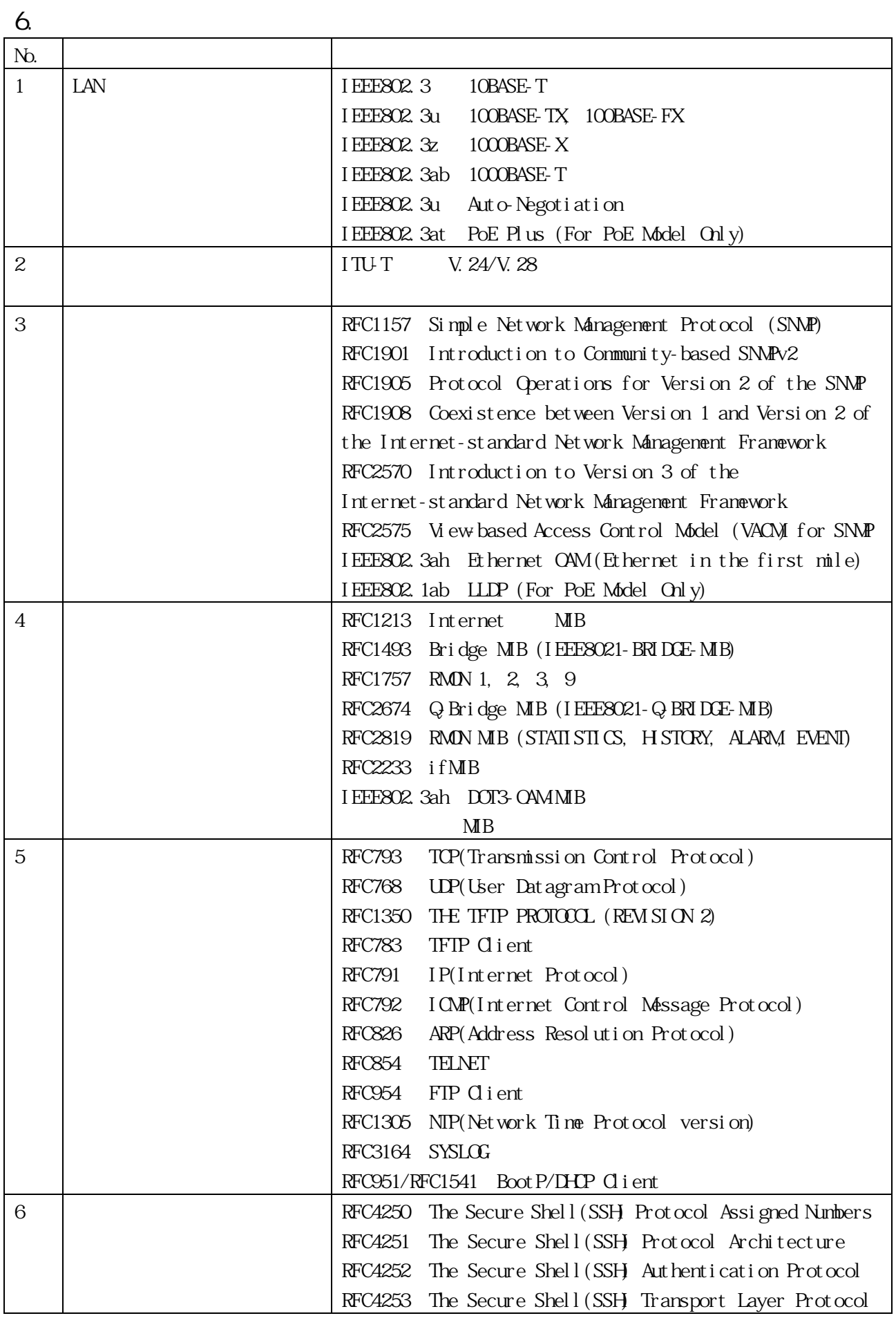

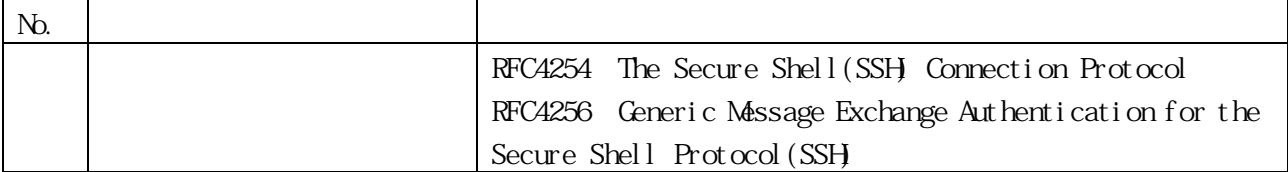

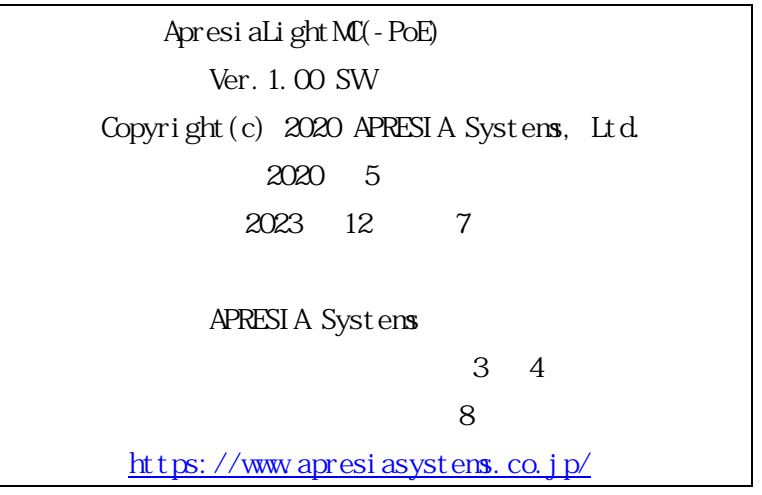